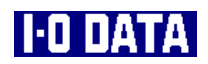

# TSR-MS4R 取扱説明書

TSR-MS4R-01

# 箱の中には

箱の中のものを確認します。□にチェックをつけながら、ご確認ください。 万が一不足品がございましたら、弊社サポートセンターまでご連絡ください。

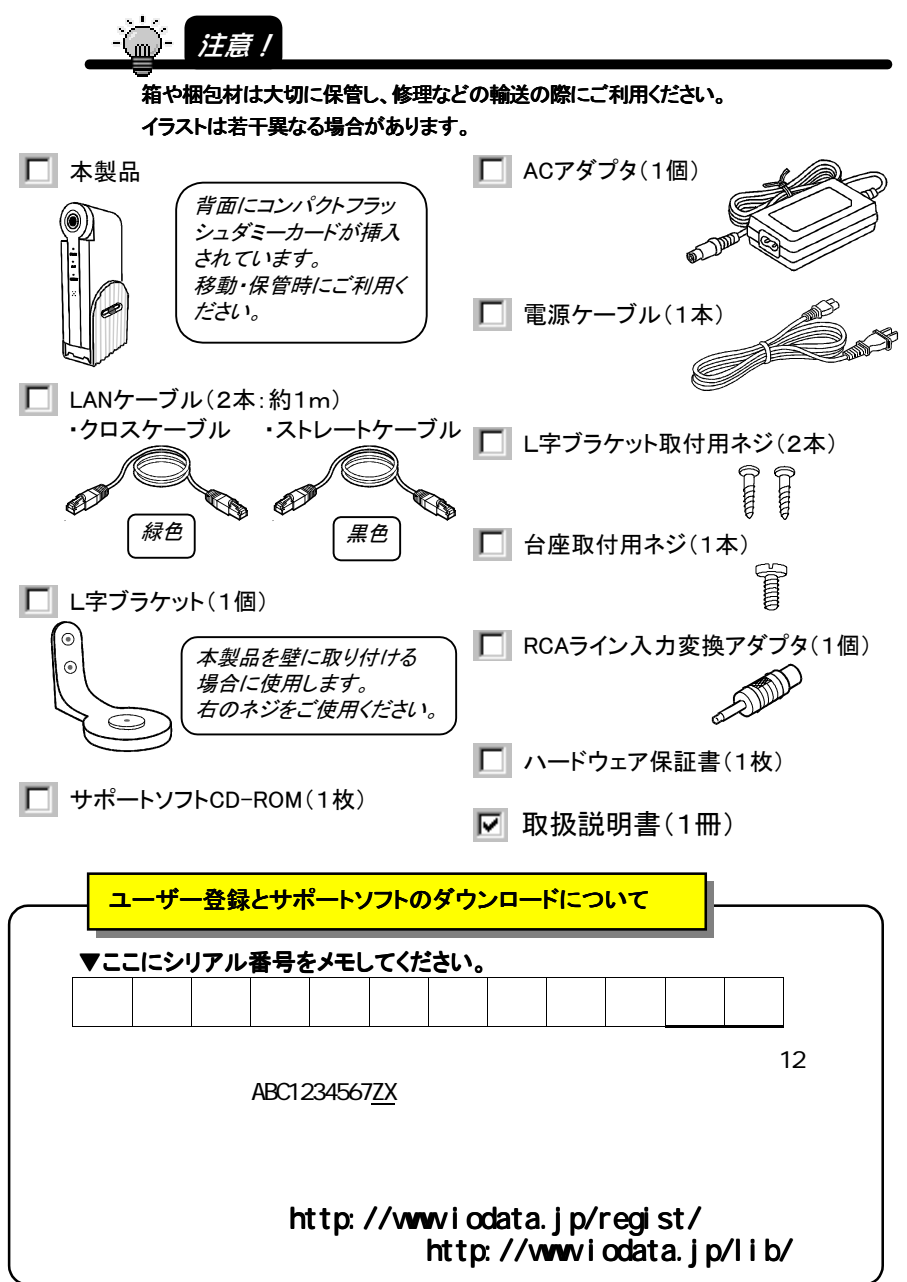

【呼び方】

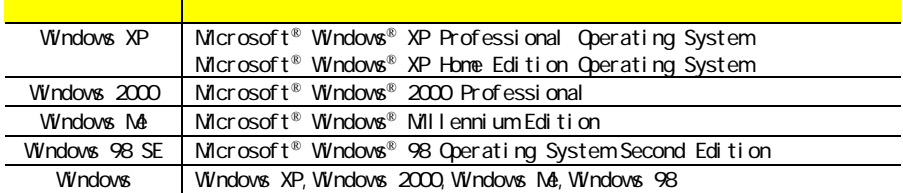

【ご注意】

1) 本製品及び本書は株式会社アイ・オー・データ機器の著作物です。

- 2) 本サポートソフトウェアに含まれる著作権等の知的財産権は、お客様に移転されません。
- 3) 本サポートソフトウェアのソースコードについては、如何なる場合もお客様に開示、使用許諾を致しません。ま た、ソースコードを解明するために本ソフトウェアを解析し、逆アセンブルや、逆コンパイル、またはその他のリ バースエンジニアリングを禁止します。
- 4) 書面による事前承諾を得ずに、本サポートソフトウェアをタイムシェアリング、リース、レンタル、販売、移転、サ ブライセンスすることを禁止します。
- 5) 本製品は、医療機器、原子力設備や機器、航空宇宙機器、輸送設備や機器、兵器システムなどの人命に関る 設備や機器、及び海底中継器、宇宙衛星などの高度な信頼性を必要とする設備や機器としての使用またはこ れらに組み込んでの使用は意図されておりません。これら、設備や機器、制御システムなどに本製品を使用さ れ、本製品の故障により、人身事故、火災事故、社会的な損害などが生じても、弊社ではいかなる責任も負い かねます。設備や機器、制御システムなどにおいて、冗長設計、火災延焼対策設計、誤動作防止設計など、 安全設計に万全を期されるようご注意願います。
- 6) 本製品及び本書の内容については、改良のために予告なく変更することがあります。
- 7) 本サポートソフトウェアの使用にあたっては、バックアップ保有の目的に限り、各1部だけ複写できる ものとします。
- 8) お客様は、本サポートソフトウェアを一時に1台のパソコンにおいてのみ使用することができます。
- 9) お客様は、本製品または、その使用権を第三者に再使用許諾、譲渡、移転またはその他の処分を行うことは できません。
- 10) 弊社は、お客様が【ご注意】の諸条件のいずれかに違反されたときは、いつでも本製品のご使用を終了させる ことができるものとします。
- 11) 本製品は日本国内仕様です。本製品を日本国外で使用された場合、弊社は一切の責任を負いかねます。ま た、弊社は本製品に関し、日本国外への技術サポート、及びアフターサービス等を行っておりませんので、予 めご了承ください。(This product is for use only in Japan. We bear no responsibility for any damages or losses arising from use of, or inability to use, this product outside Japan and provide no technical support or afterservice for this product outside Japan.)
- 12) 本製品は「外国為替及び外国貿易法」の規定により戦略物資等輸出規制製品に該当する場合があります。 国外に持ち出す際には、日本国政府の輸出許可申請などの手続きが必要になる場合があります。
- 13) 本製品を運用した結果の他への影響については、上記にかかわらず責任は負いかねますのでご了承ください。
- I-O DATAは、株式会社アイ・オー・データ機器の登録商標です。
- Microsoft, Windowsは、米国 Microsoft Corporationの登録商標です。
- Apple, Macintosh, Power Macintosh, PowerBook, iMac, iBook, FireWire, Power Mac, Mac, Mac OS, Mac OSロ ゴおよびその標章は、米国Apple Computer,Inc.の登録商標です。
- その他、一般に会社名、製品名は各社の商標または登録商標です。

TSR-MS4R 取扱説明書 2002.12.01 TSR-MS4R-01 発行 株式会社アイ・オー・データ機器 〒920-8512 石川県金沢市桜田町3丁目10番地 C 2003 I-O DATA DEVICE,INC. All rights reserved. 本製品及び本書は著作権法により保護されておりますので 無断で複写、複製、転載、改変することは禁じられています。

したがって、本製品及び本書の一部または全部を無断で複製、複写、転載、改変することは法律で禁じられて います。

# もくじ

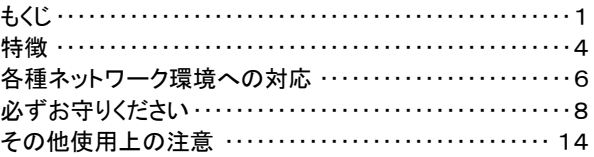

# カメラで映像を見るまでの設定

以下の流れにしたがって、本製品を使う環境をつくりましょう。

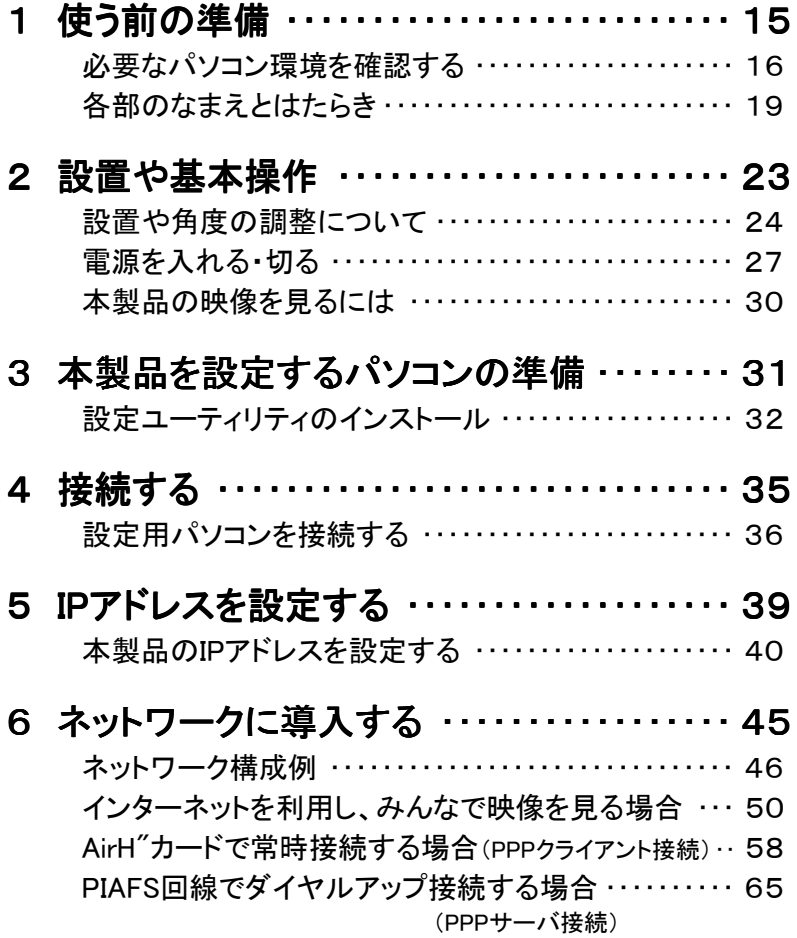

# カメラで映像を見る

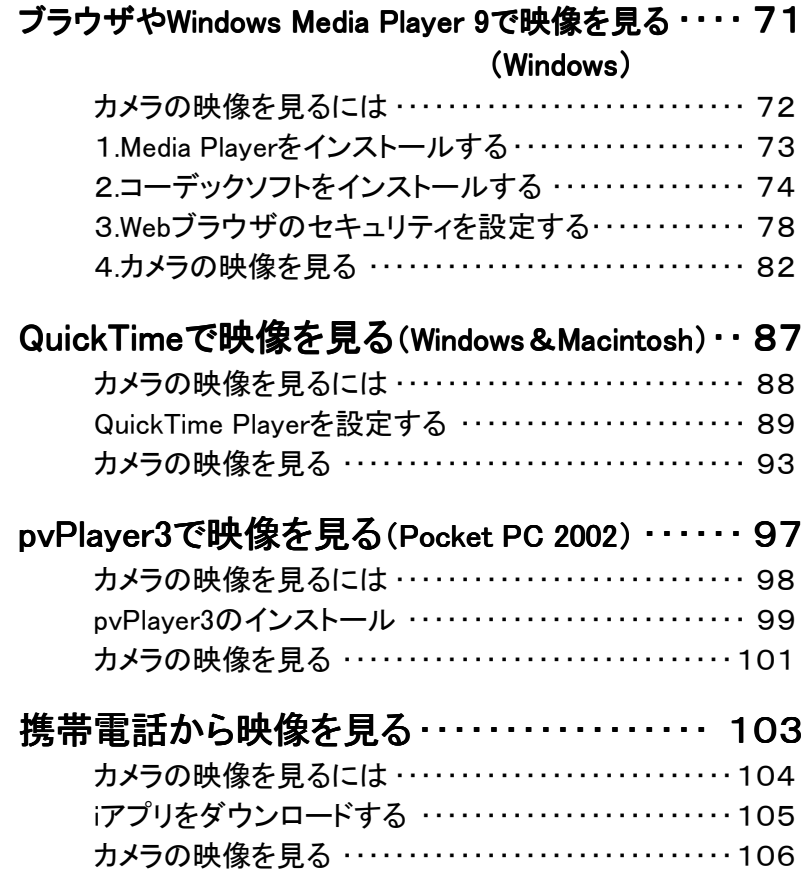

# 必要なときに読むところ

本製品の付属情報や使用中のトラブルがあったときの解決法です。

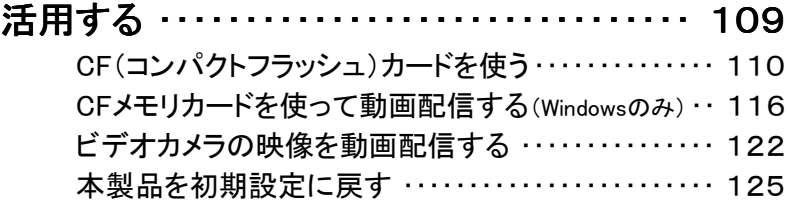

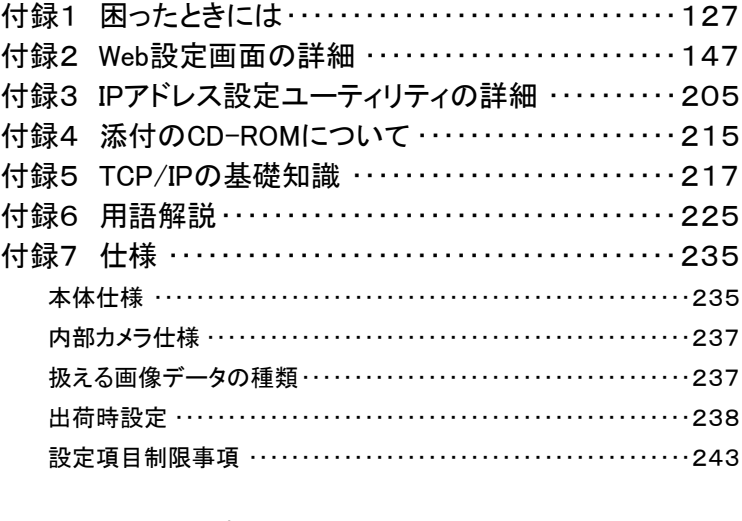

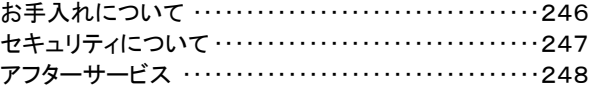

# 特徴

本製品は、カメラ映像と音声をリアルタイムにインターネットなどのネットワークに配信でき るサーバ機能を持ったカメラ搭載のネットワークビデオサーバです。従来このような映像 配信では多くの機材と専門知識が必要でしたが、本製品では簡単な設定操作でインター ネットを利用した映像配信が実現できます。

#### ■動画フォーマットに『MPEG-4規格』を採用

パソコンに限らず、PDAや携帯電話などでも多く利用されている「MPEG-4規格」を採 用しています。そのため、様々な環境においてスムーズな動画配信、閲覧が可能です。 MPEG-4により、従来の1/5~1/7のデータサイズを実現しました。

(従来のMotionJPEG比較)

JPEG形式の静止画の配信もサポートしています。

プレイヤの仕様により、設定したビットレートにより2~4秒映像が遅延する場合があります。 (ストリーム映像をバッファリングするためです。)

#### ■映像と音声をミックスした動画コンテンツの作成・配信

「MPEG-4」を採用することにより、従来のMotionJPEGでは不可能であった映像と音声 をミックスした動画コンテンツの作成と配信(ASFおよびRTP)が可能になります。

作成された動画および静止画データは、ネットワークを通じて配信したり、CFメモリー カードに記録することも可能です。

Windows標準プレイヤであるWindows Media Player 9やMac OS Ⅹ標準プレイヤーで あるQuickTime 6.3以降、また、pvPlayer 3を使用することによりPocketPC(PDA)でも 再生できます。

プレイヤの仕様により、設定したビットレートにより2~4秒映像が遅延する場合がありますす。 (ストリーム映像をプレイヤー側がバッファリングするためです。) CFメモリーカードは弊社指定のCFメモリーカードを利用してください。 詳細は、【本製品に取り付けられるCFカード】(18ページ)を参照してください。

#### ■コンパクトフラッシュカードスロットを装備

CF+TM Type Ⅱ準拠のスロットを装備しています。CFメモリーカードを挿入すると、動 画記録が可能です。

また、その他の各種対応CFカードを挿入することにより機能を拡張することができま

す。(現在はメモリーカード、PHSカード、無線LANカードに対応しています。) これらの機能は弊社指定のCFカードでのみ有効です。 詳細は、【本製品に取り付けられるCFカード】(18ページ)を参照してください。

#### ■カメラとマイクを内蔵したネットワークビデオサーバ

カメラとマイクおよびサーバ機能を一体化したことにより、簡単にネットワークに映像を 配信することが可能です。

また、外付けのビデオカメラやマイクを接続することにより、目的に合った様々な用途 に利用することも可能です。

#### ■『Webブラウザ』での動画の閲覧と操作設定

本体の設定や動画の閲覧は、Webブラウザで行なえます。(設定は、Windowsのみ)

#### ■アクセス制限機能

ユーザーIDとパスワードにより、特定のユーザーにのみアクセスを制限する事ができ ます。

#### ■2つのMPEG-4フォーマットに対応

本製品は以下の2つの標準的なMPEG-4フォーマットおよびプロトコルをサポートして います。

ASF(Advanced Streaming Format)

Microsoftが提唱する、マルチメディアデータをネットワークを通してストリーミン グデータとして提供するためのフォーマットで、TCPプロトコルです。 ファイルフォーマットとしても利用可能で、本製品では、ASF形式でのCFメモリ カード等へのファイル保存にも利用しています。 Windows Media Playerが対応しています。

#### RTP(Real Time Protocol)

RTPは、音声や映像をストリーミング再生するための伝送プロトコルで、パケッ トロス対策や伝送時間保証などは行われていないUDPプロトコルです。 QuickTime PlayerやpvPlayerをはじめとした多くのプレイヤソフトがRTPに対応 しており、ストリーミングフォーマットとして、広く利用されています。

各種ネットワーク環境への対応

本製品は内蔵LAN接続以外にも次のような様々なネットワークに対応しています。

■無線ネットワーク環境への対応

・本製品のCF+ TM Type Ⅱ準拠スロットにIEEE802.11b対応 無線LANカードや PHSモデムカードを搭載することで、無線ネットワークなどのワイヤレス環境での運 用が可能になります。

※IEEE802.11b対応無線LANカードのインフラストラクチャモード、アドホックモードをサ ポートしています。(ローミング機能はサポートしていません。)

※無線LANをインフラストラクチャーモードで使用する場合、別途無線LANアクセスポイント が必要となります。

※PHSカードを使用した場合は、PPP接続となります。

■PPPoE接続への対応

本製品はPPPoE接続に対応しています。そのため、ADSLモデムに本製品を直接接続 することが可能です。

※PPPoE機能は本製品内蔵のLANインターフェイスのみで利用可能であり、

CF+™ Type Ⅱ準拠スロットに搭載した無線LANカード等では利用することができません。

■PPP接続への対応

- ・本製品はPPPダイヤルアップ機能およびPPPサーバ機能を内蔵しています。
- ・PPP機能は、CF+ TM TypeⅡ準拠スロットにPHSカードを搭載した場合に使用します。
- ・PPPダイヤルアップ機能は、PHSカード(AirH"カードなど)を搭載している場合に、本

製品から、プロバイダに対して、接続することができます。

※本機能を使用するためには、あらかじめ設定を行う必要があります。

・PPPサーバ機能は、PPPダイヤルアップ機能とは逆に外部からの本製品に対して 直接、電話回線経由で接続される場合に使用されます。

※本機能を使用するためには、あらかじめ設定を行なう必要があります。

・PPPサーバ機能では、通常のユーザー名・パスワードの認証以外に、発信者番号通 知によるアクセス制限を行う事も可能です。

■ダイナミックDNS機能およびIPアドレス通知機能について

・動的IPアドレス環境下での運用サポート

DHCP運用時、多くの場合、自動取得したIPアドレスが一定時間ごとに変更されま す(動的IPアドレス環境)。そのため本製品が取得したIPアドレスの特定が困難と なります。しかし、本製品では「ダイナミックDNS機能」や「IPアドレス通知機能」に より動的IPアドレス環境下での運用がサポートされています。

・ダイナミックDNS

IPアドレスが変更された場合、ダイナミックDNSサーバのIP情報を更新することに より、常に同一のドメイン名でアクセスできます。

弊社提供のダイナミックDNSサービス「iobb.net」がご利用いただけます。

※詳細は以下をご覧ください。

http://www.iobb.net/

・メール通知

IPアドレスが変更された場合、その新しく取得したIPアドレスを記述した電子メール をあらかじめ設定された電子メールアドレスに自動的に送信します。

・FTP転送

IPアドレスが変更された場合、その新しく取得したIPアドレスを記述したリンクファ イルをFTPにより、あらかじめ設定されたFTPサーバへ自動的に転送します。

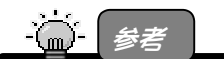

・「ダイナミック DNS 機能」および「IP アドレス通知機能」は本体内蔵 LAN ポートの内蔵 LAN 接続の他に、PPP 接続、無線 LAN 接続、PPPoE 接続でも使用できます。 ・動的 IP アドレス環境下かどうかの確認は、ネットワーク管理者もしくはプロバイダにお 問い合わせください。

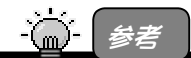

「IP アドレス通知機能によるメール通知のフォーマット】 以下の内容でメールが送信されます。 件名:TSR-MS4R IP address notificaition 内容: TSR-MS4R IP address Information IP address IP 192.168.0.150 Subnet mask 255.255.255.0

7

# 必ずお守りください

ここでは、お使いになる方への危害、財産への損害を未然に防ぎ、安全に正しくお 使いいただくための注意事項を記載しています。 ご使用の際には、必ず記載事項をお守りください。 弊社の本製品以外の製品全般についての内容も記載しています。

#### ■警告および注意表示

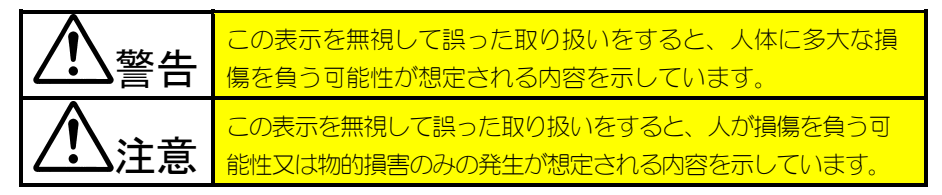

■絵記号の意味

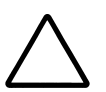

この記号は注意(警告を含む)を促す内容を告げるものです。

記号の中や近くに具体的な内容が書かれています。

例) 「発火注意」を表す絵表示

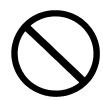

この記号は禁止の行為を告げるものです。

記号の中や近くに具体的な内容が書かれています。

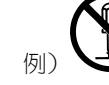

「分解禁止」を表す絵表示

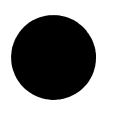

この記号は必ず行っていただきたい行為を告げるものです。

記号の中や近くに具体的な内容が書かれています。

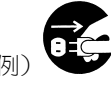

「雷源プラグを抜く」を表す絵表示

# 警告

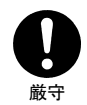

本製品を使用する場合は、ご使用のパソコンや周辺機器の メーカーが指示している警告、注意表示を厳守し、正しい手順 で使用してください。

警告・注意事項を無視すると人体に多大な損傷を負う可能性があります。 また、正しい手順で操作しない場合、予期せぬトラブルが発生する恐れがあ ります。ご使用のパソコンや周辺機器のメーカーが指示している警告、注意 事項、正しい手順を厳守してください。

#### 本製品をご自分で修理・分解・改造しないでください。

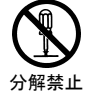

火災や感電、やけど、故障の原因となります。

修理は弊社修理センターにご依頼ください。分解したり、改造した場合、保 証期間であっても有料修理となる場合があります。

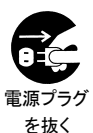

煙が出たり、変な臭いや音がしたら、すぐに使用を中止してくだ さい。

電源がある場合は、電源を切ってコンセントからプラグを抜いてください。 そのまま使用すると火災・感電の原因となります。

# 発火注意

### 本製品の取り扱いは、必ず取扱説明書で接続方法をご確認に なり、以下のことにご注意ください。

- ●接続ケーブルなどの部品は、必ず添付品または指定品をご使用ください。 指定品以外を使用すると火災や故障の原因となります。
- ●ケーブルにものをのせたり、引っ張ったり、折り曲げ・押しつけ・加工な どは行わないでください。火災や故障の原因となります。
- ●給電されているLANケーブルは絶対に接続しないでください。 給電されているLANケーブルを接続した場合には発煙したり、火災の原因 となることがあります。

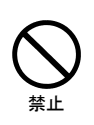

#### 屋外ではご利用いただけません。

屋外でのご利用は動作対象外です。

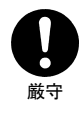

本製品の取り付け、取り外し、移動の際は、必ずパソコン本 体・周辺機器の電源を切り、本製品の電源ケーブルのプラグを 電源コンセントから抜いてから行ってください。

電源ケーブルを抜かずに行うと、感電および故障の原因となります。

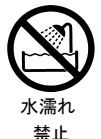

本製品を濡らしたり、水気の多い場所で使用しないでください。 お風呂場、雨天・降雪中、海岸・水辺での使用は火災・感電・故障の原因と なります。

# 厳守

#### 決められた電流内で使用してください。

本製品を出力電流の絶対最大定格を超えた電流で使用または保管すると火 災・感電・故障の原因となります。

# 禁止

#### 故障や異常のまま、通電しないでください。

本製品に故障や異常がある場合は、必ずパソコンから取り外してください。 また、電源や AC アダプタがある場合は、通電をしないでください。そのま ま使用すると、火災・感電・故障の原因となります。

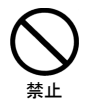

### 日本国外で使用できません。

#### 本製品は安定した場所に設置してください。

ぐらついた台の上や傾いたところには置かないでください。 落ちたり、倒れたりして事故の原因となります。水平なところに置いてくだ さい。

禁止

厳守

通気孔をふさがないでください。また、ゴムやビニール製品な どを長時間接触させたままにしないでください。 火災・感電・故障の原因となります。

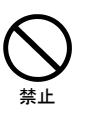

雷がなったらACアダプタや本製品に触れないでください。 雷により感電の原因となります。

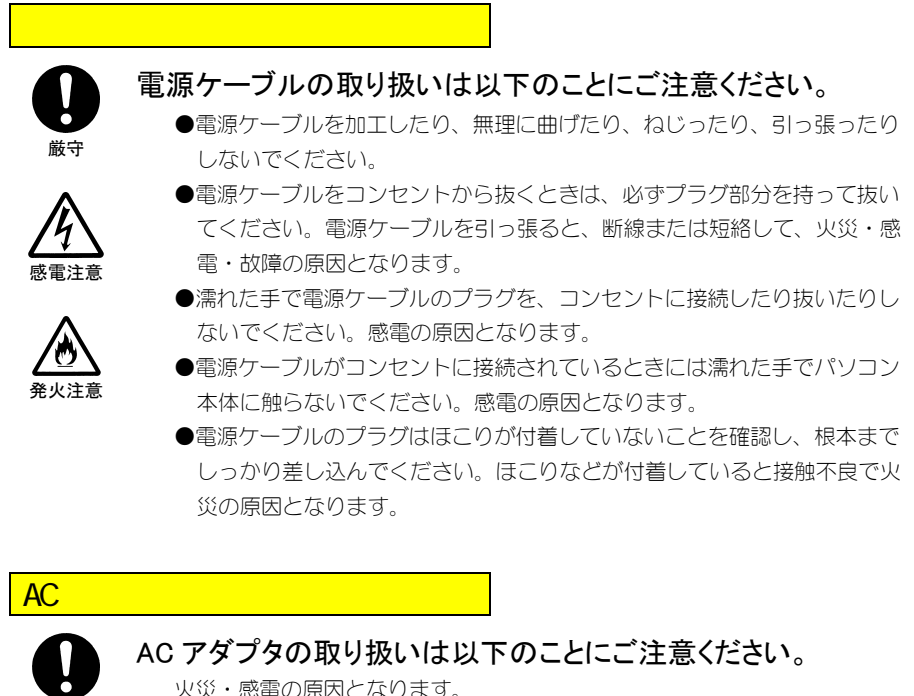

- - ●ACアダプタを使用する際は、必ず添付のACアダプタもしくは指定のACアダ プタを使用してください。
	- ●ACアダプタの上にものをのせたり、かぶせたりしないでください。
	- ●ACアダプタを保温・保湿性の高いもの(じゅうたん・スポンジ・ダンボー ル箱・発泡スチロールなど)の上ではご使用にならないでください。

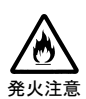

感電注意

厳守

●ACアダプタはAC100V以外の電圧で使用しないでください。 本製品に添付のACアダプタは、AC100V専用です。指定以外の電源電圧で使 用しないでください。

# 注意

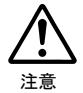

本製品を使用する際に、取扱説明書などでの操作手順説明と 異なった操作をしてデータが消失した場合は、データの保証は 一切いたしかねます。

取扱説明書などで、操作方法を確認して操作してください。 また、故障に備えて定期的にバックアップを行ってください。 修理の際、検査のためにデータの消去などを行う場合があります。修理にお 出しになる前にもバックアップを行ってください。

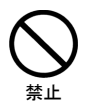

#### 本製品は以下のような場所(環境)で保管・使用しないでくださ い。

故障の原因となることがあります。

- ●振動や衝撃の加わる場所
- ●直射日光のあたる場所
- ●湿気やホコリが多い場所
- ●温湿度差の激しい場所
- ●熱の発生する物の近く(ストーブ、ヒータなど)
- ●強い磁力・電波の発生する物の近く (磁石、ディスプレイ、スピーカ、ラジオ、無線機など)
- ●水気の多い場所 (台所、浴室など)
- ●傾いた場所
- ●本製品に通風孔がある場合は、その通風孔をふさぐような場所 (保管は問題ありません)
- ●腐食性ガス雰囲気中(CI2、H2S、NH3、SO2、NOxなど)
- ●静電気の影響の強い場所
- ●保温性・保湿性の高い(じゅうたん・スポンジ・ダンボール箱・発泡スチ ロールなど)場所(保管は問題ありません)

#### 本製品は精密部品です。以下のことにご注意ください。

- ●落としたり、衝撃を加えたりしない
- ●本製品の上に水などの液体や、クリップなどの小部品を置かない
- ●重いものを上にのせない
- ●本製品内部に液体、金属、たばこの煙などの異物を入れない

禁止

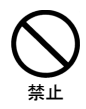

厳守

パソコンから本製品にアクセス中(インジケータが点滅および点 灯中)に電源を切ったり、パソコンをリセットしないでください。

故障の原因になったり、データが消失するおそれがあります。

#### ケーブルについて

- ●ケーブルは足などに引っ掛からないように、配線してください。足を引っ 掛けると、けがや接続機器の故障の原因となります。
- ●熱器具のそばに配線しないでください。ケーブル被覆が破れ、接触不良な どの原因になります。

#### ● 本製品の内蔵雷池に関しての注意事項

本製品はリチウム電池を使用しております。

リチウム電池にはリチウムが含まれており、誤った使用、交換、取り扱い、廃棄 により爆発する恐れがあります。

リチウム電池の廃棄にあたっては、地方自治体の条例または規則に従ってくだ さい。

#### ・電池の液漏れ時には注意する

電池から液が漏れたら、直ちに火気より遠ざけてください。 漏れた液や気体に引火して、発火・破裂の恐れがあります。 また、目に入った場合は、きれいな水で洗った後、直ちに医師にご相談くださ い。

液が身体や衣服についた場合は、水でよく洗い流してください。

#### ・製品の取り扱いには注意する

製品を火中に投入すると、破裂したり、激しく燃えることがあります。 製品内部の電池を分解すると発熱して発火することがあります。 製品内部の電池を100℃以上に加熱すると、電池内部にガスが発生して電 池内部の圧力の上昇により破裂・発火することがあります。

# その他使用上の注意

本製品は非常に精密にできておりますので、お取り扱いに際しては十分注意して ください。

■取り扱い上の注意

・コネクタ部分に金属を差し込まないでください。

- ・ぬらさないでください。 (屋外でのご利用は動作保証対象外です)
- ・ラジオやテレビ、オーディオ機器の近くでは高周波の信号により、ノイズを与えるこ とがあります。
- ・モータなどノイズが発生する機器の近くでは誤動作することがありますので、必ず 離してお使いください。

■誤接続の注意

LANコネクタ(RJ-45)には、適応規格外のケーブル(電話用ケーブル、INSケーブル など)を挿し込まないでください。

■修理について

本製品の修理は弊社修理センターにご依頼ください。

改造などを行って、電気的および機械的特性を変えて使用することは絶対にお止 めください。

■雷波障害自主規制について

この装置は、情報処理装置等電波障害自主規制協会(VCCI)の基準に基づくク ラスB情報技術装置です。この装置は、家庭環境で使用することを目的としてい ますが、この装置がラジオやテレビジョン受信機に近接して使用されると、受信 障害を引き起こすことがあります。

取扱説明書に従って正しい取り扱いをしてください。

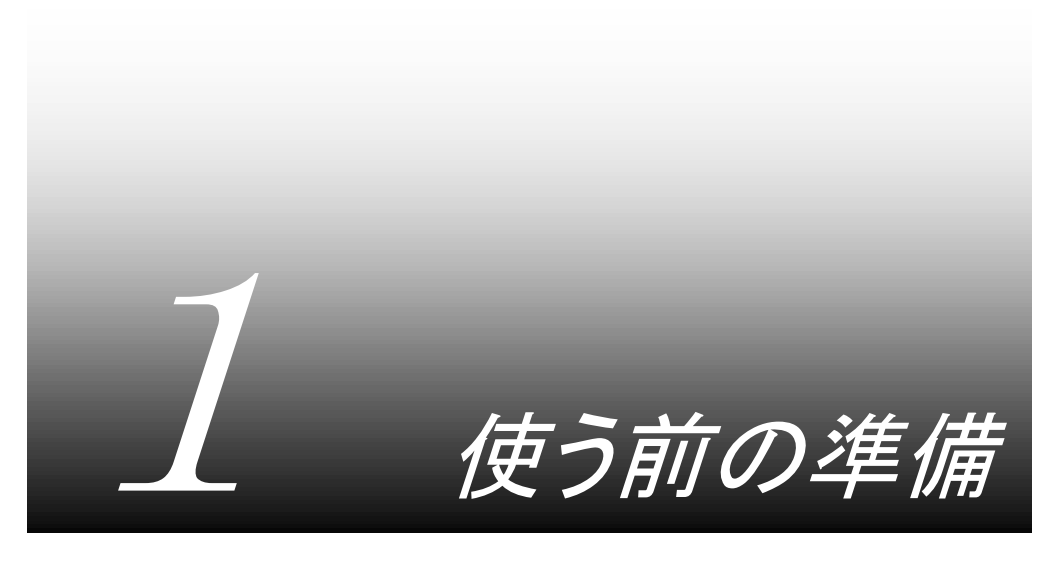

ここでは、本製品を使う前の作業について、順を追って説明しています。

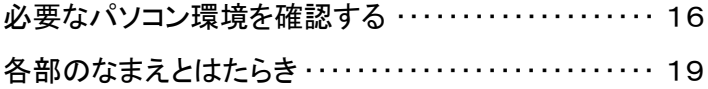

必要なパソコン環境を確認する

#### 本製品をご利用になるパソコンを確認します。

### 本製品の映像が見られるパソコン

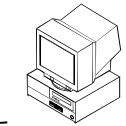

本製品の映像を見るには、以下のパソコンが必要です。

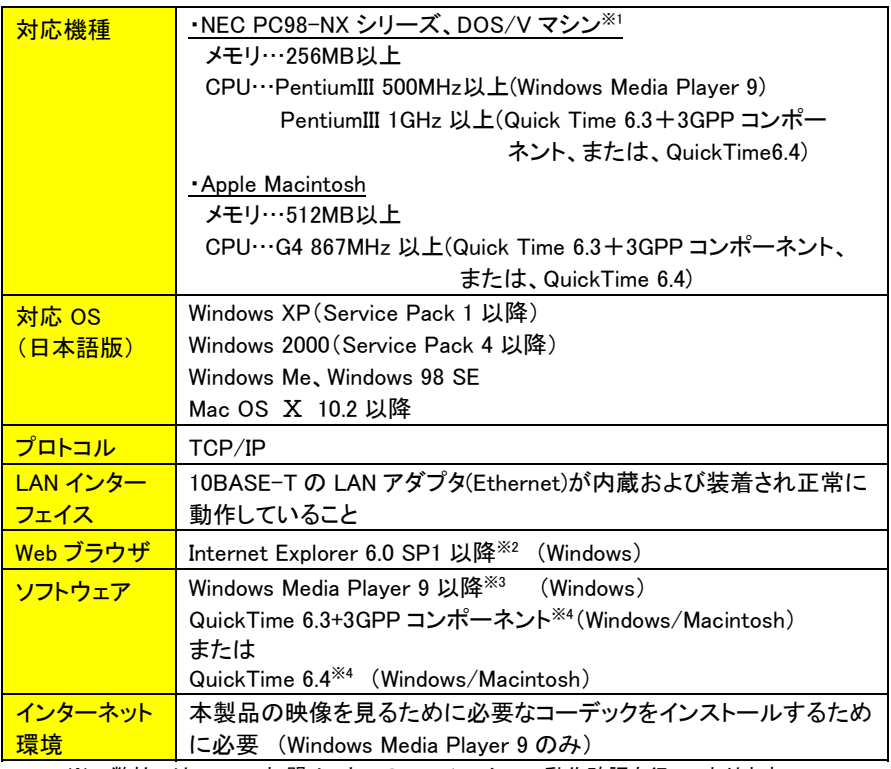

※1 弊社では、OADG加盟メーカーのDOS/Vマシンで動作確認を行っております。

※2 ActiveX、JavaScriptを有効に設定する必要があります。

詳細は、【3. Webブラウザのセキュリティを設定する】(78ページ)を参照してください。

- ※3 MPEG-4、G.726、GSM-AMRに対応したコーデックが別途、必要となります。 詳細は、【2. コーデックソフトをインストールする】(74ページ)を参照してください。
- ※4 アップル社のホームページよりダウンロードしてください。

http://www.apple.co.jp/quicktime/

## 本製品の映像を見られるPDA

Pocket PC 2002搭載PDAからでも本製品の映像を閲覧できます。

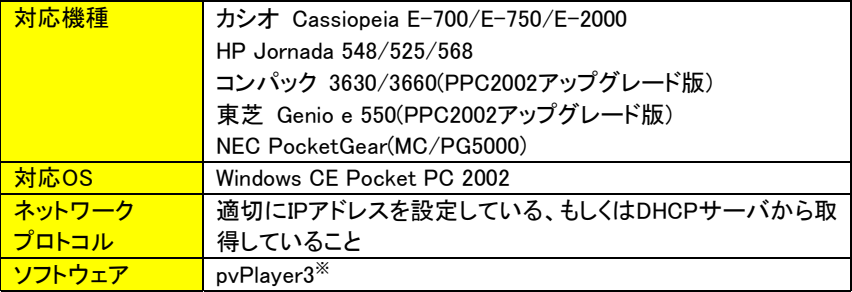

※ pvPlayer3をインストールするには、ホストとなるWindowsがインストールされたパソコン が必要です。

また、あらかじめホストPCとゲストとなるPDAの間で、Active Syncが利用できる環境で あることを、確認してください。

Active Syncのインストールや設定方法は、各PDAメーカーにお問い合わせください。

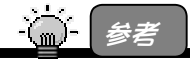

その他最新の対応 PDA については弊社ホームページ(http://www.iodata.jp/)をご確 認ください。

## 本製品の映像を見られる携帯電話

携帯電話からでも本製品の映像を閲覧できます。(JPEGによる擬似動画表示)

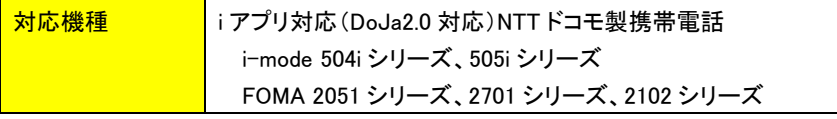

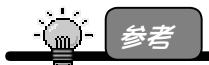

その他最新の対応携帯電話については弊社ホームページ(http://www.iodata.jp/)をご 確認ください。

## 本製品を設定できるパソコン(Windowsのみ)

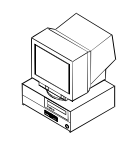

本製品を設定するには、以下のパソコンが必要です。

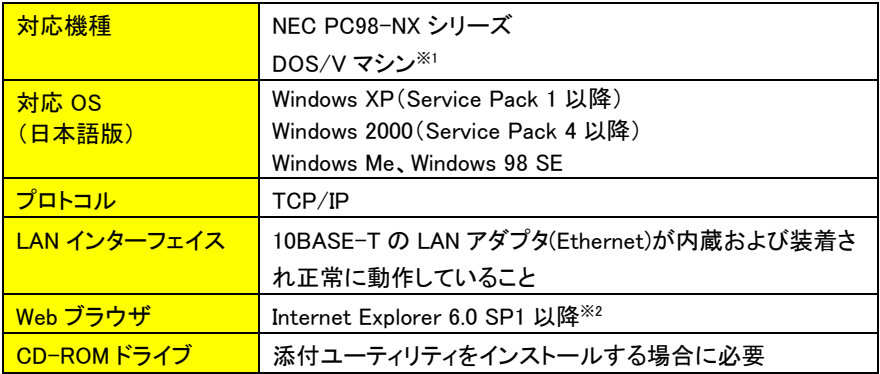

※1 弊社では、OADG加盟メーカーのDOS/Vマシンで動作確認を行っております。 ※2 ActiveX、JavaScriptを有効に設定する必要があります。

 詳細は、【3. Webブラウザのセキュリティを設定する】(78ページ)を参照してください。 Mac OSなど上記以外の環境からの設定は、サポート対象外です。

## 本製品に取り付けられるCFカード

本製品背面には、CF Type Ⅱ準拠カードスロットがあります。

このCFカードスロットにメモリーカード、PHSカード、無線LANカードを挿入すること によって機能を追加することができます。

現在本製品がサポートしているCFカードは以下のとおりです。

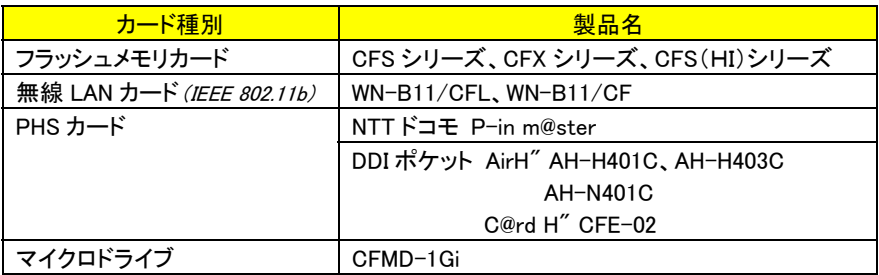

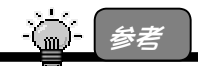

その他最新の対応 CF カードについては弊社ホームページ(http://www.iodata.jp/)をご 確認ください。

# 各部のなまえとはたらき

■前面■

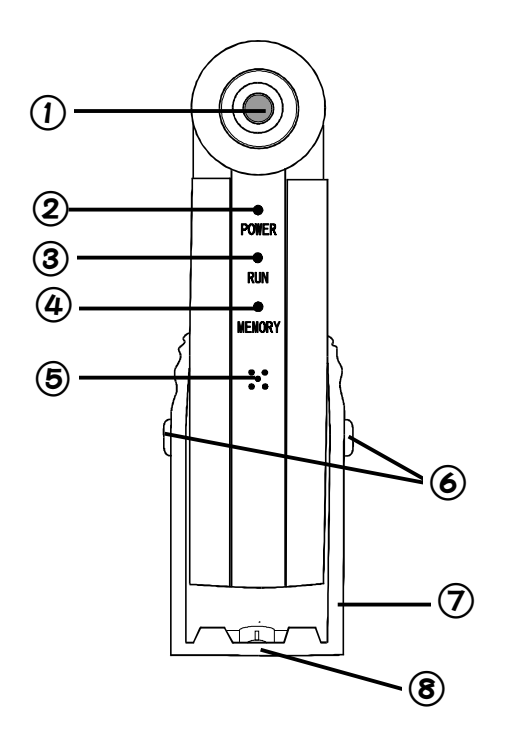

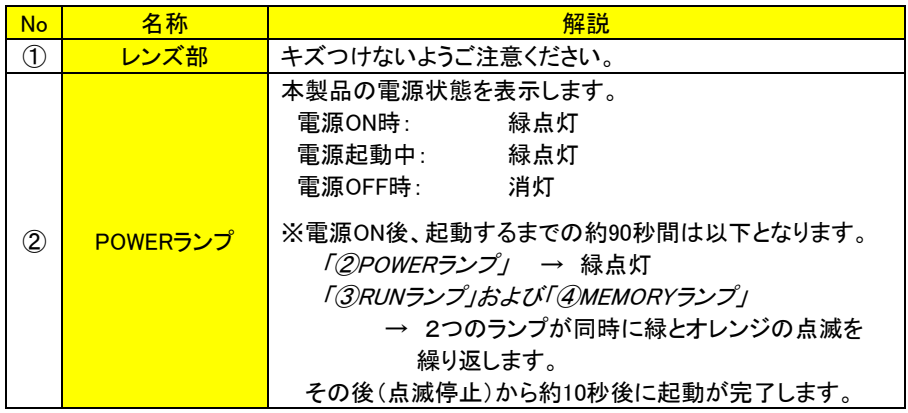

各部のなまえとはたらき

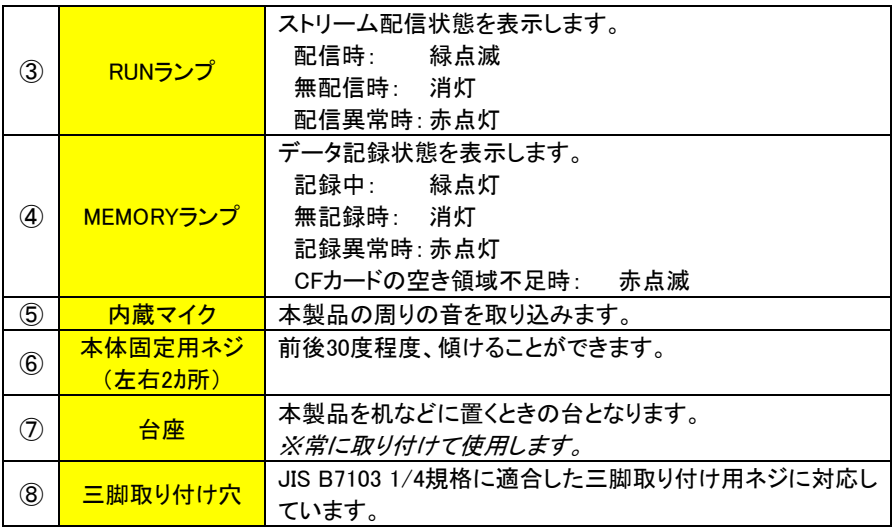

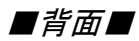

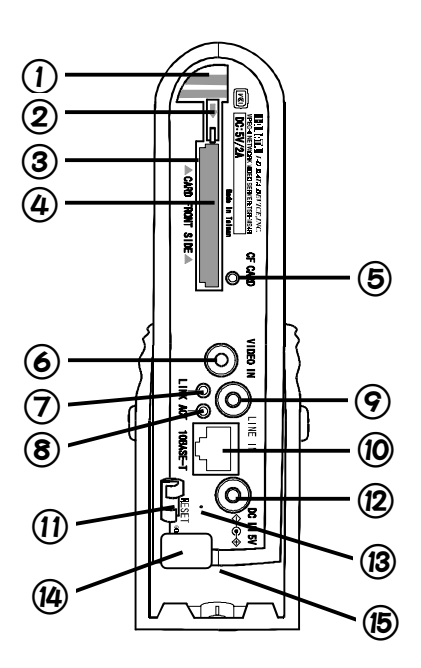

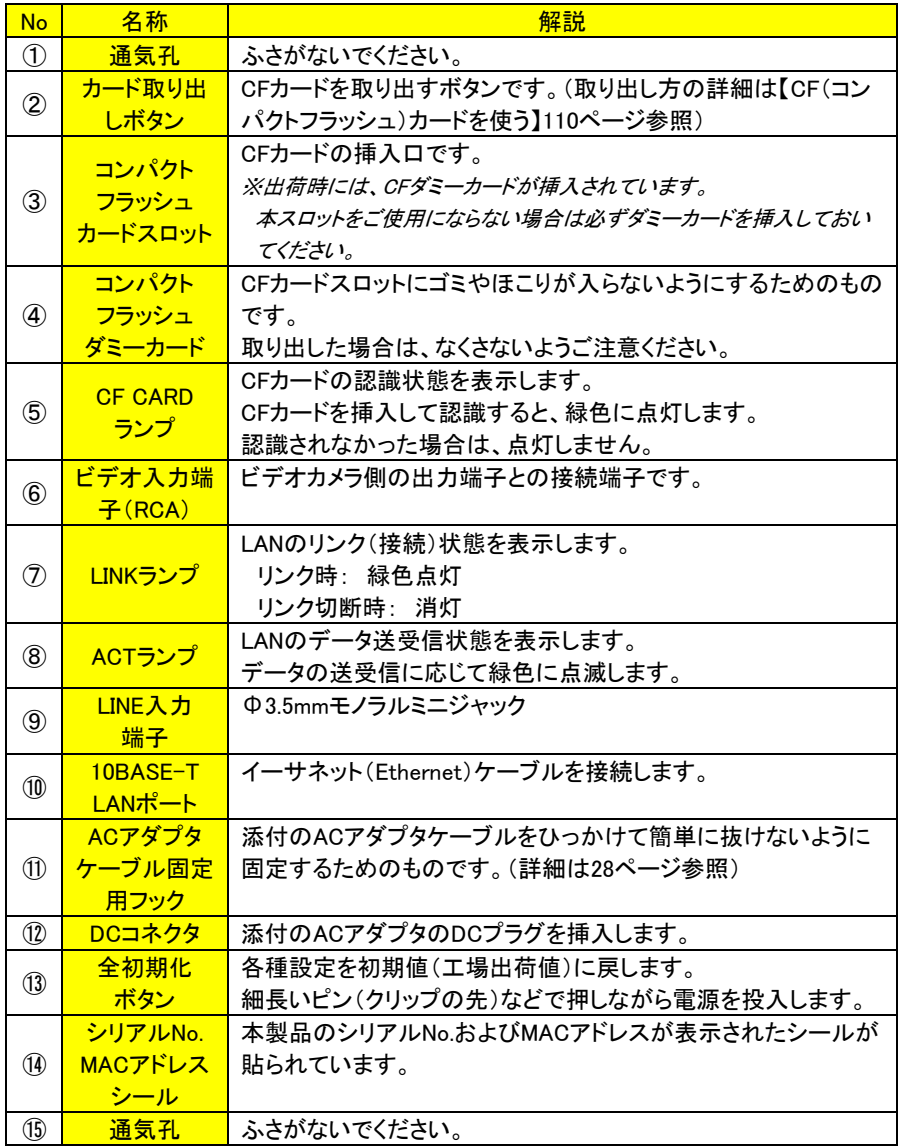

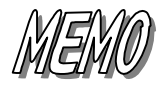

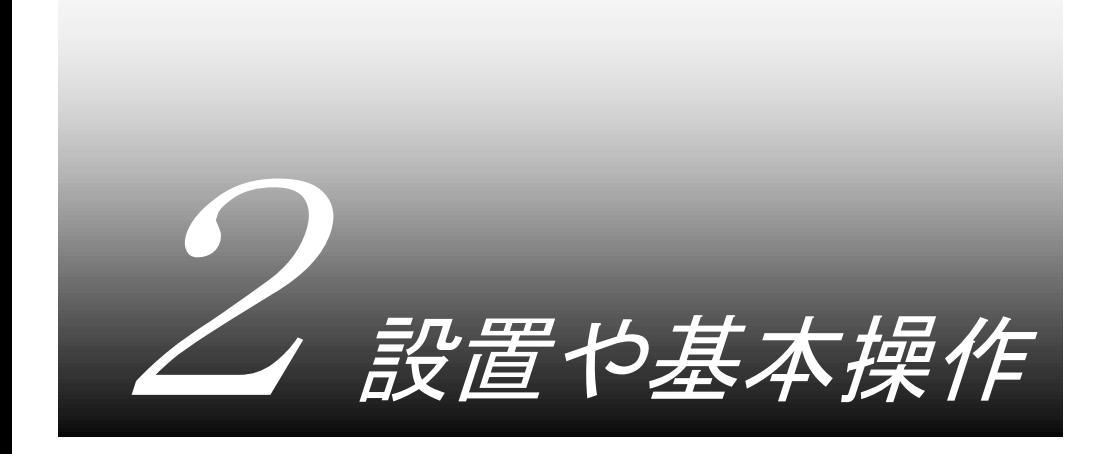

ここでは、本製品を使う前の作業について、順を追って説明しています。

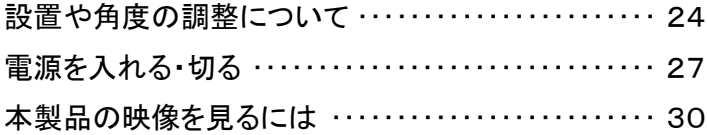

# 設置や角度の調整について

本製品を設置する際には、周辺の環境に充分注意してください。 本製品は、電波によって通信を行いますので、環境によっては正常に通信 できなくなる場合があります。

## 壁にかける場合

本製品を壁にかけて設置する場合には、添付の「L字ブラケット」を使って 設置します。

1 本製品を設置する壁の位置を決めます。

 $\, {\bf 2} \quad$  添付の「L字ブラケット」を[L字ブラケット取り付け用ネジ]2本で プラスドライバなどを使って以下のように壁に取り付けます。

・2本のネジは床に対して垂直

・ネジのセンター同士は約35mm

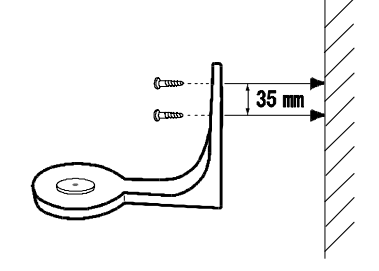

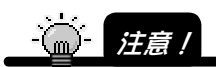

添付の L 字ブラケット取付用ネジで壁に取り付ける際は、以下にご注意ください。 壁に十分な厚みと強度があることを確認した上で、強固・確実に取り付けてください。 必ず 2 本の L 字ブラケット取付用木ネジを使用してください。1 本だけ使用して取り 付けると、落下の危険性が生じますので、絶対におやめください。 L 字ブラケットは、本製品を取り付ける円盤部分が下側になるよう、まっすぐに取り 付けてください。L 字ブラケットを斜めや逆さにしないでください。 ネジを強くしめ過ぎて壊さないように注意してください。 L 字ブラケットは、本製品の取り付け以外には使用しないでください。 壁に取り付けた本製品、および L 字ブラケットのそばを通るときは、ぶつかったり、 物をぶつけないように注意してください。

## **.3** 本製品を取り付けます。

本製品を壁に取り付けたL字ブラケットに載せ、下側から添付の「台座用 取付ネジ」で固定してください。

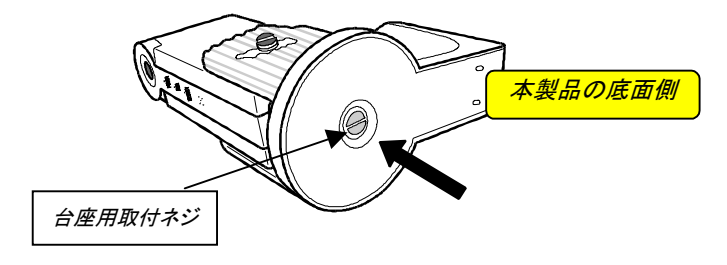

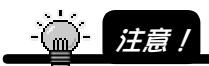

本製品を L 字ブラケットに取り付ける際は、以下にご注意ください。 本製品の電源を切り、すべてのケーブル類を外した状態で行なってください。 ネジを強くしめ過ぎて壊さないように注意してください。 壁に取り付けた本製品、および L 字ブラケットのそばを通るときは、ぶつかったり、 物をぶつけないように注意してください。

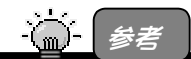

L 字ブラケットを固定している台座取付用ネジをゆるめる ことで、本製品の左右の角度を調整できます。 角度が決まったら、台座取付用ネジをしめ、本製品を確実 に固定してください。

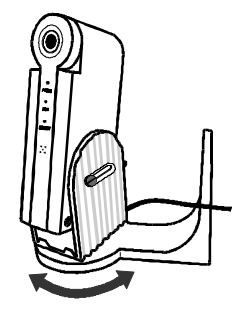

## 三脚に設置する場合

本製品は、以下の部材を利用して取り付けることができます。 一般的な市販の三脚(JIS B 7103 1/4規格のネジが使用されていること) 三脚取付用ネジ(JIS B 7103 1/4)が使われている市販のブラケット

# 前後の角度を調整する

本製品は、本製品側面の固定用ネジを両側ともゆるめることにより、前後に30度 ずつ角度を調整することができます。

角度が決まったら、本製品側面のネジでしめ、固定してください。

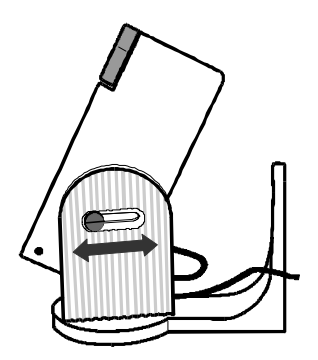

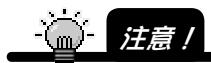

固定用ネジを片側だけゆるめての調整はしないでください。本製品や台座が壊れる 恐れがあります。 台座を加工するのは危険ですので、絶対におやめください。 固定用ネジをしめる際には、両側とも均等にしめてください。 片側だけをかたくしめたりすると危険ですので、おやめください。 また、ネジをしめすぎて台座を壊さないように注意してください。

# そのりて 電源を入れる 切る

本製品の電源は、電源プラグをコンセントから抜き差しすることで行います。

## 電源を入れる

1 添付の「ACアダプタ」と「電源ケーブル」を接続後、 「ACアダプタ」を本製品に接続し、電源コンセントに接続します。 →本製品背面の[POWER]ランプが緑色に点灯することを確認してくださ

い。

 ランプ点灯後、しばらく起動準備を行います。 起動が完了するには、電源投入後、約90秒 かか ります。(以下の【注意】参照)

[POWER]ランプのみが点灯していれば起動完了です。

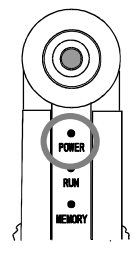

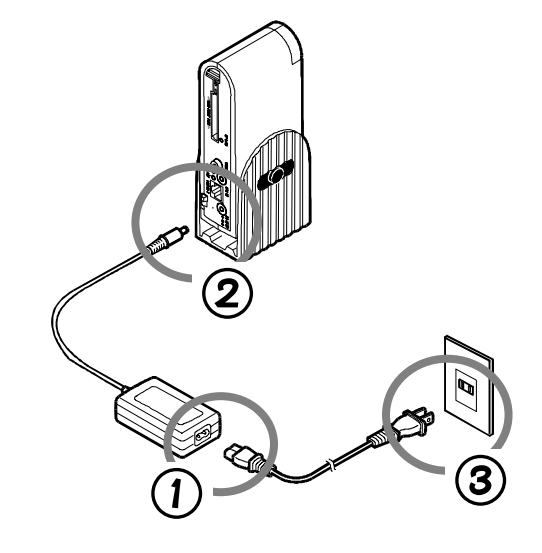

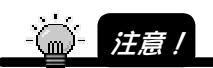

本製品の起動には電源投入後、約 90 秒かかります。 本製品表面パネルの[POWER]ランプが緑に点灯したあと、起動中は[RUN]ランプと [MEMORY]ランプが2つとも同時に緑とオレンジの点滅を繰り返します。 起動完了後、[POWER]ランプのみが緑に点灯します。

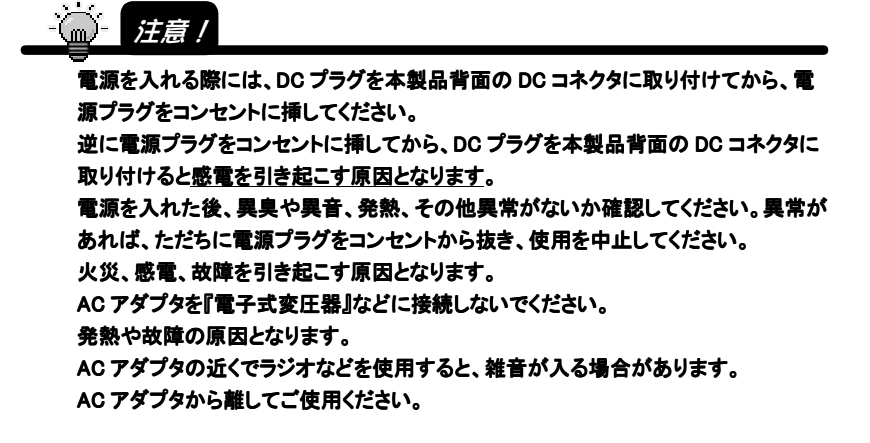

2 ケーブルを固定用フックに固定します。 ACアダプタのDCプラグに近いケーブルを、本製品背面の固定用フックに通 し、ケーブルを固定してください。 DCプラグの抜けを防止するために、固定用フックに必ずケーブルを通して

固定してください。

また、固定用フックにケーブルを通す際には、ケーブルのループが上を向く 状態でフックに固定してください。

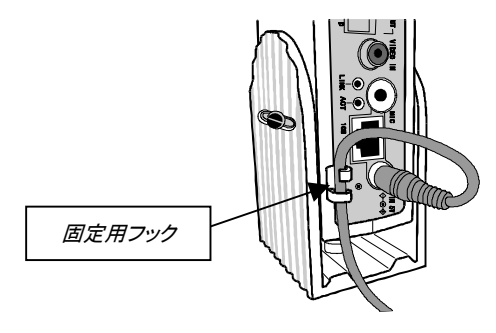

## 電源を切る

1 本製品へのアクセス(本製品へのアクセスおよびCFカードご利用の場合 はCFカードへのアクセス含む) がないことを確認してください。 ※以下のような状態であればOKです。

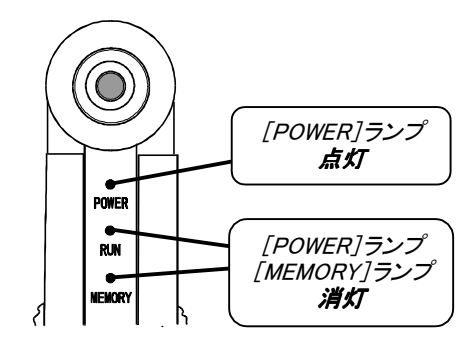

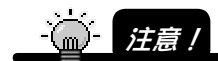

本製品へのアクセス中には、絶対に電源を切らないでください。 故障の原因となります。

本製品で CF(コンパクトフラッシュ)カードをお使いの場合は、CF カードにアクセスが ないこともご確認ください。

電源を切る際には、本製品背面の[DC コネクタ]から DC プラグを抜くのではなく、 最初に電源プラグを抜き、その後 DC プラグを抜いてください。 感電の原因となります。

2 電源ケーブルをコンセントから抜きます。

→ [POWER]ランプが消灯することを確認します。

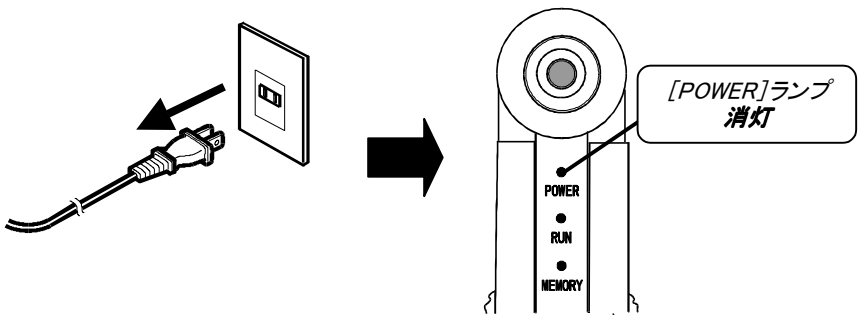

あたり、本製品の映像を見るには 本製品の映像を見るには、設定用パソコンで、導入するネットワークに応じて本製品 の設定が必要です。 また、本製品を設定するパソコンの準備も必要です。 以下の手順に従って作業を進めてください。 作業1: 本製品の映像を見るには、本製品の設定が必要です。 設定はパソコン(設定用パソコン)を本製品を接続後、設定画面か ら行います。 1. 設定ユーティリティをインストールする ・・・・・・・・・・・ 31ページ 2. 設定用パソコンを接続する ・・・・・・・・・・・・・・・・・・・・ 35ページ 3. IPアドレスを設定する ・・・・・・・・・・・・・・・・・・・・・・・・・ 39ページ 作業2: 導入したいネットワークに応じた本製品の設定を行います。 導入するネットワークをご確認ください。 インターネットを利用し、みんなで映像を見る場合 ・・・ 50ページ AirH"カードで常時接続する場合(PPPクライアント接続) 58ページ PIAFS回線でダイヤルアップ接続する場合 ・・・・・・・・・ 65ページ (PPPクライアント接続) 作業3: ネットワークに導入後、本製品の映像を見てみましょう。 ブラウザやWindows Media Player 9で映像を見る ・・ 71ページ (Windows) QuickTimeで映像を見る(Windows&Macintosh) ・・・・・・・ 87ページ 本製品を設定するパソコンの準備 ネットワークに導入する 映像を見る

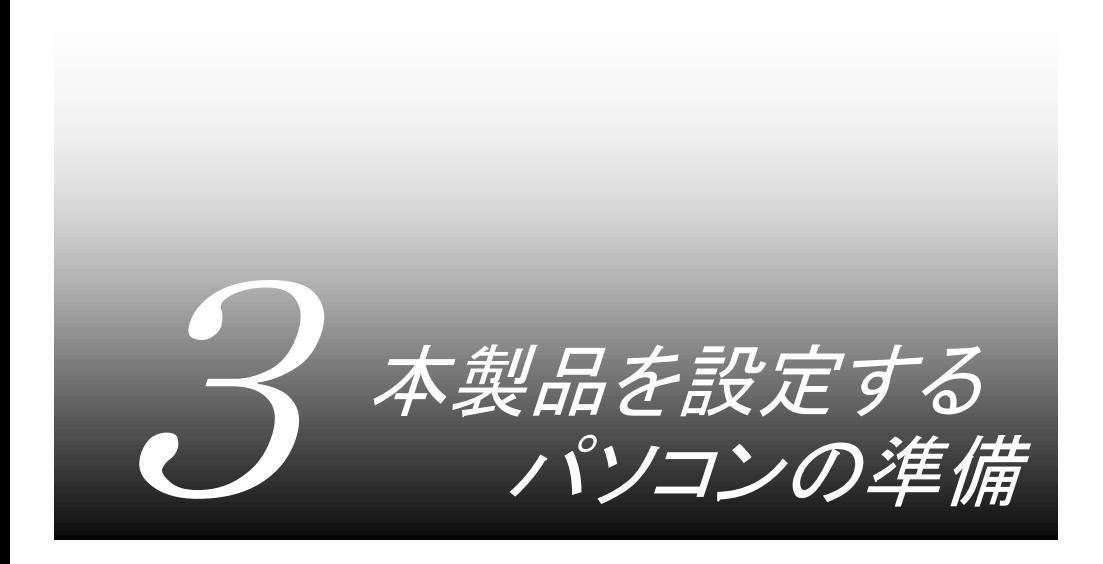

設定ユーティリティのイストール ・・・・・・・・・・・・・・・・・・・・ 32

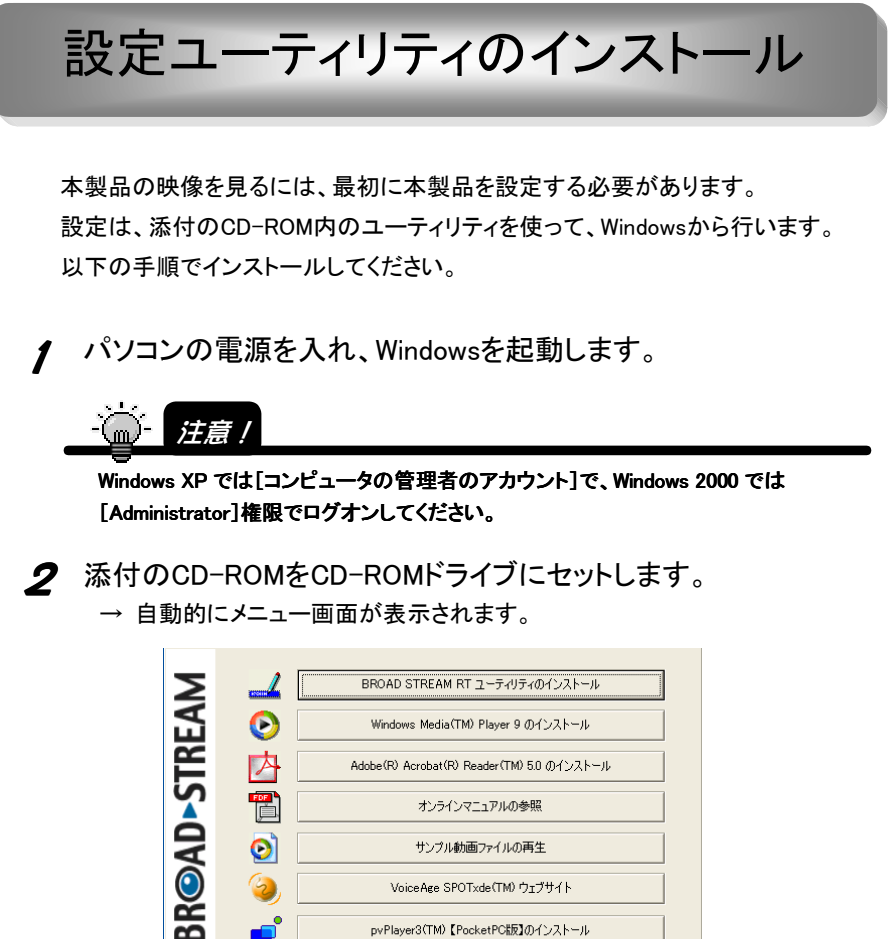

Ø サンプル動画ファイルの再生 VoiceAge SPOTxde(TM) ウェブサイト pvPlayer3(TM)【PocketPC版】のインストール  $\frac{1}{2}$ メニューの終了

 $[CDXZ_1-]$ 

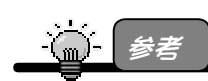

メニュー画面が自動的に表示されない場合は、「マイコンピュータ]→「CD-ROM]内の [Setup.exe]アイコンをダブルクリックしてください。

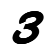

3 画面の「BROAD STREAM RTユーティリティのインストール」を クリックします。

後は、画面の指示に従ってインストールしてください。

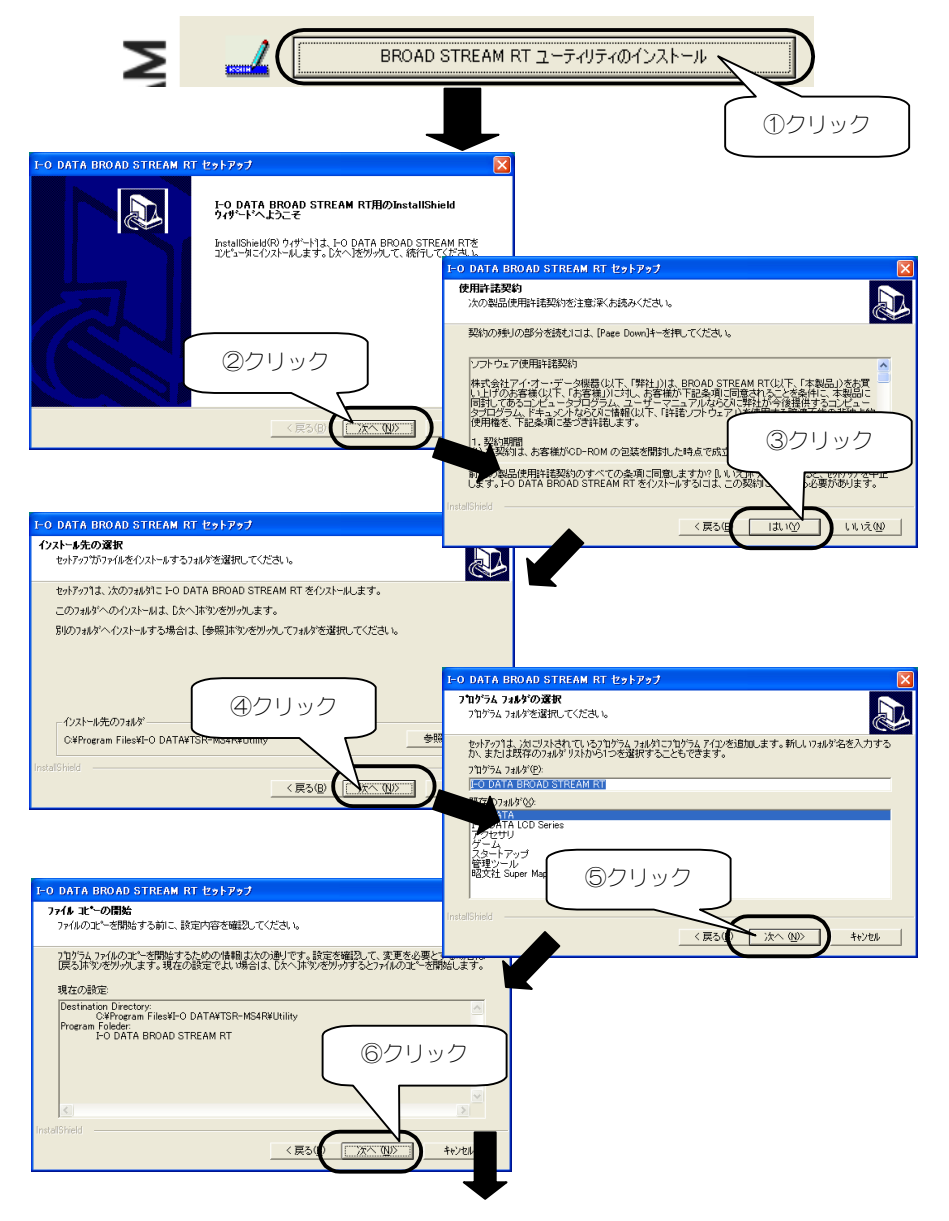
#### 設定ユーティリティのインストール

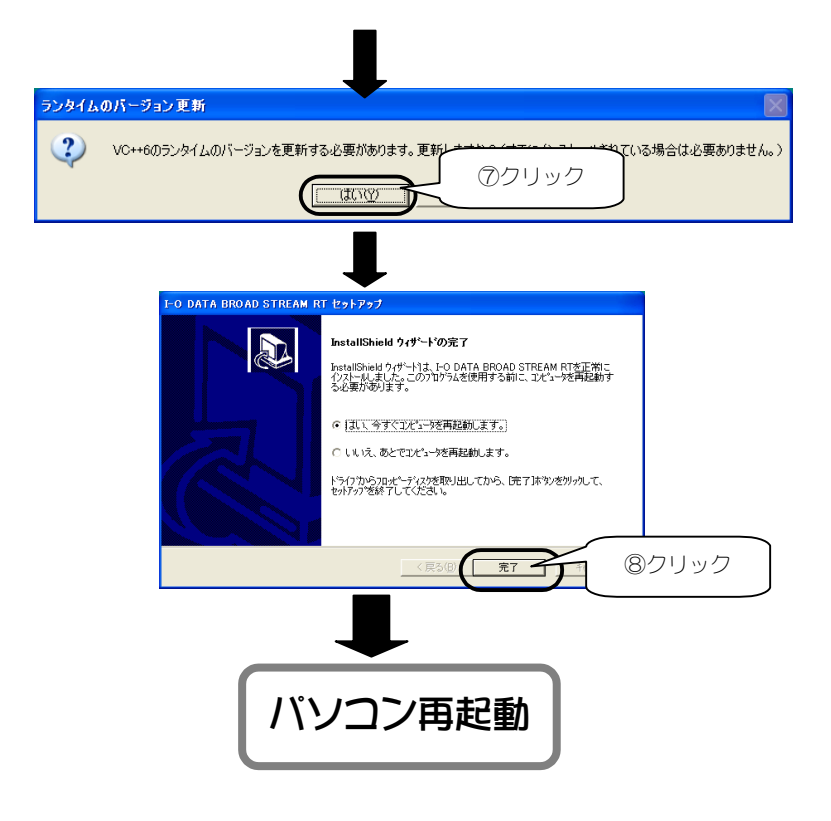

以上でインストールは終了です。 次ページへお進みください。

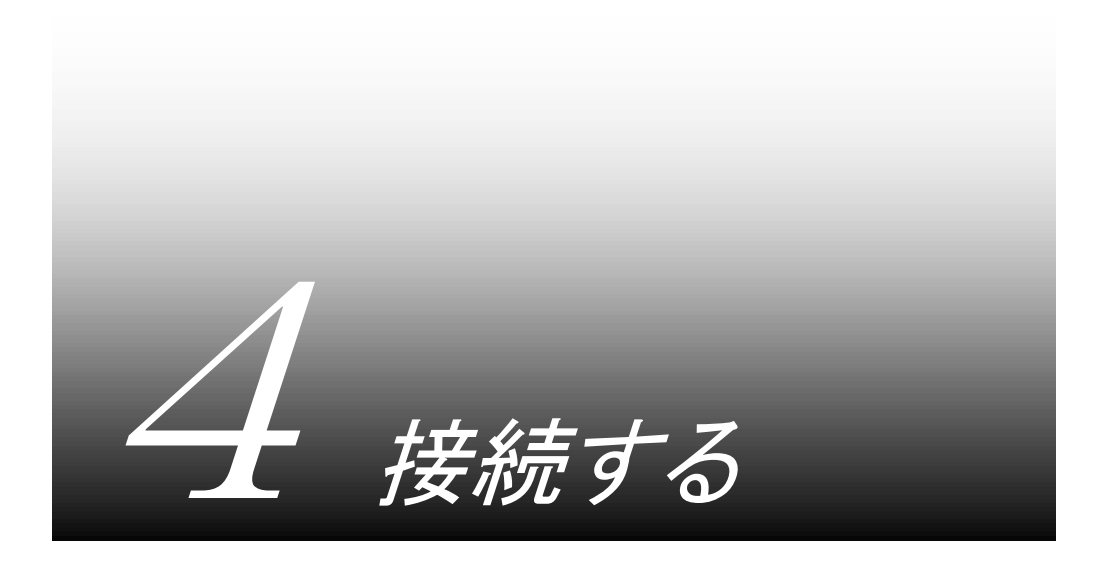

#### 設定用パソコンを接続する ・・・・・・・・・・・・・・・・・・・・・・・・ 36

# 設定用パソコンを接続する

パソコン(設定用パソコン)を本製品に接続します。 ※設置用パソコンにはLANコネクタ(LANアダプタ)が必要です。

本製品の電源が切れている([POWER]ランプが消灯している)ことを 確認します。電源が入っている場合は、電源ケーブルをコンセン トから抜きます。

→ [POWER]ランプが消灯することを確認します。

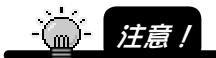

雷源を切る際には、本製品背面の「DC コネクタ]から DC プラグを抜くのではなく、 最初に電源プラグを抜き、その後 DC プラグを抜いてください。 感電の原因となります。 本製品へのアクセス中には、絶対に電源を切らないでください。 故障の原因となります。 本製品で CF(コンパクトフラッシュ)カードをお使いの場合は、CF カードにアクセスが ないこともご確認ください。

- 2 パソコンの電源が切れていることを確認します。
- 

3 添付のLANケーブル(クロスケーブル:緑色)で本製品とパソコンのみ を接続します。

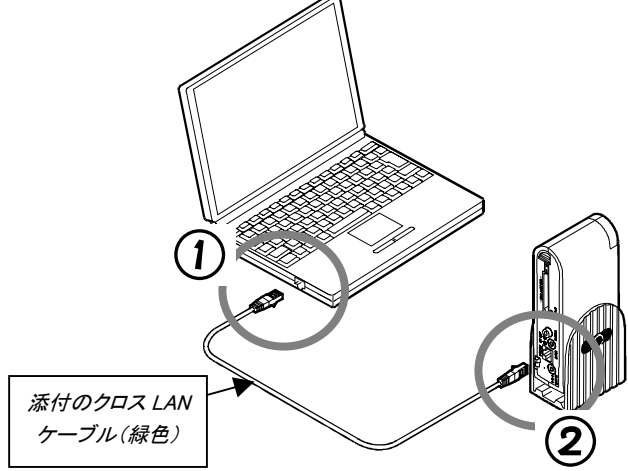

#### **△** 電源ケーブルとACアダプタを接続後、本製品にACアダプタを接 続します。

ACアダプタケーブルは必ず背面の「固定用フック」に 取り付けて外れないようご注意ください。)

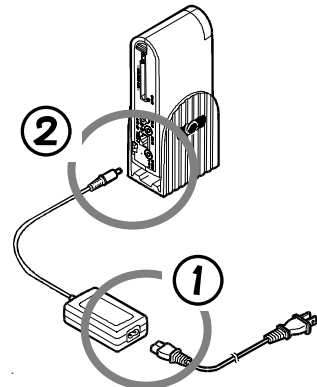

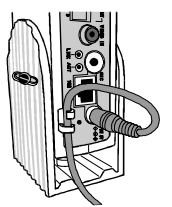

POWER **RUN MEMORY** 

5 電源ケーブルをコンセントに接続し、 本製品の電源を入れます。

> 起動が完了する([POWER]ランプのみが 緑色に点灯すること)まで 約90秒ほど、お待ちください。

電源投入後、本製品表面パネルの[POWER]ランプが緑に点灯したあと、起動中は [RUN]ランプと[MEMORY]ランプが2つとも同時に緑とオレンジの点滅を繰り返しま す。起動完了後、[POWER]ランプのみが緑に点灯します。

[POWER]ランプ 点灯

[POWER]ランプ [MEMORY]ランプ 点滅→消灯

6 本製品の起動完了後、パソコンの電源を入れます。

この後、39ページへお進みください。

注意!

 $mJ$ 

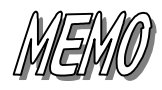

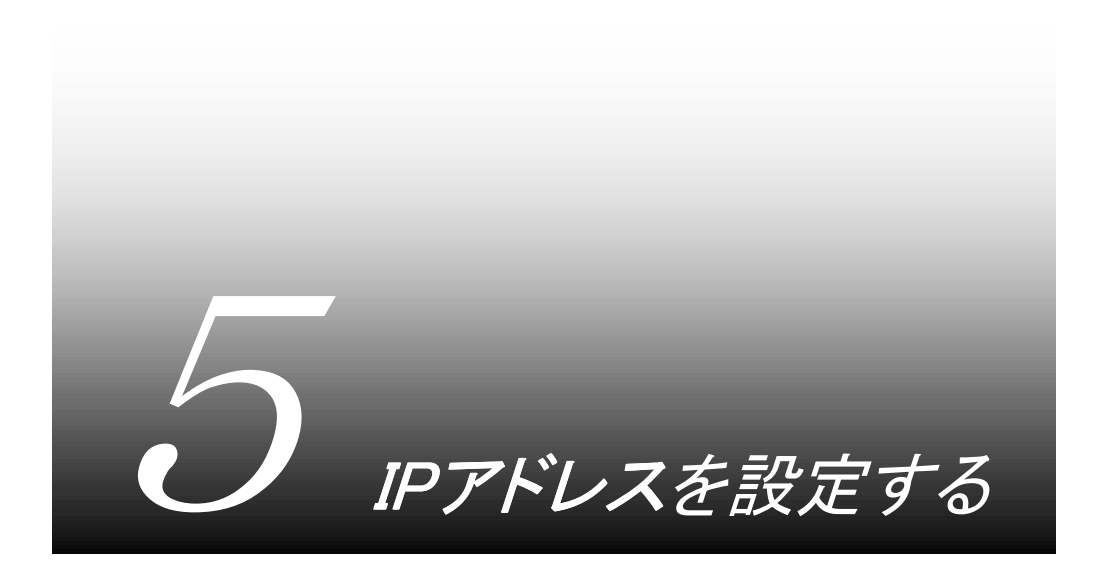

#### 本製品のIPアドレスを設定する ・・・・・・・・・・・・・・・・・・・・ 40

# 本製品のIPアドレスを設定する

本製品のIPアドレスを、インストールした[IPアドレス設定ユーティリティ]で設定し ます。

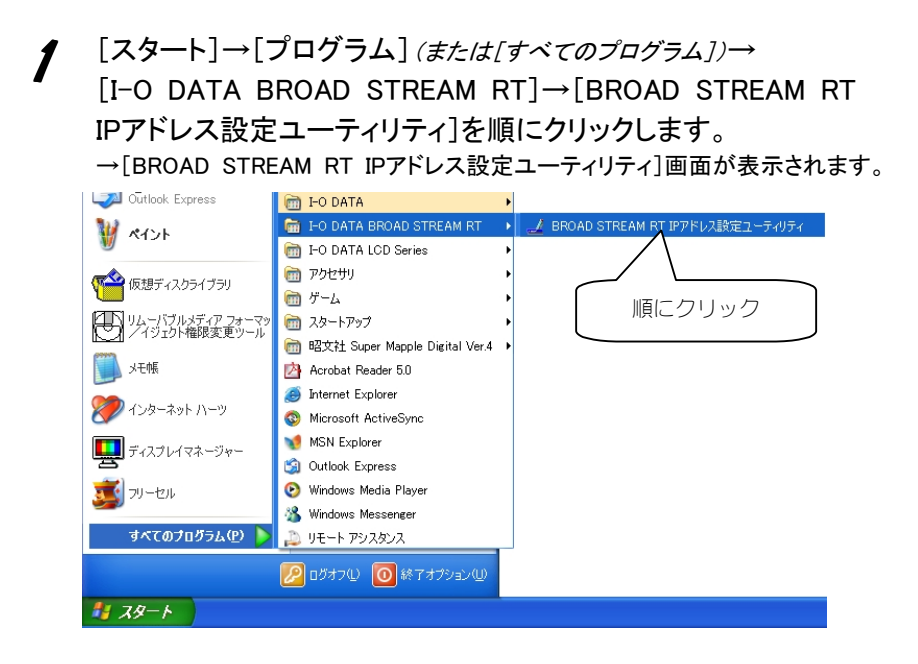

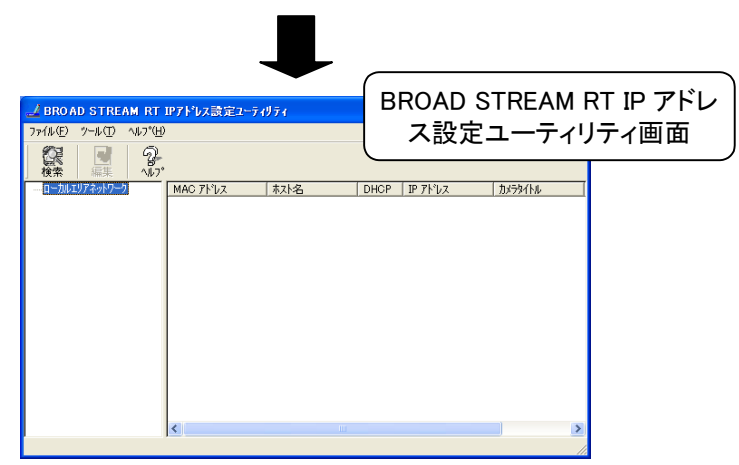

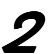

2 [情報リスト]欄の本製品が表示されていることを確認します。 表示されていない場合は、[検索]をクリックします。 →本製品が表示されます。

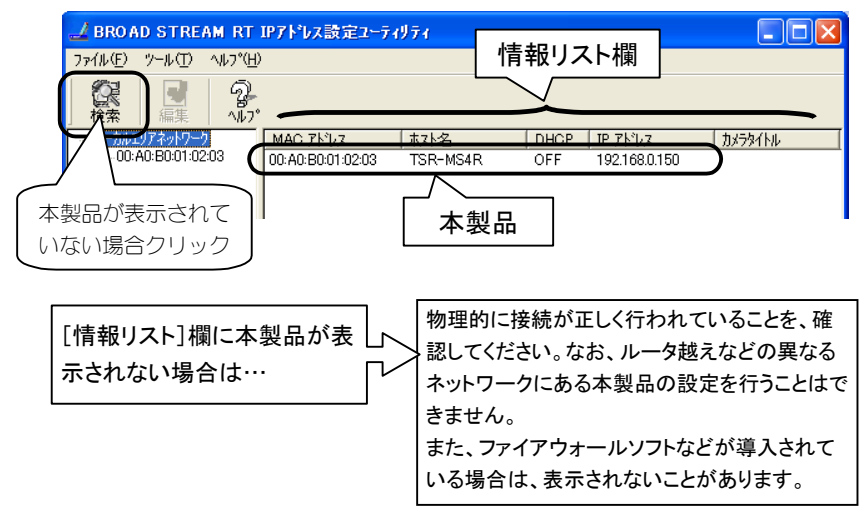

#### $\boldsymbol{S}$  設定したい本製品を情報リスト欄上でクリックし、[編集] ボタン を、クリックします。

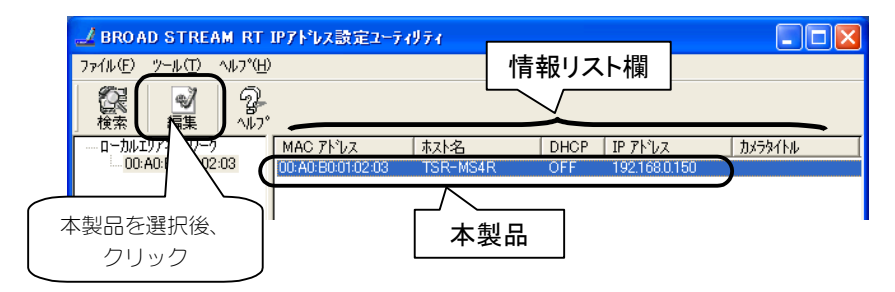

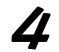

**△** 本製品設定用の編集ウィンドウでIPアドレスなどを設定します。 IPアドレス・サブネットマスクを、使用環境にあわせて設定してください。 認証ユーザーIDおよびパスワードも入力し、[設定]ボタンをクリックします。 (初期値は、ユーザーID「admin」、パスワードは「」(空白)となっています。)

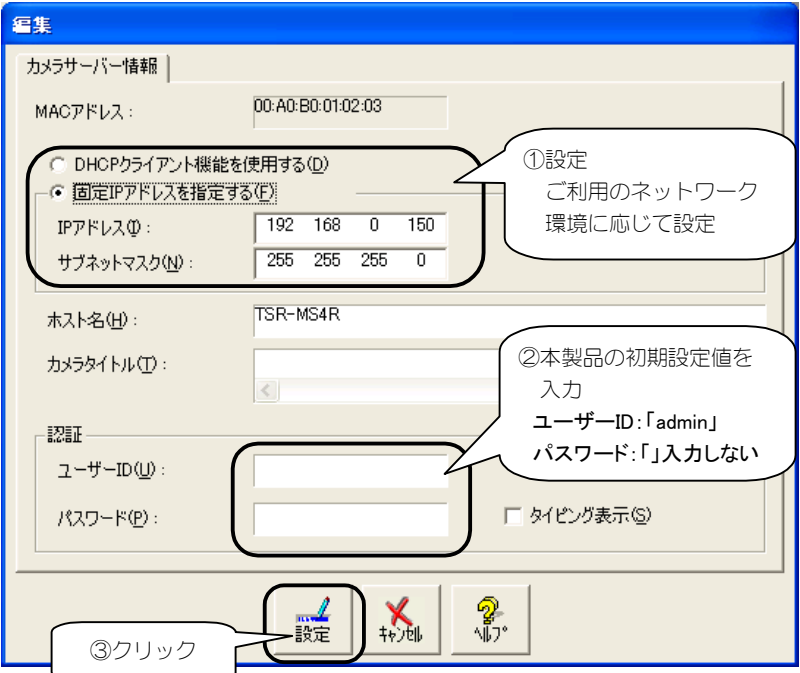

「設定」ボタンクリック後、本製品への設定が完了するまで、 約90秒かかります。

しばらく、そのままお待ちください。

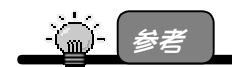

弊社製ルータの LAN 側のネットワークに本製品を追加して利用する予定の場合は、初 期値(192.168.0.150)のままでご利用いただけます。 (ルータの LAN 側の IP アドレスが 192.168.0.1 の場合)

以上で設定は終了です。

#### 本製品をご利用のネットワークに導入し、必要な設定を行ってください。 45ページへお進みください。

#### 導入例:同一LAN上のパソコンから接続して、映像を見る例

一番基本となる接続です。

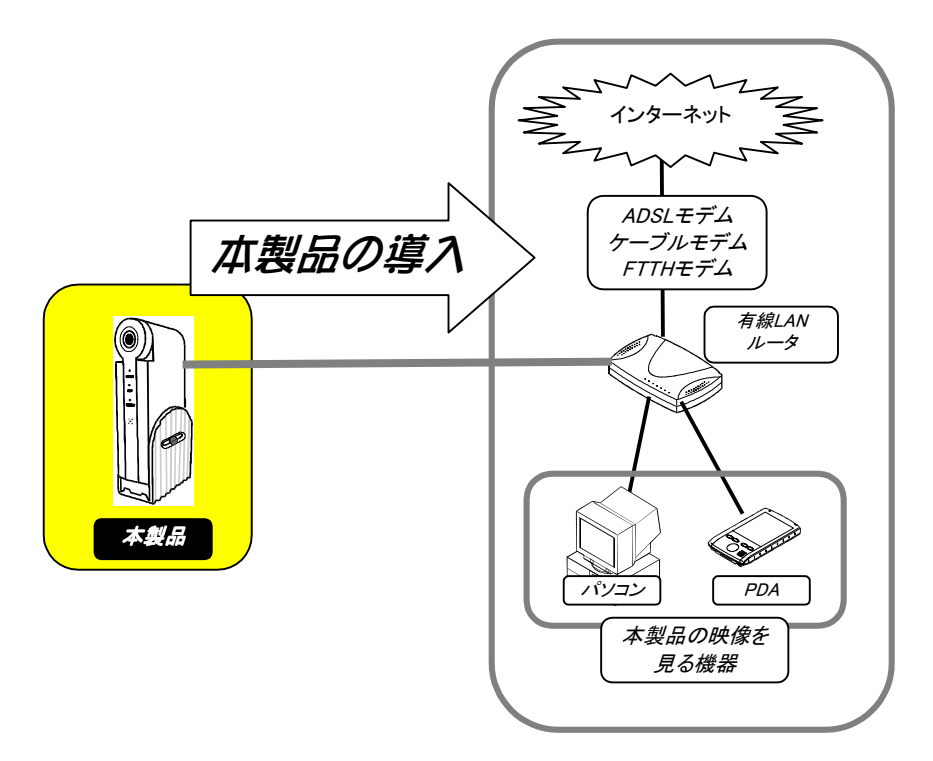

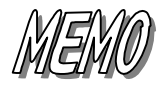

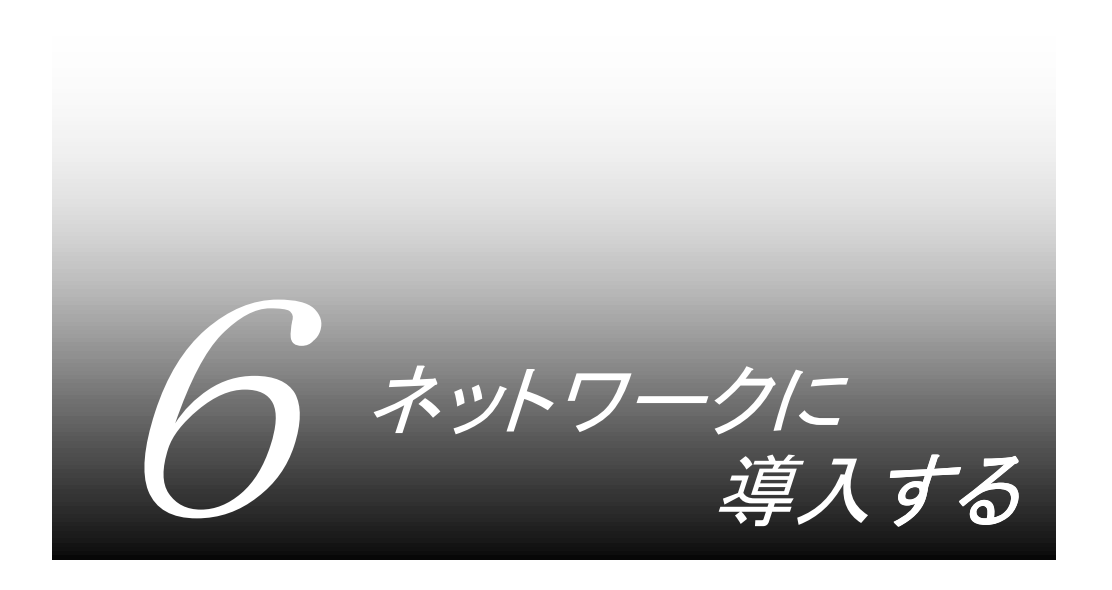

ネットワーク構成例 ・・・・・・・・・・・・・・・・・・・・・・・・・・・・・・・ 46 インターネットを利用し、みんなで映像を見る場合 ・・・ 50 AirH"カードで常時接続する場合(PPPクライアント接続)・・ 58 PIAFS回線でダイヤルアップ接続する場合 ・・・・・・・・・・ 65 (PPPサーバ接続)

# ネットワーク構成例

本製品のネットワーク構成例を示し、そのネットワーク構成に応じた、最低限 必要な本製品の設定項目を説明します。

## 構成例①:同一LAN上のパソコンから接続して、映像を見る例

一番基本となる接続です。71ページ以降の映像を見る手順を行った後、映像が 見えることを確認してください。

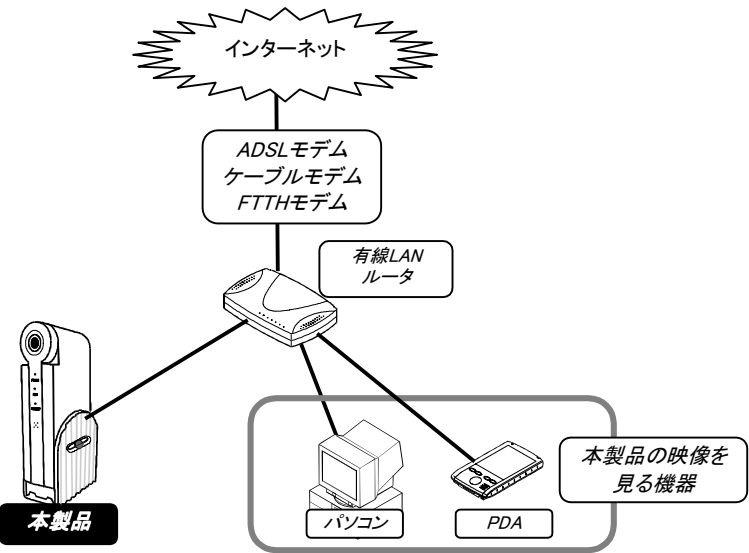

この場合、以下の設定が必要となります。

で、まる

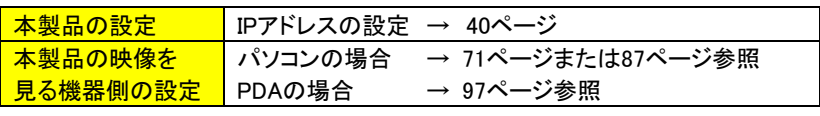

映像を見るためには、本製品およびパソコン(あるいは PDA)に正しく IP アドレスが割り 当てられている必要があります。

弊社製ルータの LAN 側のネットワークに本製品を追加していただく場合は、初期値 (192.168.0.150)のままでご利用いただけます。(ルータの LAN 側の IP アドレスが 192.168.0.1 の場合)

# 構成例②:インターネットを利用し、みんなで映像を見る例

以下は、本製品に有線LANルータ経由でインターネットにネットワーク接続し ている例です。

インターネット経由でパソコンやPDAあるいは携帯電話から本製品の映像を見 ることができます。

※携帯電話からの閲覧の場合は、インターネットへの接続が必須となります。

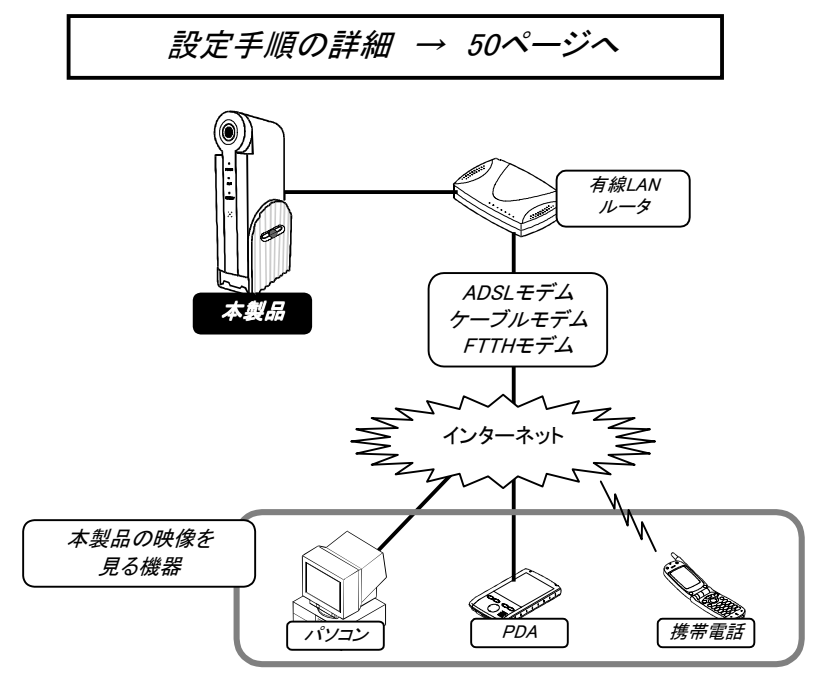

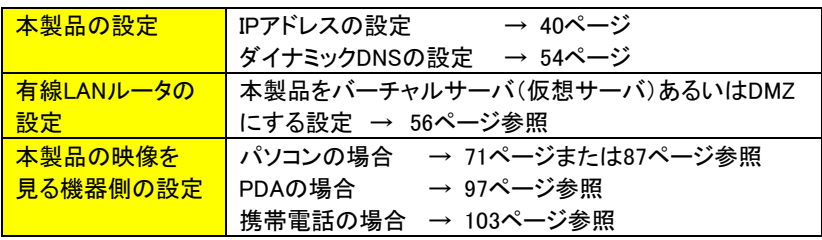

### 構成例(3): AirH" (常時接続)を利用し、みんなで映像を見る例

以下は、本製品にAirH" PHSカードを接続し、インターネット経由で本製品に 接続している例です。

インターネット回線を引けない場所での設置する場合でも、PHSネットワーク を経由して、パソコンやPDAあるいは携帯電話から本製品の映像を見ることが できます。

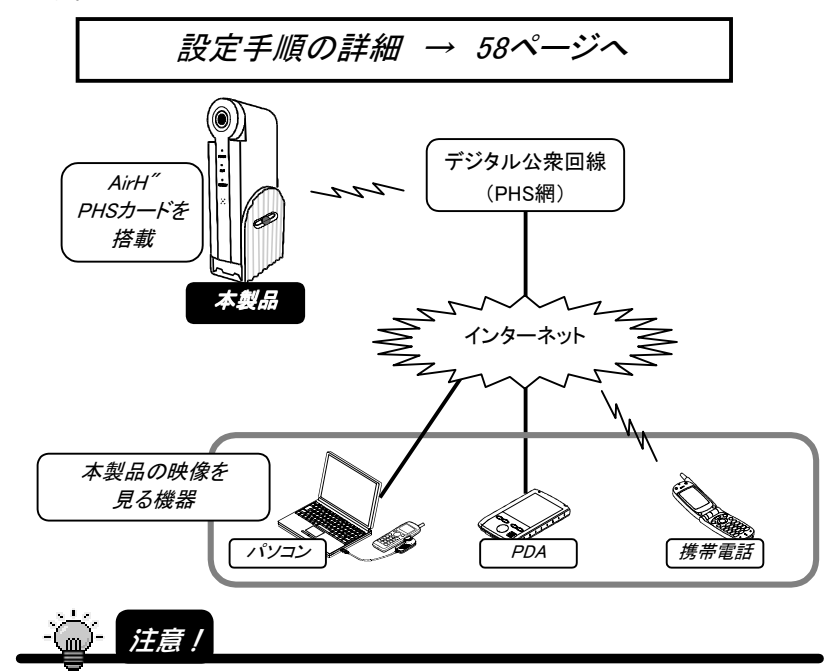

・ AirH"カードは、128k 常時接続契約が必要です。

・ AirH"の上り回線を利用するため、32k~64kbps のビットレートでの利用となります。

・ パケット方式の性質上、安定して画像転送できない場合があります。

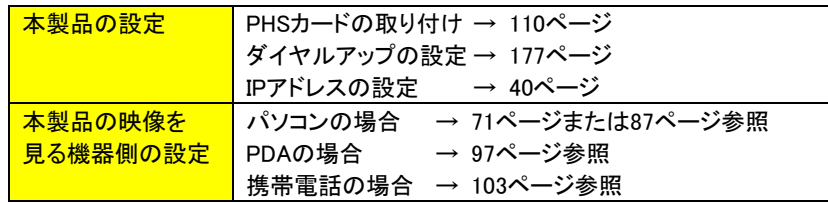

## 構成例④:電話回線(PHS)を利用し、映像を見る例

以下は、本製品にPHSカードを搭載し、デジタル公衆回線(PHS網)経由で本製 品に接続している例です。デジタル公衆回線(PHS網)経由でパソコンやPDAか ら本製品の映像を見ることができます。

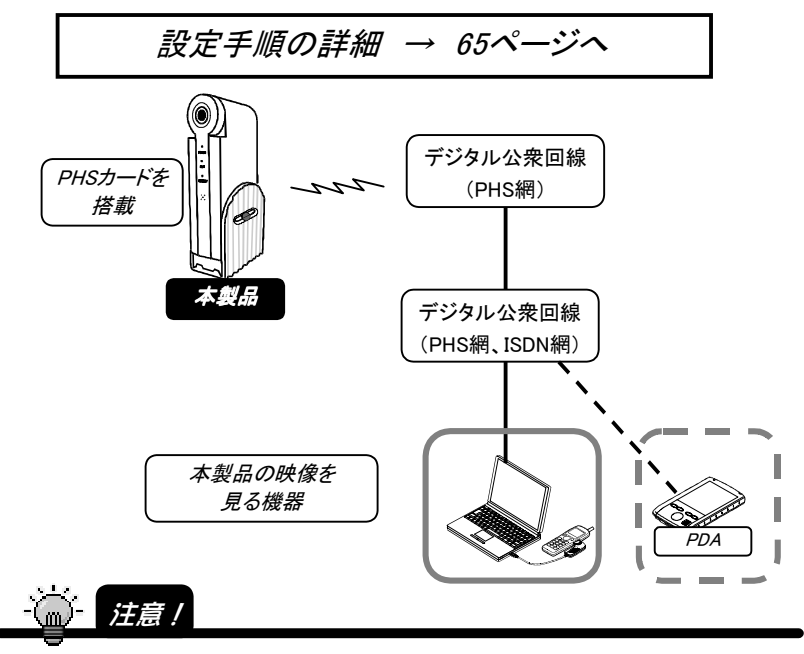

- ・映像を見るパソコンには、PHS または ISDN 回線(デジタル)が必要です。 アナログ(モデム)では接続できません。
- ・同時に複数のパソコンや PDA から本製品に接続することはできません。 (本製品の PPP サーバ機能はダイヤルアップ[PPP 着信]を1つしか受けられないた めです。)
- ・PIAFS 接続のため、32kbps または 64kbps での接続となります。
- ビットレートは、32kbps~64kbps で設定してください。

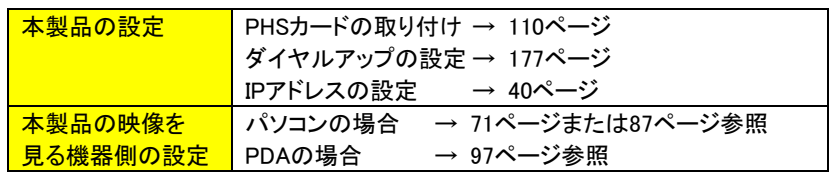

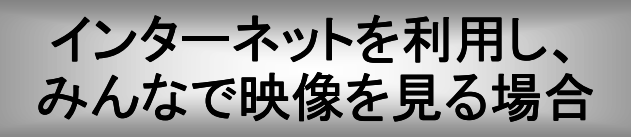

以下は、本製品に有線LANルータ経由でインターネットにネットワーク接続し ている例です。インターネット経由でパソコンやPDAあるいは携帯電話から 本製品の映像を見ることができます。

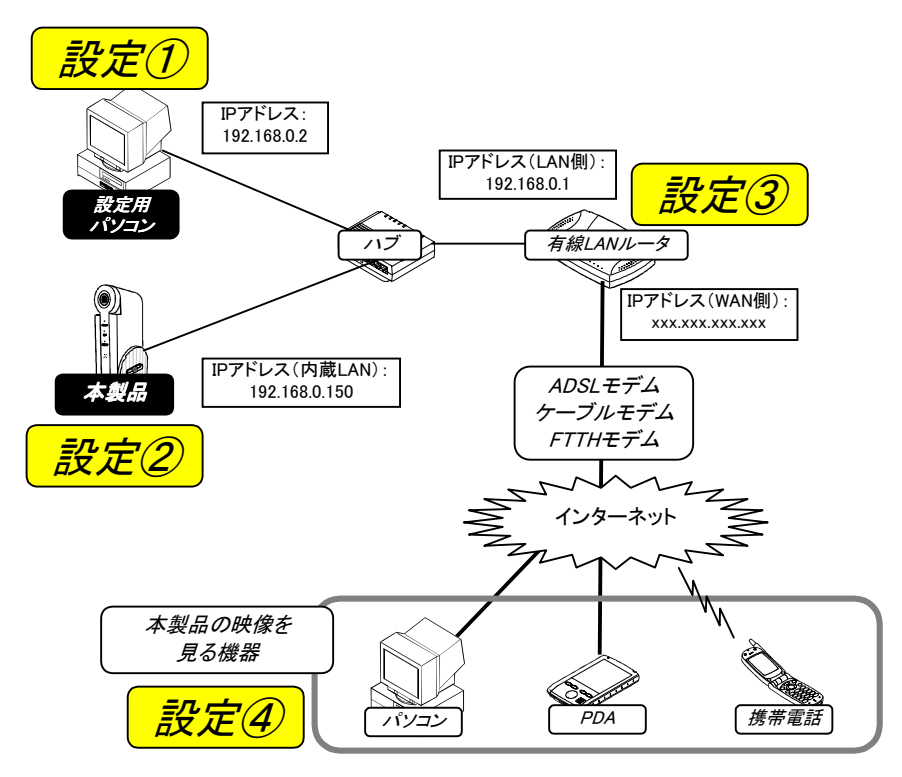

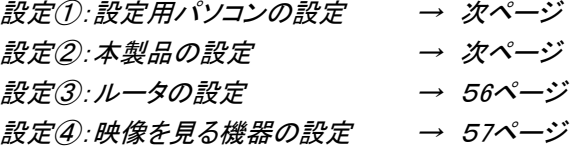

## 設定①:設定用パソコンの設定

設定用パソコンを設定しておく必要があります。設定の詳細は、【本製品を設 定するパソコンの準備】(31ページ)を参照してください。

#### $\binom{m}{m}$ 参考

本製品および設定用パソコンに正しく IP アドレスが割り当てられている必要があります。 弊社製ルータの LAN 側のネットワークに本製品を追加していただく場合は、初期値 (192.168.0.150)のままでご利用いただけます。(ルータの LAN 側の IP アドレスが 192.168.0.1 の場合)

#### 設定②:本製品の設定

本製品をネットワーク構成に応じた設定にする必要があります。

- 1 [BROAD STREAM RT IPアドレス設定ユーティリティ]画面を起 動します。(【IPアドレスを設定する】39ページ参照)
- 

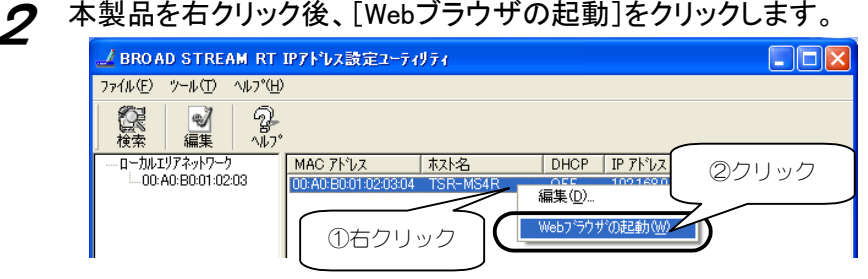

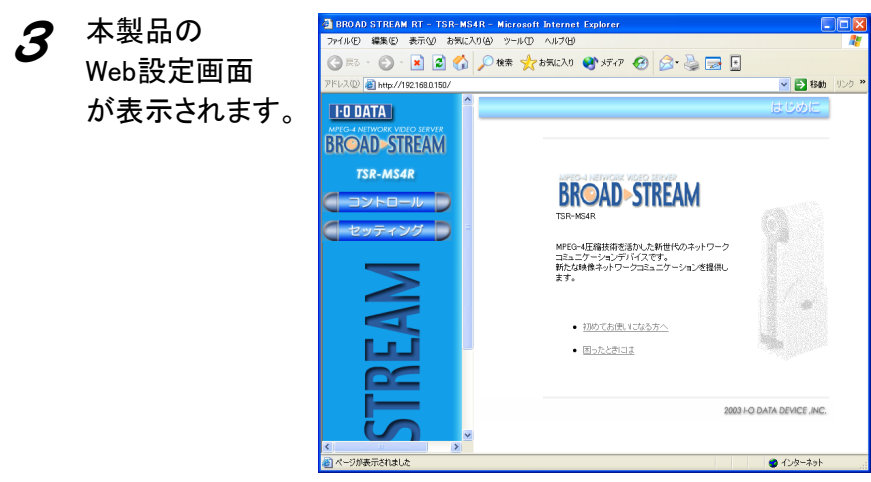

 $\mathcal{L}$  右の画面が表示された場合は、以下を入力後、[OK]ボタン

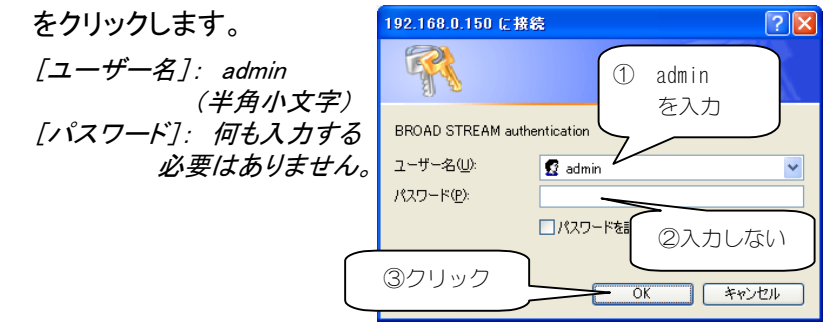

5 [セッティング]→[ネットワーク設定]→[内蔵LAN設定]を順にク リックし、本製品を接続しているルータのLAN側のIPアドレスと同 じセグメントに合わせ、[設定]ボタンで設定します。

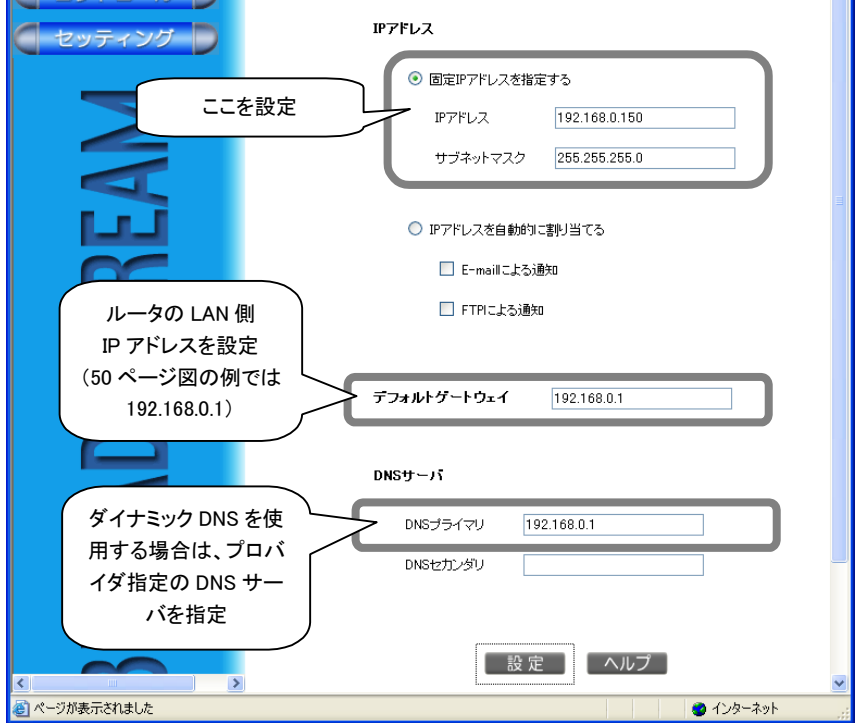

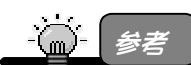

ルータに DNS リレー機能がついている場合は、DNS サーバにルータの LAN 側アドレス (例では、192.168.0.1)を指定することができます。

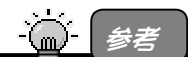

以下は、無線 LAN アクセスポイントに接続する際の接続例です。 無線 LAN アクセスポイントに接続する場合は、設定画面の[設定]→[ネットワーク設 定]→[無線 LAN 設定]で、無線 LAN アクセスポイントと同じ[ESS-ID]と[WEP Key]を 入力し、設定します。

また、IP アドレスはルータの IP アドレスクラス内で、内蔵 LAN とは異なる IP アドレスに 設定してください。

※[内蔵 LAN 設定]と[無線 LAN]設定を同時に DHCP クライアントに設定することはで きません。

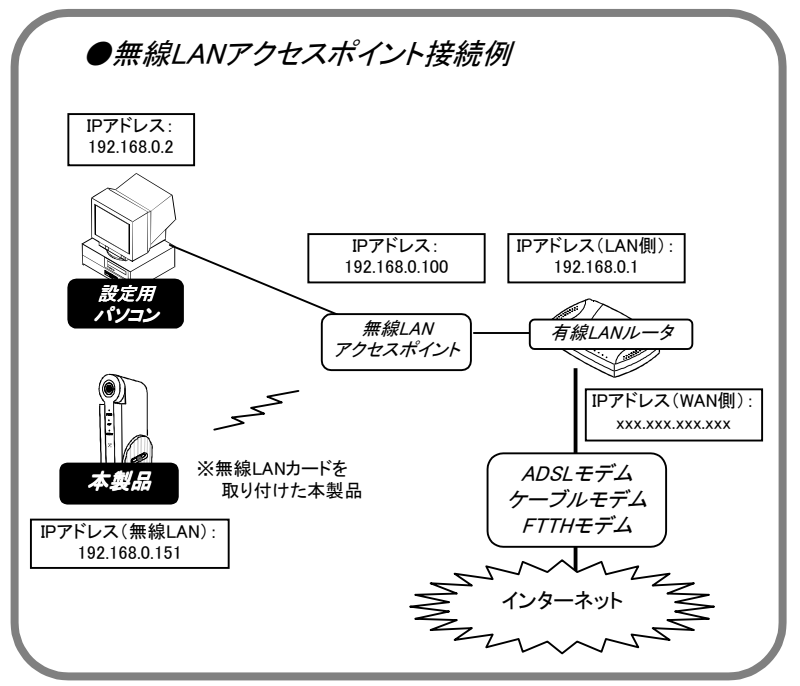

6 弊社ダイナミックDNSサイト iobb.net「http://www.iobb.net/」に アクセスして、アカウント登録を行ってください。 登録手順については、「iobb.net登録手順」を確認してください。

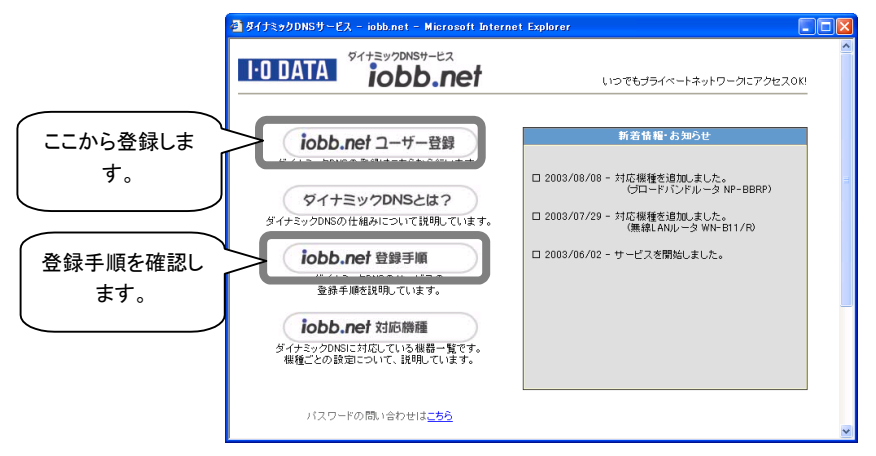

設定画面の「セッティング]→[ネットワーク設定]→[ダイナミック DNS]を順にクリックし、ダイナミックDNSを設定します。

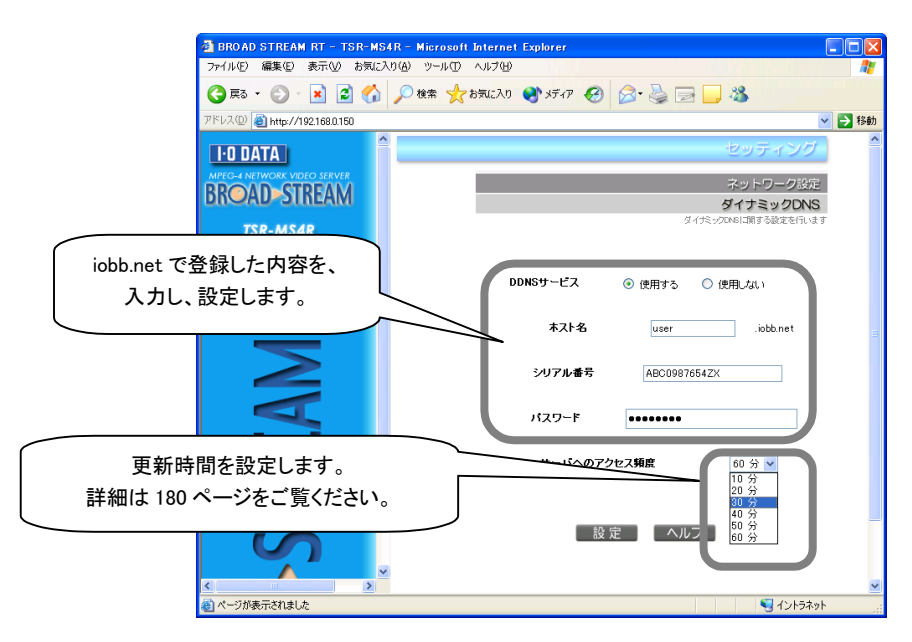

8 動画の設定を行います。 (ASFの場合・・・Windows Media Player 9で閲覧) 設定画面の[セッティング]→[MPEG-4 動画設定]→[ASF動画 設定]を順にクリックします。

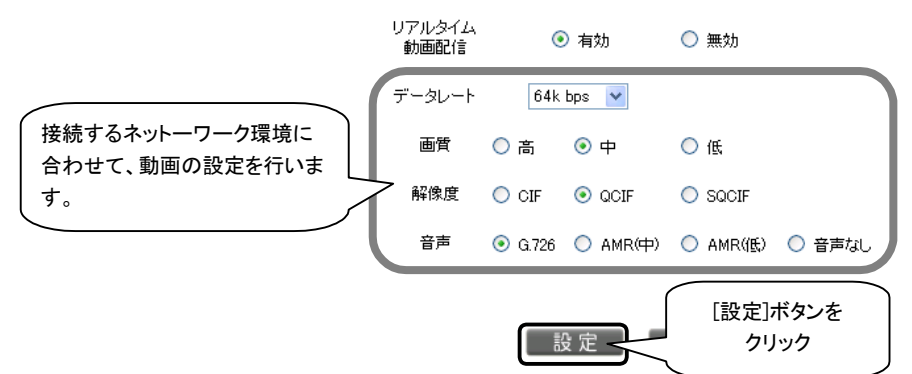

(RTPの場合・・・QuickTime PlayerまたはpvPlayerで閲覧) 設定画面の[セッティング]→[MPEG-4 動画設定]→[RTP動画 設定]を順にクリックします。

動画データ設定

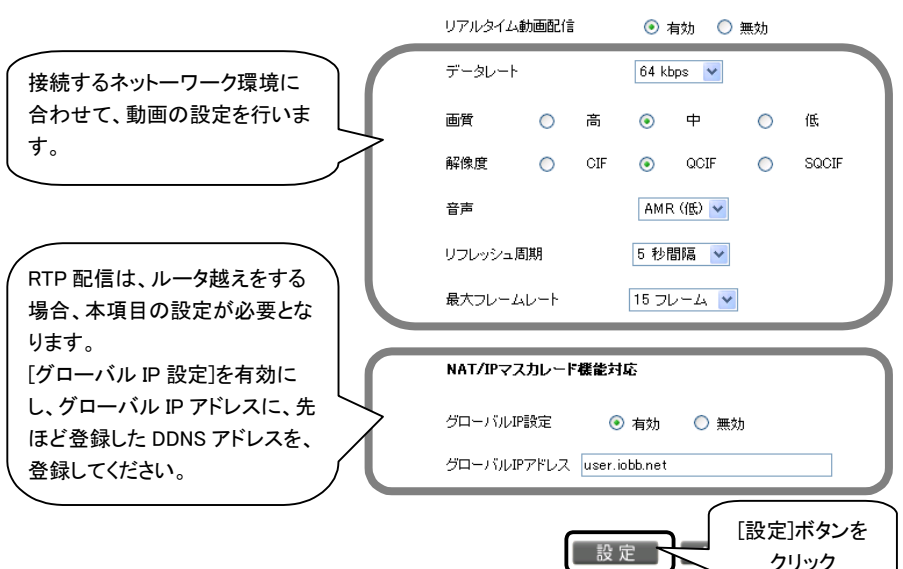

以上で本製品の設定は終了です。

#### 設定③:ルータの設定

LAN接続した本製品の映像をインターネット上の他のパソコンから見るには、 本製品をバーチャルサーバ(仮想サーバ)に設定しておく必要があります。 お使いのルータの取扱説明書で設定をご確認ください。

ここでは、弊社製ブロードバンドルータ「NP-BBRP」での設定(画面)例につ いて説明します。

・ASFをご利用になる場合(Windows Media Player 9)

仮想サーバ(バーチャルサーバ)に本製品のIPアドレスを仮想サーバ

<sup>(</sup>バーチャルサーバ)として登録し、TCP80番ポートのみ開放します。

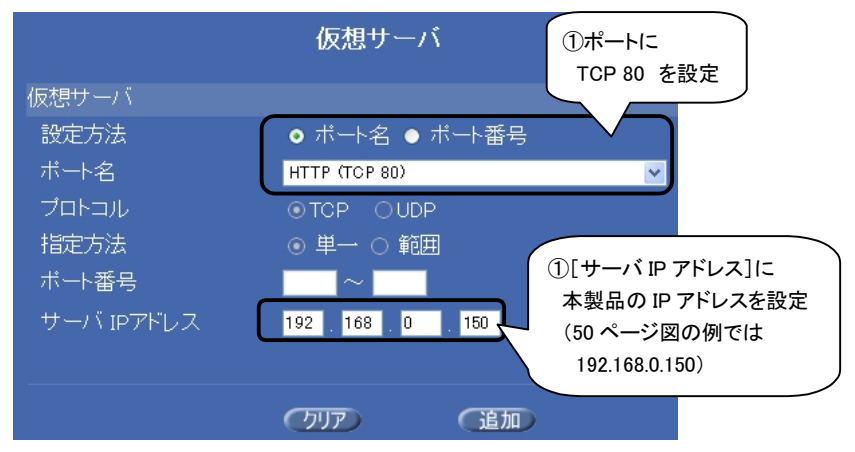

・RTPをご利用になる場合(QuickTime Player・pvPlayer)

本製品をDMZとして登録し、すべてのポートを本製品に開放します。

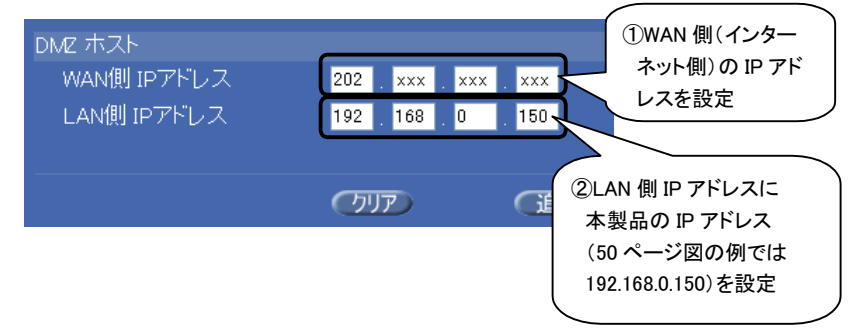

# 設定④:映像を見る機器の設定

映像を見るパソコンやPDAあるいは携帯電話にもソフトウェアのインストール などの設定が必要です。

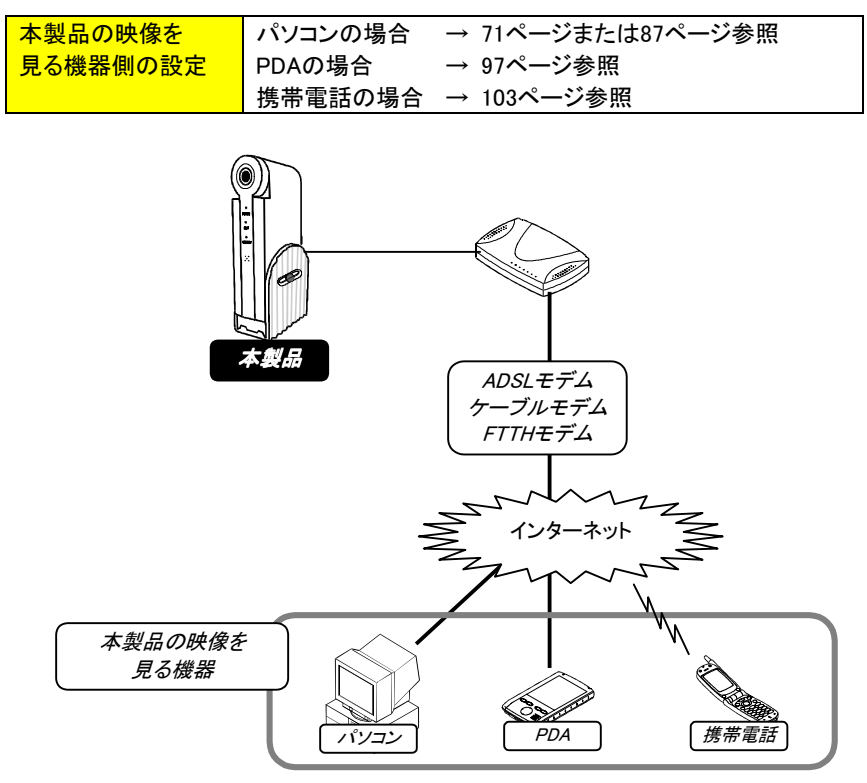

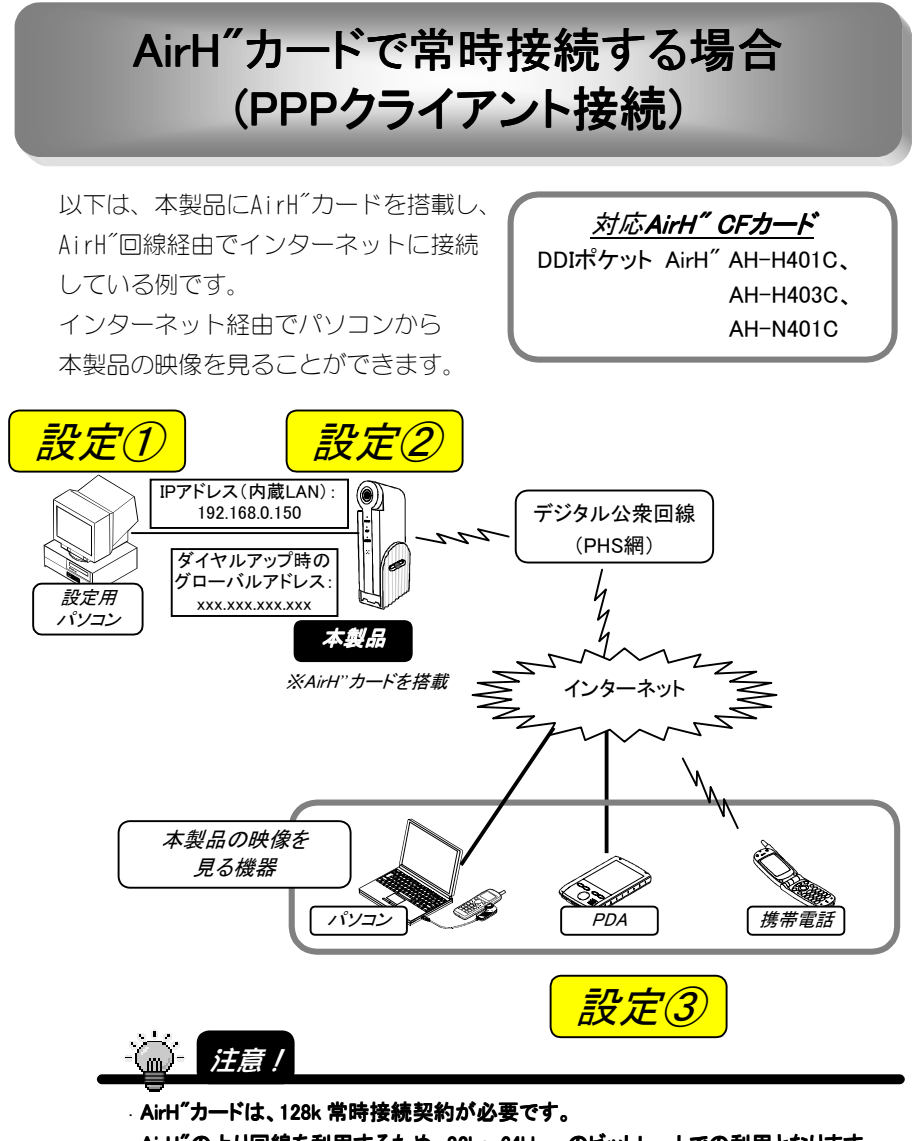

・ AirH"の上り回線を利用するため、32k~64kbps のビットレートでの利用となります。

・ パケット方式の性質上、安定して画像転送できない場合があります。

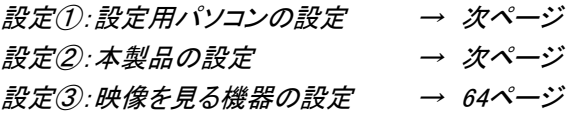

# 設定①:設定用パソコンの設定

設定用パソコンを設定しておく必要があります。

設定の詳細は、【本製品を設定するパソコンの準備】 (31ページ) を参照して ください。

※設定するパソコンは、内蔵LAN経由で接続し設定を行います。

#### 設定②:本製品の設定

本製品をネットワーク構成に応じた設定にする必要があります。

1 [BROAD STREAM RT IPアドレス設定ユーティリティ]画面を起 動します。(【IPアドレスを設定する】39ページ参照)

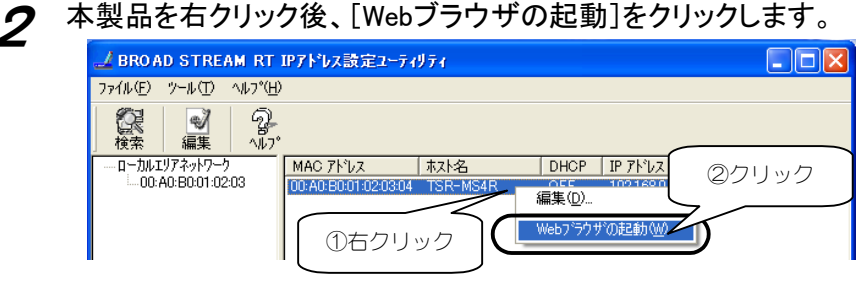

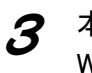

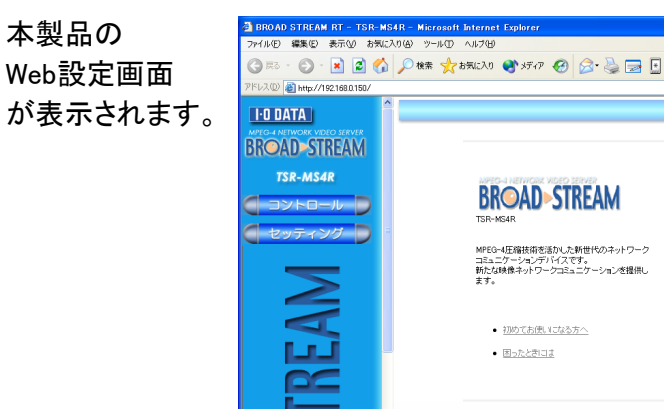

ジが表示されました

59

2003 I-O DATA DEVICE , INC.

● インターネット

▽ 2 移動 リンク

 $\mathcal{L}$  右の画面が表示された場合は、以下を入力後、[OK]ボタン をクリックします。  $\sqrt{2|\mathbf{X}|}$ R [ユーザー名]: admin ① admin (半角小文字) を入力 [パスワード]: 何も入力する BROAD STREAM authentication 必要はありません。 ユーザー名(U):  $\Omega$  admin  $\overline{\mathbf{v}}$ パスワード(P): □パスワードを ②入力しない ③クリック $\overline{\alpha}$ キャンセル

 $\boldsymbol{5}$  [設定]→[ネットワーク設定]→[PPP設定]を順にクリックし、 [発信機能]でPPP発信を設定し、[設定]ボタンをクリックしま す。

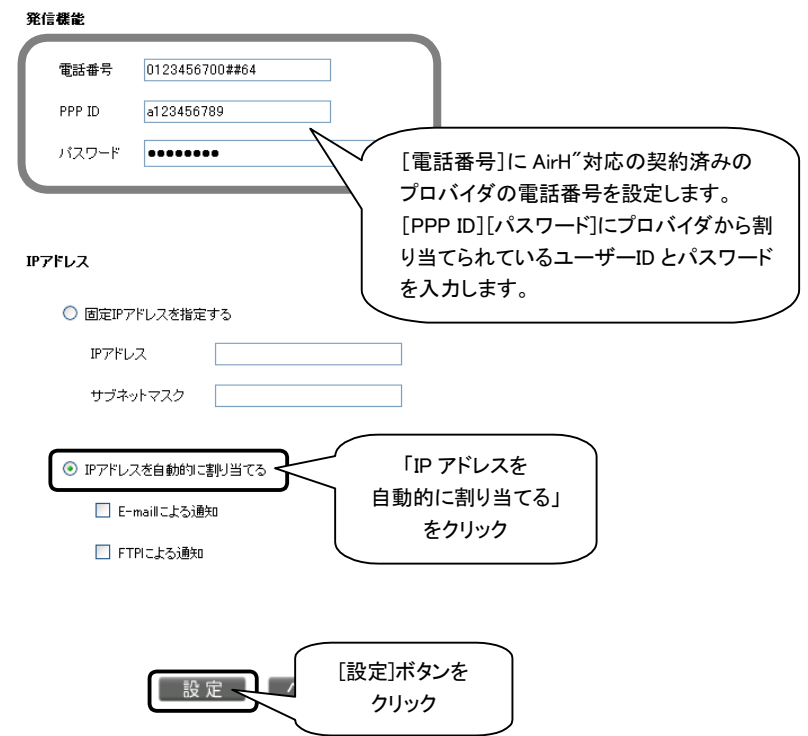

6 弊社ダイナミックDNSサイト iobb.net「http://www.iobb.net/」に アクセスして、アカウント登録を行ってください。 登録手順については、「iobb.net登録手順」を確認してください。

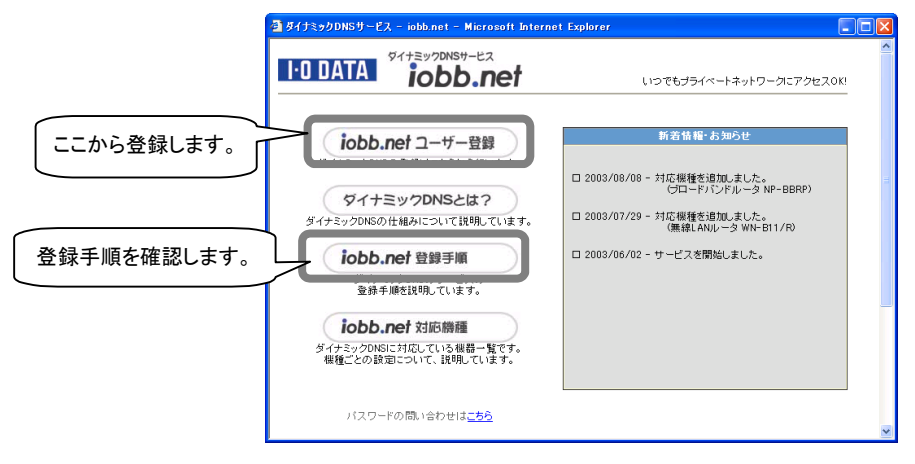

設定画面の「セッティング]→[ネットワーク設定]→[ダイナミック DNS]を順にクリックし、ダイナミックDNSを設定します。

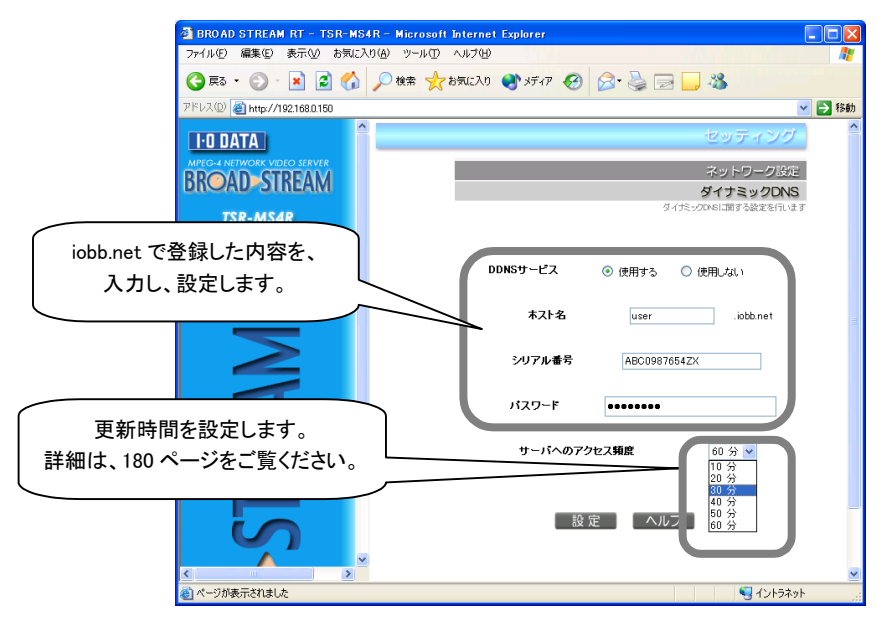

8 動画の設定を行います。

(ASFの場合・・・Windows Media Player 9で閲覧) 設定画面の[セッティング]→[MPEG-4 動画設定]→[ASF動画 設定]を順にクリックします。

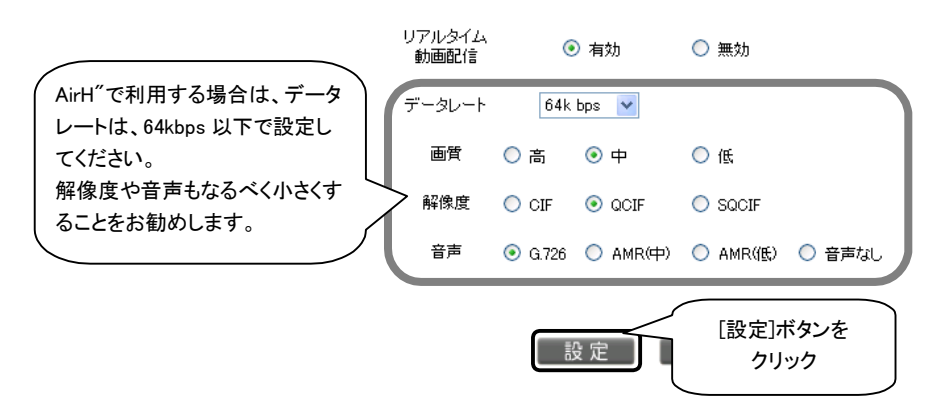

(RTPの場合・・・QuickTime Player・pvPlayerで閲覧) 設定画面の[セッティング]→[MPEG-4 動画設定]→[RTP動画 設定]を順にクリックします。

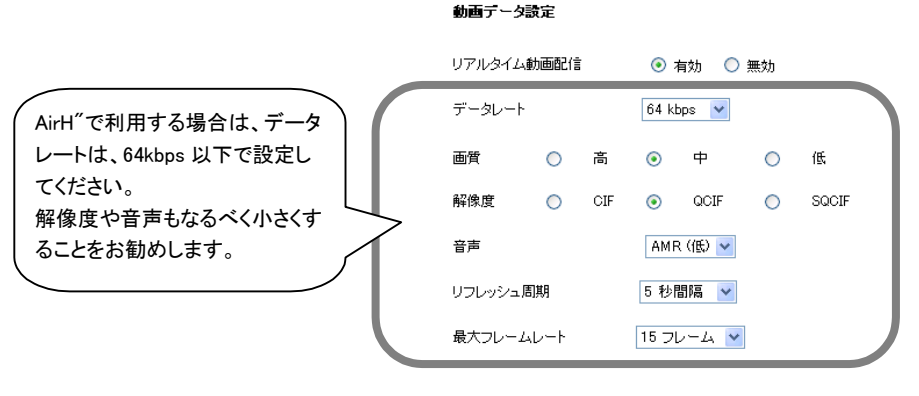

#### NAT/IPマスカレード機能対応

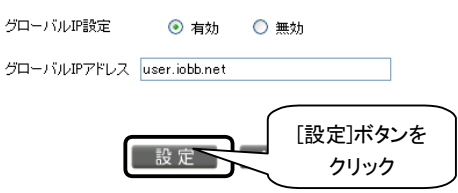

設定画面の[セッティング]→[CF コントロール]→[ダイヤルアッ プ]を順にクリックし、ダイヤルアップ画面を表示し、ダイヤルアッ プを開始します。

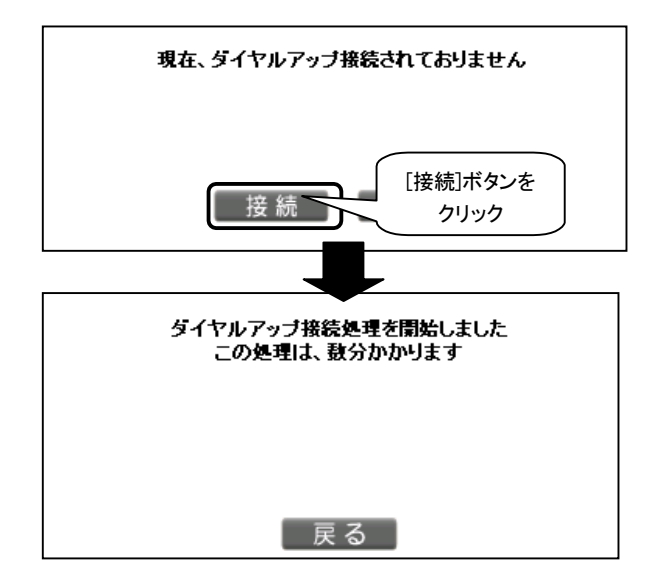

*10* 数分経過後に、設定画面の[セッティング]→[CF コントロール] →[ダイヤルアップ]を順にクリックし、ダイヤルアップ画面を表示 し、以下のとおりに、接続されたことを確認します。

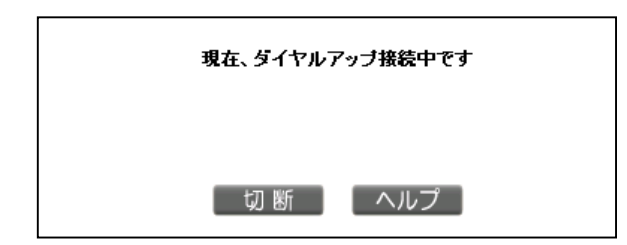

以上で本製品の設定は終了です。 設定用パソコンを、内蔵LANポートから取り外してください。

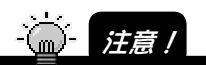

本製品の電源を落とすなど、ダイヤルアップを中断した場合、再びダイヤルアップを有 効にするためには、内蔵 LAN に設定用パソコンを接続し、上記 タ、10の手順を再度行 う必要があります。

# 設定③:映像を見る機器の設定

映像を見るパソコンやPDAあるいは携帯電話にもソフトウェアのインストール などの設定が必要です。

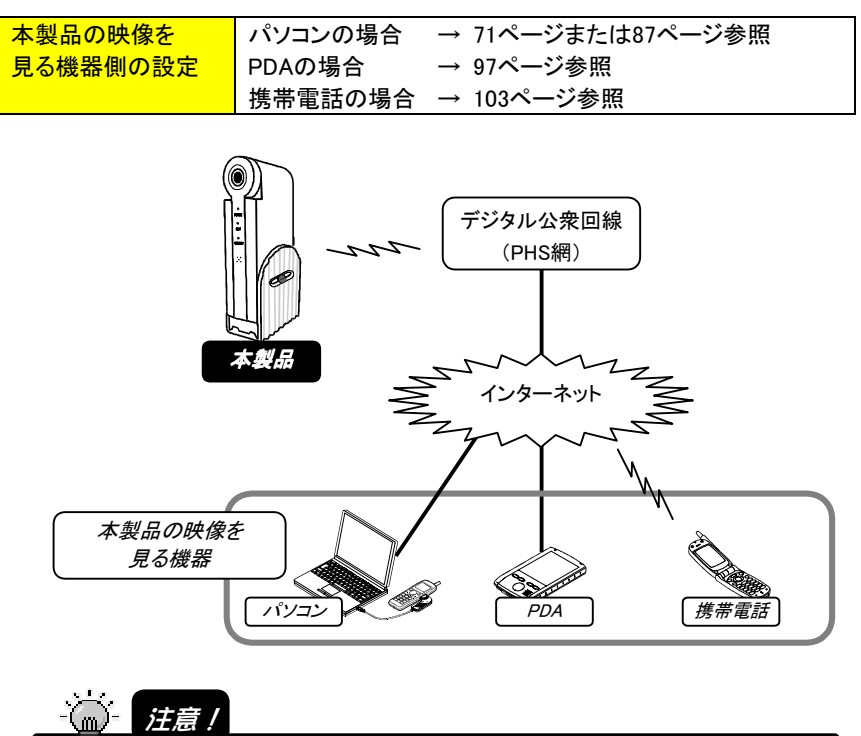

・ AirH"カードは、128k 常時接続契約が必要です。

・ AirH"の上り回線を利用するため、、32k~64kbps のビットレートでの利用となります。

・ パケット方式の性質上、安定して画像転送できない場合があります。

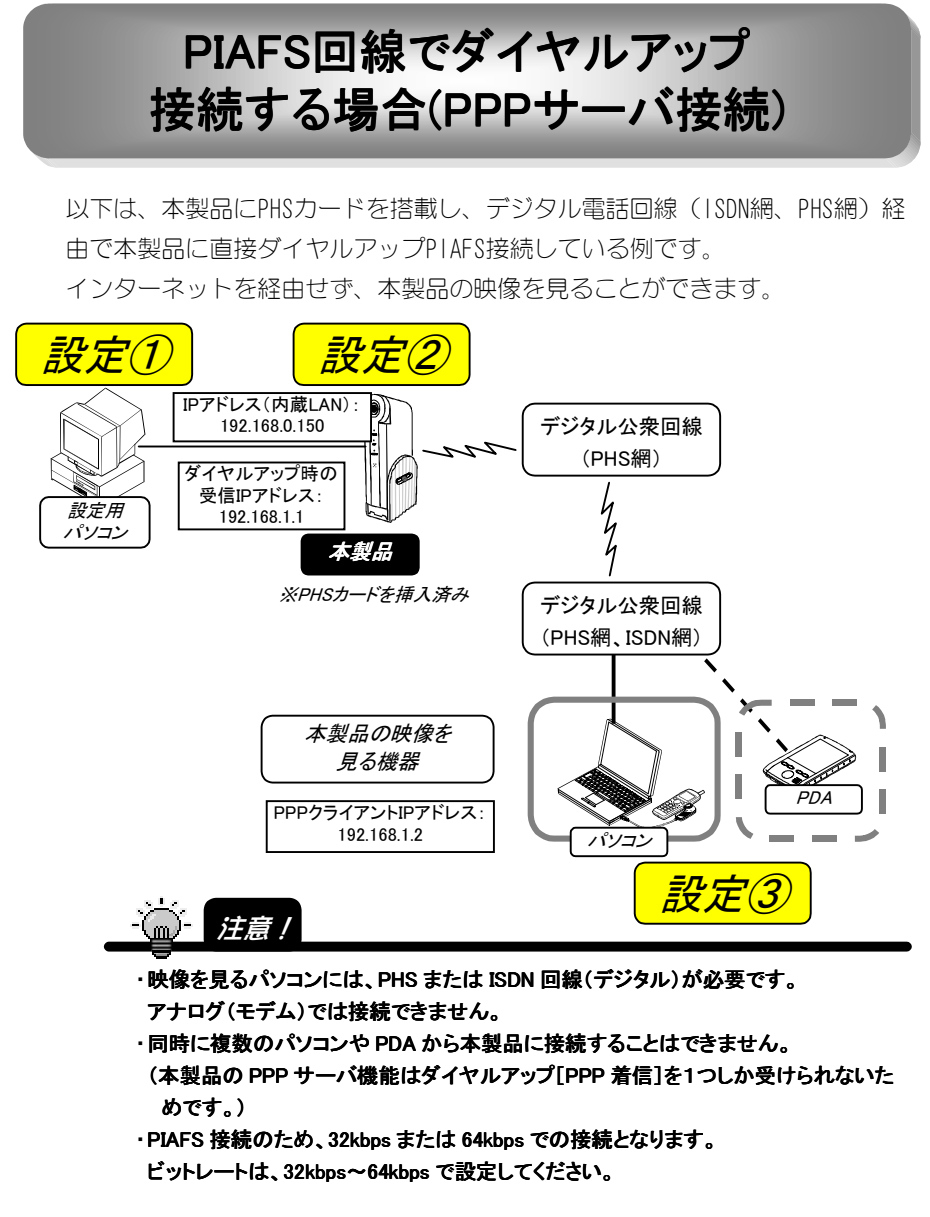

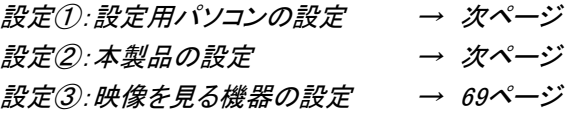

# 設定①:設定用パソコンの設定

設定用パソコンを設定しておく必要があります。

設定の詳細は、【本製品を設定するパソコンの準備】(31ページ)を参照して ください。

#### 設定②:本製品の設定

本製品をネットワーク構成に応じた設定にする必要があります。

[BROAD STREAM RT IPアドレス設定ユーティリティ]画面を起 動します。(【IPアドレスを設定する】39ページ参照)

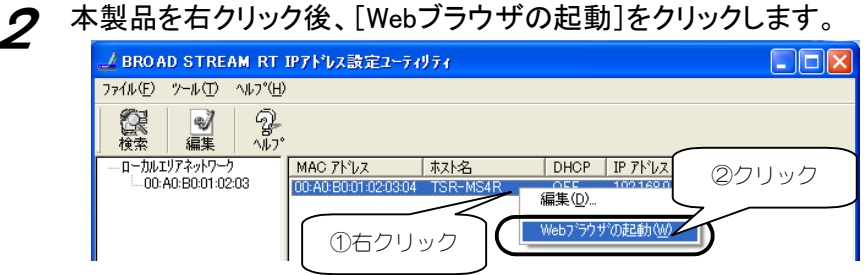

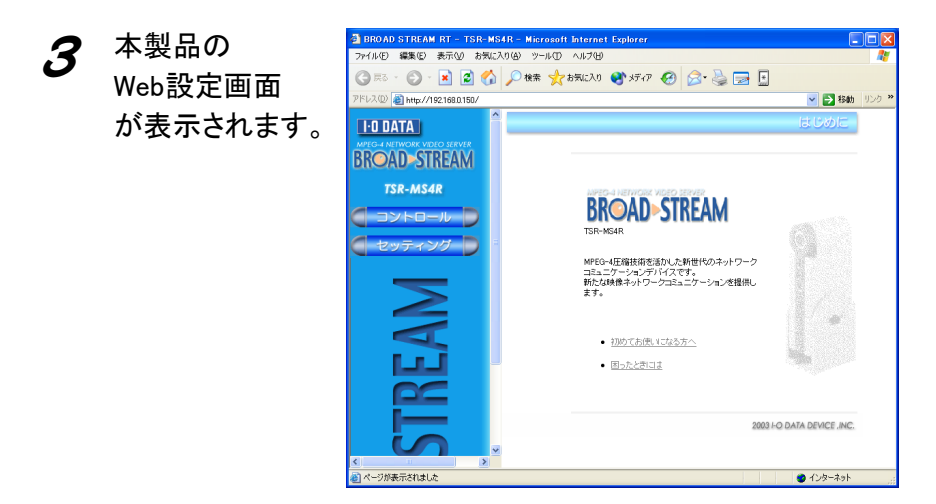

 $\mathcal{L}$  右の画面が表示された場合は、以下を入力後、[OK]ボタン をクリックします。  $\sqrt{2|\mathsf{X}|}$ [ユーザー名]: admin

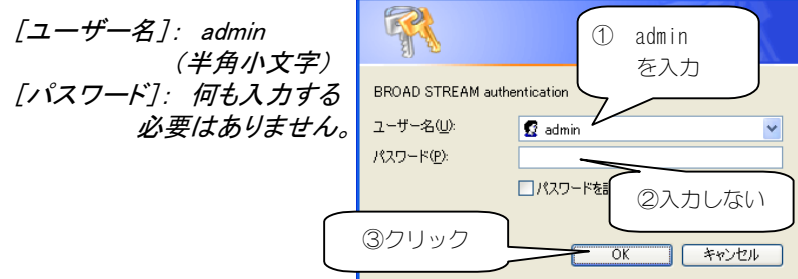

 $\,\mathbf{5}$  [セッティング]→[ネットワーク設定]→[PPP設定]を順にクリック し、[着信機能]でPPP着信を設定し、[設定]ボタンをクリックしま す。

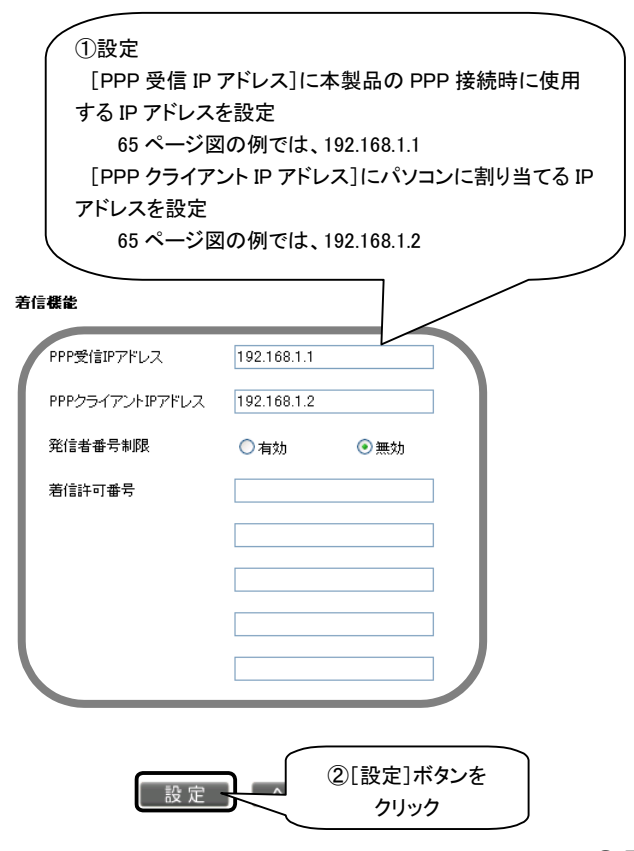

#### 6 [セッティング]→[システム設定]→[ユーザー管理]を順にクリッ クし、PPPユーザーを追加します。

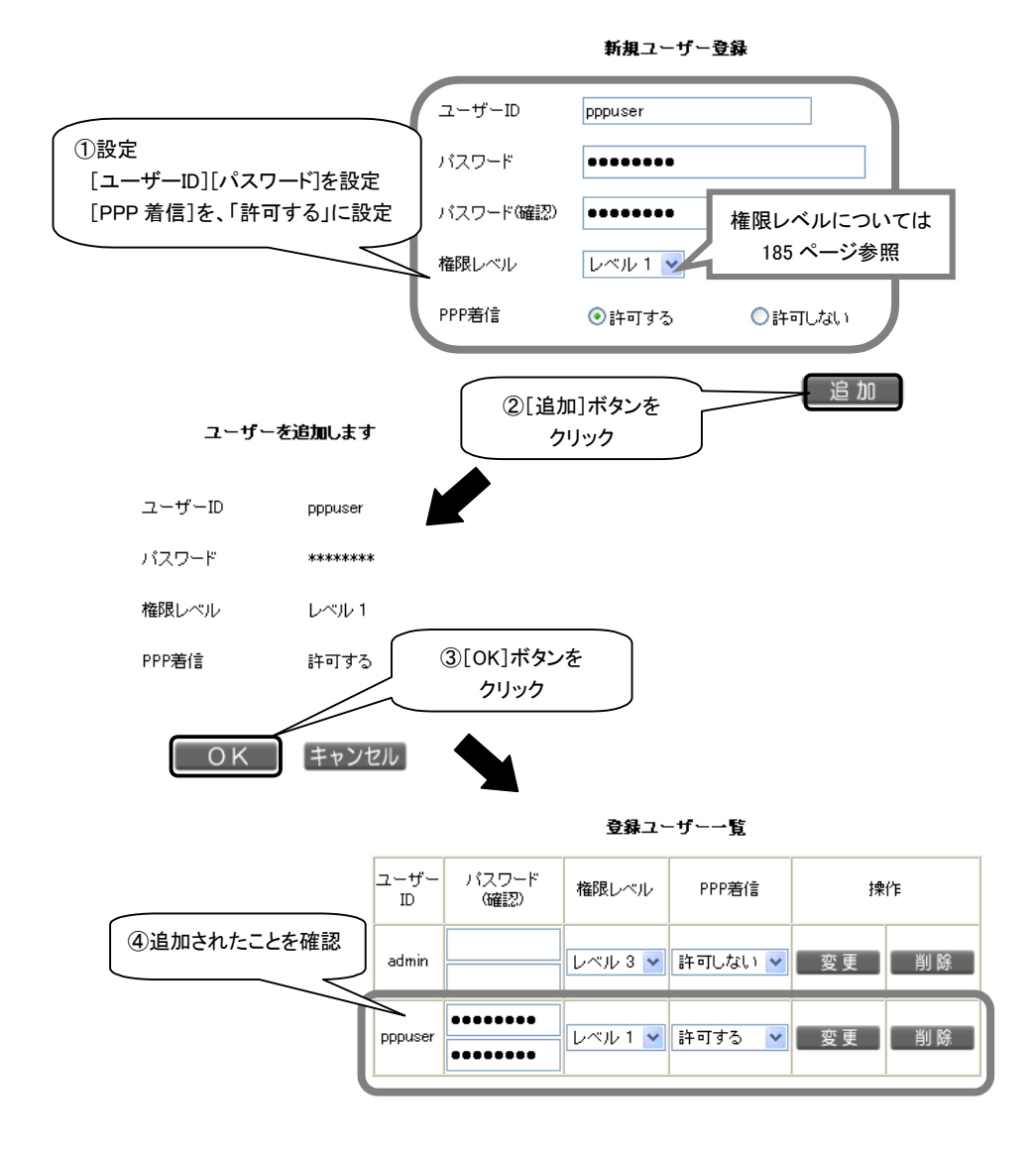

以上で本製品の設定は終了です。

## 設定③:映像を見る機器の設定

映像を見るパソコンやPDAには以下の設定が必要です。

1 映像を見るパソコンやPDAから本製品のPHSカードに対して ダイヤルアップ(PPP)接続を行います。

設定の詳細は、お使いの携帯電話や PHS カードの取扱説明書を参照してください。 PPP 認証に使用するユーザーID・パスワードは、先ほど、本製品に登録したものを使用 します。そのときの IP アドレスは自動取得にします。

2 ダイヤルアップ(PPP)接続が確立したことを確認後、以下に したがって本製品の映像をご覧ください。

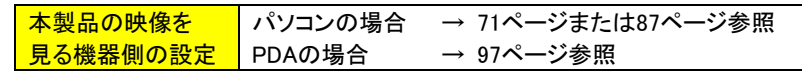

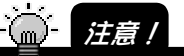

调 注意!

この時、本製品のアドレスは、[PPP 接続]で指定した[PPP 受信 IP アドレス]を指定し てください。(65ページ図の例では、192.168.1.1)

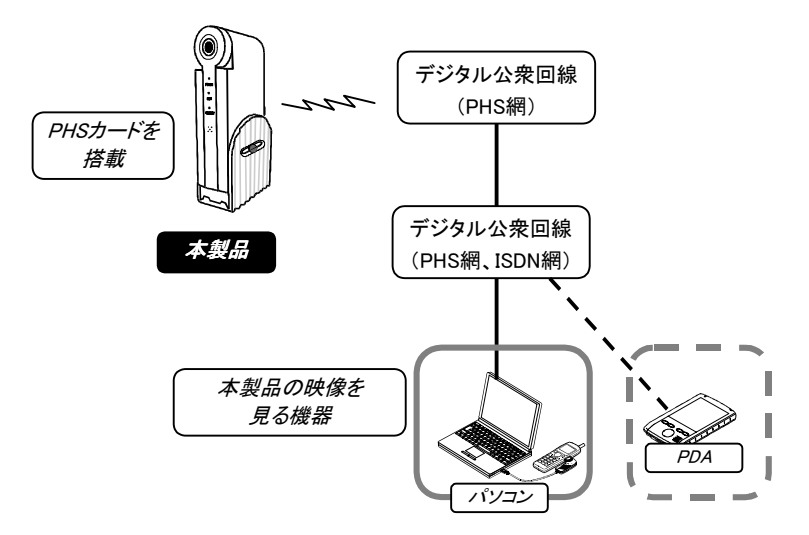
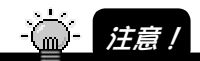

- ・映像を見るパソコンには、PHS または ISDN 回線(デジタル)が必要です。 アナログ(モデム)では接続できません。
- ・同時に複数のパソコンや PDA から本製品に接続することはできません。 (本製品の PPP サーバ機能はダイヤルアップ[PPP 着信]を1つしか受けられないた めです。)
- ・PIAFS 接続のため、32kbps または 64kbps での接続となります。
- ビットレートは、32kbps~64kbps で設定してください。

# ブラウザやWindows Media Player 9で 映像を見る (Windows)

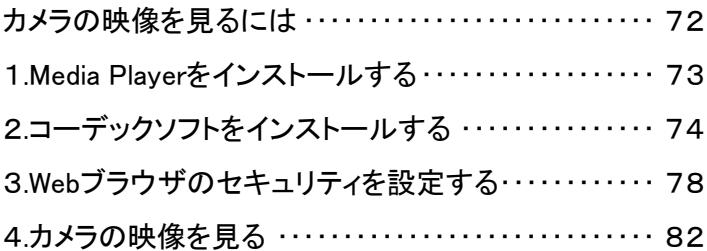

# カメラの映像を見るには

Windowsパソコンから本製品の映像を見るには、以下のパソコン環境が必要です。

#### $\mathcal{L}_{\mathbf{m}}$  -  $\mathbf{L}$ 注意!

インターネット経由で接続を行う場合、本体側の回線は閲覧時に接続されている必要が あります。ISDN や ADSL 等では、設定により切断されている場合がありますので注意 が必要です。

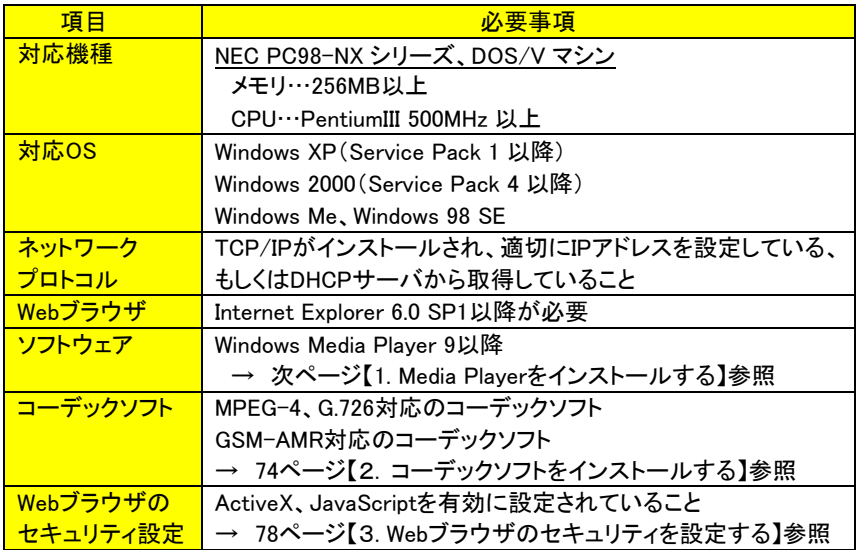

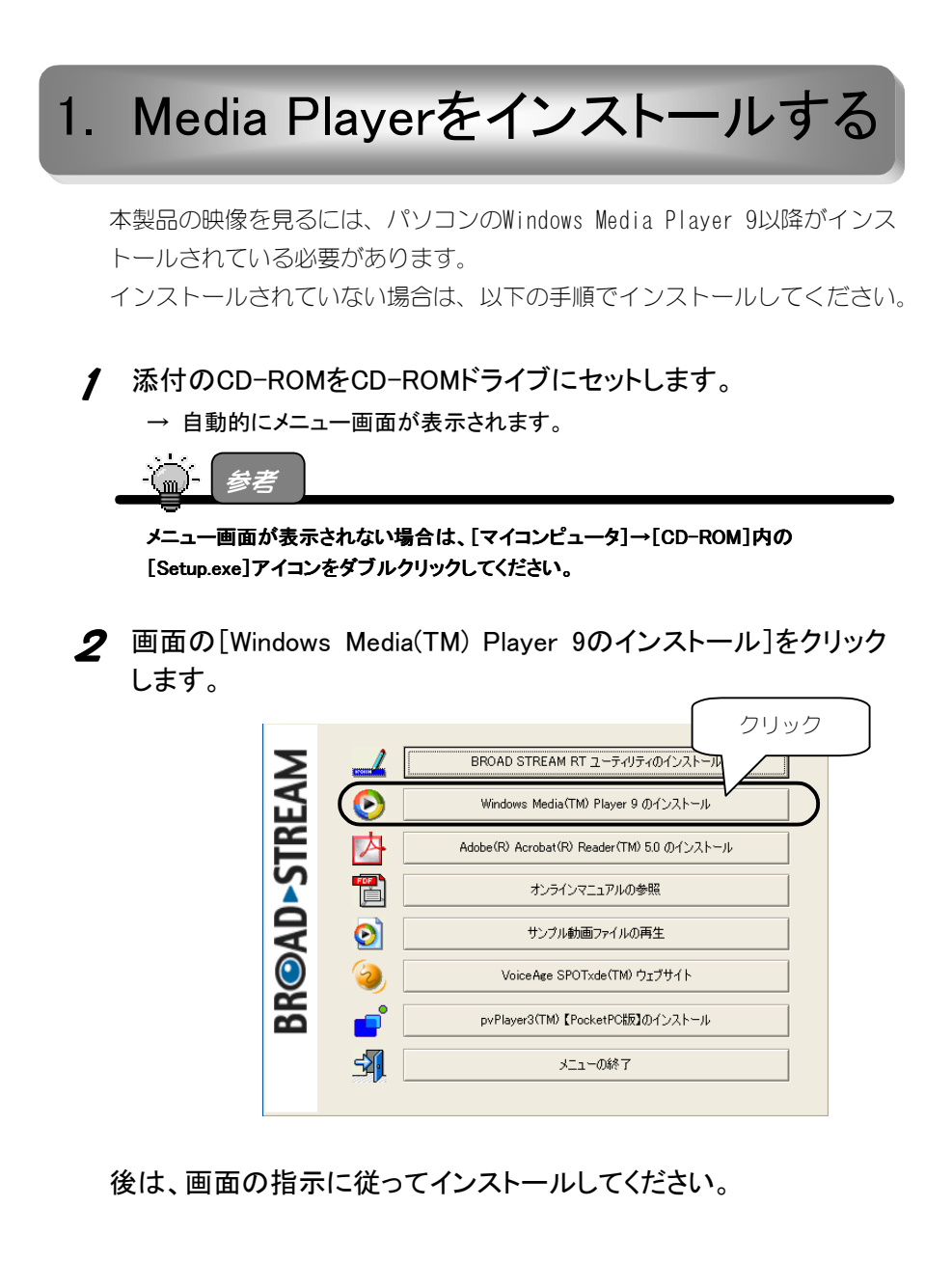

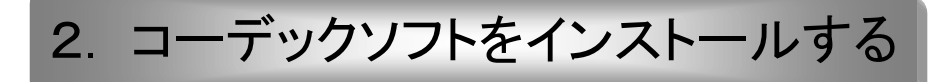

本製品の映像を見るには、パソコンに以下のコーデックソフトがインストー ルされている必要があります。

 ・MPEG-4、G.726対応のコーデックソフト ・GSM-AMR対応のコーデックソフト

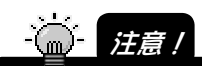

Windows XP および Windows 2000 環境では、コーデックのダウンロード、インストール の作業は、コンピュータの管理者のアカウントおよび Administrator 権限で行なってくだ さい。

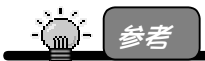

・MPEG-4、G.726 対応のコーデックソフトについて 本製品から配信される MPEG-4(動画圧縮)、G.726(音声圧縮)形式のデータを Windows Media Player で再生するには、これらに対応したコーデック(圧縮/伸張) ソフトが別途、必要となります。 あらかじめ、お使いのパソコンがインターネットに接続された環境で、本製品付属の セットアップ CD-ROM に入った"SAMPLE.ASF"ファイルを Windows Media Player で 再生すると、自動的にコーデックはインストールされます。

・GSM-AMR 対応のコーデックソフトについて

本製品では、音声圧縮として GSM-AMR をサポートしておりますが、GSM-AMR 形 式のデータを Windows Media Player 9 で再生するために必要なコーデックソフトは 別途、インターネットからダウンロードし、インストールする必要があります。

#### MPEG-4、G.726対応のコーデックソフトのインストール

- 1 パソコンの以下の設定を確認します。 ・インターネットに接続できていること ・Windows Media Player 9以降がインストールされていること
- 添付のCD-ROMをCD-ROMドライブにセットします。
	- → 自動的にメニュー画面が表示されます。

 $\mathbb{C}$ 参考 メニュー画面が表示されない場合は、[マイコンピュータ]→[CD-ROM]内の

[Setup.exe]アイコンをダブルクリックしてください。

3 画面の[サンプル動画ファイルの再生]をクリックし、Windows Media Playerで再生します。

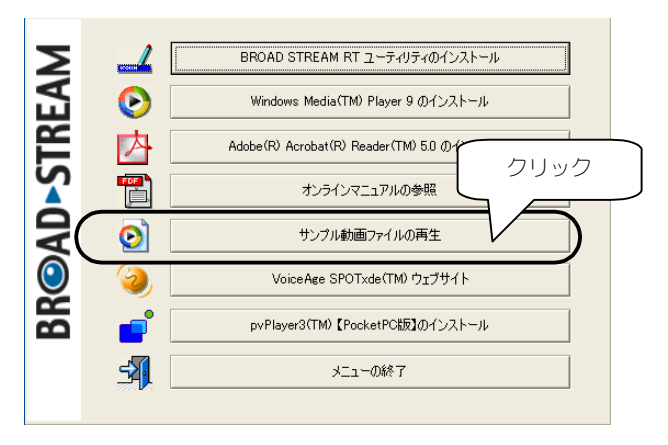

**4** 自動的にMicrosoft CorporationのWebサイトに接続され、必要な コーデックソフト※がダウンロードされ、インストールされます。 ※MPEG-4、G.726形式のデータをWindows Media Player 9で再生するのに必 要なコーデックソフト

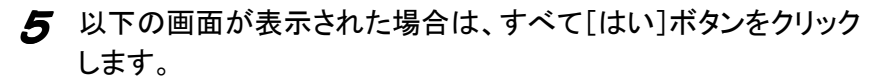

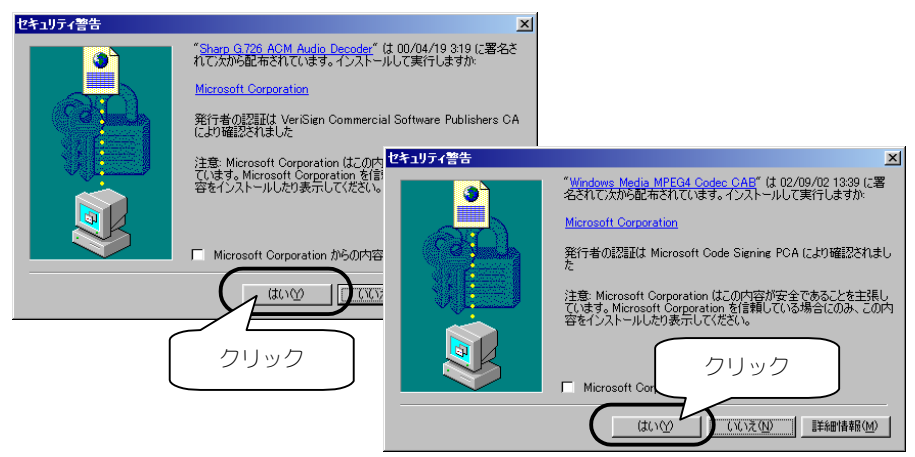

6 Windows Media Playerで再生が行われます。

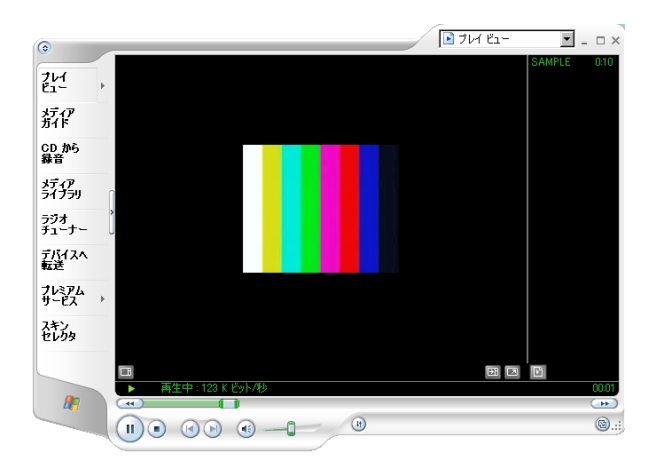

再生が終了すればインストールは終了です。

### GSM-AMR対応のコーデックソフトのインストール

パソコンの以下の設定を確認します。 ・インターネットに接続できていること ・Windows Media Player 9がインストールされていること

2 添付のCD-ROMをCD-ROMドライブにセットします。

→ 自動的にメニュー画面が表示されます。

参考  $(m)$  =

メニュー画面が表示されない場合は、[マイコンピュータ]→[CD-ROM]内の [Setup.exe]アイコンをダブルクリックしてください。

3 画面の[VoiceAge SPOTxde(TM)ウェブサイト]ボタンをクリックし ます。

VoiceAge Corporationのウェブサイトに接続します。

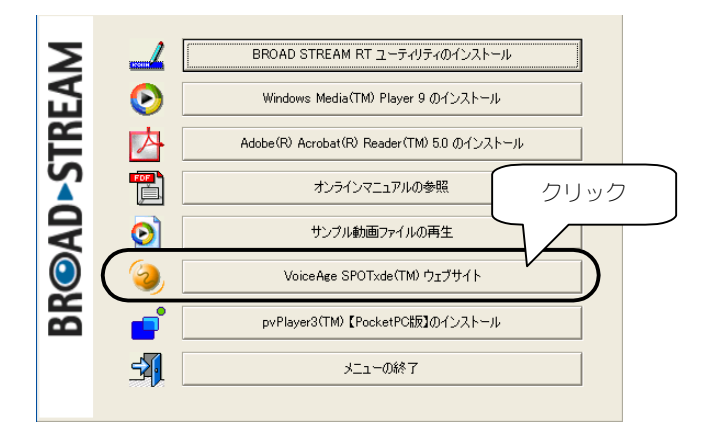

4 GSM-AMR対応のプレイヤー([SPOTxdeTM Player])をインストー ルします。

※インストール方法につきましては、SPOTxde Playerに付属のドキュメントを ご参照ください。

※ [SPOTxde™ Player]は、VoiceAge社提供の無料のWindows Media Playerに 対応したGSM-AMRコーデックのデコーダプラグインが同梱されています。

以上でインストールは終了です。

## 3. Webブラウザのセキュリティを設定する

本製品の映像を見るには、パソコンのWebブラウザのセキュリティを設定し ておく必要があります。

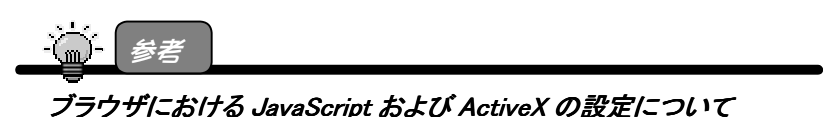

次ページ以降の手順で、これらを「有効」にすることで、Windows Media Player 9 と連 動し、ブラウザだけでは不可能な動画表示機能を実現します。 ご使用になられるブラウザにおいて、「JavaScript Iと「ActiveX Iの2つの機能を以下 の手順にしたがって、有効にしてください。

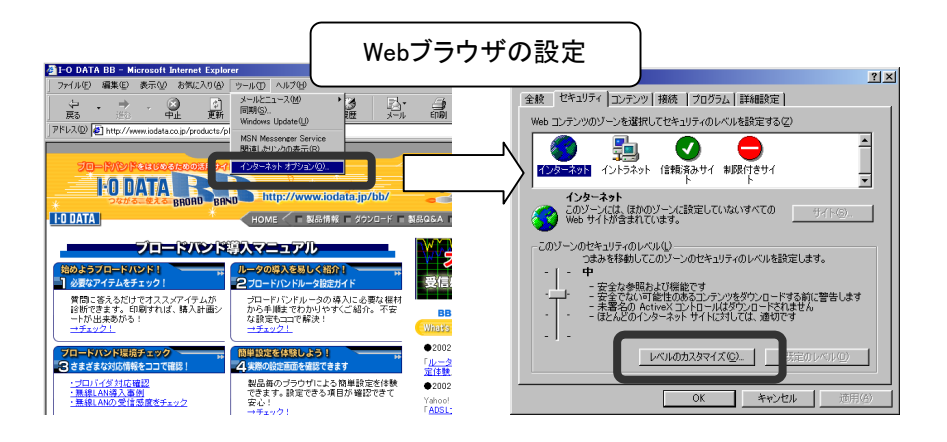

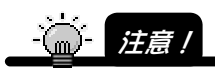

Web ブラウザは、InternetExplorer 6.0 SP1 以降が必要です。バージョンをご確認くださ い。

なお、本製品に Web ブラウザは添付しておりません。

Web ブラウザがない、あるいは Web ブラウザのバージョンが古い場合は、正常に設定 できませんので、必要なバージョン以降をご用意ください。

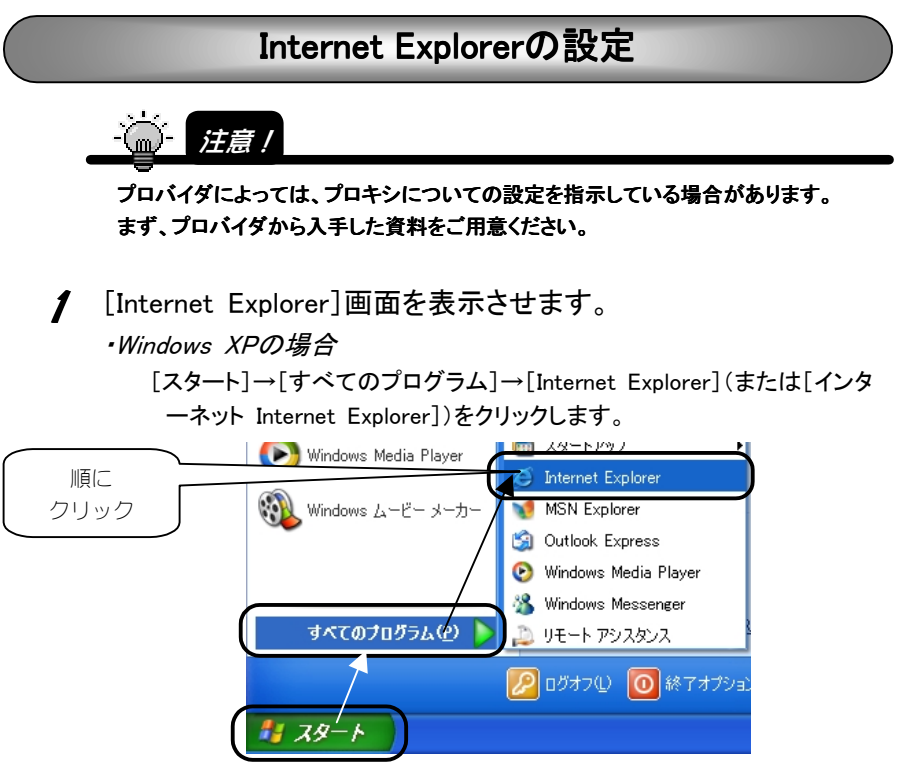

・Windows 2000、Windows Me/98 SEの場合

デスクトップ画面上の[Internet Explorer]アイコンをダブルクリックします。

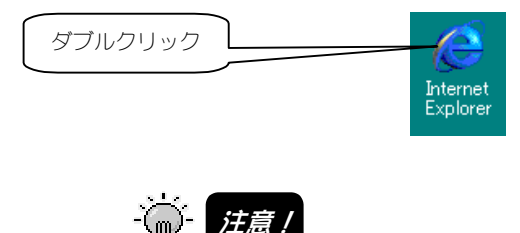

この時点でインターネットに接続されていない場合は、「ページを表示できません」など 正常に画面が表示されませんが、ここでは Internet Explorer 自体の設定を行うため、 この時点で正常に画面が表示されていなくても問題ありません。

#### Internet Explorerの設定(つづき)

- 2 [Internet Explorer]画面の[ツール]メニューの [インターネット オプション]をクリックします。 ※本手順以降、画面は[Internet Explorer 6.0 SP1]を例にしています。 ● サーバーが見つかりません - Microsoft Internet Explorer ①クリック **-ッール(I) ヘルプ(H)** न्द्र स्रोट == メールとニュース(M) ○ 戻る →  $\vert x \vert \vert x \vert$ 同期(S). Windows Update(U) アドレス(D) 6 http://www.microsoft.com/isapi/re ②クリック 関連したリンクの表示(B) ■ ページを表示できません インターネット オプション(0)
	- 3 メニューの中から[セキュリティ]をクリックし、お使いの環境に応 じて以下を選択します。

 インターネットに接続している環境 →[インターネット] イントラネット環境 →[イントラネット]

選択後、「レベルのカスタマイズ]ボタンをクリックします。

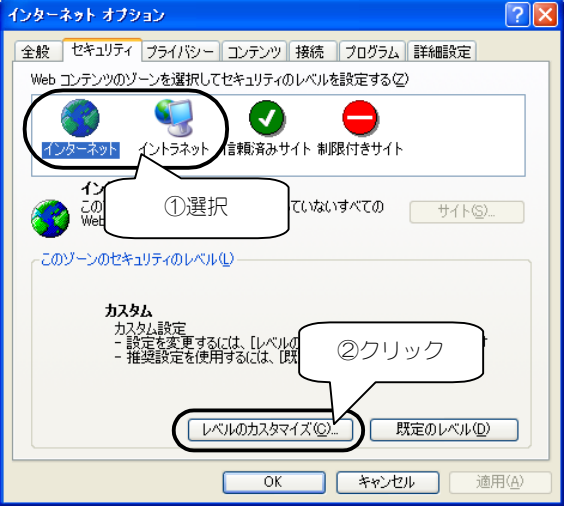

#### Internet Explorerの設定(つづき)

4 次の①~③の項目を有効に設定し、[OK]ボタンをクリックします。 ①「ActiveXコントロールとプラグインの実行」 ②「スクリプトを実行しても安全だとマークされている…」 ③「Javaアプレットのスクリプト」

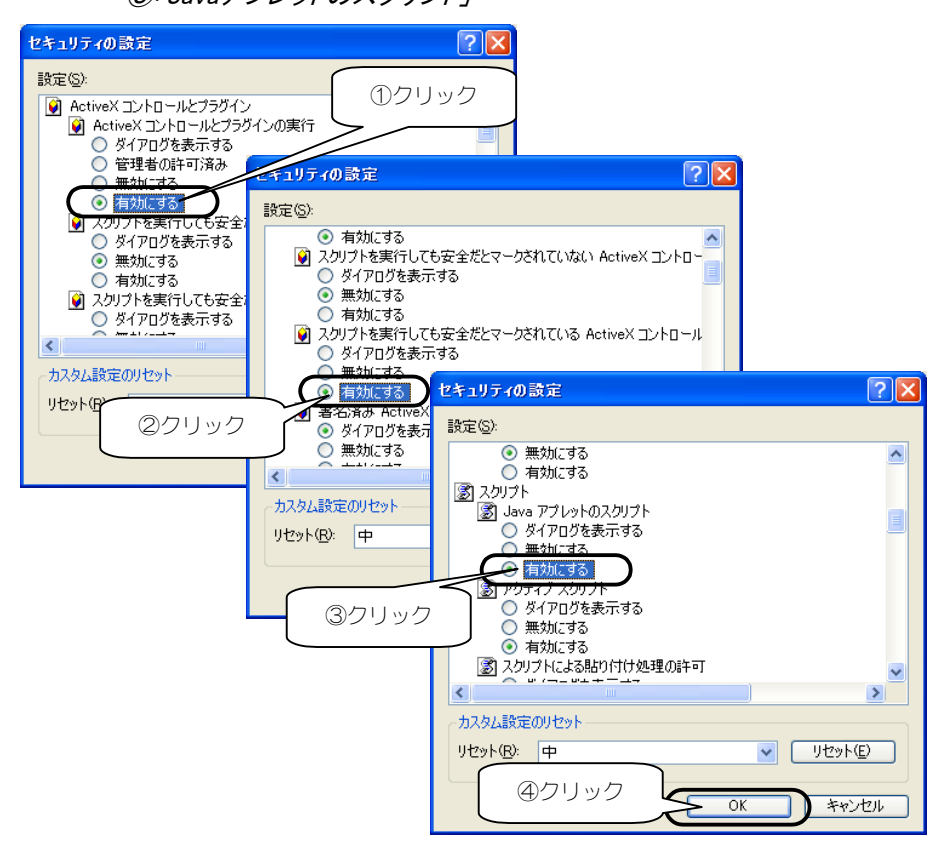

5 [インターネットオプション](または[インターネットのオプション])画面 へ戻りますので、[OK]ボタンをクリックし、画面を閉じてください。

設定後、次ページへお進みください。

## 4.カメラの映像を見る

カメラの映像は本製品のWeb設定画面の[リアルタイム動画]で見ることができま す。

1 Webブラウザを起動し、あらかじめ設定した本製品のIPアドレス

(出荷時の場合:192.168.0.150)

を入力し、[Enter]キーを押します。

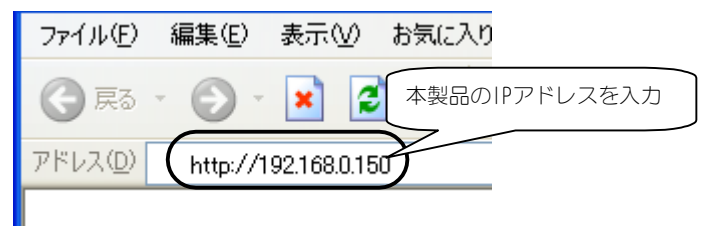

#### ●入力するIPアドレスについて

ご使用環境に応じて、以下のIPアドレスを入力してください。

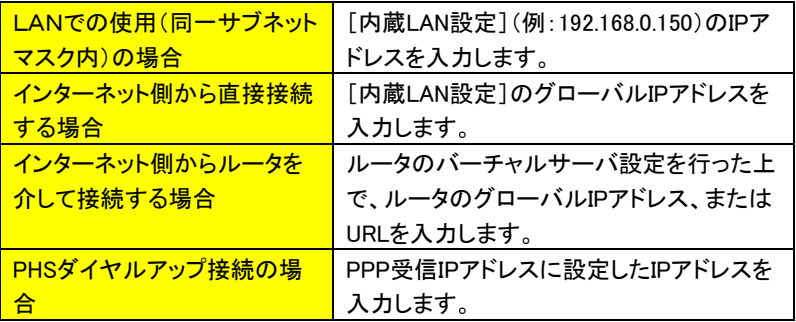

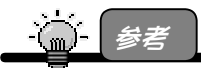

インターネット経由で本製品に接続する場合(47 ページ【構成例②】)、アクセスする本 製品のアドレスは以下の例のようになります。

例) http://(user).iobb.net/

 (user はダイナミック DNS サービス iobb.net に登録したホスト名: ダイナミック DNS サービス利用時)

### $2$  本製品の画面(TOPページ)が表示されます。

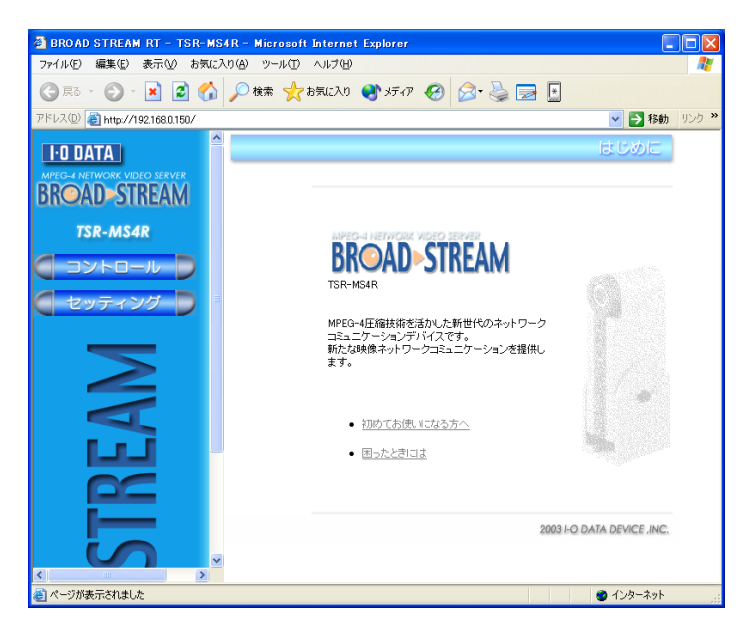

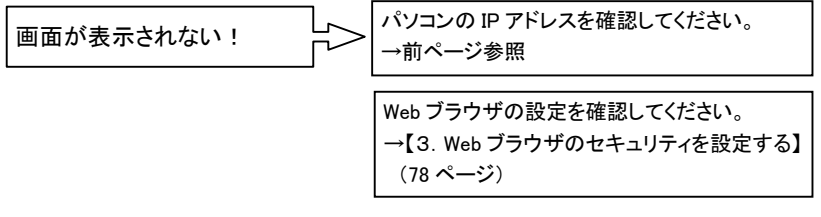

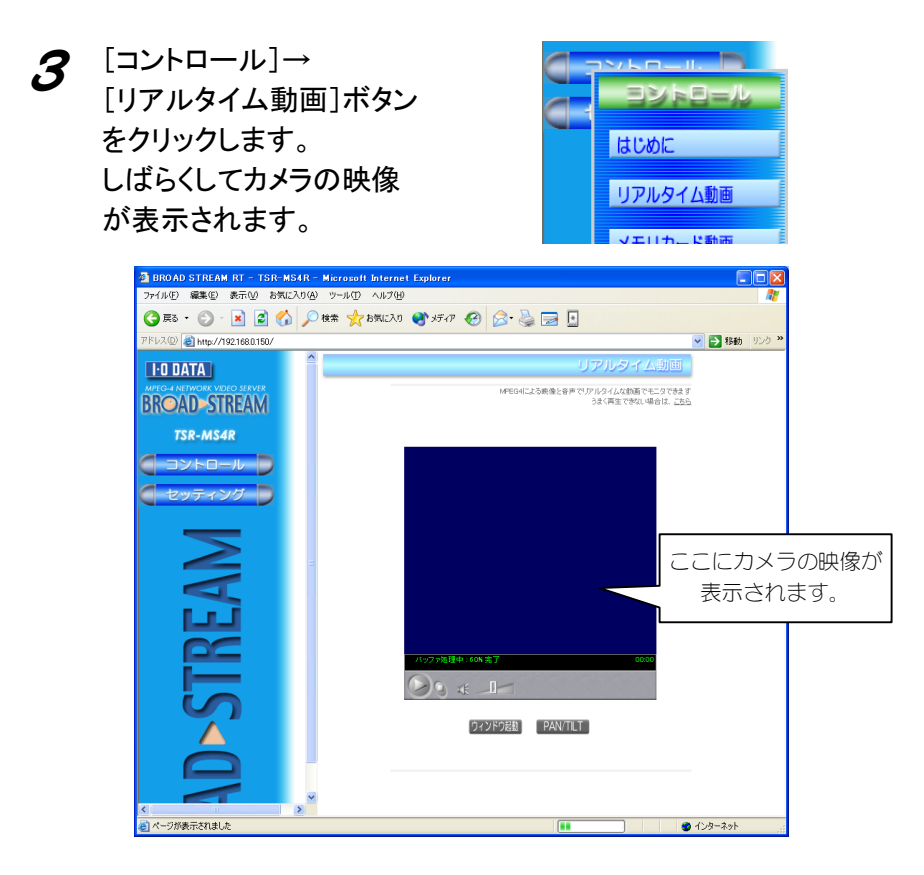

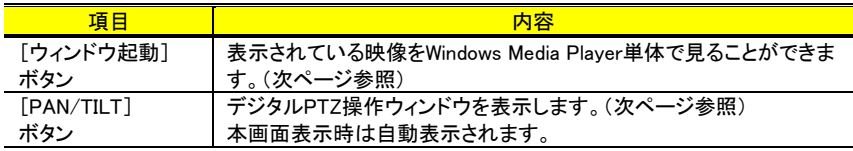

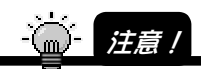

・Windows Media Player の仕様により、設定したビットレートにより2~4秒映像が遅延し ます。(Windows Media Player 側でストリーム映像をバッファリングするためです。) ・[PAN/TILT]機能は、内蔵カメラ使用時のみ有効です。

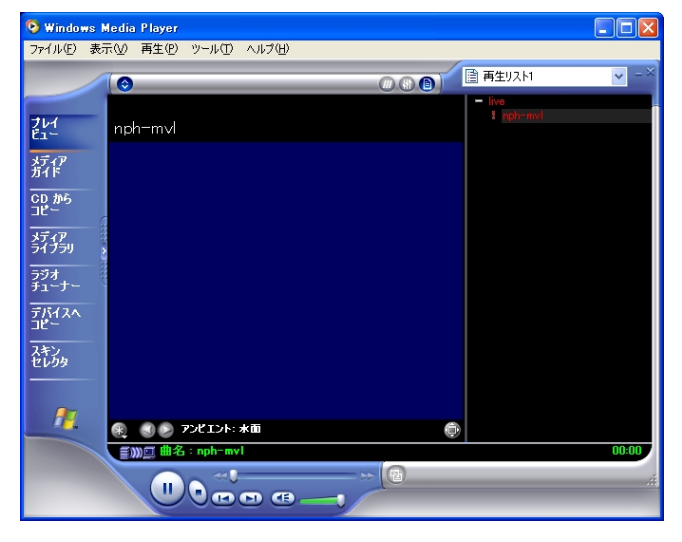

#### ▼Windows Media Player

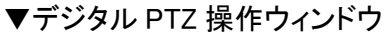

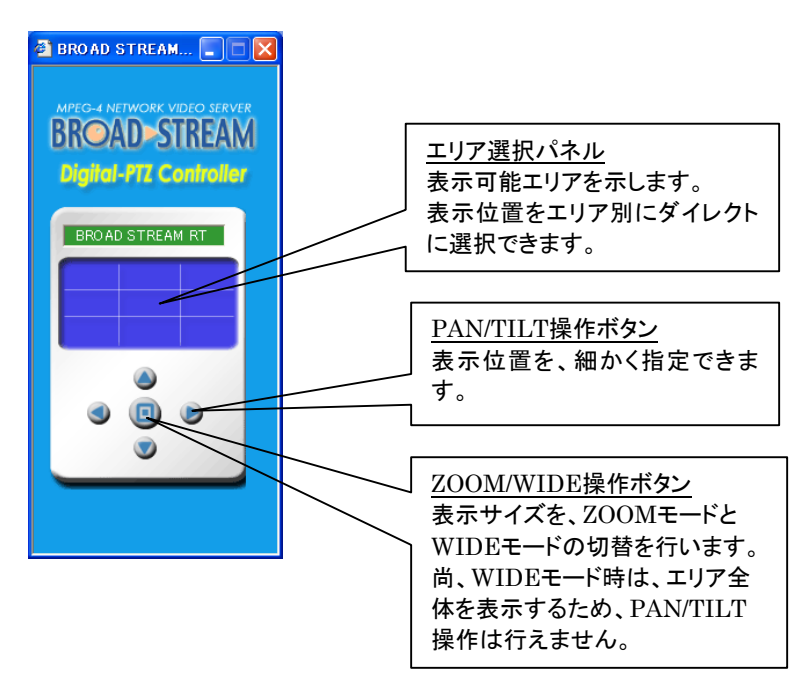

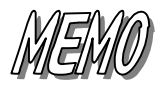

# QuickTime で 映像を見る

(Windows & Macintosh)

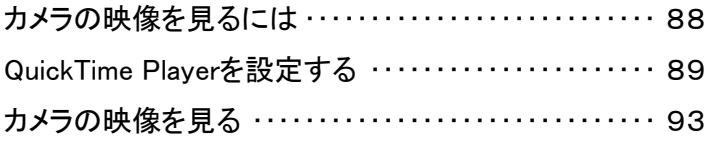

カメラの映像を見るには

QuickTimeで本製品の映像を見るには、以下のパソコン環境が必要です。

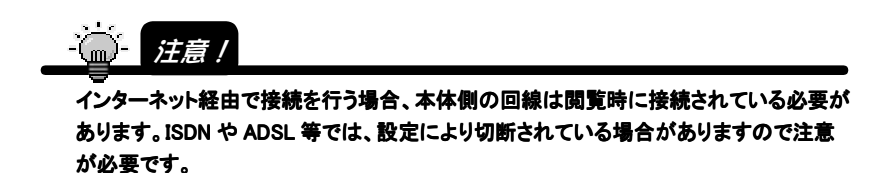

・QuickTimeで必要なパソコンおよびプレイヤ環境

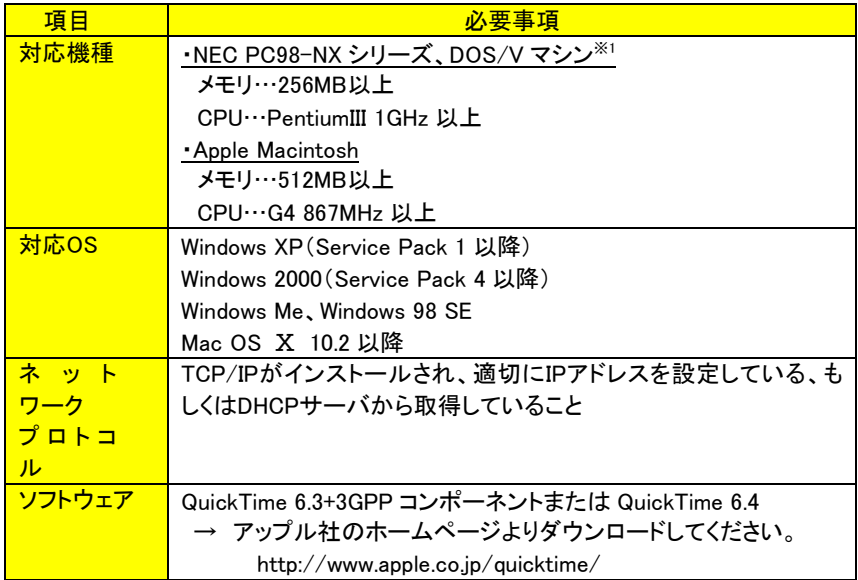

# QuickTime Playerを設定する

QuickTimeがインストールされていない場合は、インストールを実行してください。

#### Windows版の場合

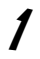

1 QuickTimeを起動します。

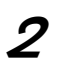

2 QuickTimeプレイヤの環境設定を行います。 メニューの[編集]-[初期設定]-[QuickTime 環境設定]をクリック します。

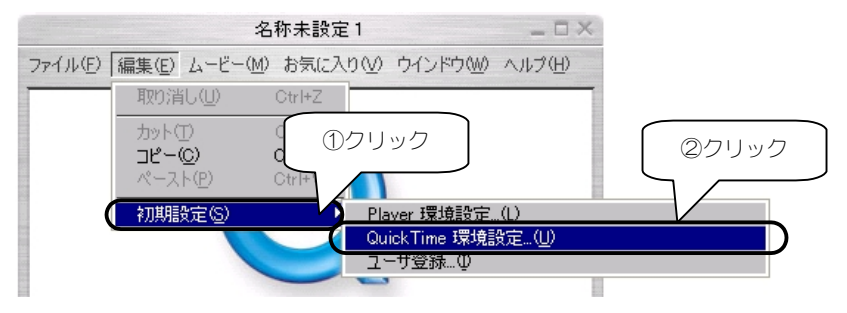

3 ストリーミング・トランスポートの設定を行います。 プルダウンメニューから「ストリーミング・トランスポート」を選択し ます。

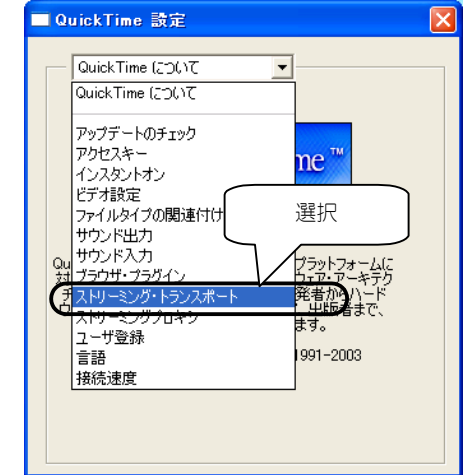

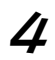

4 「次のプロトコルとポートIDを使う」をチェックし、「UDPを使用、 RTSPポートID」で「554」をチェックし、ウィンドウを閉じます。

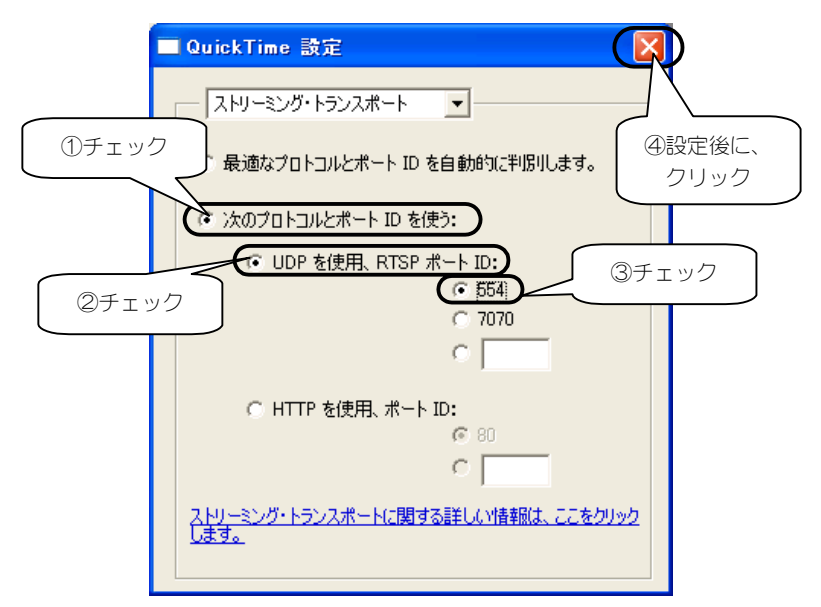

以上で、閲覧の準備は完了です。ここまでの設定は、1度だけ行いま す。

引き続き次の手順で、映像を見ます。(93ページ)

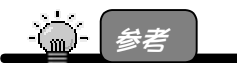

本製品では、[待ち受けポート]として、TCP ポート:554、[映像ストリームポート]として UDP ポート:5006~7009 までのうち、4つの連続したポートを任意に使用します。

#### Mac OS Ⅹ版の場合

- 1 QuickTimeを起動します。
- 

#### 2 QuickTimeプレイヤの環境設定を行います。

メニューの[QuickTime Player]-[環境設定]-[QuickTime 環境設 定]をクリックします。

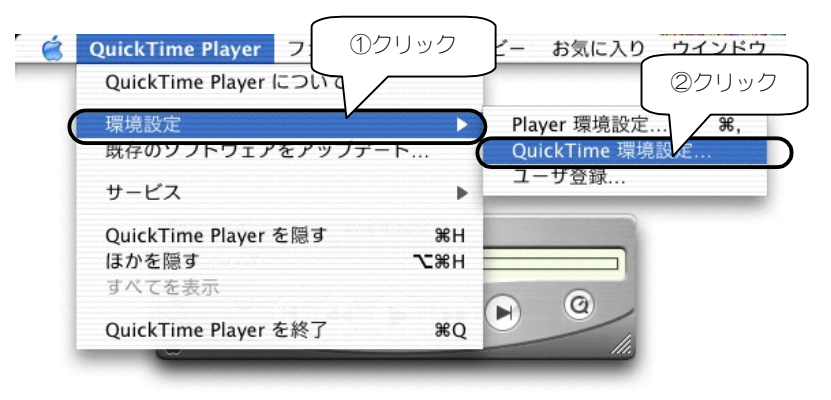

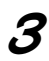

#### 3 ストリーミング・トランスポートの設定を行います。 「接続」タブをクリックし、「トランスポート設定」をクリックします。

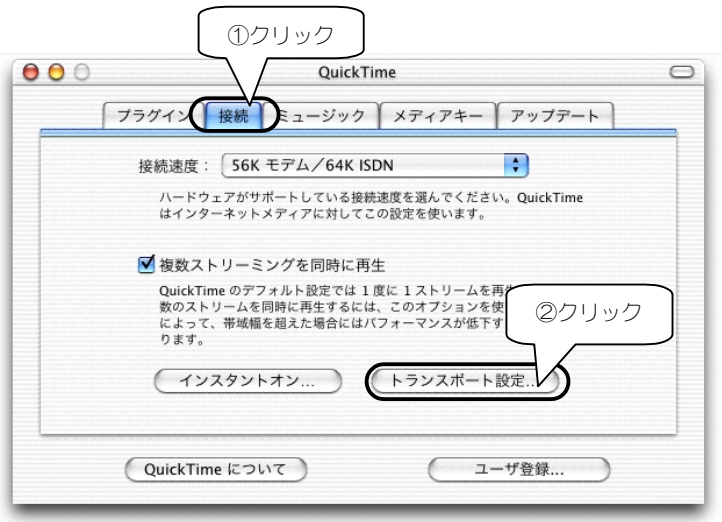

4 「このプロトコルとポートIDを使用してください」をチェックし、 トランスポートプロトコルで「UDP」を選択し、「RTSPポートID」で 「554」をチェックし、「OK」をクリック後、設定を終了します。

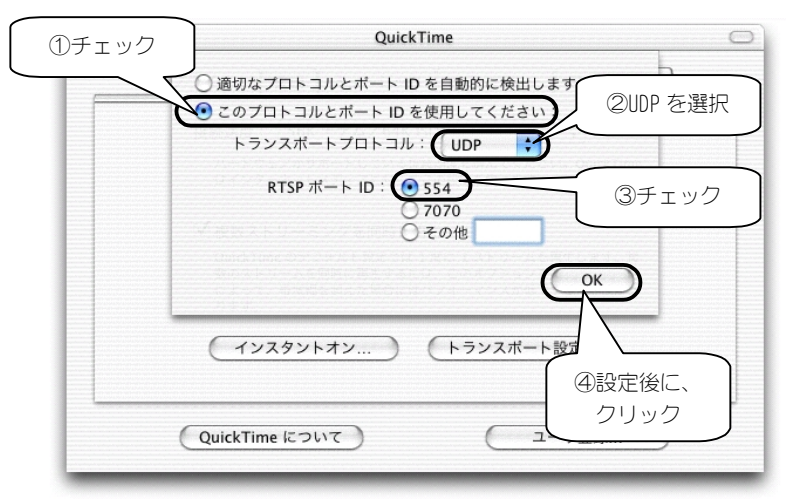

以上で、閲覧の準備は完了です。ここまでの設定は、1度だけ行いま す。

引き続き次の手順で、映像を見ます。(次ページ)

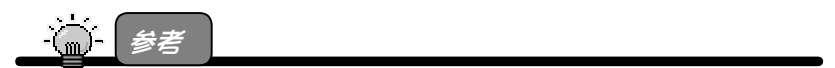

本製品では、[待ち受けポート]として、TCP ポート:554、[映像ストリームポート]として UDP ポート:5006~7009 までのうち、4つの連続したポートを任意に使用します。

#### カメラの映像を見る QuickTime Playerで本製品の映像を見ることができます。 Windows版の場合 1 QuickTimeを起動します。 2 メニューの[ファイル]-[新規PlayerでURLを開く]をクリックします。  $-DX$ 名称未設定1 ファイル(F) 編集(E) ムービー(M) お気に入り(V) ウインドウ(W) ヘルプ(H) 新規 Player(N) Ctrl+N クリック  $C+1+O$ 新規 Player で URL を閉く...  $Ctr[H]$ 最近便った項目を開く(R) Ctrl+W 閉じる ページ設定...(G) プリント..(P) Ctrl+P 終了00 QuickTime 3 URLに、「rtsp://カメラのアドレス/live.sdp」を入力します。 **URL を開く** 開きたいインターネットの URL を入力してください。 rtsp://192.168.0.150/live.sdp  $\overline{\blacksquare}$ **OK** キャンセル アドレスを入力

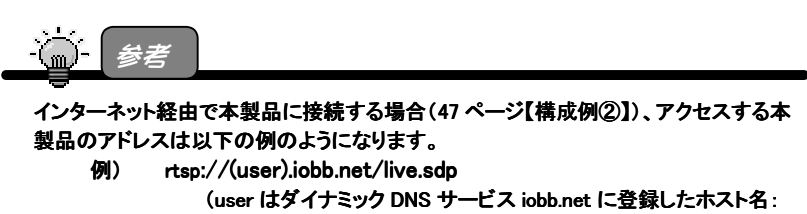

ダイナミック DNS サービス利用時)

## 4 ウィンドウが、開きカメラの映像が表示されます。

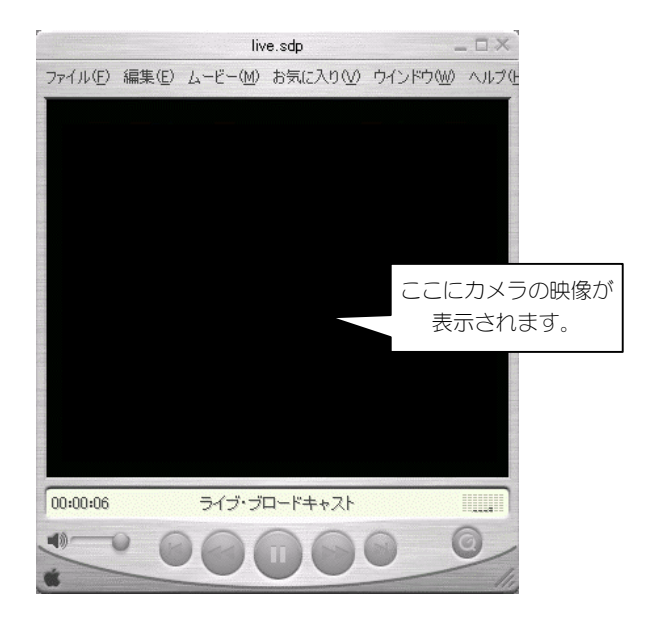

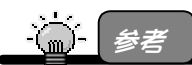

QuickTime Player からの動画閲覧時に、PAN/TILT 操作を行いたい場合は、以下の URL をブラウザから開くことで操作することができます。 http://本製品のアドレス/view/pantilt.htm 機能については 85 ページをご覧ください。 (PAN/TILT 機能は内臓カメラ使用時のみ有効です。)

94

#### Mac OS Ⅹ版の場合

1 QuickTimeを起動します。

2 メニューの[ファイル]-[新規PlayerでURLを開く]をクリックします。

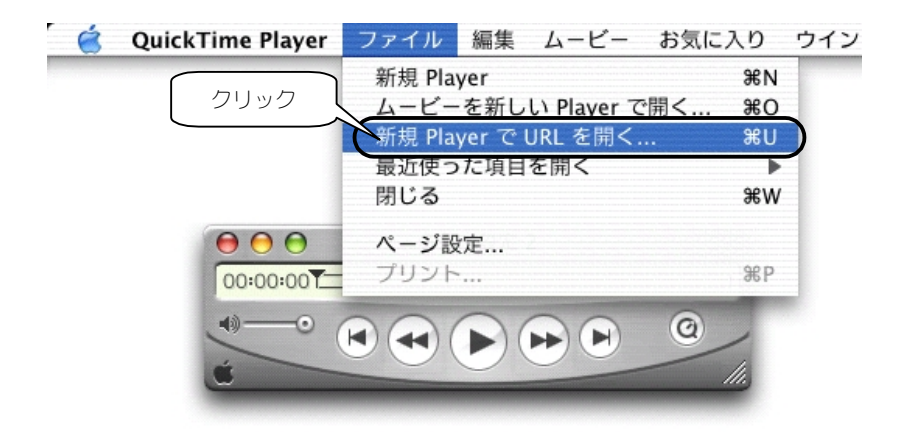

3 URLに、「rtsp://カメラのアドレス/live.sdp」を入力します。

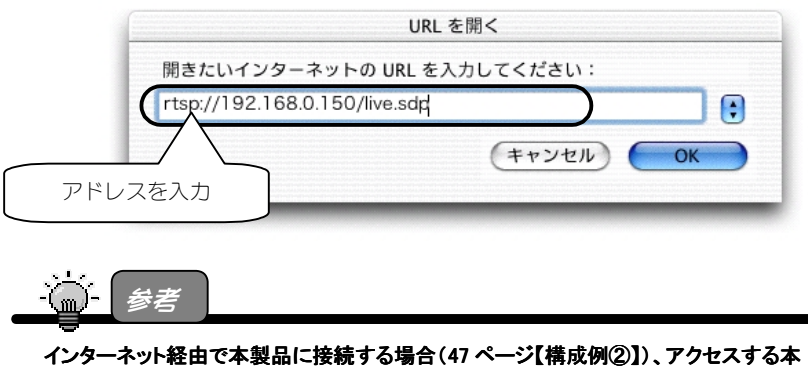

製品のアドレスは以下の例のようになります。

例) rtsp://(user).iobb.net/live.sdp

 (user はダイナミック DNS サービス iobb.net に登録したホスト名: ダイナミック DNS サービス利用時)

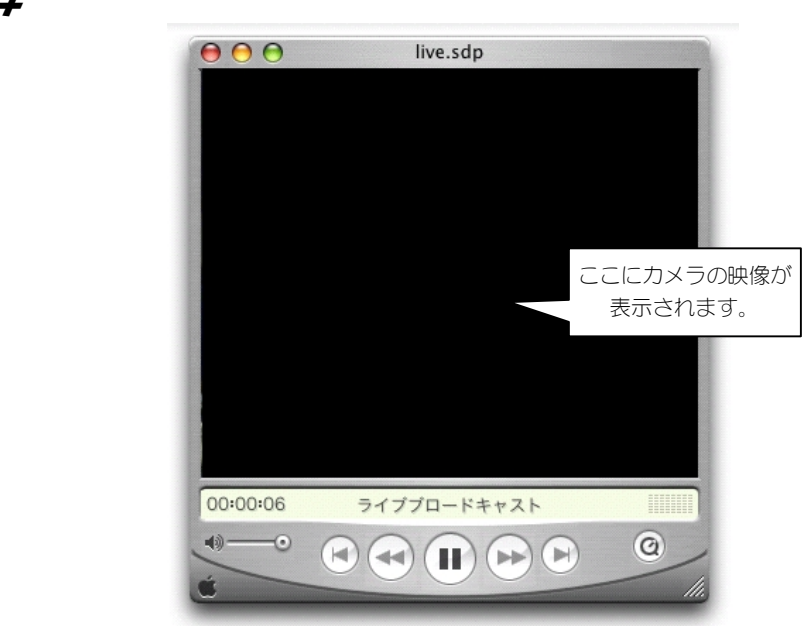

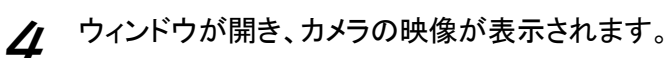

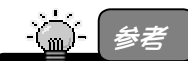

QuickTime Player からの動画閲覧時に、PAN/TILT 操作を行いたい場合は、以下のブ ラウザから開くことで操作することができます。 http://本製品のアドレス/view/pantilt.htm 機能については 85 ページをご覧ください。

(PAN/TILT 機能は内臓カメラ使用時のみ有効です。)

# pvPlayer3で 映像を見る

## (Pocket PC 2002)

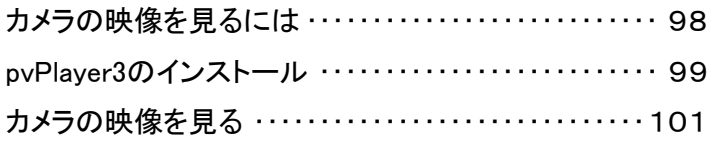

カメラの映像を見るには

PocketPCで本製品の映像を見るには、以下の環境が必要です。

### **心** 注意 /

#### インターネット経由で接続を行う場合、本体側の回線は閲覧時に接続されている必要が あります。ISDN や ADSL 等では、設定により切断されている場合がありますので注意 が必要です。

・PocketPCで必要な環境

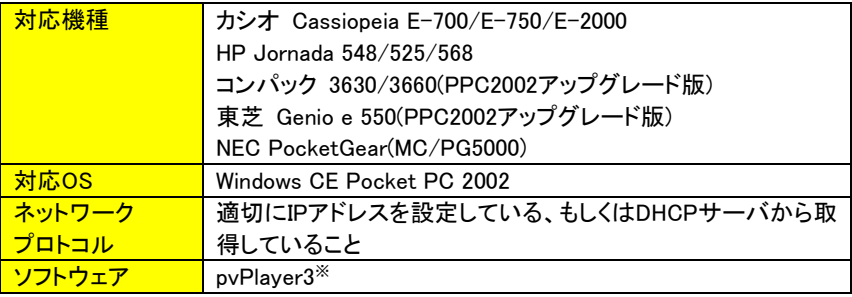

※ pvPlayer3をインストールするには、ホストとなるWindowsがインストールされたパソコン が必要です。

また、あらかじめホストPCとゲストとなるPDAの間で、Active Syncが利用できる環境で あることを、確認してください。

Active Syncのインストールや設定方法は、各PDAメーカーにお問い合わせください。

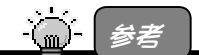

その他最新の対応 PDA については弊社ホームページ(http://www.iodata.jp/)をご確 認ください。

## pvPlayer3のインストール

1 添付のCD-ROMをCD-ROMドライブにセットします。 → 自動的にメニュー画面が表示されます。

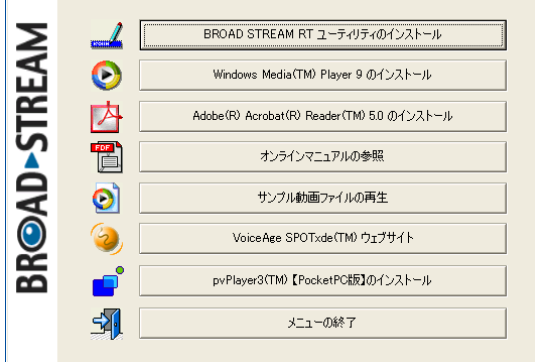

 $[CDX = -]$ 

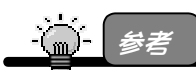

メニュー画面が表示されない場合は、[マイコンピュータ]→[CD-ROM]内の [Setup.exe]アイコンをダブルクリックしてください。

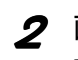

2 画面の「pvPlayer3(TM)【PocketPC版】のインストール」をクリックし ます。後は、画面の指示に従ってインストールしてください。

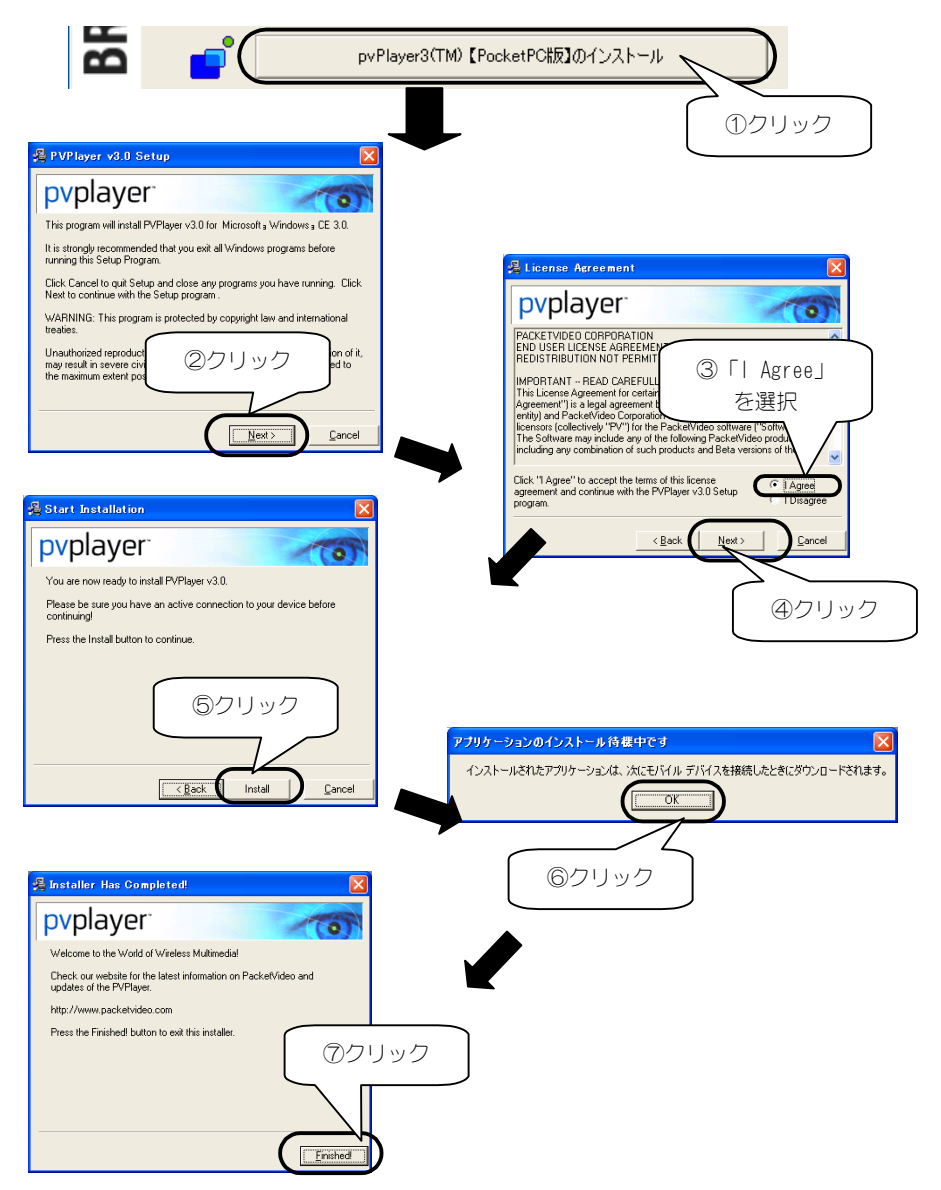

以上でWindowsへのインストールは終了です。パソコンとPDAのSyncを実行し てください。自動的にPocketPCへpvPlayer3がインストールされます。

100

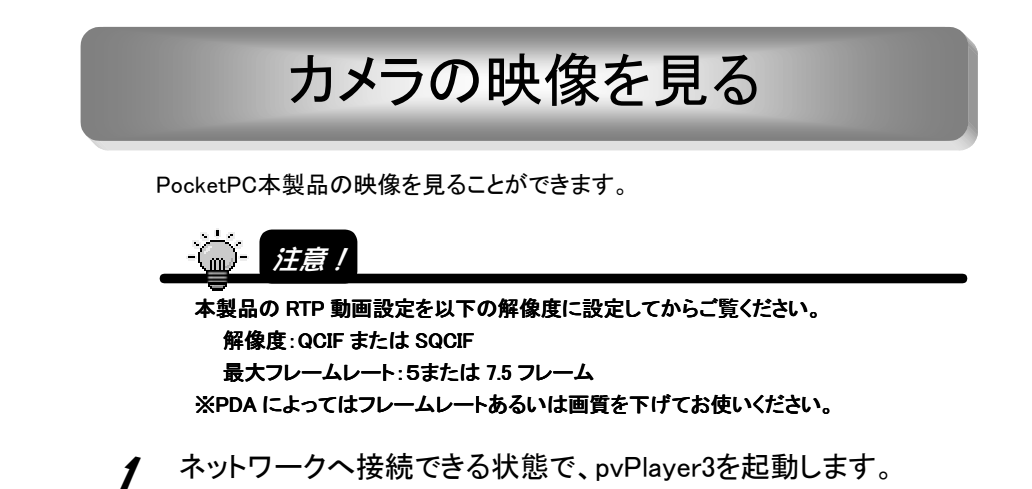

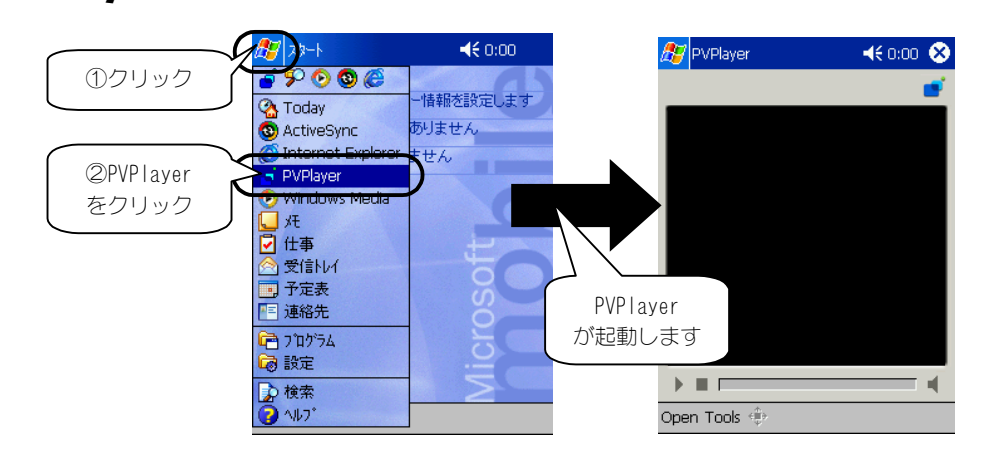

 $2$  メニューの[Open]-[Location]を、タップします。

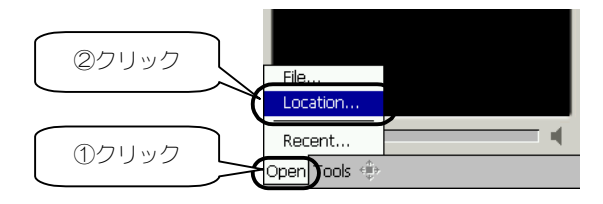

3 URLに、「rtsp://カメラのアドレス/live.sdp」を入力します。

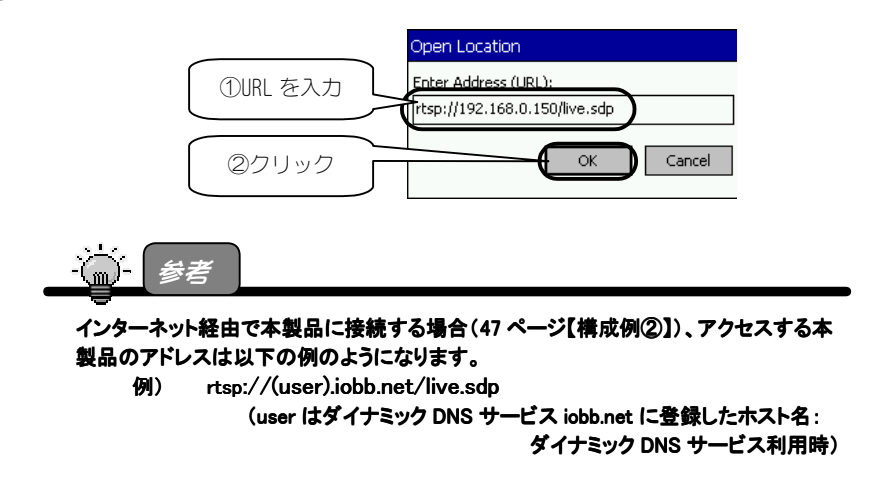

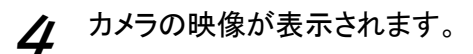

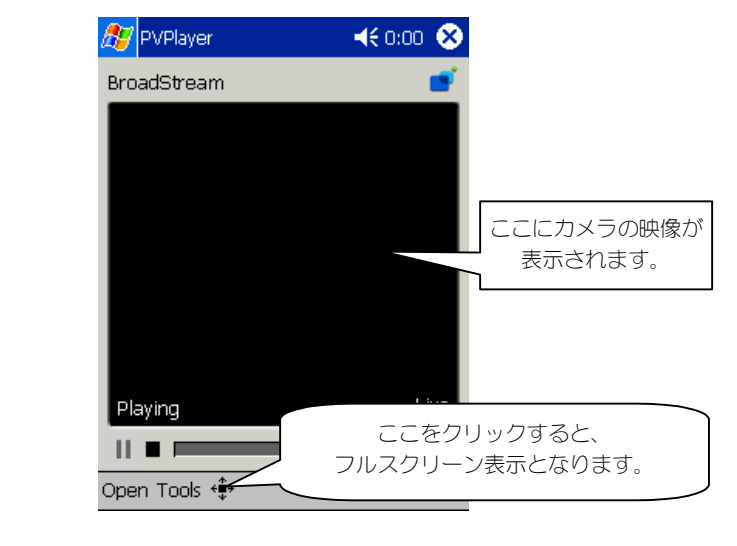

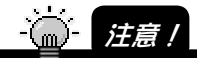

PocketPC からの PAN/TILT 操作については対応しておりません。

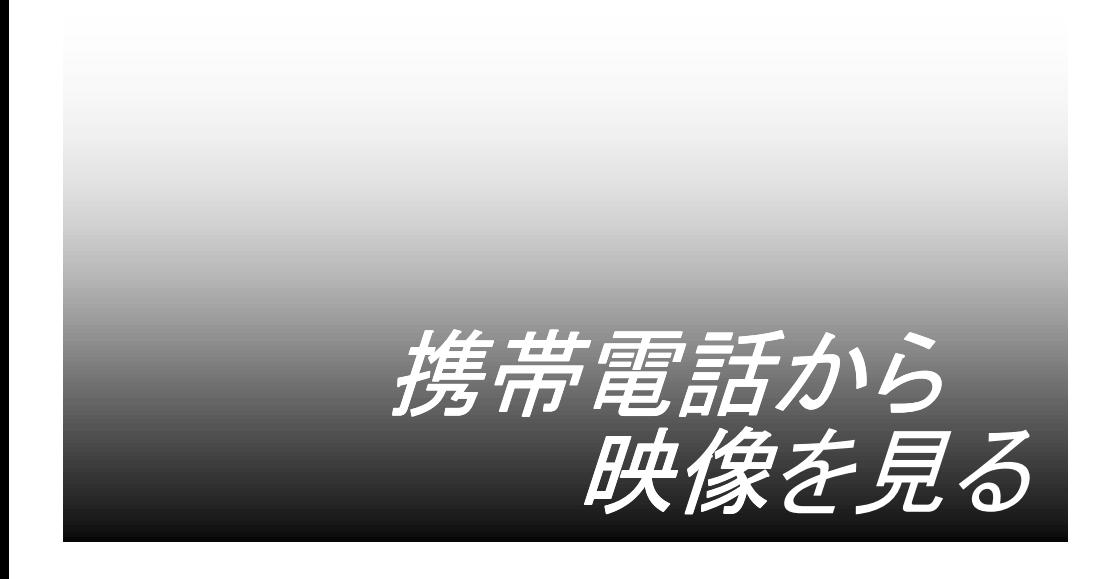

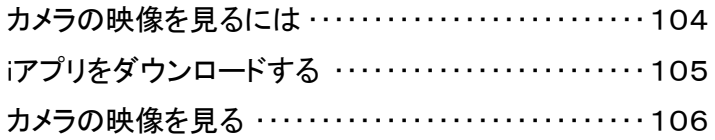

# カメラの映像を見るには

携帯電話から本製品の映像を見るには、以下の環境が必要です。

## ·(m) | 注意 /

・インターネット経由で接続を行う場合、本体側の回線は閲覧時に接続されている必要 があります。ISDN や ADSL 等では、設定により切断されている場合がありますので注 意が必要です。

・携帯電話との接続には、ダイナミック DNS の設定が必要です。

・携帯電話から見る映像は、動画ではなく、静止画自動更新による擬似動画です。

・携帯電話で必要な環境

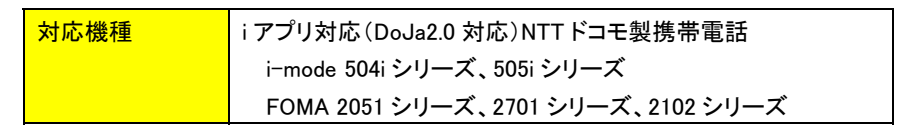

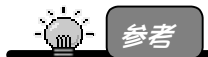

その他最新の対応携帯電話については弊社ホームページ(http://www.iodata.jp/)をご 確認ください。

iアプリをダウンロードする

本製品に携帯電話から接続し、iアプリを携帯電話にダウンロードします。

1 携帯電話で、「http://カメラのアドレス/i/」を、入力します。

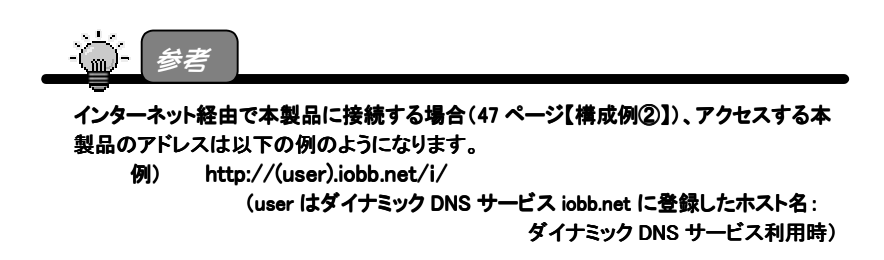

2 ダウンロード画面が表示されますので、画面に従いダウンロード を実行します。

**BROAD-STREAM** 6 アプリ ビューワ ダウンロード可能機種は、 以下のシリーズ以降となっ ております。 ■504シリーズ ■FOMA 2051シリーズ ■ FOMA 2701シリーズ ■ FOMA 2102シリーズ 自ダウンロード I-O DATA DEVICE.INC.
カメラの映像を見る

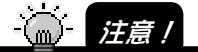

- 本製品の静止画設定(162ページ参照)を以下の解像度に設定してからご覧ください。 解像度:QCIF の場合→ 画質:低 解像度:SQICF の場合→ 高、中、低 ※写す映像によっては、圧縮率が低い場合があります。
- その際は、i モード網の制約により、画像が通らず i アプリ側で映像がなかなか表示さ れなくなります。
- 1 各携帯電話の操作に従い、ダウンロードしたiアプリを起動しま す。「BROAD STREAM2」を選択し、実行してください。
- 2 トップメニューが表示されます。 映像を見る場合は、liveを選択します。

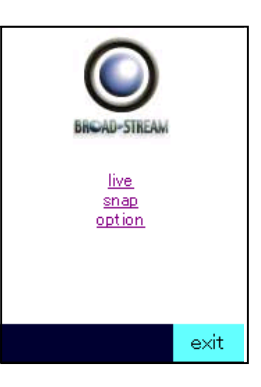

 $\boldsymbol{S}$  本製品からの映像が表示されます。 画像は自動的に更新されます。

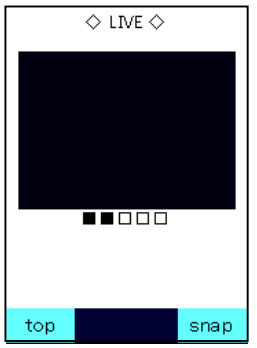

4 終了するときは、topボタンで、topメニューに戻り、exitボタンを押 してください。

画像更新は、30秒で終了します。(初期設定)

#### iアプリビューワの使い方

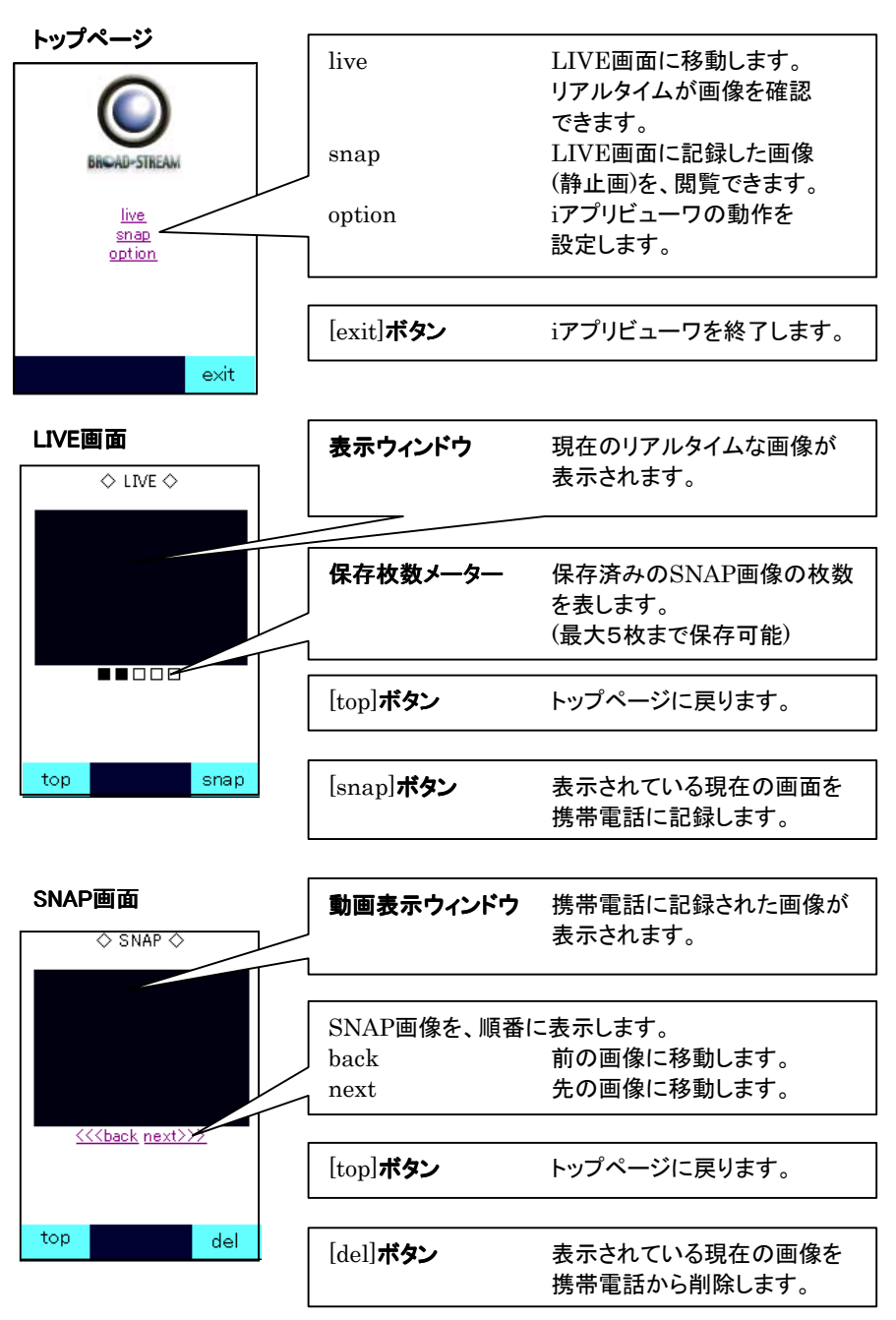

107

オプション画面

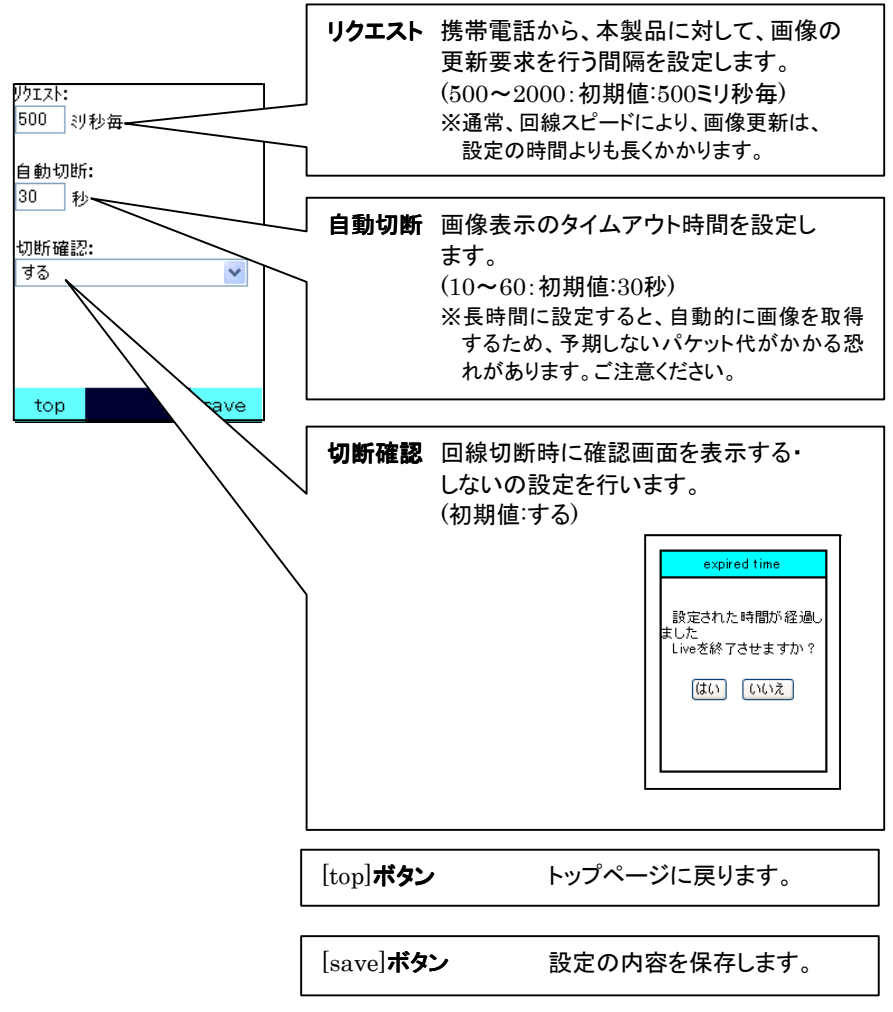

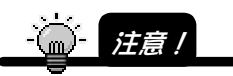

i アプリ、携帯電話からの PAN/TILT 操作については対応しておりません。

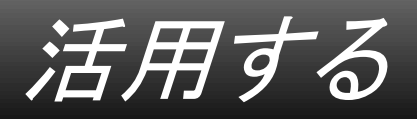

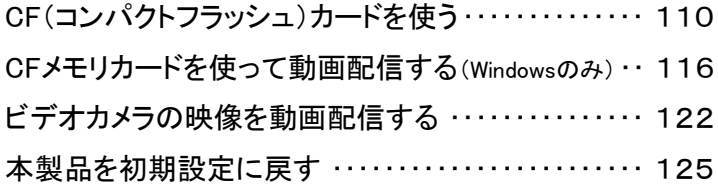

CF(コンパクトフラッシュ)カードを使う

本製品の本体背面には、CF+ Type Ⅱ準拠カードスロットがあります。 このCFカードスロットにメモリーカード、PHSカード、無線LANカードを挿入すること によって機能を追加することができます。

# 本製品に取り付けられるCFカード

現在本製品がサポートしているCFカードは以下のとおりです。

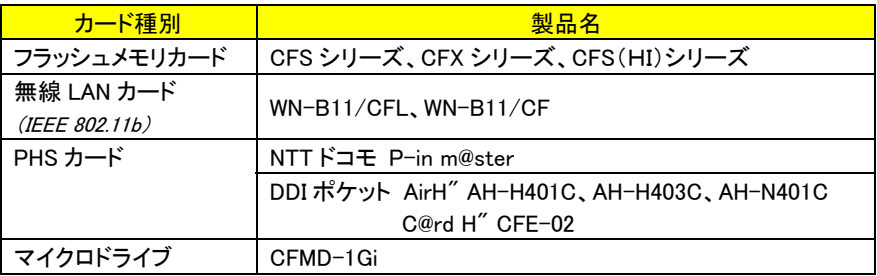

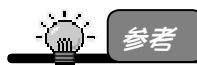

その他最新の対応 CF カードについては弊社ホームページ(http://www.iodata.jp/)をご 確認ください。

CFカードのお取り扱いについて

・CFカードの抜き挿しは、CFカードの取扱説明書もお読みになった上で行なってく ださい。

誤った操作をすると、データの消失や故障の原因となります。

・CFカードには表・裏・前・後の方向があります。本体のCFカードスロットは構造上、 逆向きに挿入できないようになっていますので、無理に押し込んだりしないでくだ さい。

 また、取り出すときは、必ずカード取出しボタンを押して取り出してください。 破損する恐れがあります。

・出荷時には、本製品のCFカードスロットにはCFダミーカードが挿入されています。 CFダミーカードを取り出してからお使いください。

※CFダミーカードでは[CF CARD]ランプは点灯しません。

110

# CFカードの挿入について

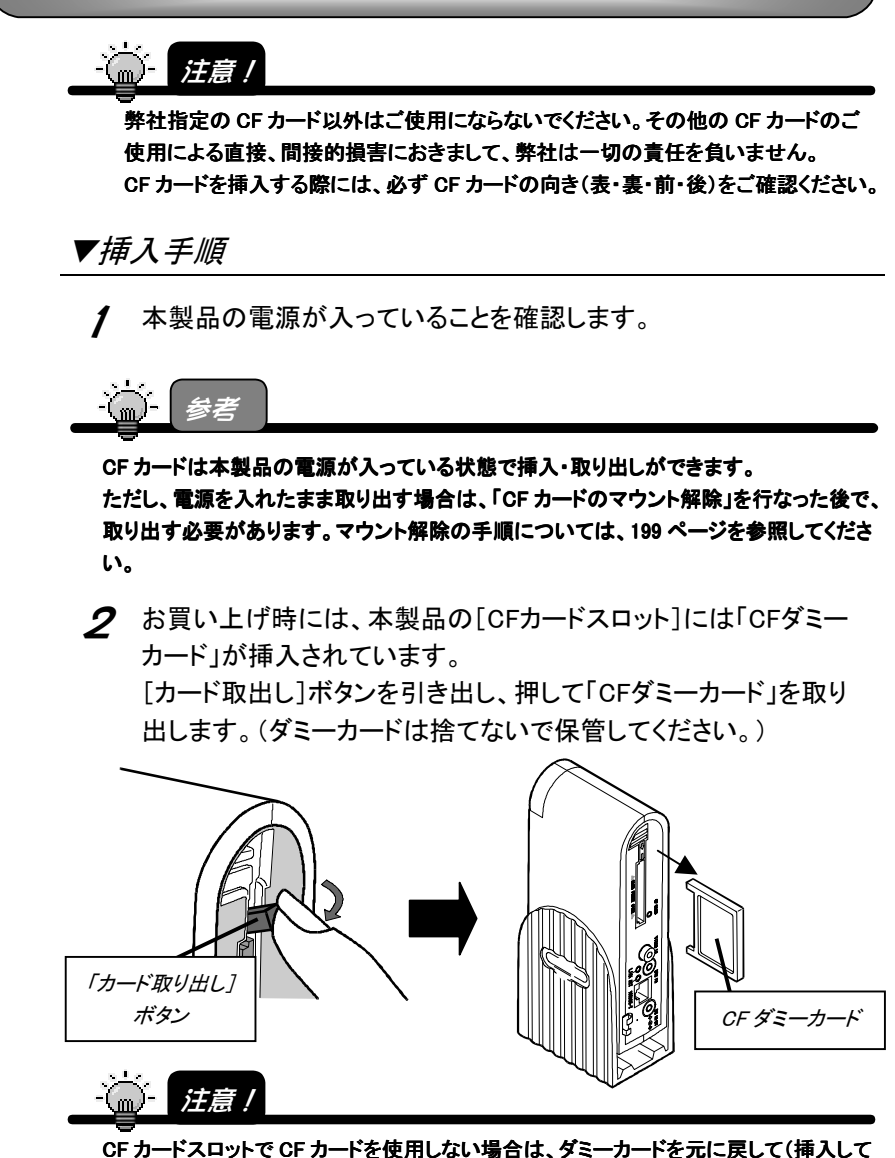

おいて)ください。

CF カードスロットを空けたままにしておくと、ホコリや異物が入り、火災・感電・故障の原 因となります。

3 [CFカードスロット]にCFカードの表裏を確認して挿入します。 (CFカードのラベル面を[CARD FRONT SIDE]側にして挿入しま す。)

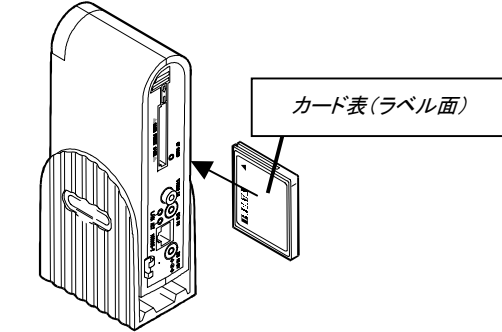

4 CFカードを確実に挿入すると、[カード取出し]ボタンが少し出てき ます。

 ※[CF CARD]ランプが緑色に点灯していれば、正しく挿入されていま す。

[カード取出し]ボタンを引きながら折りたたみ、元に戻します。

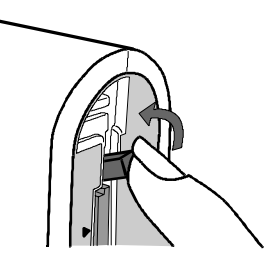

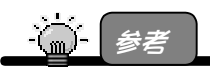

CF カード検出の確認方法

- ・正常に認識したとき、「CF CARD」ランプが緑色に点灯します。 認識されないといきは「CF CARD」ランプが点灯しません。
- ・設定画面の[機器情報]でも CF カードが正しく挿入されているかを確認できます。

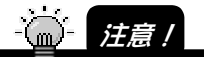

認識されない場合は、まず本製品の電源を切断してから、CF カードが正しく装着され ているかご確認いただいたうえで、再度本体の電源を投入してください。

# CFカードの取り出しについて

CFカードの取り出し方法としては、以下の2つの方法があります。

取り出し方法①:本製品の電源を切ってから取り出す

取り出し方法②: マウント解除を行ってから取り出す(本製品の雷源を切らずに取り 出す)

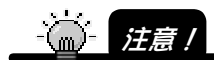

CF メモリーカードへのアクセス中に、CF メモリーカードを抜いたり、本体の電源を切 らないでください。

CF メモリーカードを取り出す際には、必ず CF メモリーカードのマウント解除を行なっ てください。

誤って本体の電源を切断すると、CF カードや CF カード内のデータが破損する原因と なります。

CF カードスロットに CF カードを挿入しないときは、本体付属のコンパクトフラッシュダ ミーカードを挿入してください。

CF カードスロットにホコリや異物が入り、火災・感電・故障の原因となります。 CF カードの種類によっては、カード取出しボタンを引き出せない場合があります。 その際は、CF カードのマウント解除を行なった後で、本体の電源を切ってから CF カードを真っ直ぐ引きぬいて取り出してください。

▼取り出し方法(1): 本製品の電源を切ってから取り出す

- 1 CFカードを使用していない(CFメモリーカードの場合はアクセスし ていない)ことを確認します。
- 2 電源ケーブルをコンセントから抜いて、本製品の電源を切ります。
- 3 [カード取出し]ボタンを引き出し、 押してCFカードを取り出します。

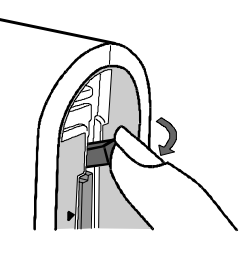

**⊿** しばらくCFカードを使用しない場合は、CFダミーカードを挿入しま す。

▼取り出し方法②; マウント解除を行ってから取り出す

本製品の電源を切らずにCFカードを取り出すことができます。 ただし、以下のマウント解除(本製品の設定画面での作業)を行ってから取り 出す必要があります。

- 1 CFカードを使用していない(CFメモリーカードの場合はアクセスし ていない)ことを確認します。
- 2 設定画面でマウント解除を行います。 [セッティング]→[CFコントロール] **TSR-MS4R** →[メモリカード]ボタンを順にクリック コントロール します。 フッティング ①クリック セッティング NPEG-4 動画設定 ▶ JPEG 静止画設定 カメラ・外部入力設定 ネットワーク設定 ь システム設定 ь ②クリック  $C<sub>2</sub>$ **ブイヤルアッフ** ③クリックメモリカード

3 [マウント解除]の[実行]ボタンをクリックし、順に[OK]ボタンをク リックします。

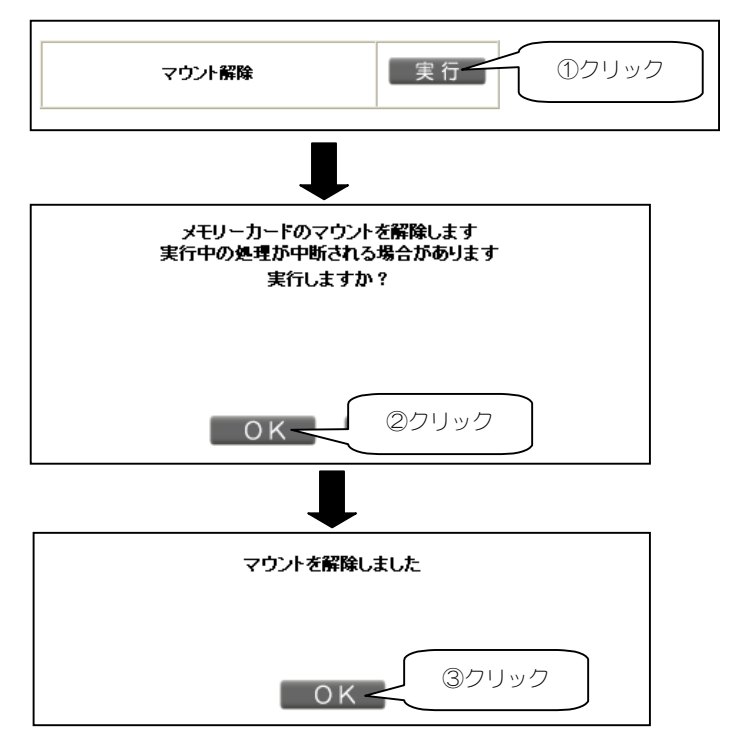

# CFメモリカードを使って動画配信する (Windowsのみ)

ここでは、CFメモリカードを使った動画配信の手順について説明します。

 110ページ以降でCFカードの挿入、取り出し手順を 確認しておいてください。

# CFメモリカードに映像を録画する

CFメモリカードに配信する動画を録画します。

1 [CFカードスロット]にCFカードの表裏を確認して挿入します。 (CFカードのラベル面を[CARD FRONT SIDE]側にして挿入しま す。)

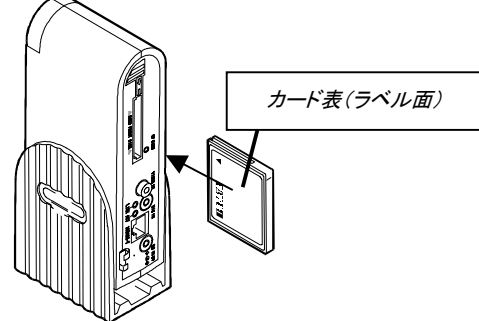

 $\boldsymbol{2}$  CFカードを確実に挿入すると、[カード取出し]ボタンが少し出てき ます。

 ※[CF CARD]ランプが緑色に点灯していれば、正しく挿入されていま す。

[カード取出し]ボタンを引きながら折りたたみ、元に戻します。

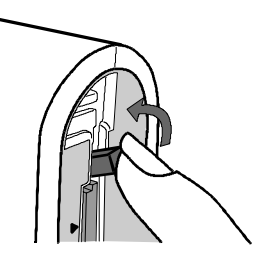

3 本製品の設定画面で[コントロール]→[メモリカード動画]をクリッ クします。

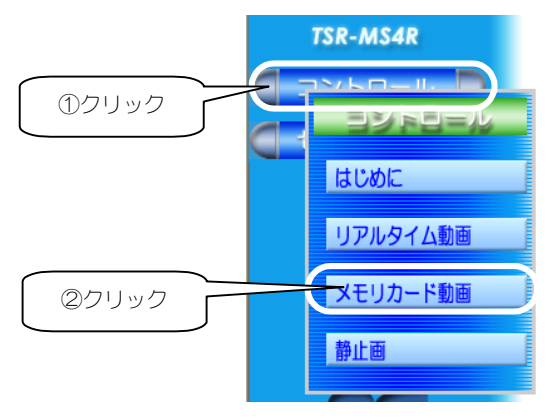

4 [録画設定・操作]項目でCFメモリカードに録画するファイルの設 定を行います。(次ページ参照) ※ASFファイルで録画されます。

録画設定·操作

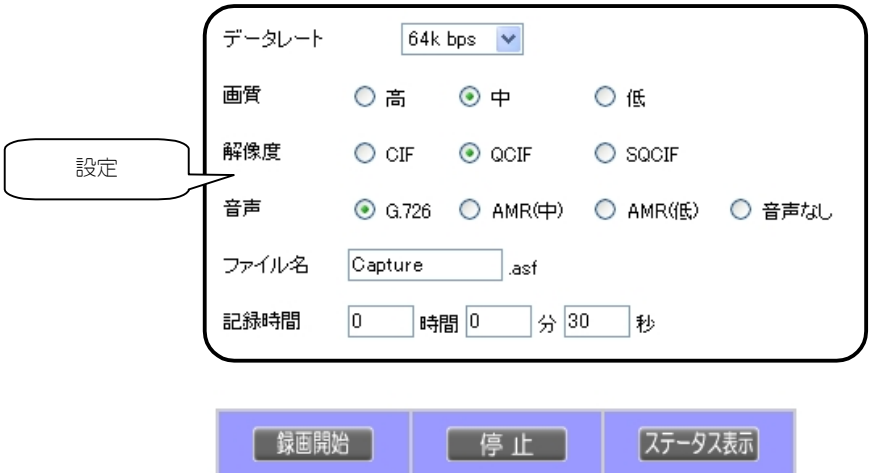

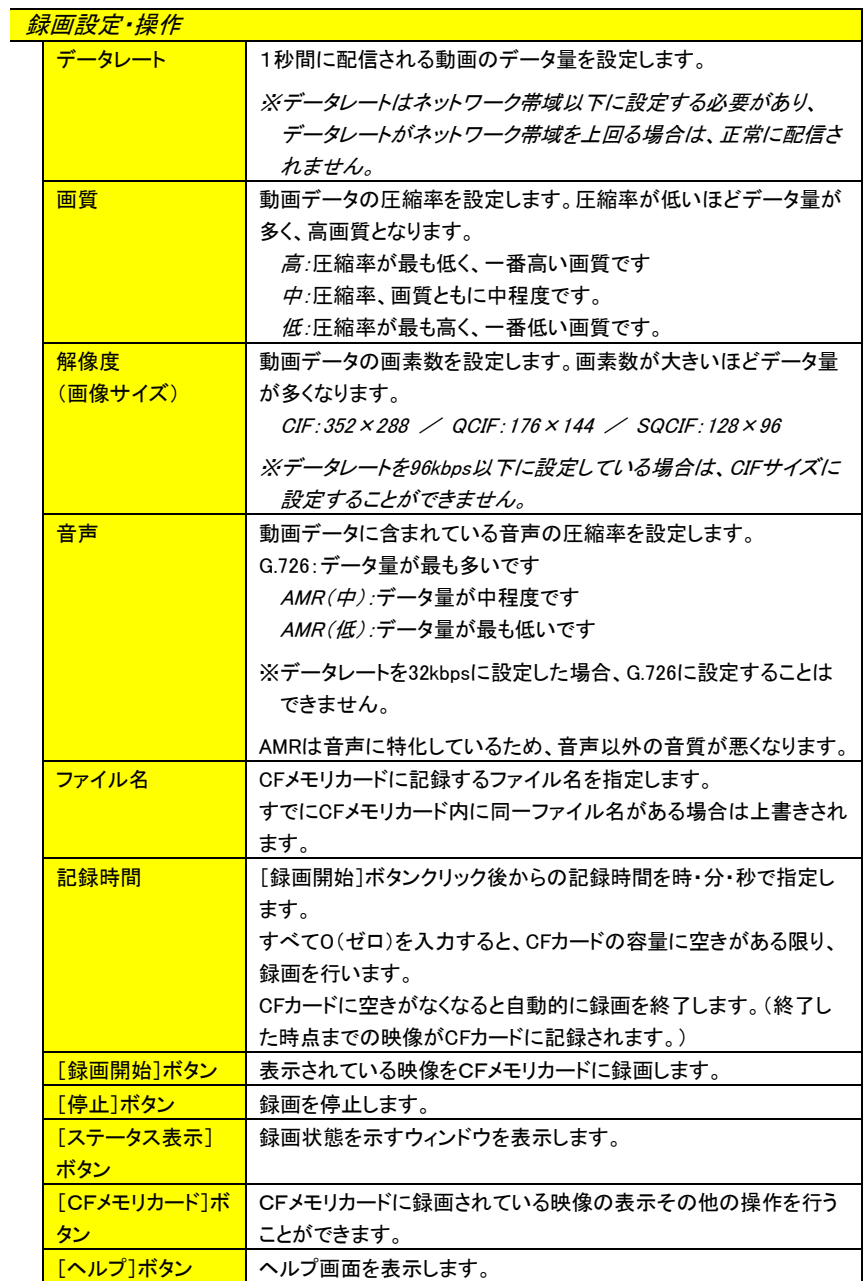

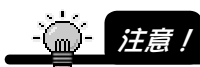

CFメモリカードに記録を行う設定を選択された場合、CFメモリカードの記録容量に制 限がありますので、データレート、記録時間の選択には、十分ご注意ください。 記録容量の計算式

 データレート【kbps】 ÷ 8 × 記録時間【秒】 = 記録容量【kbyte】 上式で算出された記録容量がCFメモリカードのサイズを超える場合、正常に設定およ び記録されません。

- 各データレートの最大記録時間例(CFメモリカード)  $256$  [kbps]  $\div 8 \times 125$  [秒] = 4000 [kbyte] 192 【kbps】  $\div$  8  $\times$  166 【秒】 = 3984 【kbyte】  $144$  [kbps]  $\div 8 \times 222$  [秒] = 3996 [kbyte] 128  $[kbps] \div 8 \times 250$   $[k] = 4000$   $[kbyte]$ 96 【kbps】  $\div$  8 × 333 【秒】 = 3996 【kbyte】 64  $[kbps] \div 8 \times 500$   $[k] = 4000$   $[kbyte]$  $32$  [kbps]  $\div 8 \times 1000$  [秒] = 4000 [kbvte]
- 5 設定後、画面下の[録画開始]ボタンをクリックします。

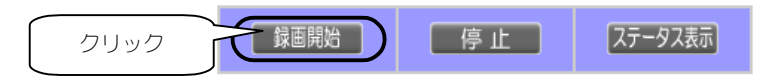

6 [OK]ボタンをクリックします。

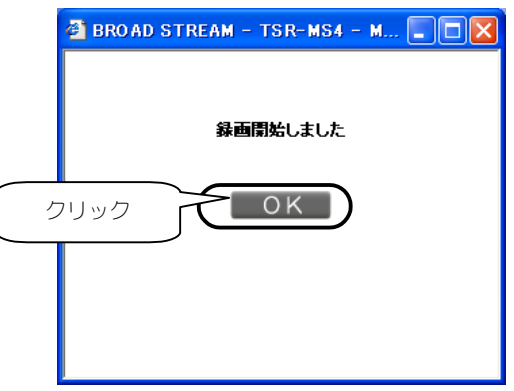

8 再度、設定画面の[コントロール]→[メモリカード動画]をクリックし ます。

#### [動画ファイル一覧]に録画したファイルが表示されます。

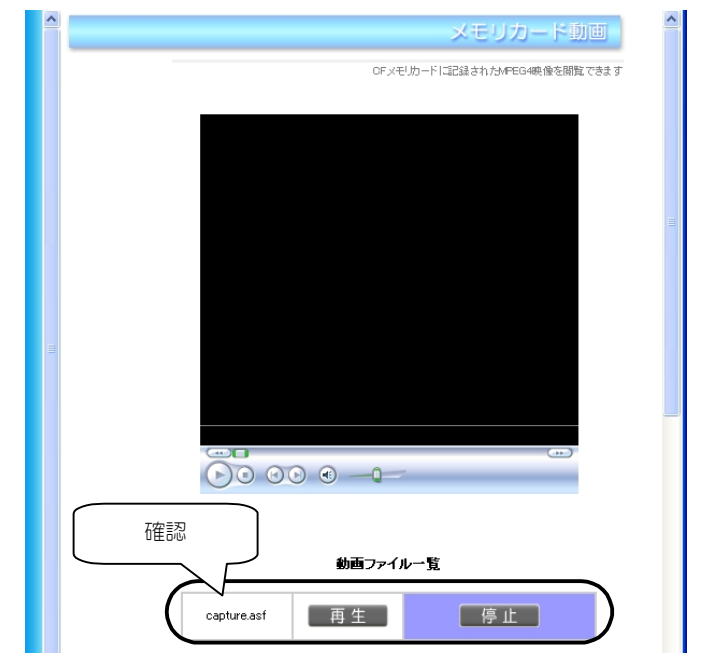

# 録画したCFメモリカードの映像を見る

CFメモリカードに録画した映像を見てみましょう。

1 本製品の設定画面の[コントロール]→[メモリカード動画]をクリッ クし、[動画ファイル一覧]の[再生]ボタンをクリックします。

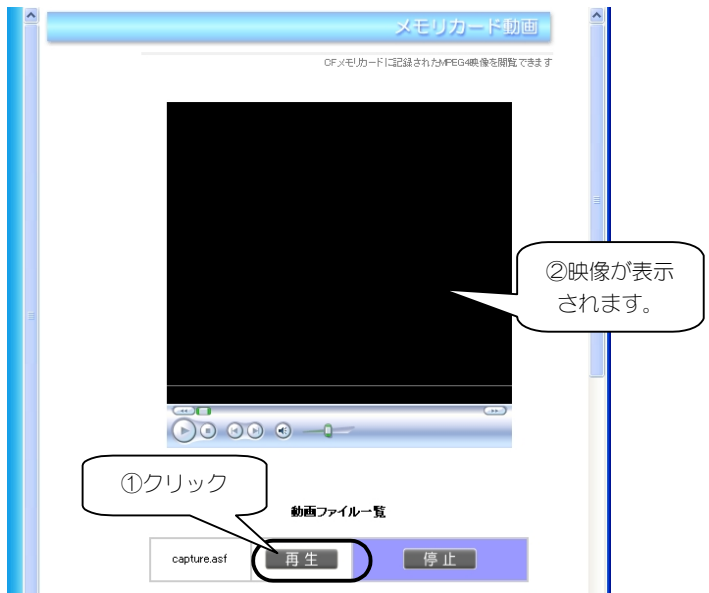

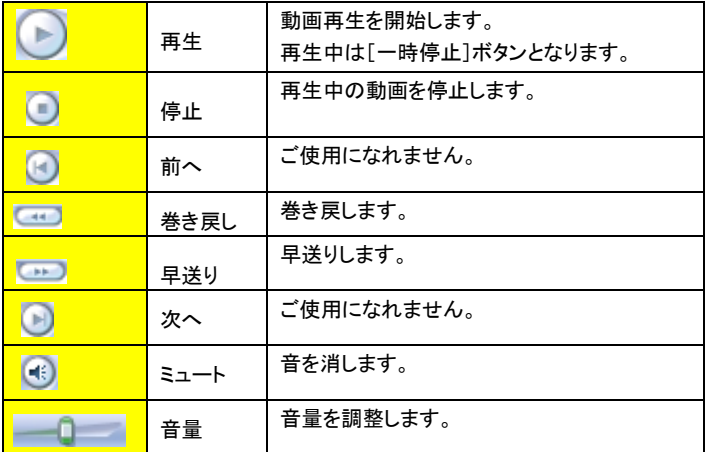

# ビデオカメラの映像を動画配信する

ここでは、本製品にビデオカメラを接続してビデオカメラの映像を動画配信する手 順について説明します。

# ビデオカメラを準備する

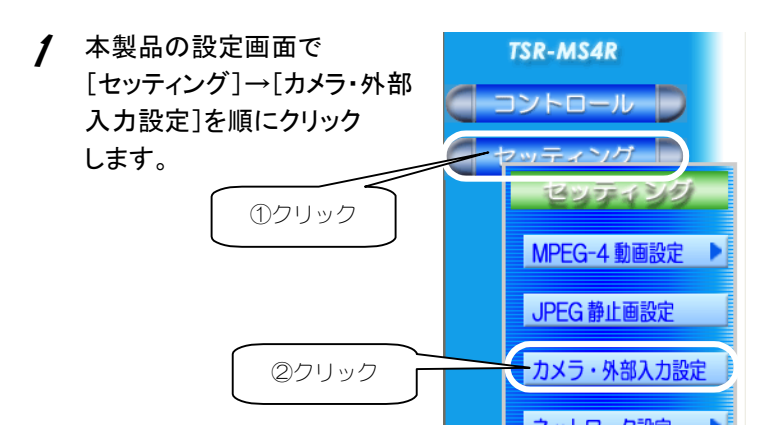

 $\mathcal{\mathcal{P}}$  [映像入力]、[音声入力]を[外部入力]に切り替え、[設定]ボタン をクリックします。

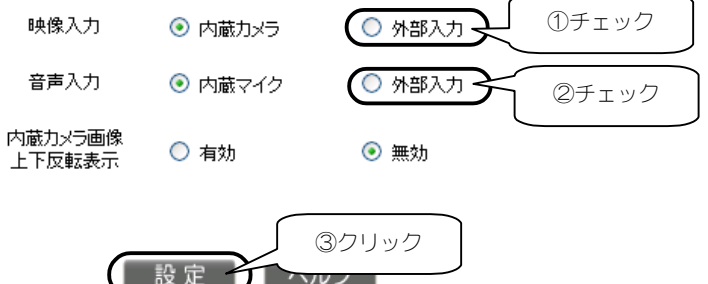

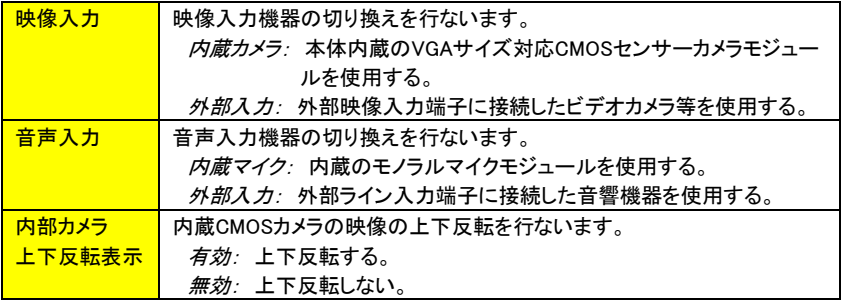

 $\boldsymbol{S}$  本製品にビデオカメラや音声出力機器を接続します。 ※本製品の電源が入った状態で接続できます。 ※本製品にはビデオケーブルや音声ケーブルは添付しておりません。 カメラに付属あるいは市販のケーブルをご使用ください。 ※添付の「RCA変換アダプタ」を使用することで、RCAコネクタ音声ケーブ ルも使用できます。

ビデオ入力端子接続例

ビデオケーブルで、本製品の[ビデオ入力端子]とビデオカメラの ビデオ出力端子を接続します。

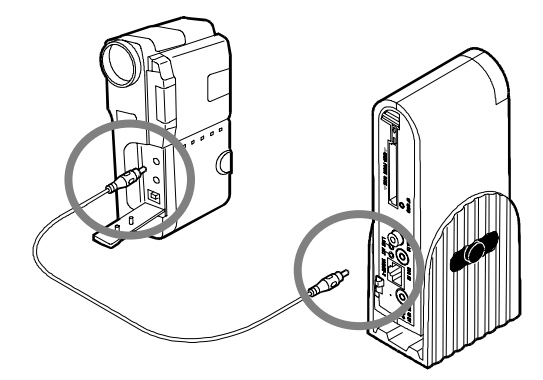

これで準備ができました。

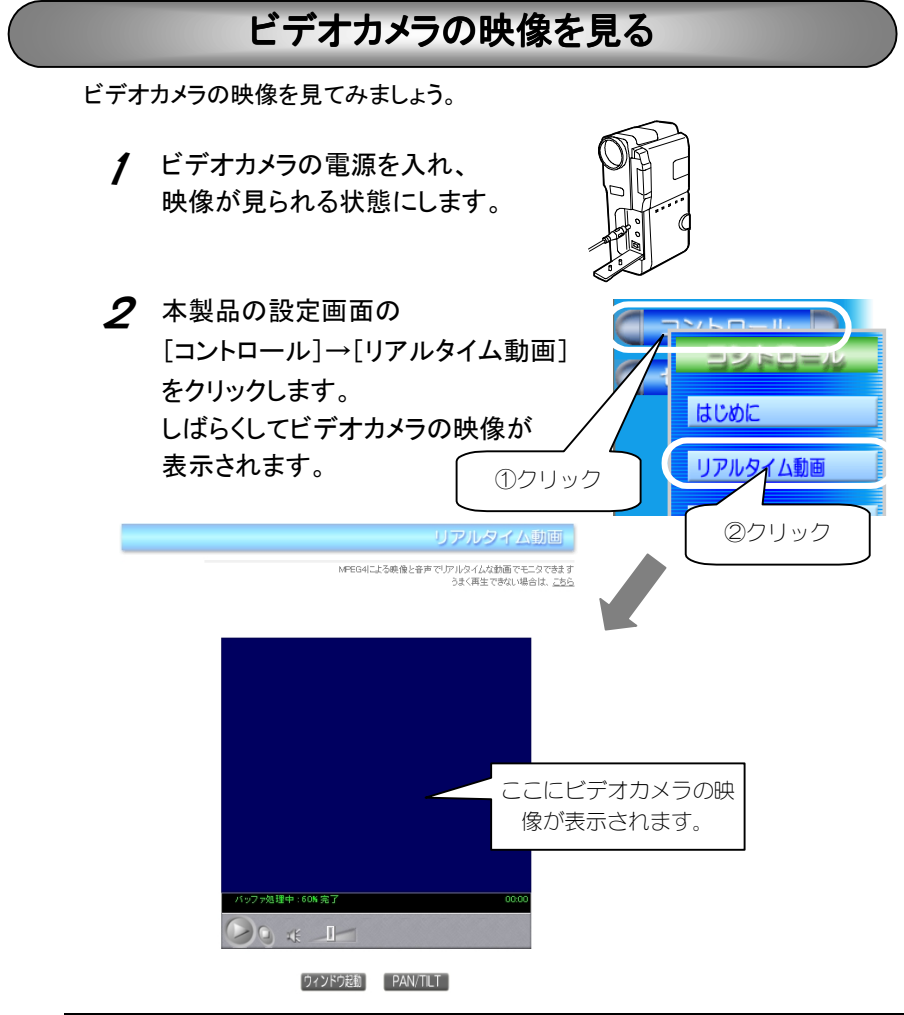

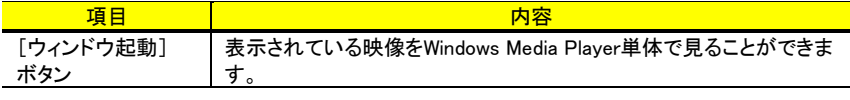

注意!  $\binom{m}{m}$ -

> Windows Media Player の仕様により、設定したビットレートにより2~4秒映像が遅延 する場合があります。(Windows Media Player 側でストリーム映像をバッファリングす るためです。) 外部入力設定時は、PAN/TILT 機能は使用できません。

# 本製品を初期設定に戻す

本製品背面の[全初期化]ボタンで本製品を初期設定に戻す手順について説明し ます。

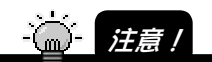

以下の手順を行うと、変更した設定内容は、すべて初期設定(出荷時設定)となります。 設定画面で最初からすべて設定し直してください。

- 1 本製品を使っていないことを確認します。
- 2 本製品からLANケーブルを取り外し、本製品の電源ケーブルをコンセ ントから取り外します。
- 3 本製品背面の[全初期化]ボタンの穴に、クリップ等の先の細いもので 内部のボタンを押しながら、電源ケーブルをコンセントに接続し、本製 品の電源を入れます。

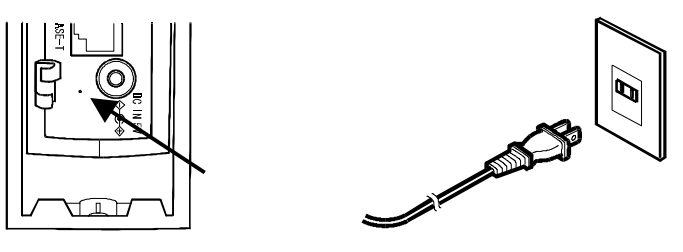

- $\boldsymbol{\Delta}$  クリップを放します。
- 5 初期設定され、約90秒後に起動します。

以上で本製品を初期設定に戻す設定は終了です。 再度最初から本製品を設定し直してください。

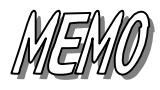

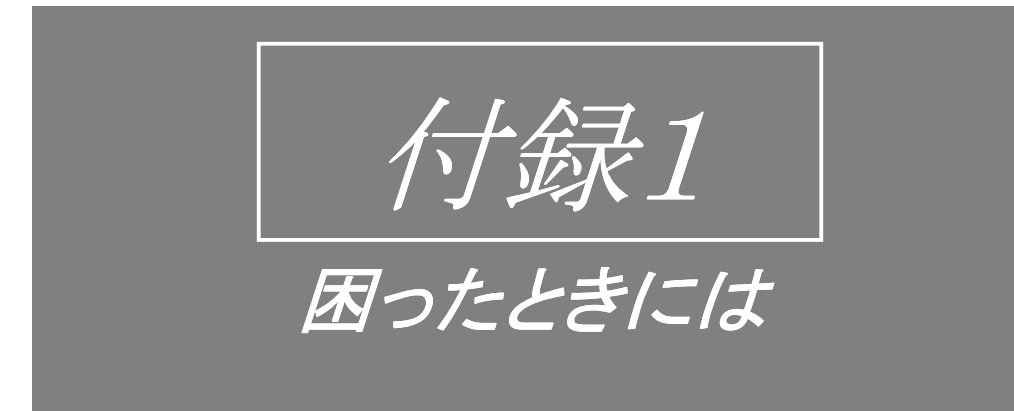

本製品を使用していてトラブルがあった場合にご覧ください。

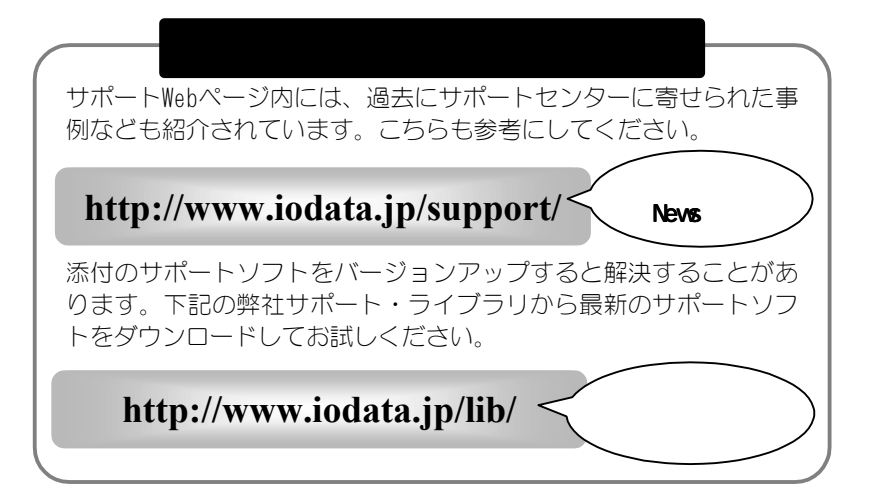

# ●「IPアドレス設定ユーティリティ」設定時のトラブル

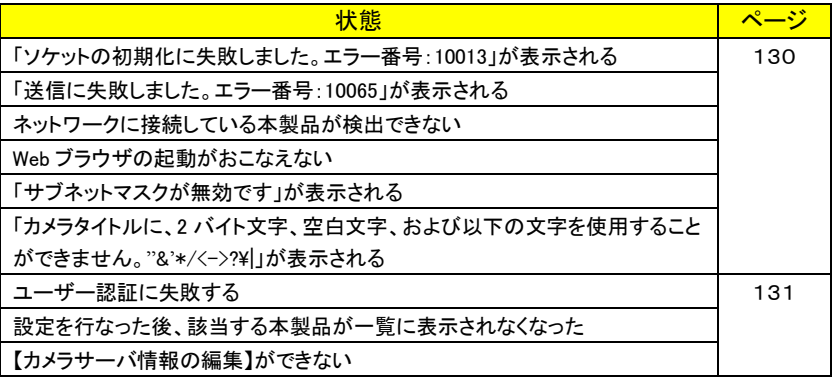

#### ●「IPアドレス設定ユーティリティ」エラーメッセージ

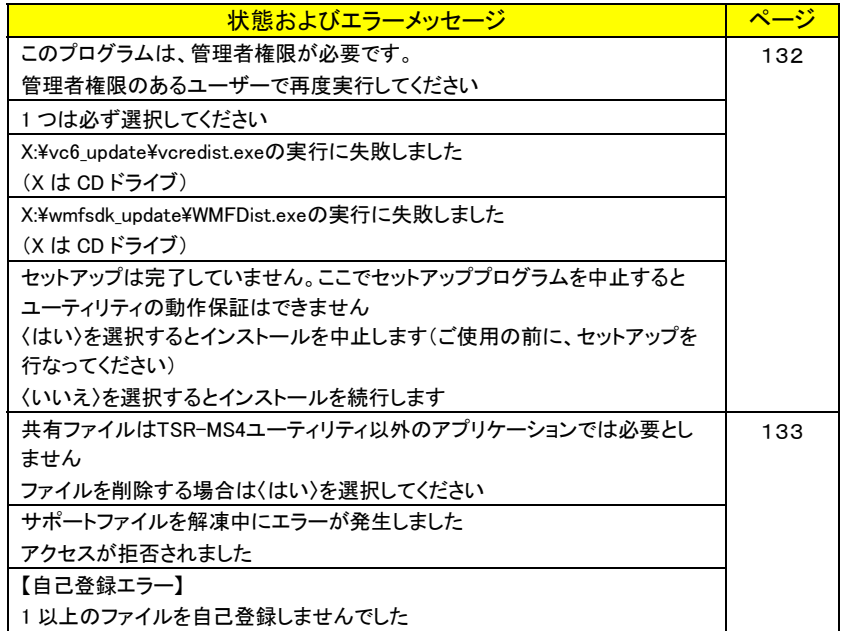

## ●設定時のトラブル

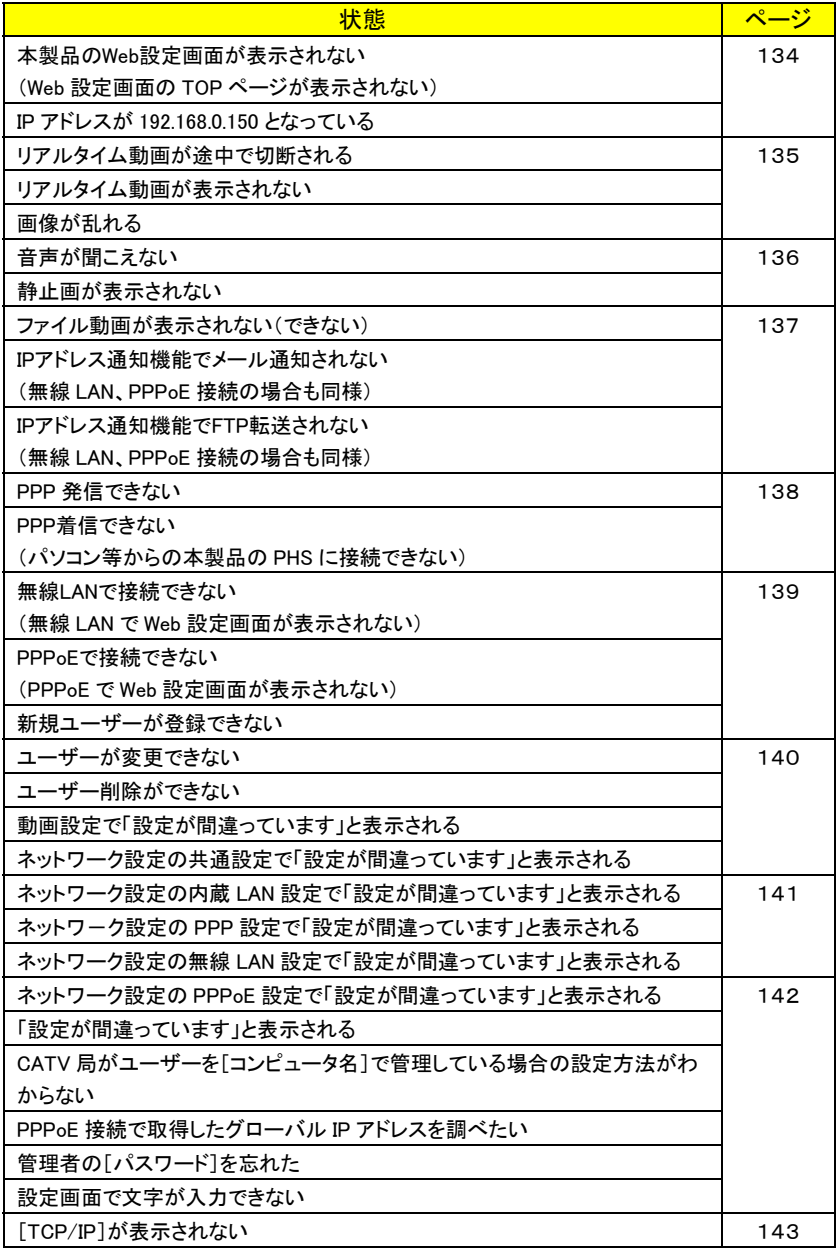

## 機器情報画面に表示されるメッセージ一覧 ・・・・・・・・・・・・・・・・・・・・・・・・ 145 ・・・・・・・・・・・・・・・・・・・・・・・・

# 「IPアドレス設定ユーティリティ」設定時のトラブル

#### 「ソケットの初期化に失敗しました。エラー番号:10013」が表示される

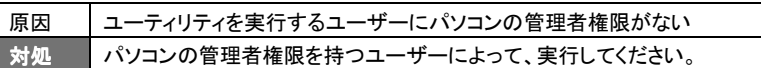

#### 「送信に失敗しました。エラー番号:10065」が表示される

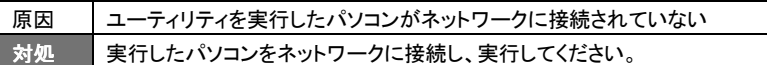

#### ネットワークに接続している本製品が検出できない

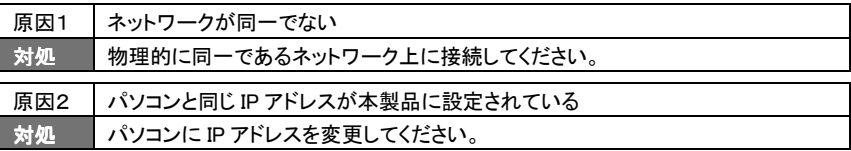

#### Web ブラウザの起動がおこなえない

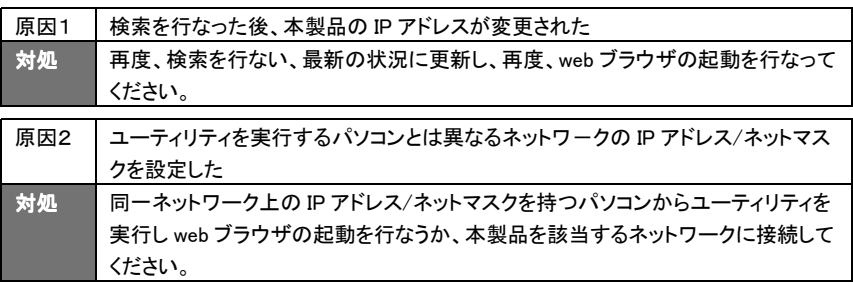

#### 「サブネットマスクが無効です」が表示される

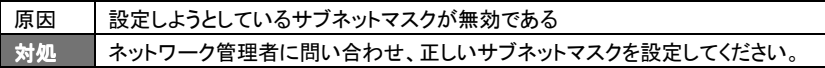

#### 「カメラタイトルに、2 バイト文字、空白文字、および以下の文字を使用すること **ができません。"&'\*/<->?\|」が表示される**

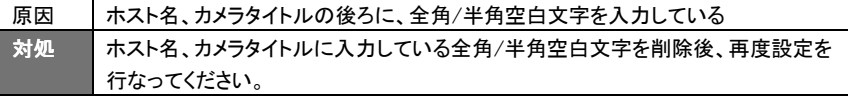

#### ユーザー認証に失敗する

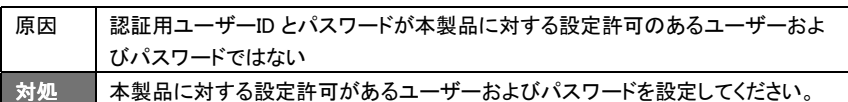

#### お定を行なった後、該当する本製品が一覧に表示されなくなった

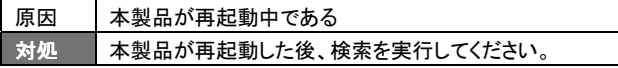

# 【カメラサーバ情報の編集】ができない

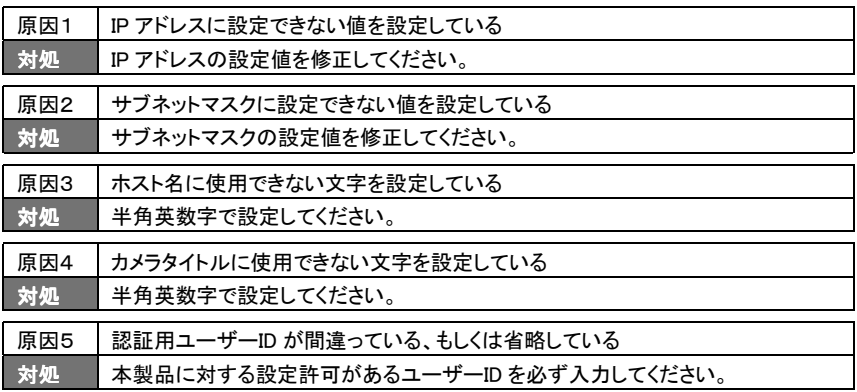

# 「IPアドレス設定ユーティリティ」エラーメッセージ

#### このプログラムは、管理者権限が必要です。 管理者権限のあるユーザーで再度実行してください(2000/XP のみ)

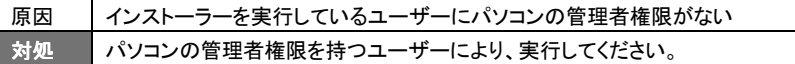

#### 1つは必ず選択してください

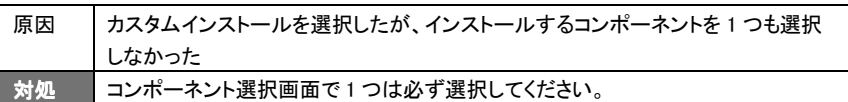

#### X:¥vc6\_update¥vcredist.exeの実行に失敗しました (X は CD ドライブ)

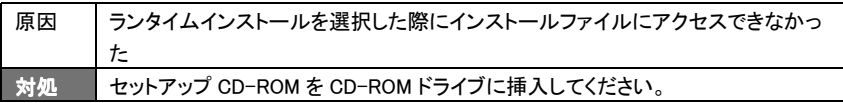

#### X:¥wmfsdk\_update¥WMFDist.exeの実行に失敗しました (X は CD ドライブ)

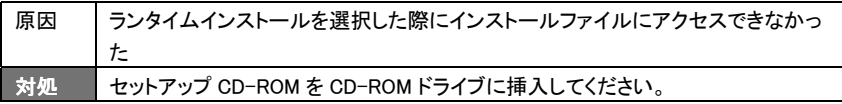

#### セットアップは完了していません。ここでセットアッププログラムを中止すると ユーティリティの動作保証はできません

〈はい〉を選択するとインストールを中止します(ご使用の前に、セットアップを 行なってください)

#### 〈いいえ〉を選択するとインストールを続行します

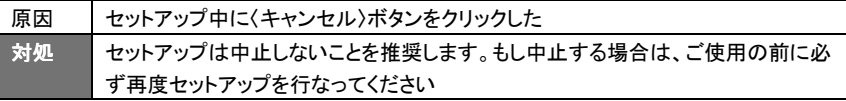

#### 共有ファイルはTSR-MS4ユーティリティ以外のアプリケーションでは必要とし ません ファイルを削除する場合は〈はい〉を選択してください

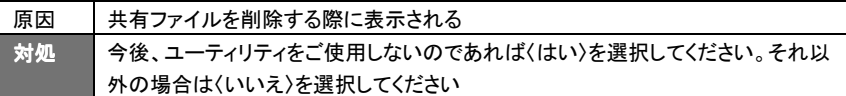

#### サポートファイルを解凍中にエラーが発生しました アクセスが拒否されました

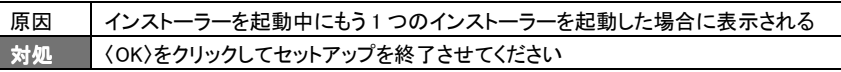

## 【自己登録エラー】 1以上のファイルを自己登録しませんでした

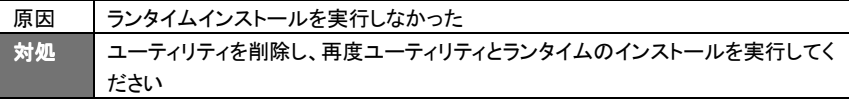

# 設定時のトラブル

## 本製品のWeb設定画面が表示されない (Web 設定画面の TOP ページが表示されない)

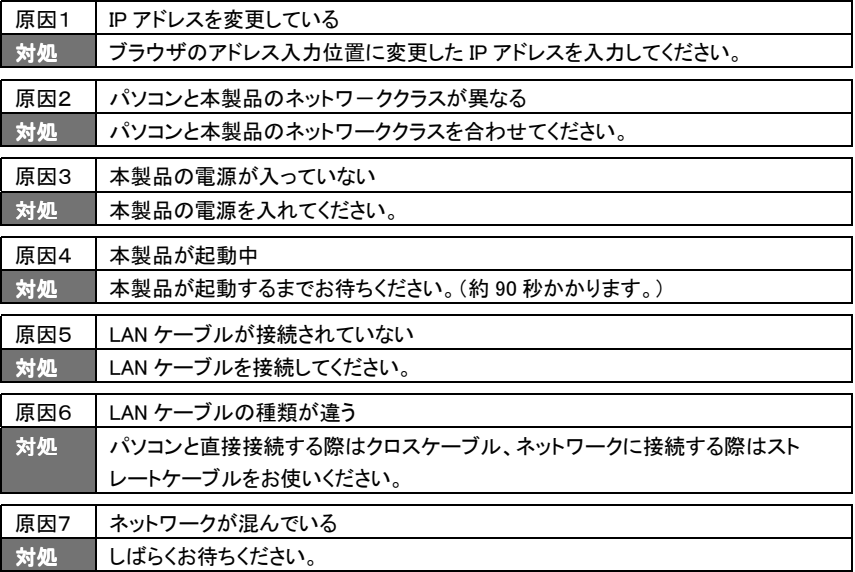

## IP アドレスが 192.168.0.150 となっている

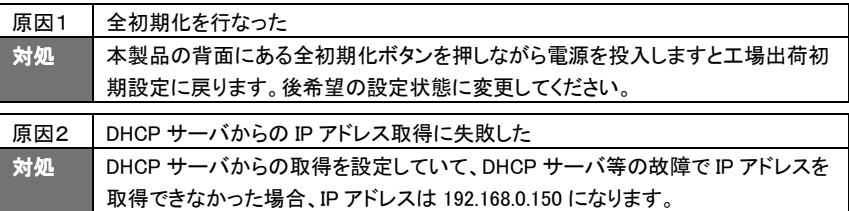

# リアルタイム動画が途中で切断される

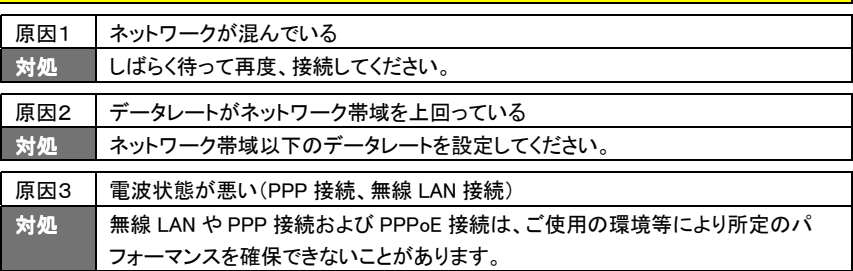

# リアルタイム動画が表示されない

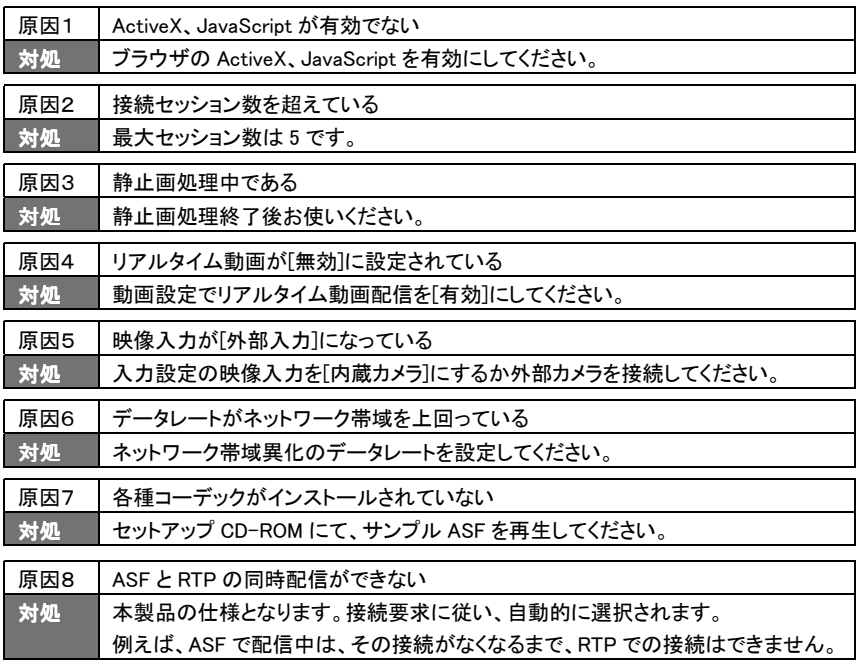

#### 画像が乱れる

対処 サポートセンターへお問い合わせください。

# さいます。<br><mark>音声が聞こえない</mark>

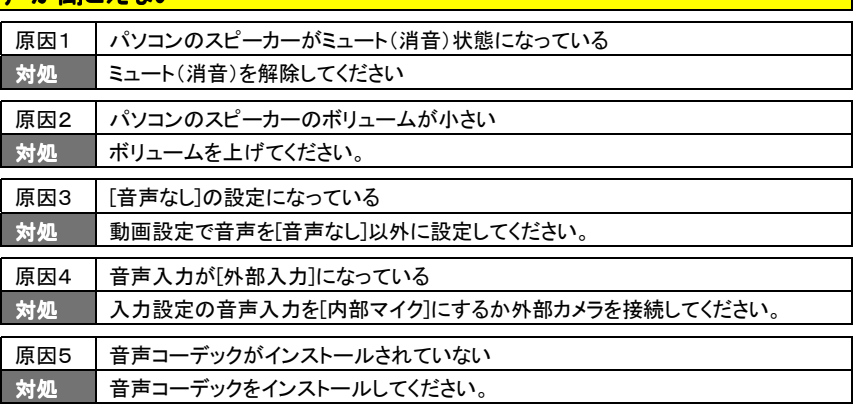

## おかまえるれない

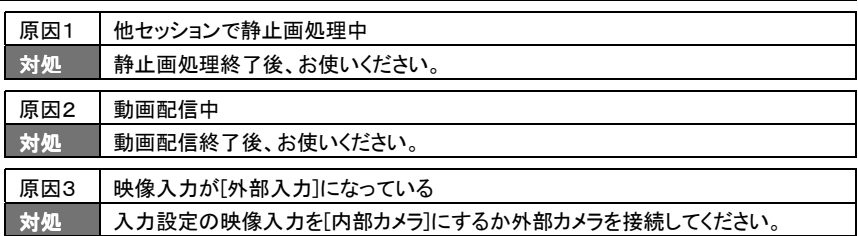

#### ファイル動画が表示されない(できない)

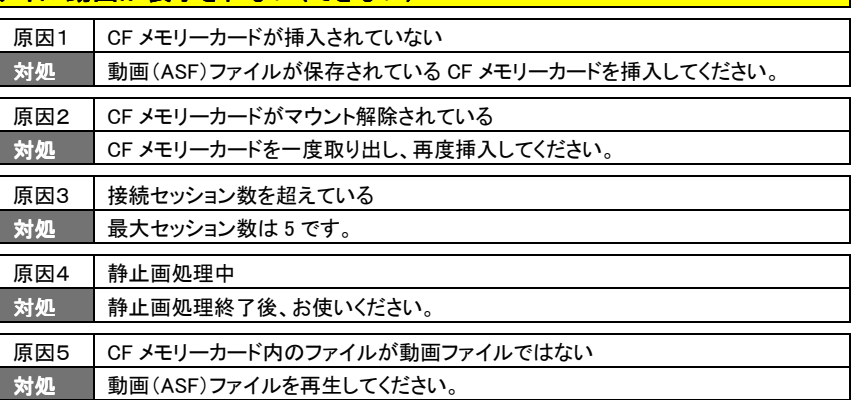

#### IPアドレス通知機能でメール通知されない ※1 (無線 LAN、PPPoE 接続の場合も同様)

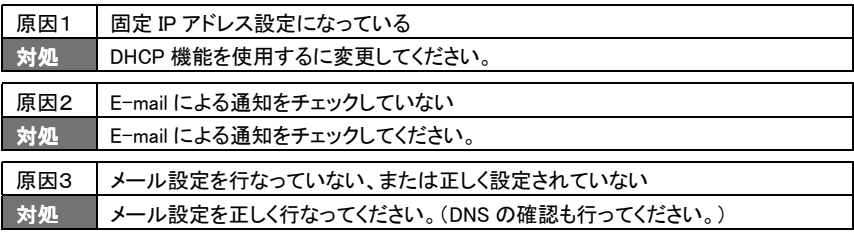

#### IPアドレス通知機能でFTP転送されない ※1 (無線 LAN、PPPoE 接続の場合も同様)

※1:メール通知およびFTP転送において、【機器情報】画面の[異常発生状況]の欄に異常内 容が表示されている場合は、「機器情報画面に表示されるメッセージ一覧」(145ページ)を 参照してください。

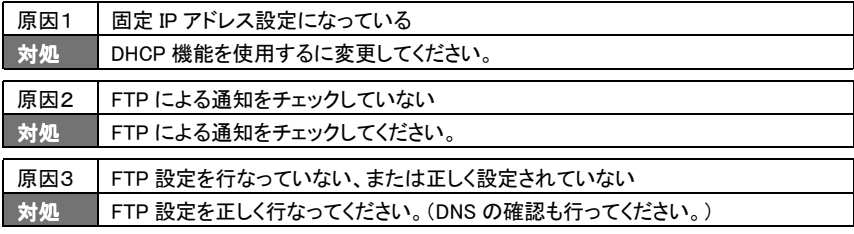

#### **PPP 発信できない ※2**

※2:PPP発信において【機器情報】画面の[異常発生状況]の欄に異常内容が表示されている 場合は、「機器情報画面に表示されるメッセージ一覧」(145ページ)を参照してください。

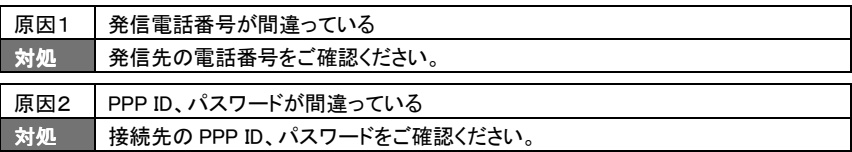

## PPP着信できない (パソコン等からの本製品の PHS にダイヤルアップ接続できない)

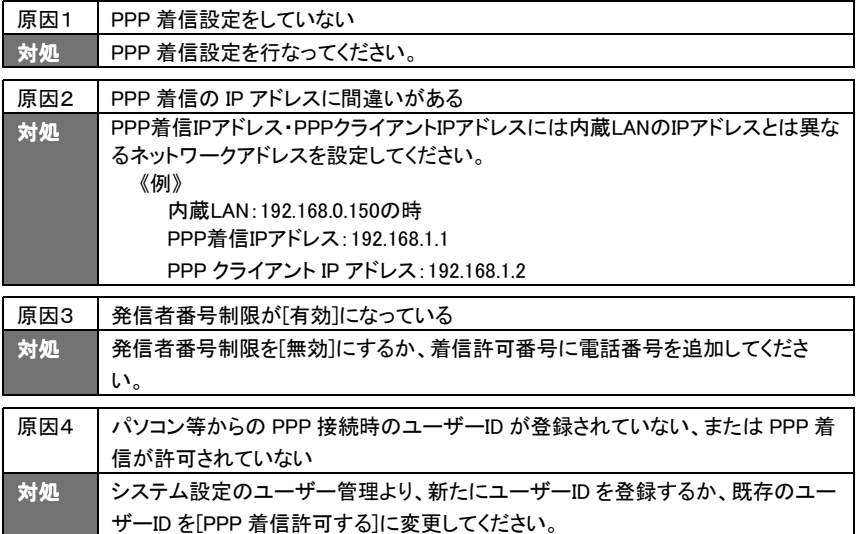

無線LANで接続できない (無線 LAN で Web 設定画面が表示されない)

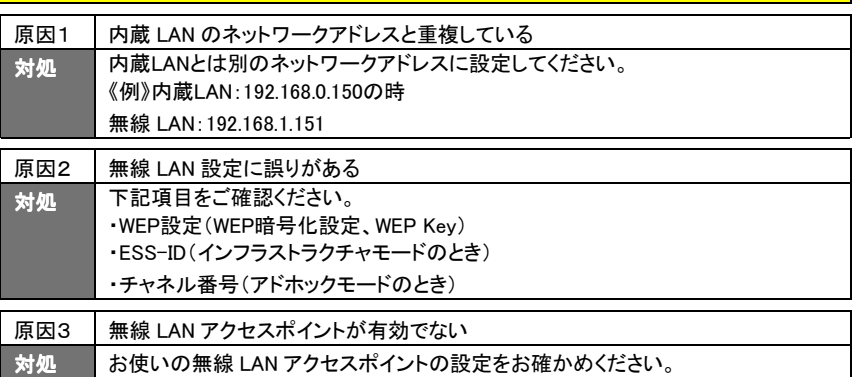

#### PPPoEで接続できない (PPPoE で Web 設定画面が表示されない)

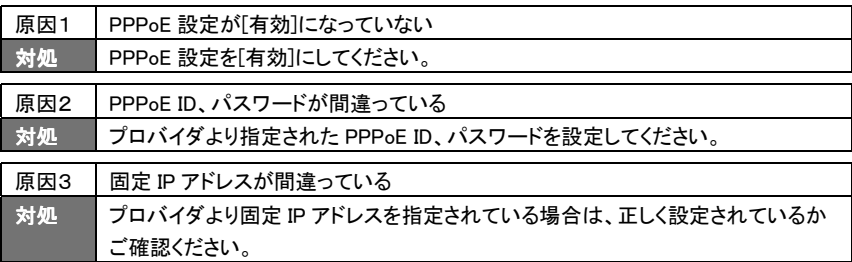

# 新規ユーザーが登録できない

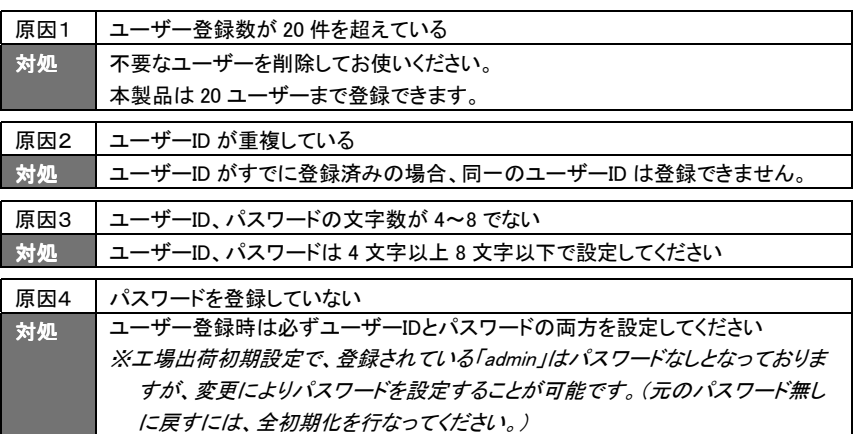

## コーザーが変更できない

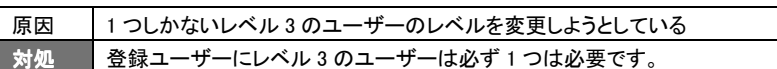

#### <mark>ユーザー削除ができない</mark>

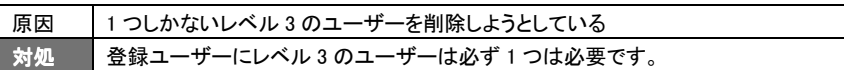

# 動画設定で「設定が間違っています」と表示される

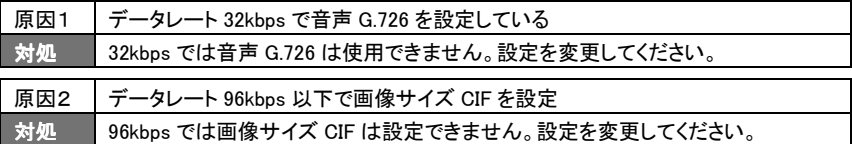

# ネットワーク設定の共通設定で「設定が間違っています」と表示される

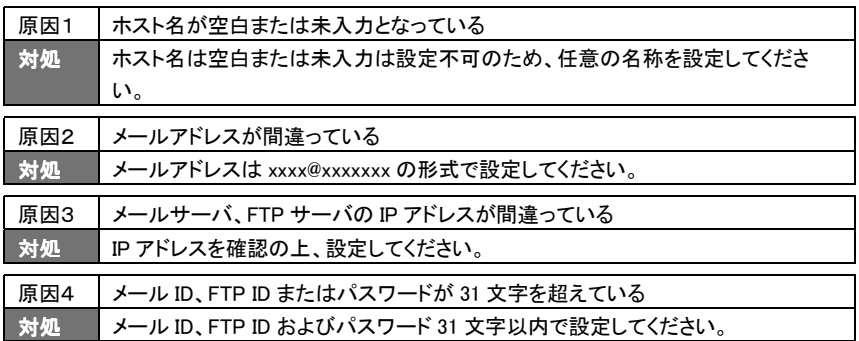

## ネットワーク設定の内蔵LAN設定で 「設定が間違っています」と表示される

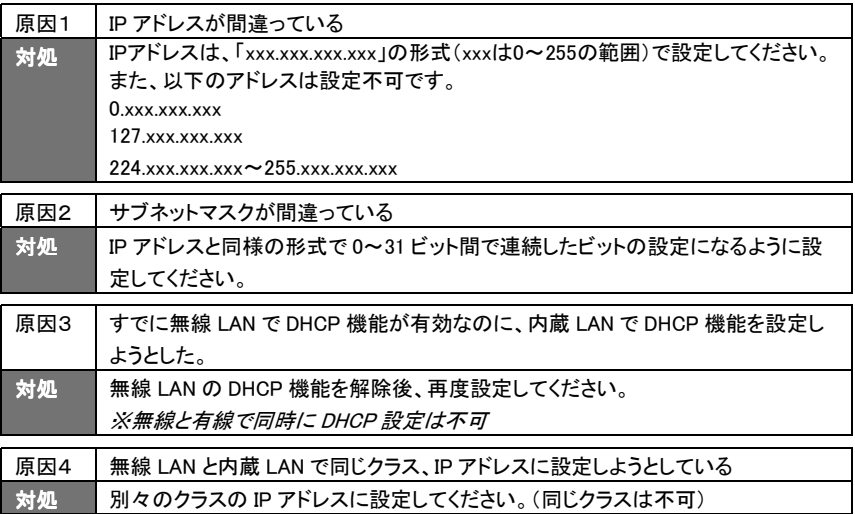

## <mark>ネットワーク設定の PPP 設定で「設定が間違っています」と表示される</mark>

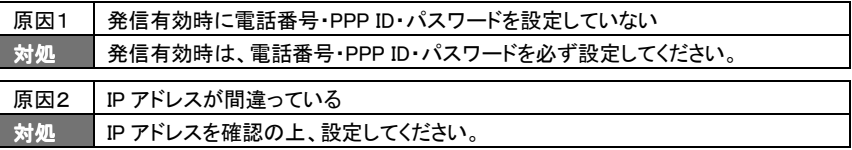

#### ネットワーク設定の無線 LAN 設定で「設定が間違っています」と表示される

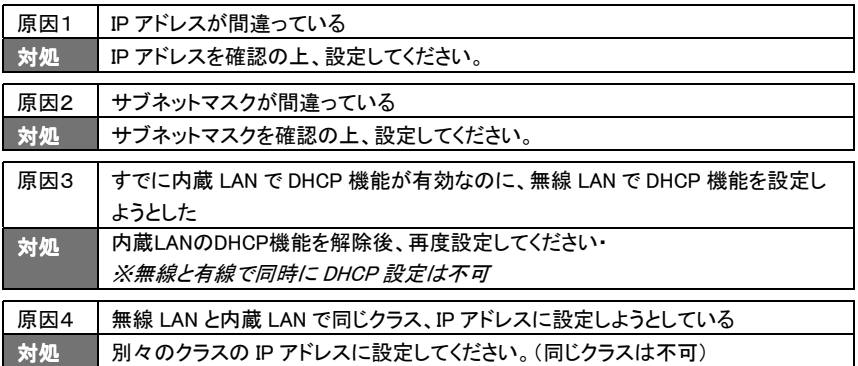
### ネットワーク設定の PPPoE 設定で「設定が間違っています」と表示される

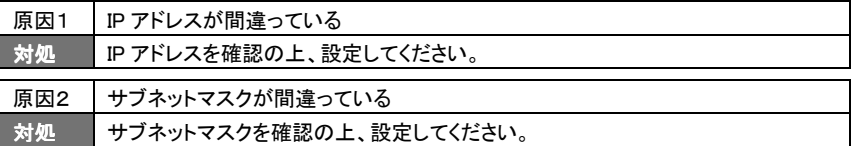

### 「設定が間違っています」と表示される

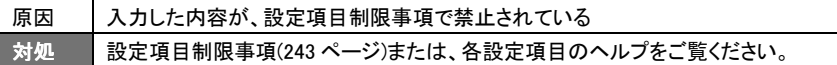

### CATV 局がユーザーを[コンピュータ名]で管理している場合の設定方法がわ からない

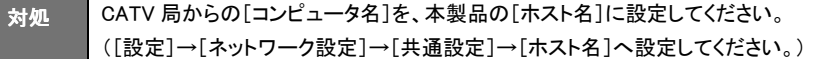

### PPPoE 接続で取得したグローバル IP アドレスを調べたい

対処 IP アドレスメール通知機能や、FTP 通知機能をご利用ください。

### 管理者の[パスワード]を忘れた

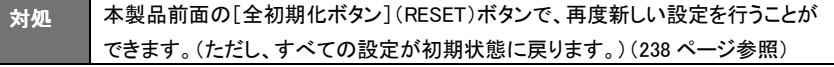

### 設定画面で文字が入力できない

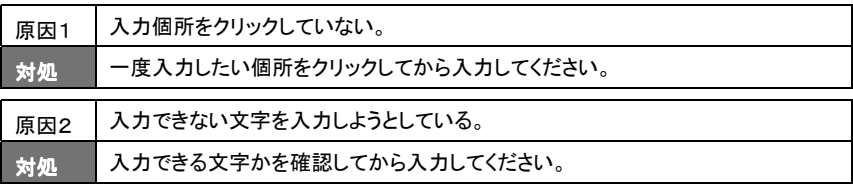

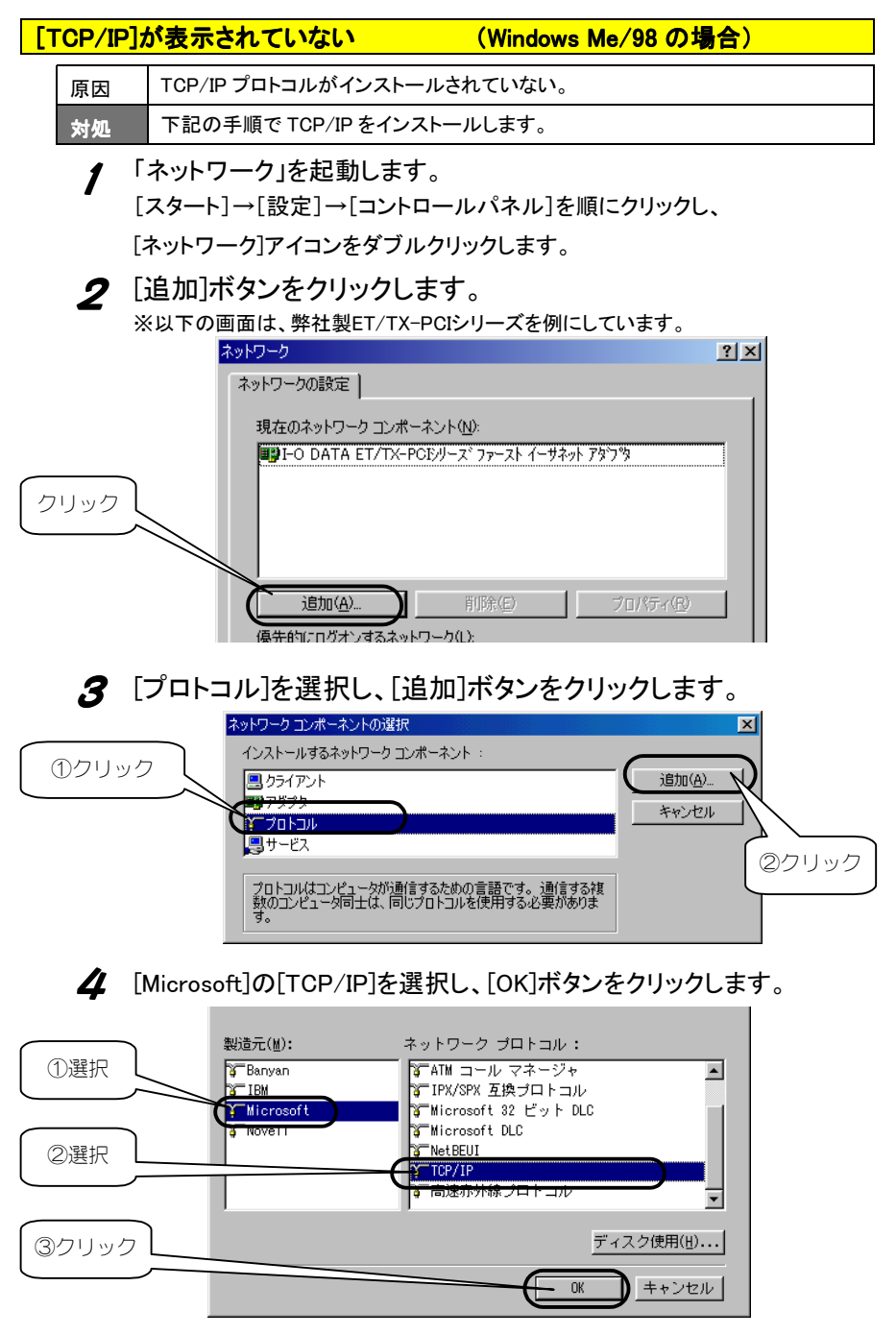

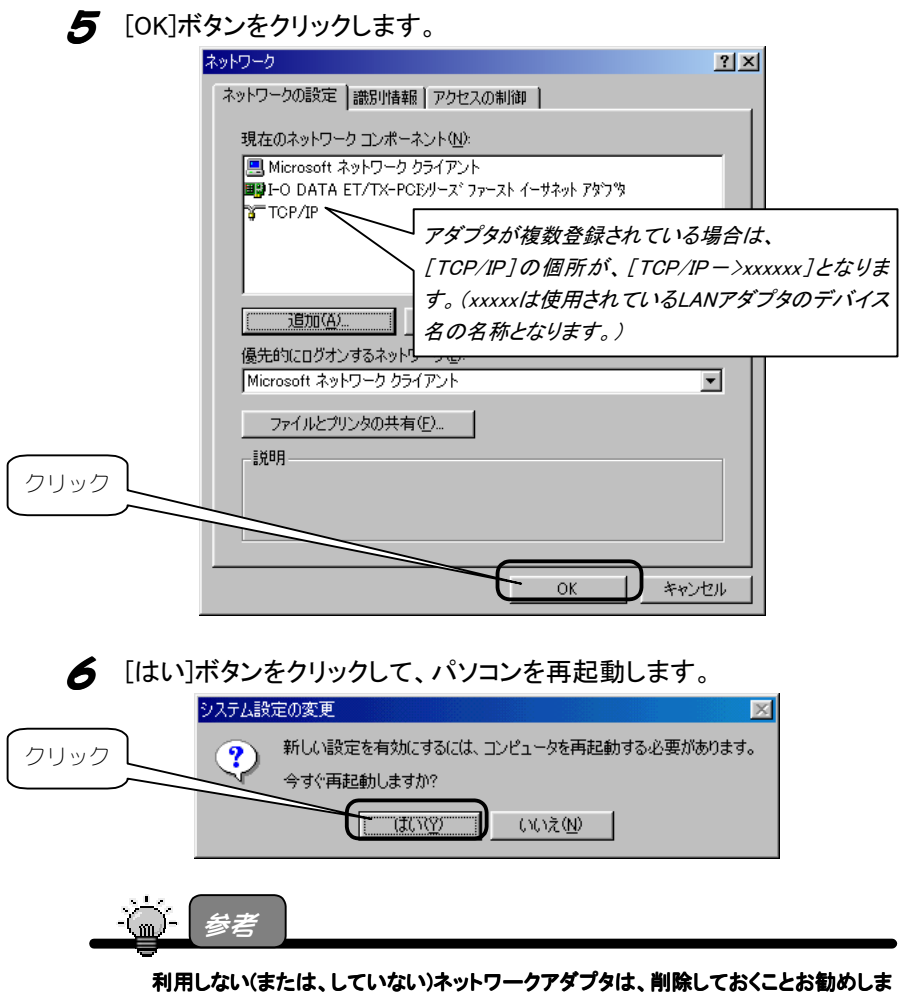

す。

機器情報画面に表示されるメッセージ一覧

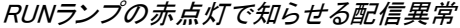

| No.            | 機器情報の表示         | 対処方法                          |
|----------------|-----------------|-------------------------------|
| $\mathbf{1}$   | 「IPアドレス通知]メール   | メール設定のSMTPサーバ、POPサーバの設定内容を    |
|                | サーバが見つかりません     | 確認してください                      |
|                | んでした            |                               |
| $\overline{2}$ | 「IPアドレス通知]メール   | メール設定のメールID、パスワードの設定内容を確認し    |
|                | サーバの認証に失敗しま     | てください                         |
|                | した              |                               |
| З              | 「IPアドレス通知]メール送  | メール設定の設定内容を確認してください           |
|                | 信に失敗しました        | また、メールサーバが正しく設定されているか確認してく    |
|                |                 | ださい                           |
| $\overline{4}$ | 「IPアドレス通知]FTPサー | FTP設定のFTPサーバの設定内容を確認してください    |
|                | バが見つかりませんでし     |                               |
|                | t-              |                               |
| 5              | 「IPアドレス通知]FTPサー | FTP設定のFTP ID、パスワードの設定内容を確認してく |
|                | バの認証に失敗しました     | ださい                           |
| 6              | 「IPアドレス通知TFTP送信 | FTP設定の設定内容を確認してください           |
|                | に失敗しました         | また、FTPサーバが正しく設定されているか確認してくだ   |
|                |                 | さい                            |

MEMORYランプの赤点灯で知らせる配信異常

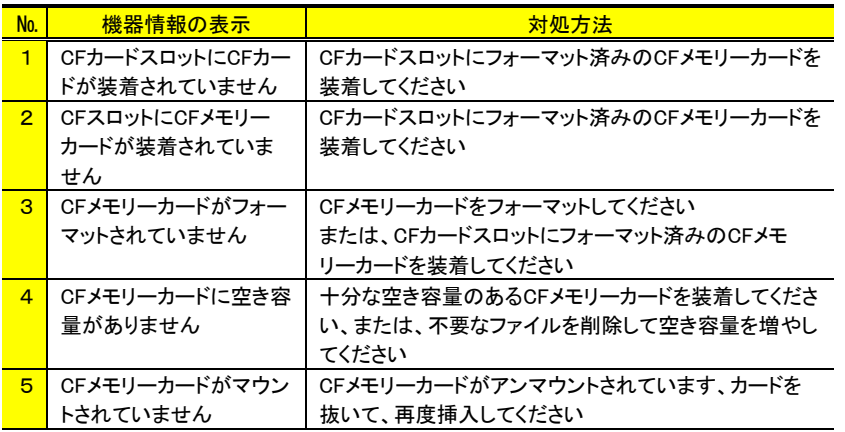

※CFメモリーカードの空き容量不足時のみRUNランプが赤点滅します

| No. | 機器情報の表示        | 対処方法                          |
|-----|----------------|-------------------------------|
|     | 「PPP発信]PPP発信に失 | CFカードスロットにPHSカード、またはモデムカードが正  |
|     | 敗しました          | しく装着されていることを確認してください          |
|     |                | また、発信機能の設定内容を確認してください         |
| 2   | その他エラー(***)    | 再起動により復旧してください。(***)は、エラーコードを |
|     |                | 示します。                         |
|     |                | ※このエラーコードが、発生したときはお手数ですがサ     |
|     |                | ポート窓口ヘエラーコードをお伝えくださいますようお     |
|     |                | 願い致します。                       |

その他(ランプ表示はありません)

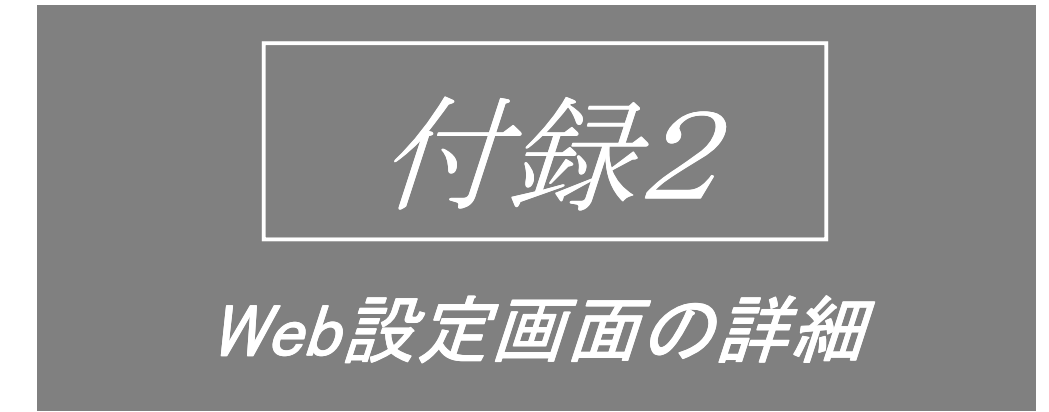

ここでは、Web設定画面の詳細について説明します。必要に応じてお読みください。

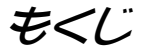

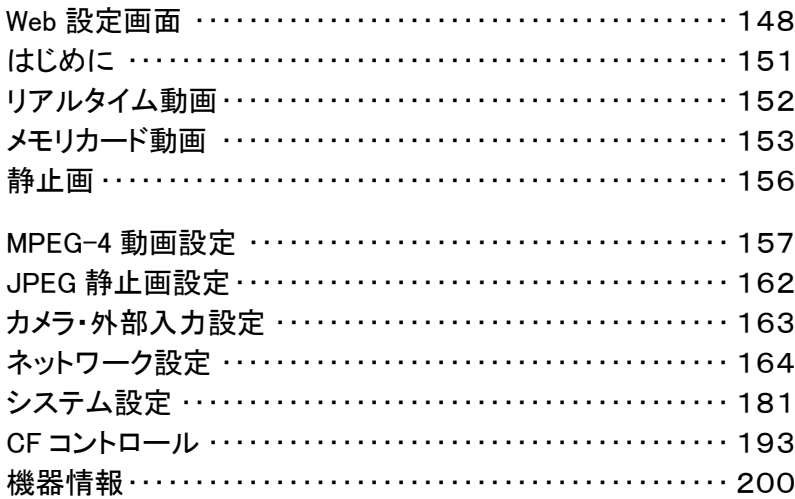

## Web設定画面

『TSR-MS4R設定画面』は、Webブラウザで本製品から配信された映像を閲 覧したり、各種設定を行なうことができます。

トップページ

Web上で『TSR-MS4R設定画面』にアクセスしたときに最初に表示されるペー ジです。

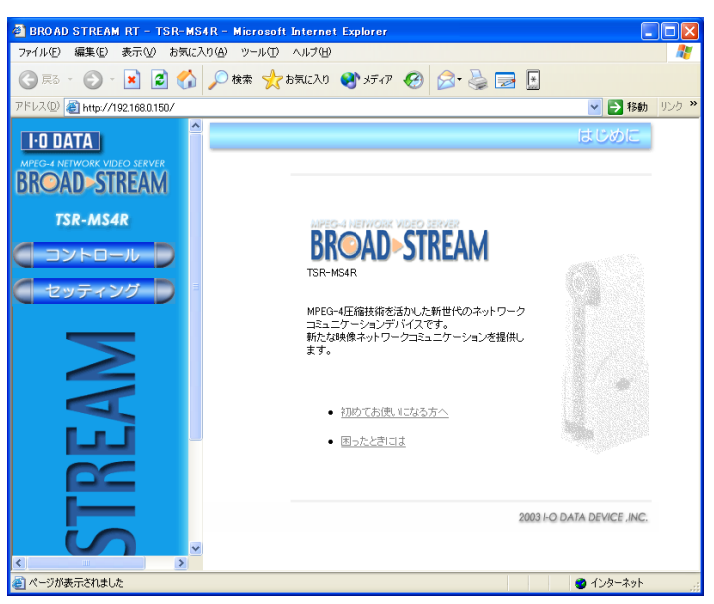

【『TSR-MS4R設定画面』のトップページ】画面

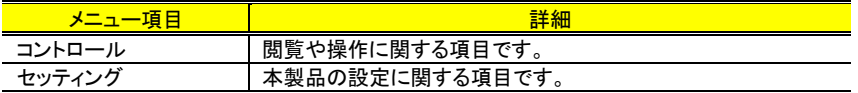

## [コントロール]メニュー

[コントロール]メニューには以下の設定ができます。

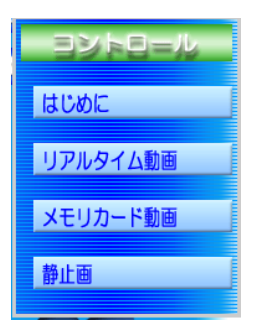

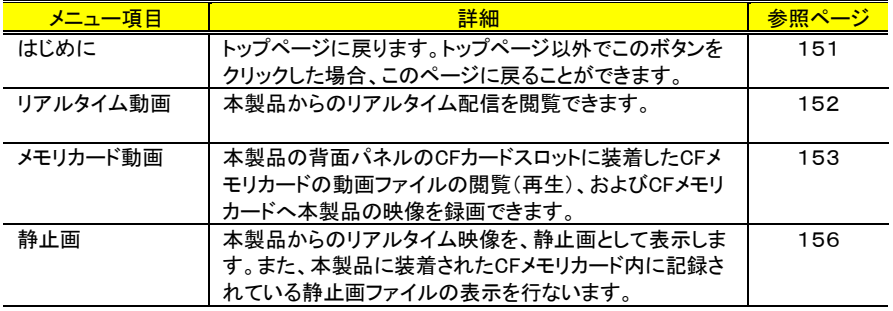

### [セッティング]メニュー

[システム]メニューには以下の設定ができます。

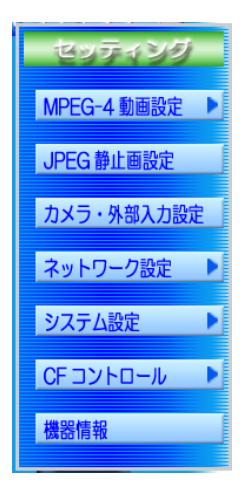

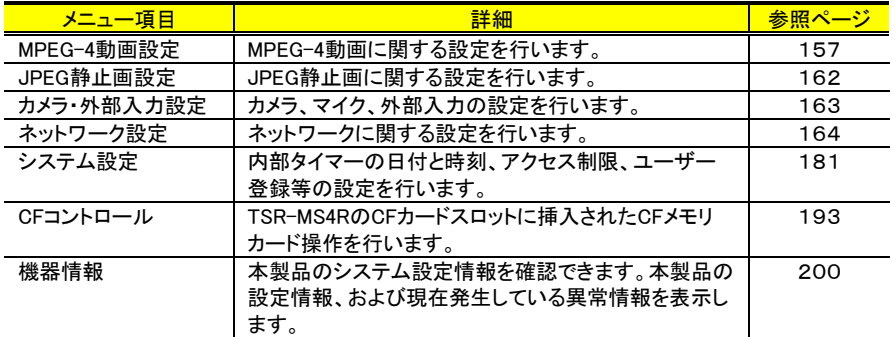

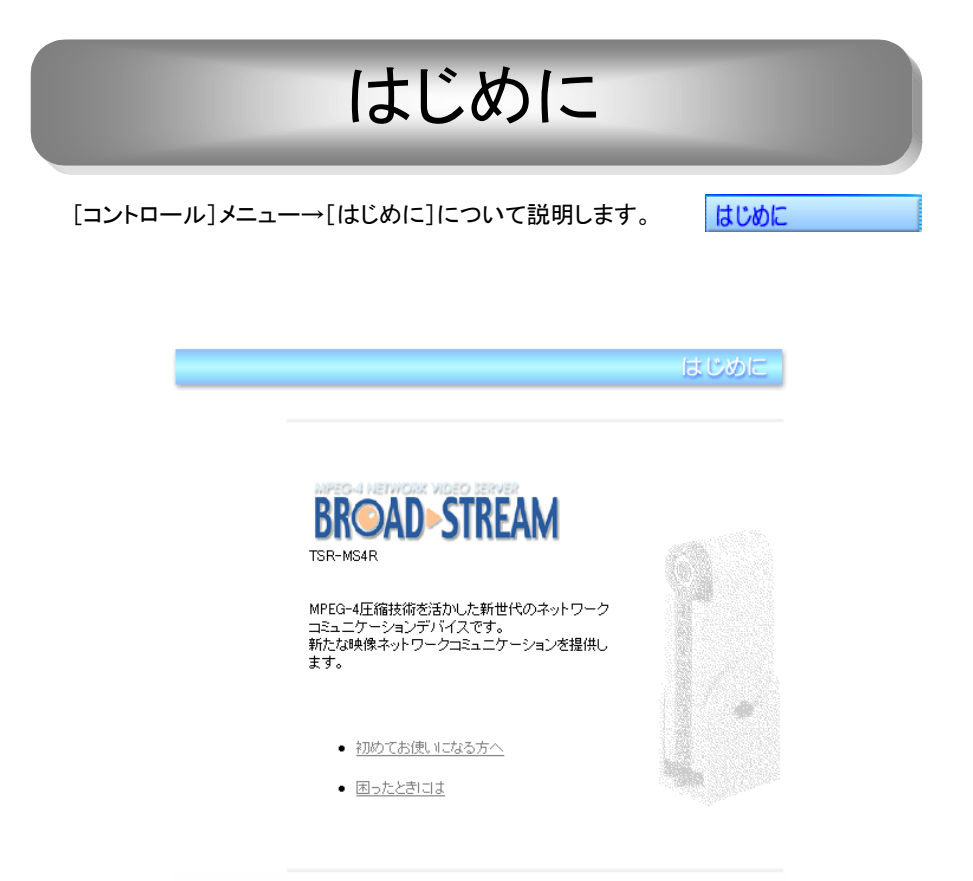

2003 I-O DATA DEVICE, INC.

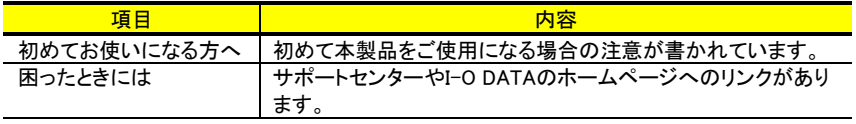

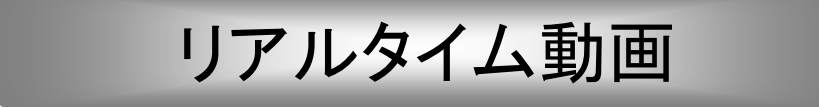

リアルタイム動画では、カメラの映像を表示します。

リアルタイム動画

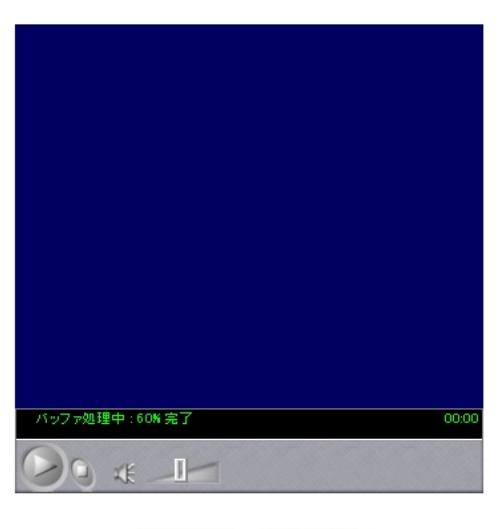

ワィンドウ起動 | PAN/TILT |

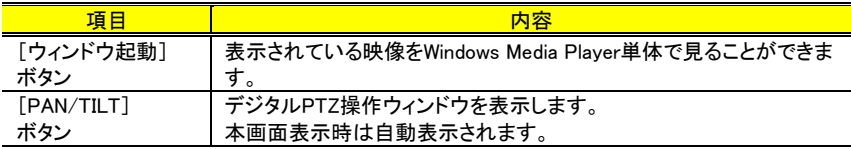

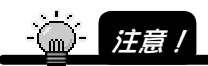

・Windows Media Player の仕様により、設定したビットレートにより2~4秒映像が遅延 する場合があります。(Windows Media Player 側でストリーム映像をバッファリングする ためです。)

・外部カメラの映像はデジタル PTZ 操作はできません。 内部カメラでのみご使用いただけます。

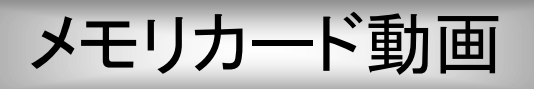

メモリカード動画 メモリカード動画では、CFメモリカードに記録された

ASF動画ファイルを再生したり、CFメモリカードに、カメラや外部入力に入っているリア ルタイムな映像をASF形式で録画することができます。

WindowsMedialPlayerでのみ再生が可能です。

QuicktimeやpvPlayerでは、再生できません。

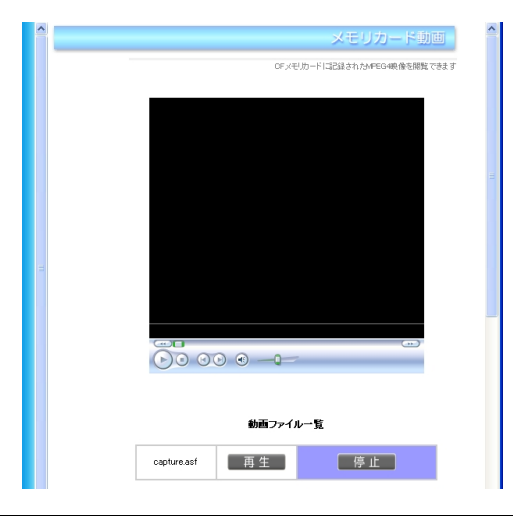

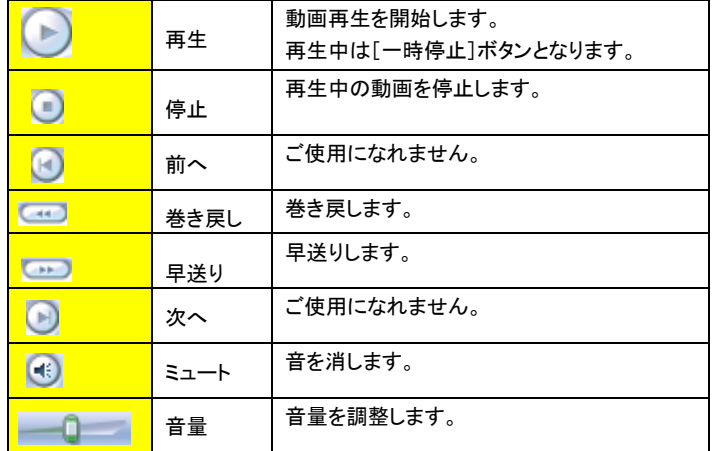

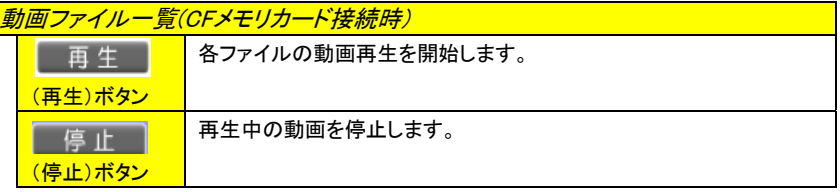

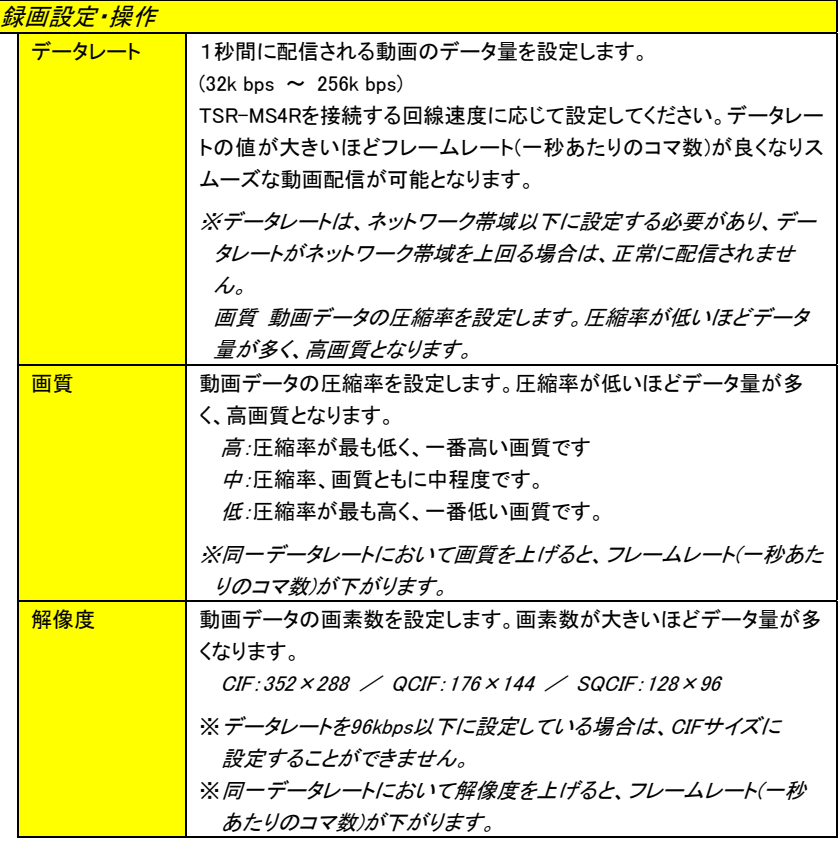

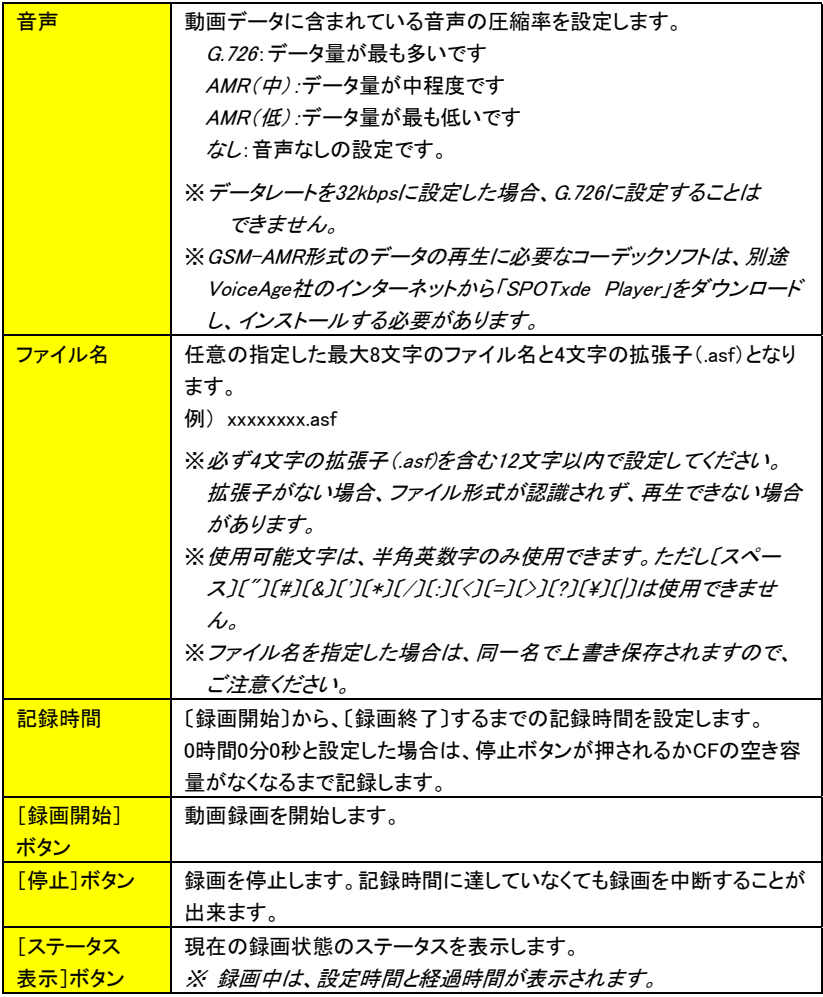

## 静止画

静止画 静止画では、本製品からのリアルタイム静止画像を、

表示するほか、CFメモリカードに記録された静止画ファイルを閲覧することができます。

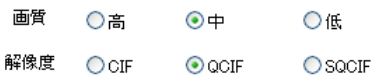

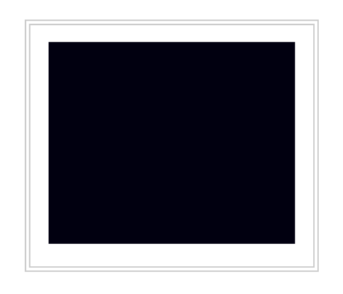

更新 | PAN/TILT

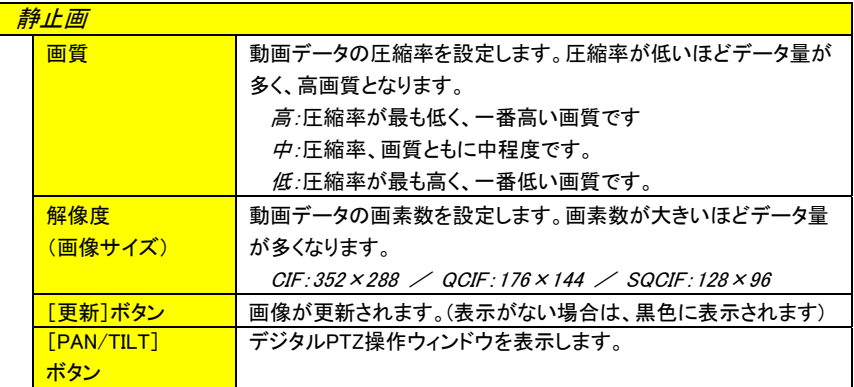

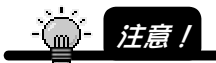

外部カメラの映像はデジタル PTZ 操作はできません。 内部カメラでのみご使用いただけます。

## MPEG-4動画設定

本製品から配信される動画データに関する設定を行います。 MPEG-4動画設定には、[ASF動画設定]と[RTP動画設定] の2つがあります。

MPEG-4 動画設定 ASF 動画設定 RTP 動画設定

### ASF動画設定

ASF動画設定では、以下を設定できます。

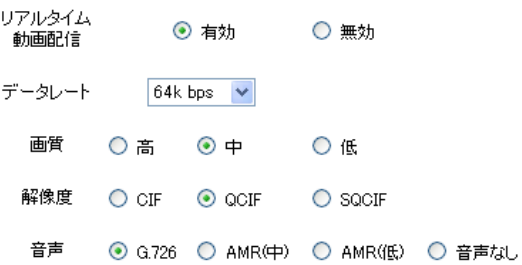

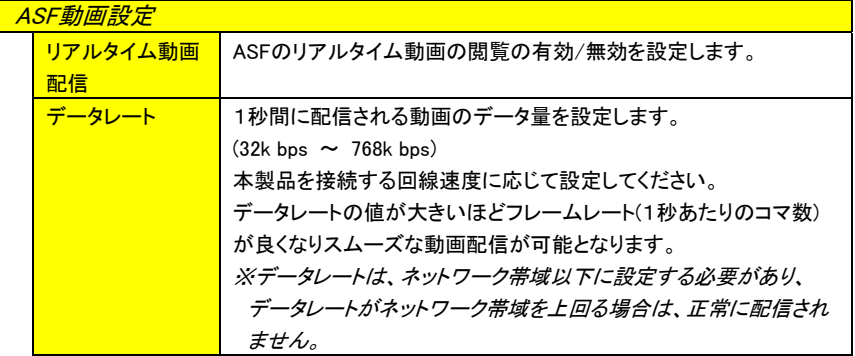

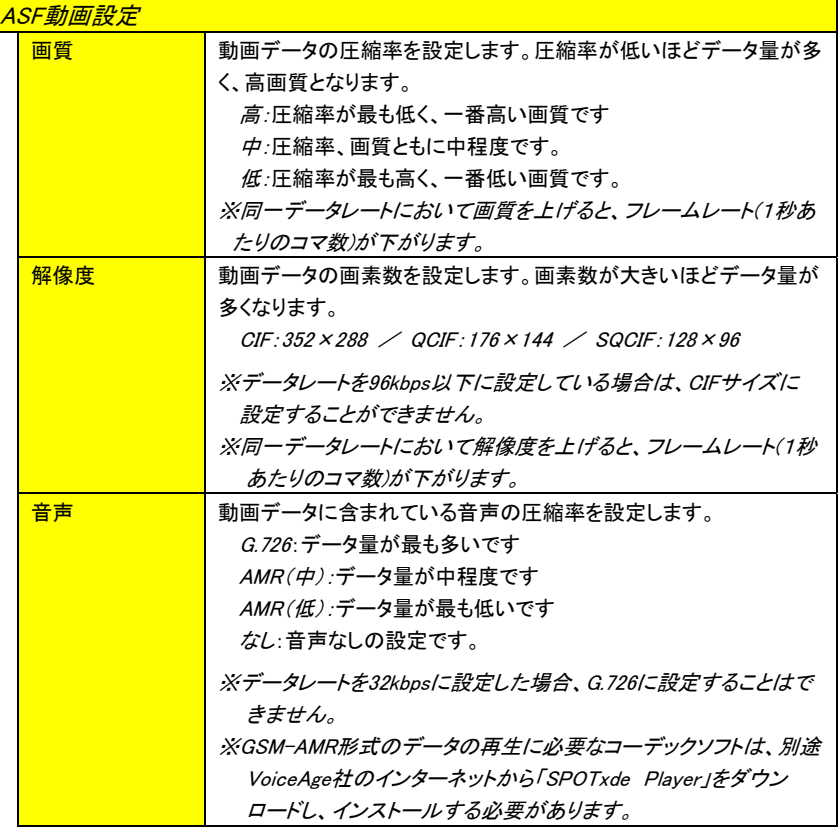

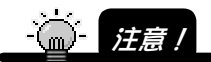

動画のデータ量は、画質と解像度に影響され、データレートが低い場合に動画のデータ 量が多くなる設定を行なうと、動画フレーム数が低下します。

### RTP動画設定

RTP動画設定では、以下を設定できます。

#### 動画データ設定

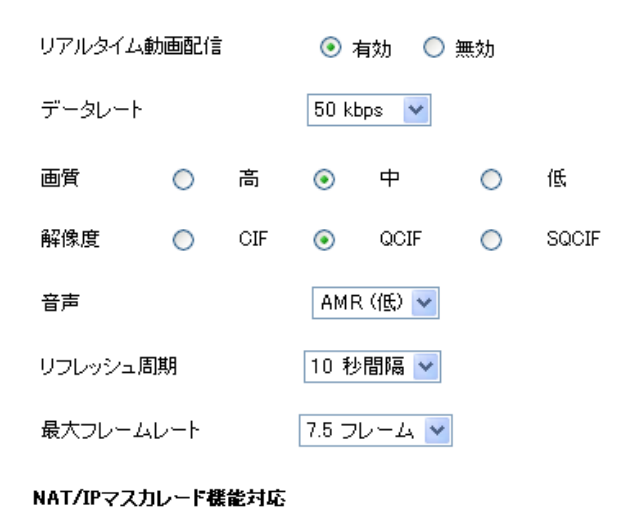

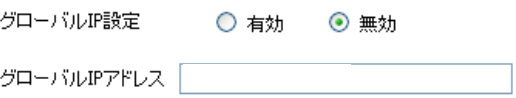

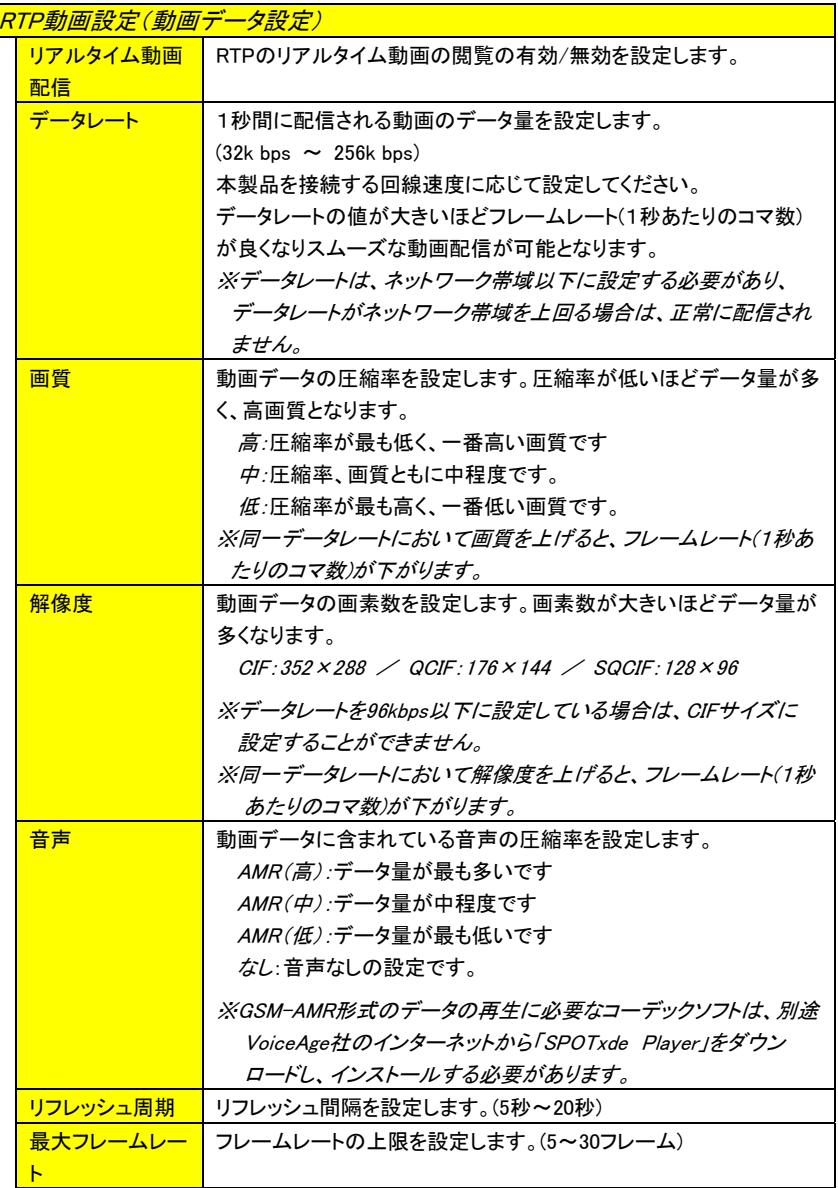

Ē.

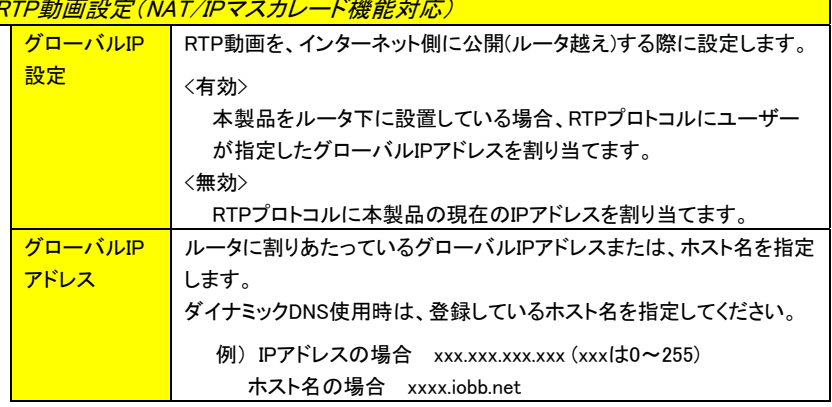

<mark>RTP動画設定(NAT/IPマスカレード機能対応)</mark>

# JPEG静止画設定

TSR-MS4Rから配信される静止画データに関する設定 JPEG 静止画設定 を行います。

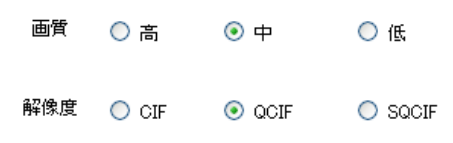

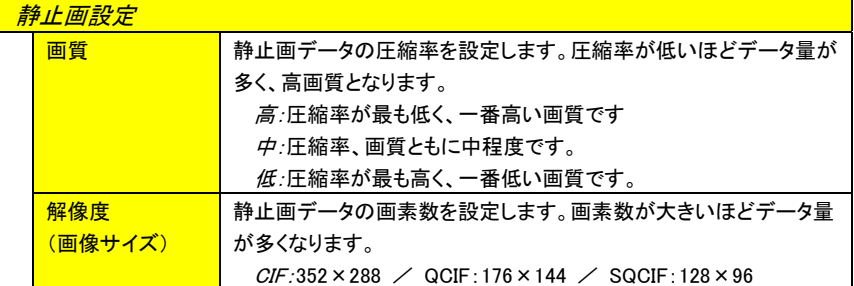

# カメラ・外部入力設定

本製品に接続された内部/外部映像機器および音声機器 カメラ・外部入力設定 の入力切換や各設定を行います。

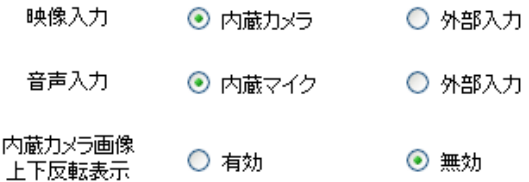

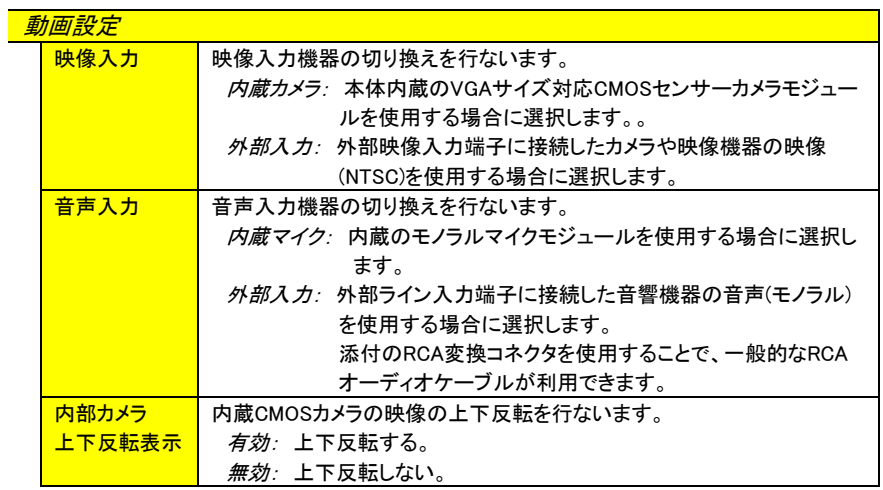

ネットワーク設定

「ネットワーク設定」には右の詳細項目があります。 【ネットワーク設定】画面の各ボタンをクリックすると、 各詳細画面に移行します。

また、これらの設定は相互に関連する項目や優先さ れる項目などがあります。

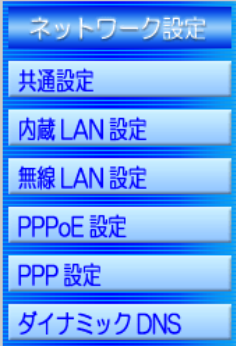

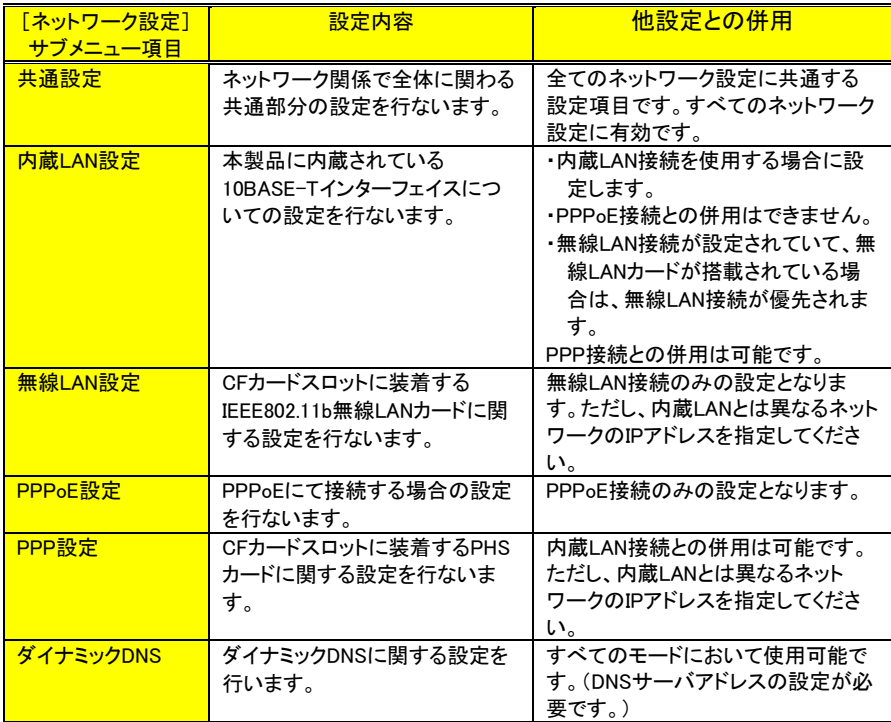

### 共通設定

[共通設定]について説明します。

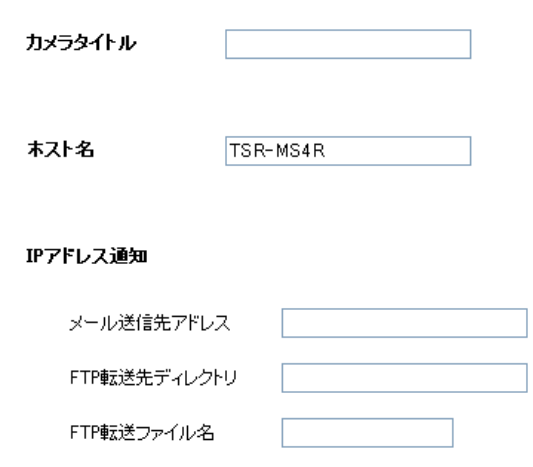

メール設定

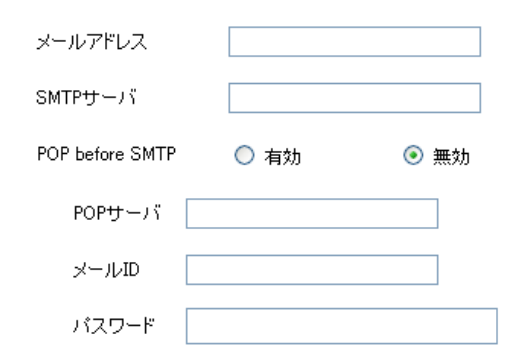

#### FTP設定

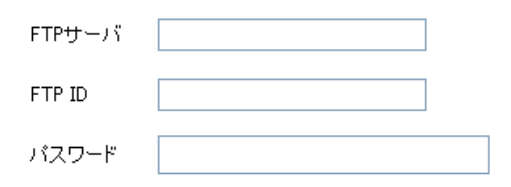

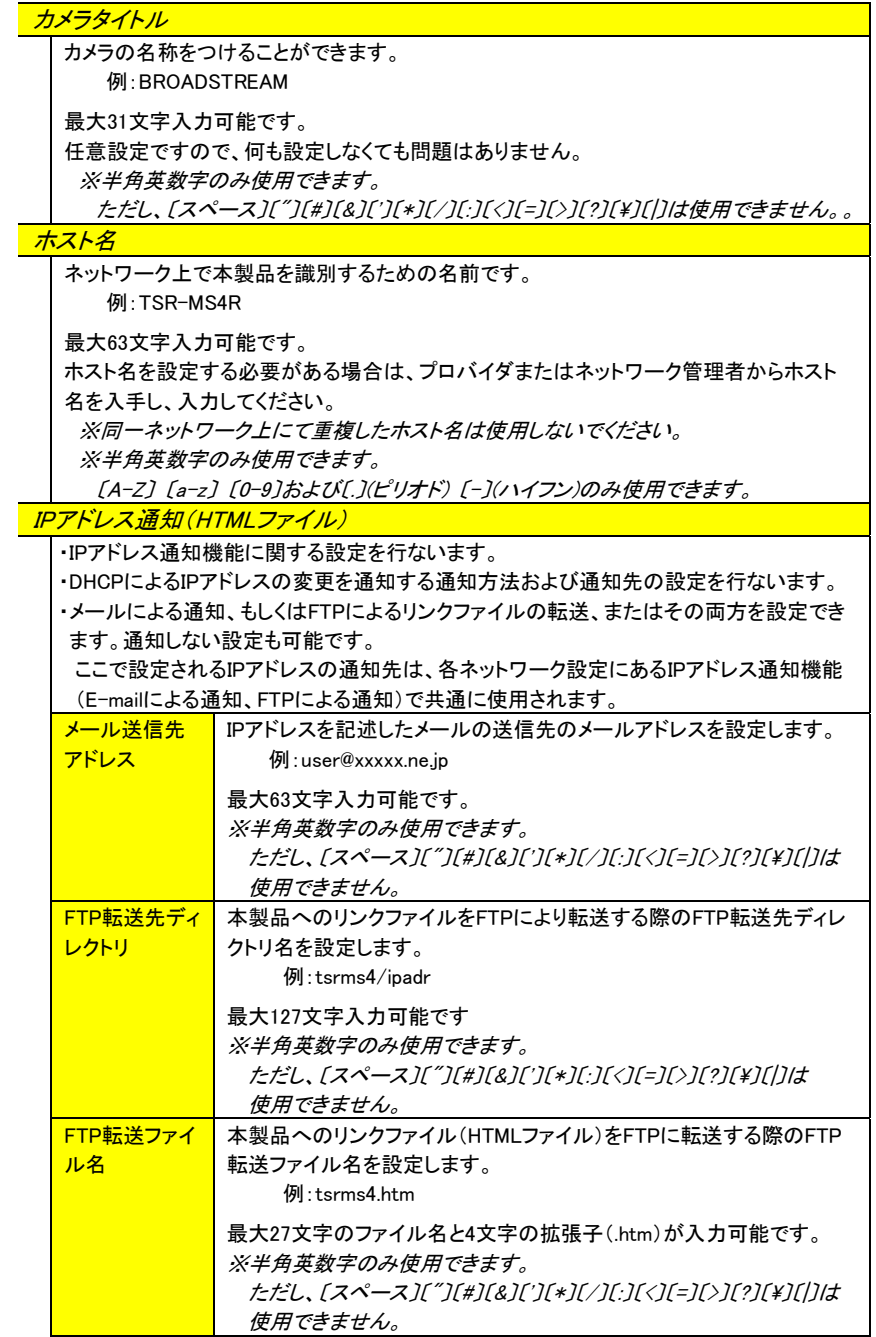

Web設定画面の詳細(ネットワーク設定)

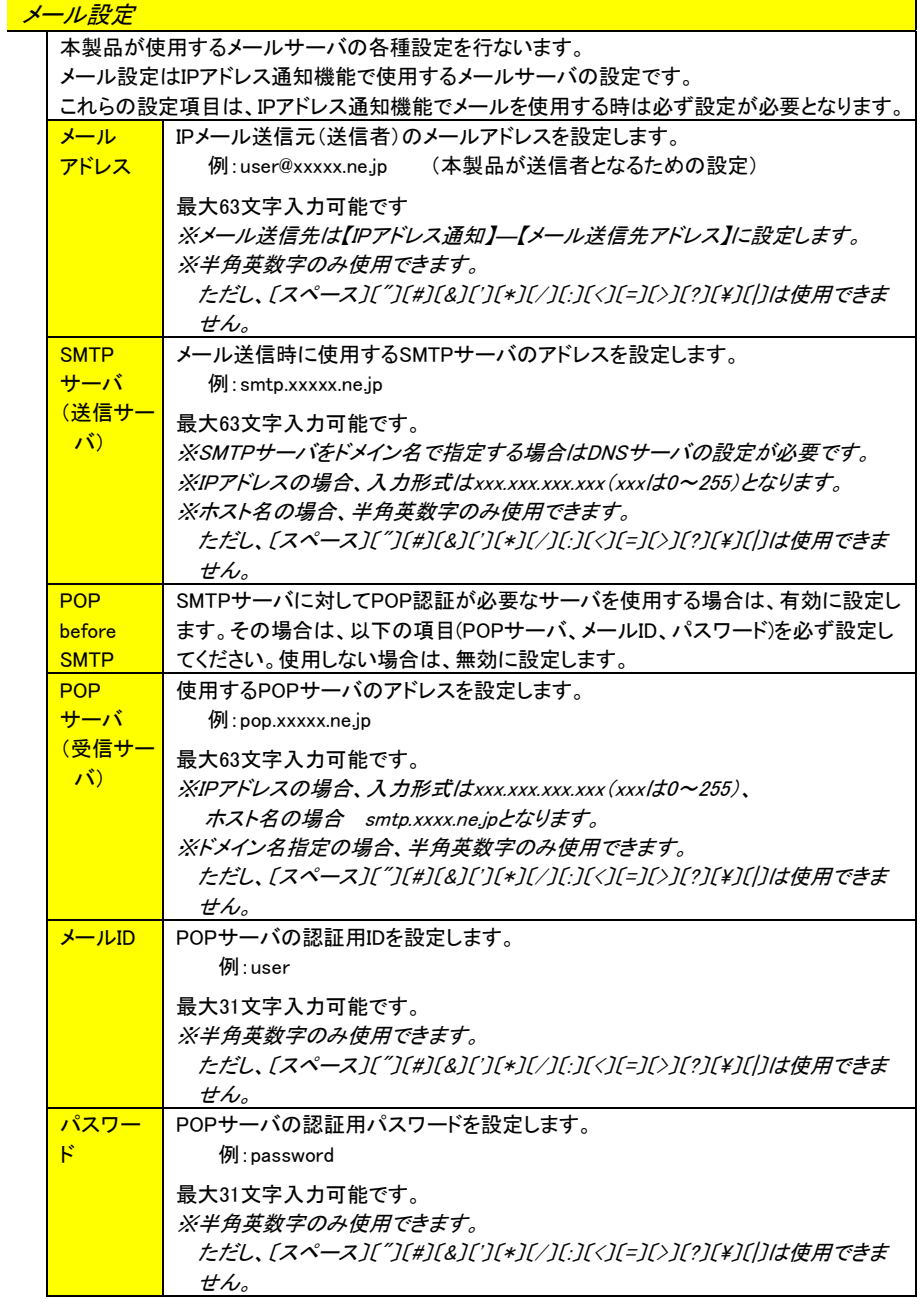

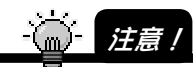

メールアドレスは必ずお間違えのないように入力してください。 また、必ず有効な実在するメールアドレスを入力してください。無効な実在しないメール アドレスを入力されるとエラーメールとして戻ってきた場合に、トラブルの原因になる可 能性がありますので、ご注意ください。

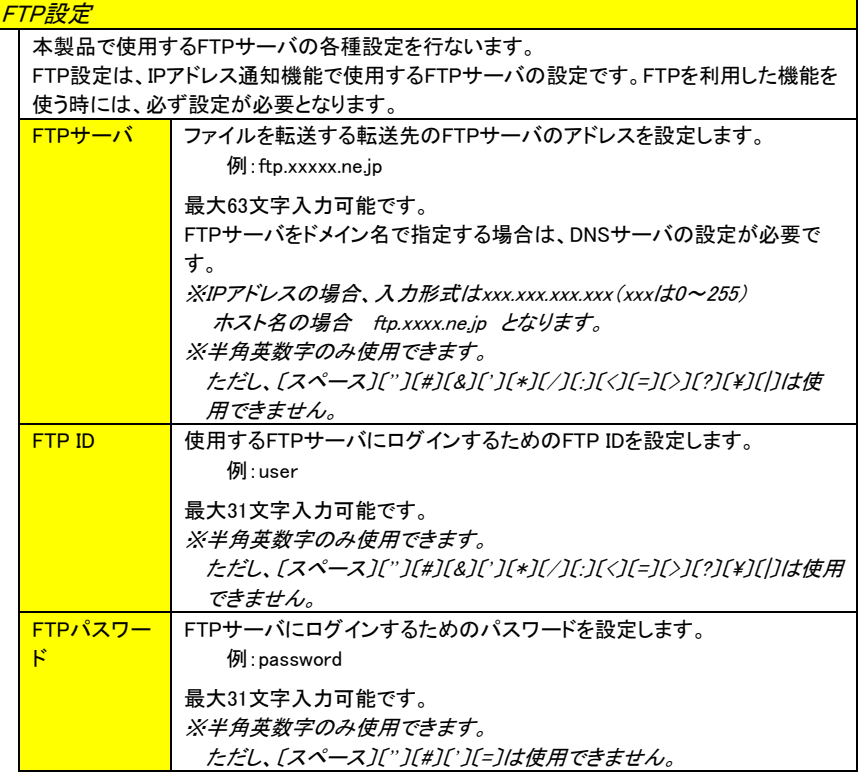

### 内蔵LAN設定

本製品に内蔵されている10BASE-Tインターフェイスについての設定を行います。

#### IPアドレス

⊙ 固定IPアドレスを指定する

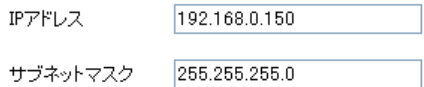

○ DHCPクライアント機能を使用する

□ E-mailによる通知

□ FTPによる通知

デフォルトゲートウェイ

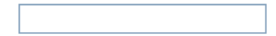

#### DNSサーバ

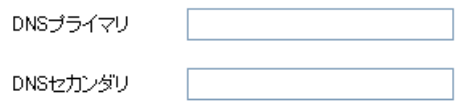

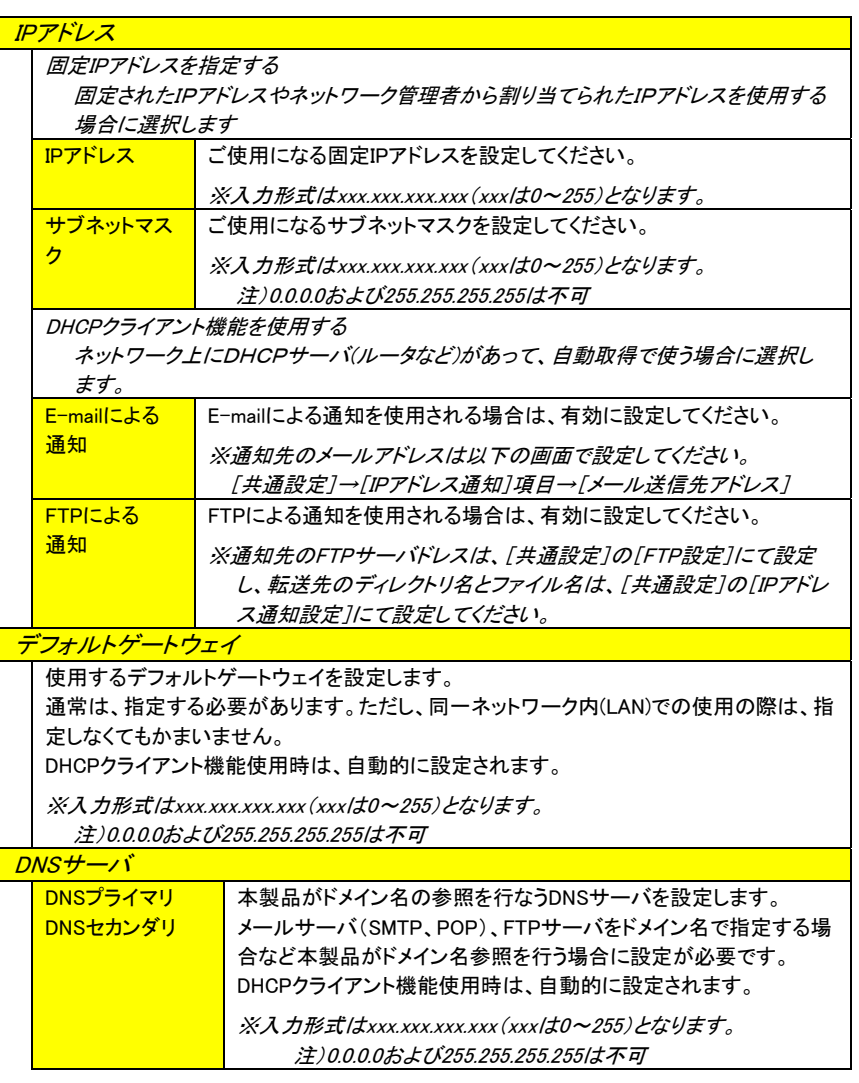

### 無線LAN設定

CFカードスロットに搭載したIEEE802.11b無線LANカードに関する設定を行います。

#### 無線設定

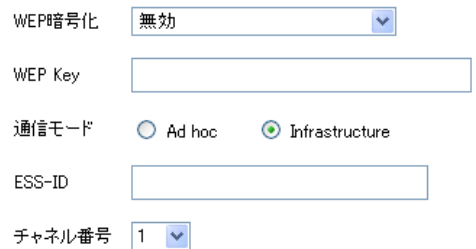

#### IPアドレス

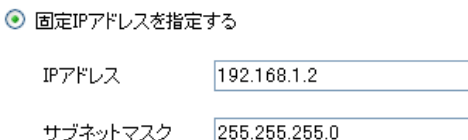

○ DHCPクライアント機能を使用する

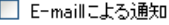

□ FTPによる通知

デフォルトゲートウェイ

#### DNSサーバ

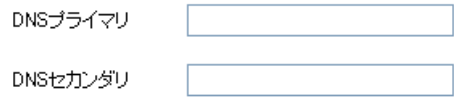

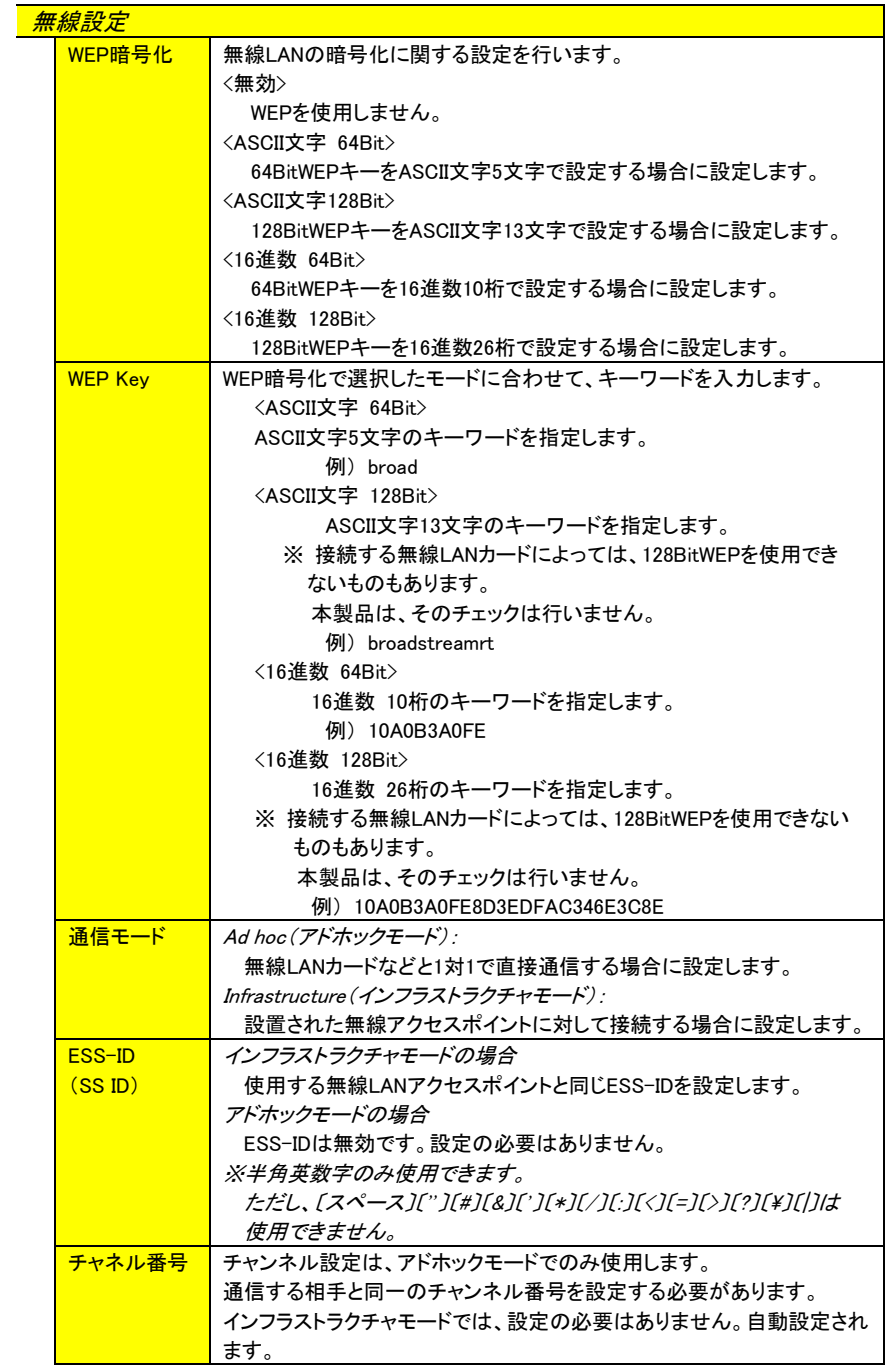

IPアドレス

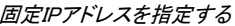

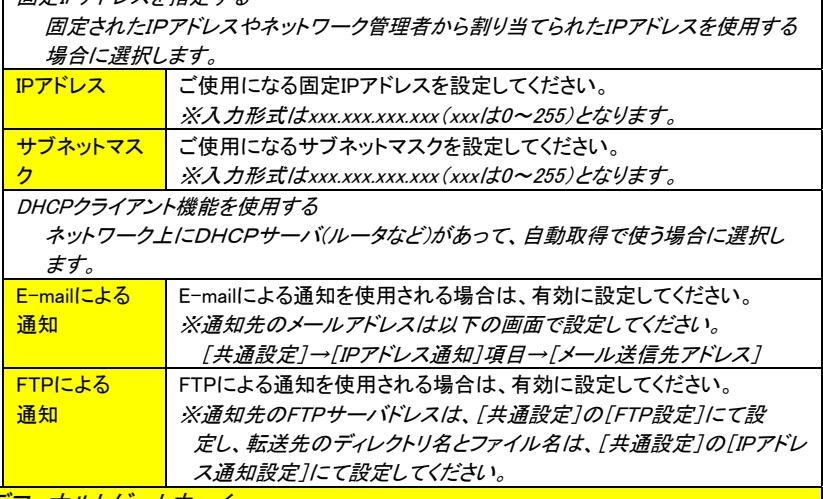

デファオルトゲートウェイ

使用するデフォルトゲートウェイを設定します。

通常は、指定する必要があります。ただし、同一ネットワーク内(LAN)でのご使用の際は、 指定しなくてもかまいません。

DHCPクライアント機能使用時は、自動的に設定されます。

※入力形式はxxx.xxx.xxx.xxx (xxxは0~255)となります。

DNSサーバ

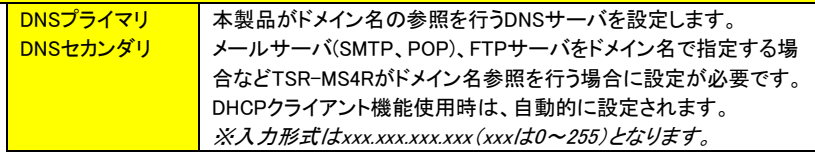

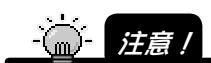

無線 LAN カードの製品によっては、 [WEP Key]を 16 進数で入力するタイプと、入力さ れた文字列から自動的に生成するタイプとがあります。この[WEP Key]に同じ値が入 力されれば、異なるメーカーの機器同士でも相互に接続できますが、これらの設定が うまくいかないと接続できません。

内蔵 LAN を無線 LAN と同時に使用する場合で、かつ両方に固定 IP アドレスを設定 する場合、異なるネットワークに属している IP アドレスを使用してください。

例) 有線:192.168.0.150

無線: 192.168.1.150

内蔵 LAN と無線 LAN の両方で、同時に DHCP による IP アドレス自動取得を使用す ることはできません。

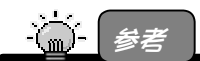

WEP の設定について 無線通信の暗号化に関する設定を行ないます。 無線 LAN カードは、無線 LAN 上を流れるデータのプライバシーを守るために、秘密 鍵方式の暗号化アルゴリズムを用いた「WEP」という認証を暗号化によるセキュリティ システムを備えています。WEP の設定には[WEP 暗号化]設定および[WEP Key]設定 があります。

### PPPoE設定

ADSLモデムなどに直接つないで、PPPoE接続をするための設定を行います。

**PPPoE** 

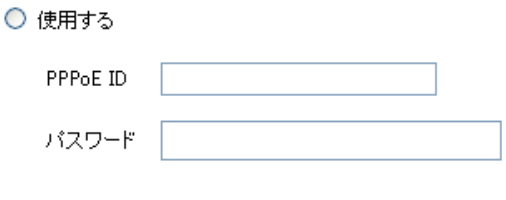

⊙ 使用しない

IPアドレス

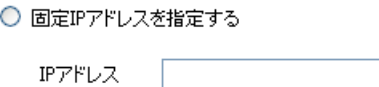

⊙ IPアドレスを自動的に割り当てる

□ E-mailによる通知

□ FTPによる通知

DNSサーバ

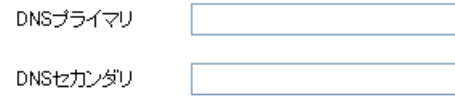

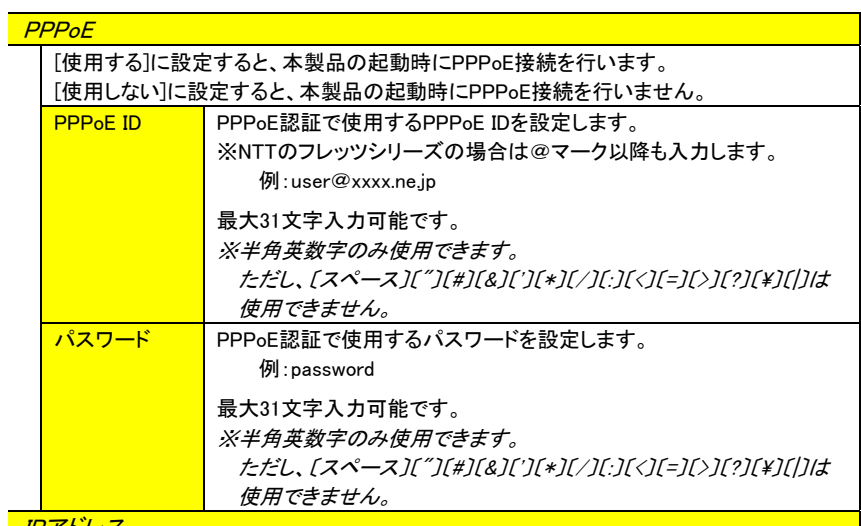

**IPアドレ** 

固定IPアドレスを指定する

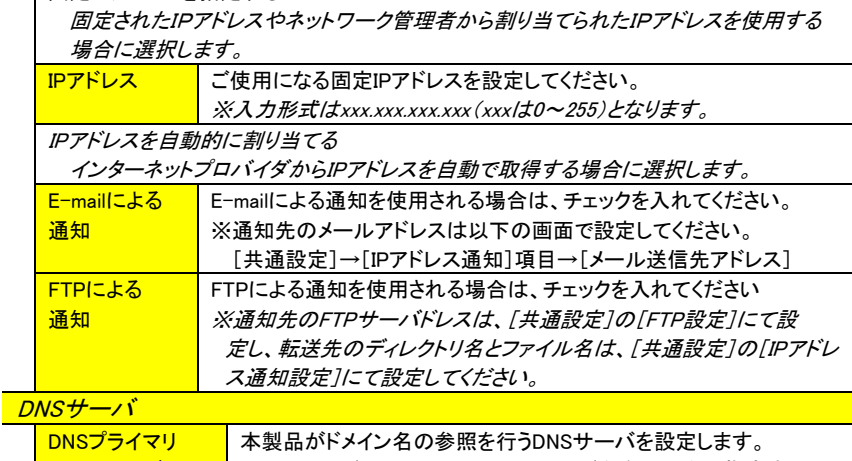

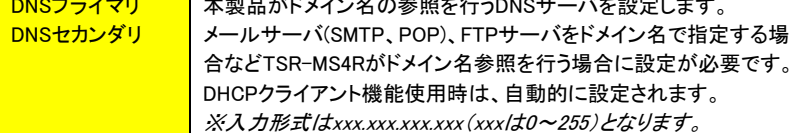

### PPP設定

PPP接続を行う際の、CFカードスロットに搭載したPHSカードに関する設定を行います。 大きく分けて、発信設定、IPアドレス設定、着信設定の3つがあります。

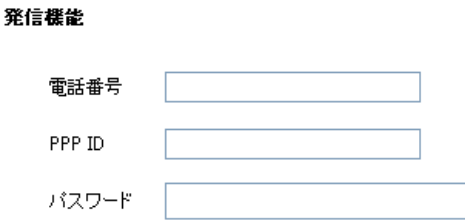

#### IPアドレス

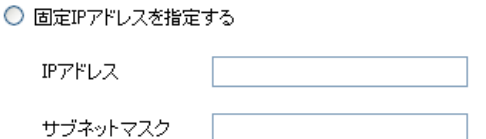

⊙ IPアドレスを自動的に割り当てる

### DNSサーバ

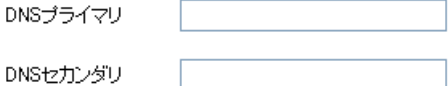
#### 着信機能

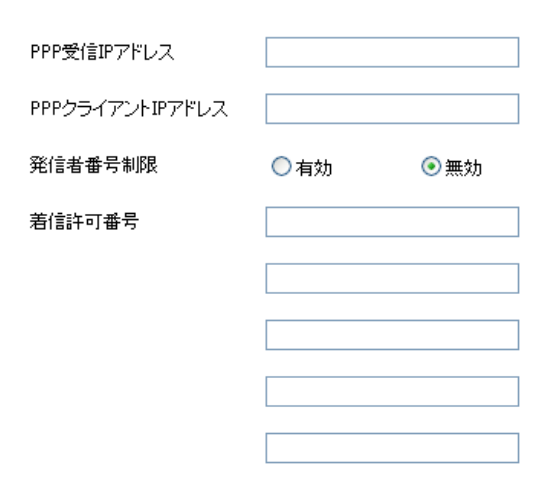

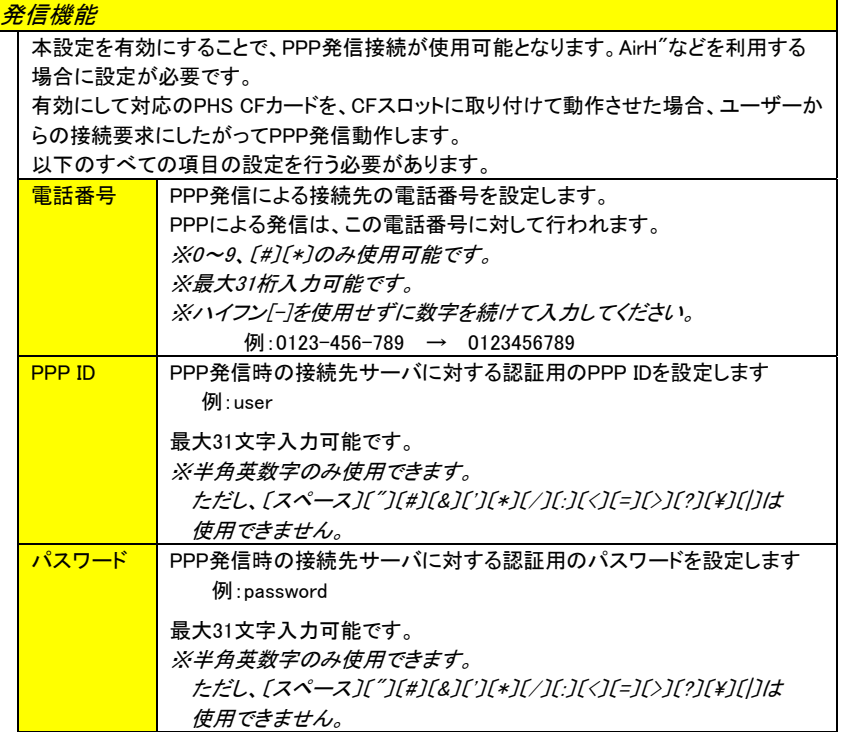

#### IPアドレス

「固定IPアドレスを指定する」

 固定IPアドレスを選択した場合、固定IPアドレスおよびサブネットマスクの設定が必要で す。

【内蔵LAN設定】(169ページ)のIPアドレスとは異なるIPアドレスを指定してください。

「IPアドレスを自動的に割り当てる」

PPP接続先(インターネットプロバイダ)からIPアドレスを自動取得する場合に選択します。

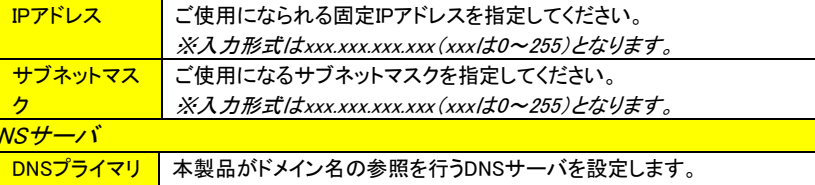

<mark>DI</mark>

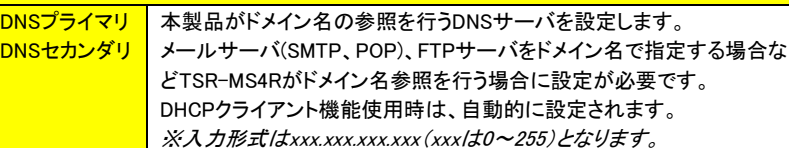

## 着信機能

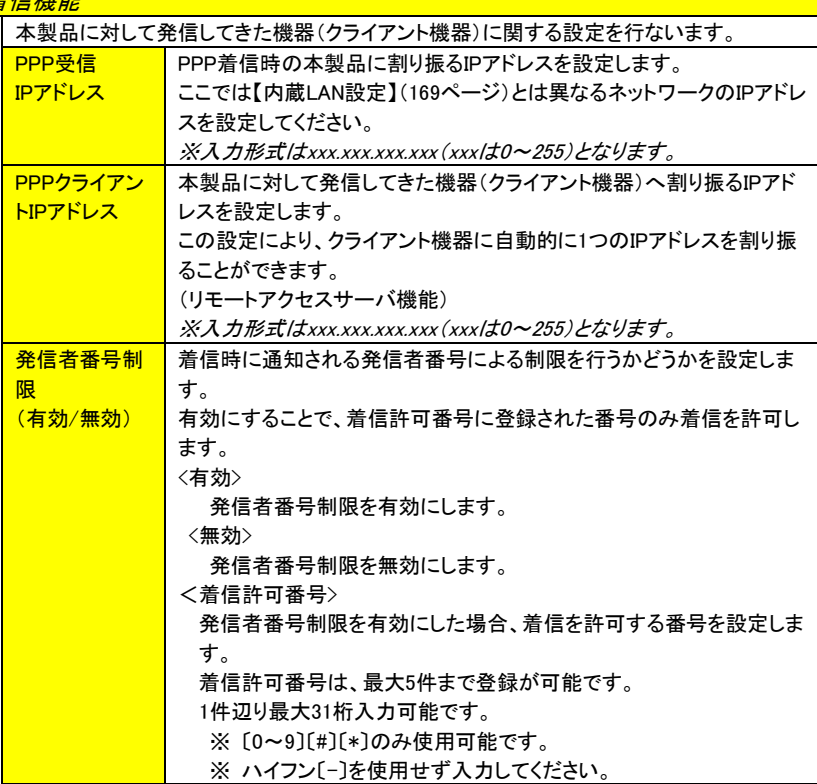

# ダイナミックDNS

本製品は、動的なIPアドレス下でも、インターネット側から、固定のドメイン名でアクセ スが可能となるダイナミックDNSサービス「iobb.net」に対応しています。

本機能を設定することにより、いつでもインターネット側からアクセス可能になります。

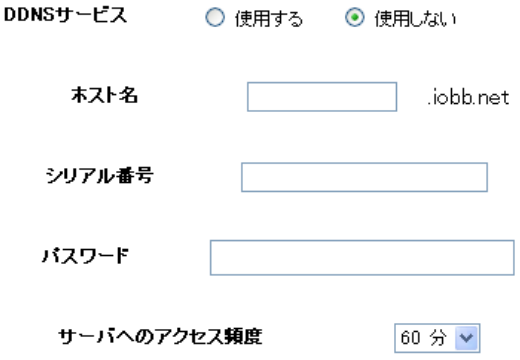

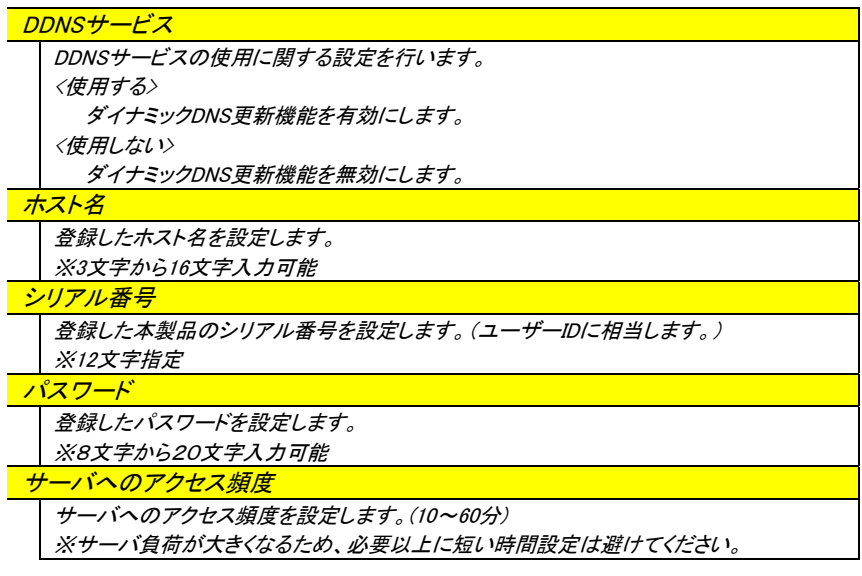

# システム設定

「システム設定」には右の詳細項目があります。 「システム設定」の各ボタンをクリックすると、 各詳細画面に移行します。

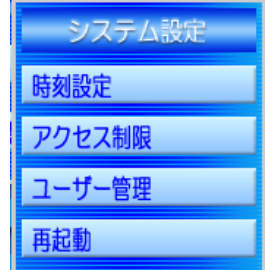

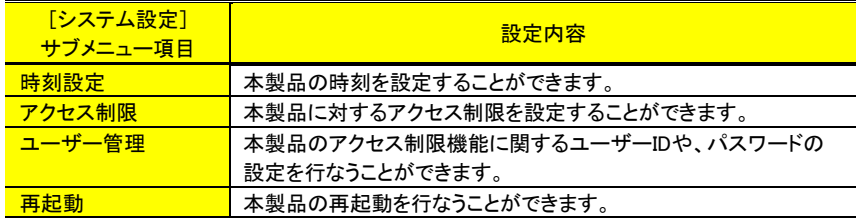

# 時刻設定

本製品の内部タイマーの日付と時刻を設定することができます。 〔年〕〔月〕〔日〕および〔時〕〔分〕〔秒〕の値をそれぞれ入力します。

現在時刻

2003年11月28日12時30分27秒

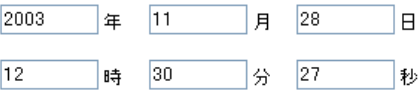

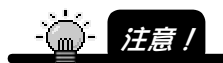

テキスト入力フィールドには、すべて半角数字で入力してください。

また、「年」は西暦の 2000~2035 を、「時」は 24 時間表記での時刻を入力してくださ い。

現在時刻は、【時刻設定】画面を表示した時点での時刻になります。 現在時刻表示の更新は、自動では行なわれません。

# アクセス制限

【アクセス制限】画面では、本製品に対するアクセス制限を設定することができます。

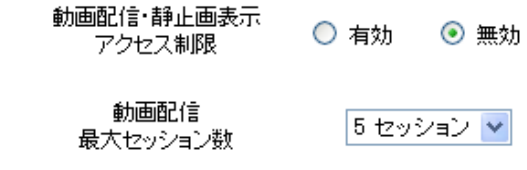

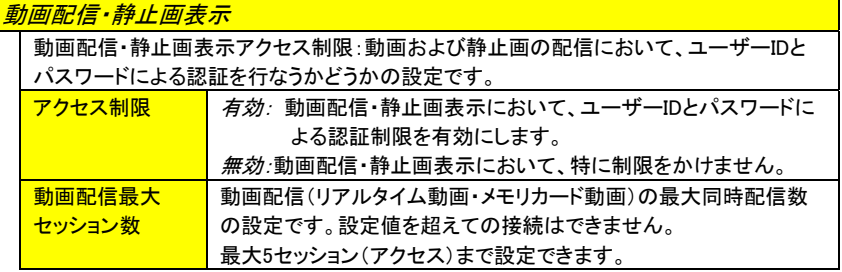

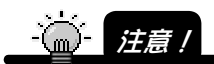

RTP 配信においてアクセス制限を行うと、QuickTime Player や pvPlayer での配信はで きなくなります。

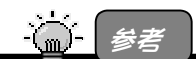

「セッション」とは

本製品とブラウザ(Windows Media Player)間において動画データをやりとりするため のネットワーク接続のことで、互いの接続が確立してから切断されるまでの間に 1 つ のセッションを必要とします。例えば 5 台の PC(5 つの Windows Media Player)で動画 を閲覧しているとき、セッション数は「5」となります。

セッション数の設定はリアルタイム配信、ファイル動画配信のみ有効です。

### ユーザー管理

本製品は、各種アクセスに対して特定ユーザーのみアクセスを許可するためのアクセ ス制限機能を持っています。

本機能は、ユーザーIDとパスワードの認証により行なわれます。

次の操作について、認証画面を表示させることでアクセス制限を行ないます。

- ・画像閲覧操作(リアルタイム動画、ファイル動画、静止画の各種閲覧操作)
- ・各種設定操作(設定画面)
- ・FTPファイルアクセス操作
- ・再起動操作
- ・ファームウェア更新操作

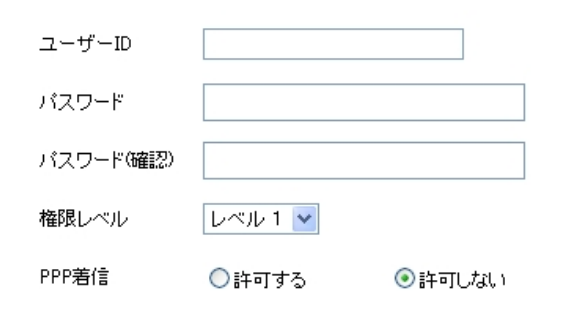

新規ユーザー登録

追加

登録ユーザー一覧

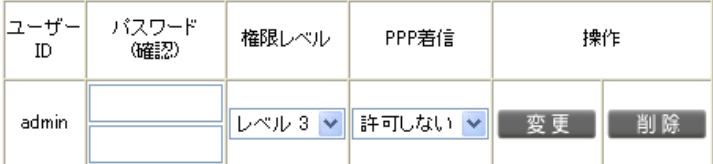

アクセス制限は、ユーザーID・パスワードおよびユーザーレベルにて管理されておりま す。認証されたユーザーIDに設定されたレベルまでの操作しか行なうことができませ  $\mathcal{L}_{1}$ 

| . .<br>.      | . |      |      |
|---------------|---|------|------|
| 操作内容          |   | ノベル2 | ノベル3 |
| 画像閲覧操作        |   |      |      |
| 各種設定操作        |   |      |      |
| FTPファイルアクセス操作 |   |      |      |
| 再起動操作         |   |      |      |
| ファームウェア更新操作   |   |      |      |
|               |   |      |      |

各ユーザーレベル(レベル1~レベル3)の操作権限について

○:操作可能 ×:操作不可

画像閲覧、各種設定、FTPファイルアクセス、再起動、ファームウェア更新の各種設定は、必 ずユーザーIDをパスワードによる認証が必要となります。ただし、画像閲覧操作のみは認証 を必要としない設定にすることも可能です。その場合、ユーザー登録されていない方であっ ても、映像の閲覧のみ可能となります。(【アクセス制限】画面(183ページ)で画像閲覧操作 時のユーザー認証の有無を設定します。)

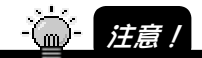

#### 発信番号通知による PPP 着信制限機能(PPP 接続の場合)

本製品は、このユーザー認証によるアクセス制限とは別に、PPP 接続時に電話番号 通知機能を利用し、モデムカードに対する PPP 着信時に、発信番号通知による着信 (アクセス)を制限する機能があります。これは PPP 接続を許可する電話番号を本製 品に着信許可番号として登録しておき、本製品に PPP 着信があった時に発信元の電 話番号と着信許可番号を照合して、一致すれば接続の許可をする機能です。本機能 は、【PPP 設定】画面(177 ページ)で設定を行ないます。

この機能とユーザーID による認証機能は全く別の機能であるため、各操作に対する 認証は【ユーザー認証】画面で別途必要となります。

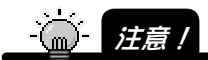

ID について

 次の、3 つの ID につきましては、それぞれに異なる ID を設定してください。 ユーザーID:本製品の web 画面にアクセスするための認証用 ID です。 PPP ID:PPP 発信時の接続先サーバに対する認証で使用する ID です。 PPPoE ID:PPPoE 接続時の接続先サーバに対する認証で使用する ID です。

## ユーザーの登録を行なう

新規に、ユーザーの登録を行ないます。

1 以下の[新規ユーザー登録]画面の各項目の入力、選択を行な い、[追加]ボタンをクリックします。

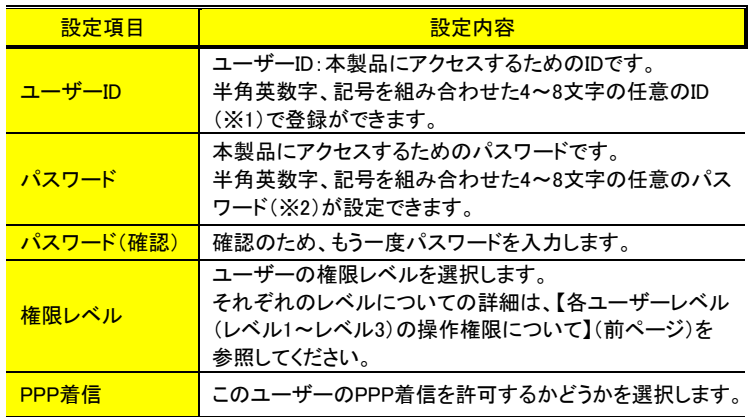

・(※1)以下の記号は使用できません。

 $\lceil$ " $\rfloor$ ,  $\lceil$ # $\rfloor$ ,  $\lceil$ & $\rfloor$ ,  $\lceil$ ' $\rfloor$ ,  $\lceil$ \* $\rfloor$ ,  $\lceil$ ' $\rfloor$ ,  $\lceil$ ' $\lfloor$ ,  $\lceil$ ' $\rfloor$ ,  $\lceil$ ' $\rfloor$ ,  $\lceil$ ' $\rfloor$ ,  $\lceil$ ' $\rfloor$ ,  $\lceil$ ' $\rfloor$ ,  $\lceil$ ' $\rfloor$ ,  $\lceil$ ' $\rfloor$ ,  $\lceil$ ' $\rfloor$ ,  $\lceil$ ' $\rfloor$ ,  $\lceil$ ' $\rfloor$ ,

・(※2)以下の記号は使用できません。

 $\lceil$ "」、 $\lceil$ #」、 $\lceil$ "」、 $\lceil$ =」

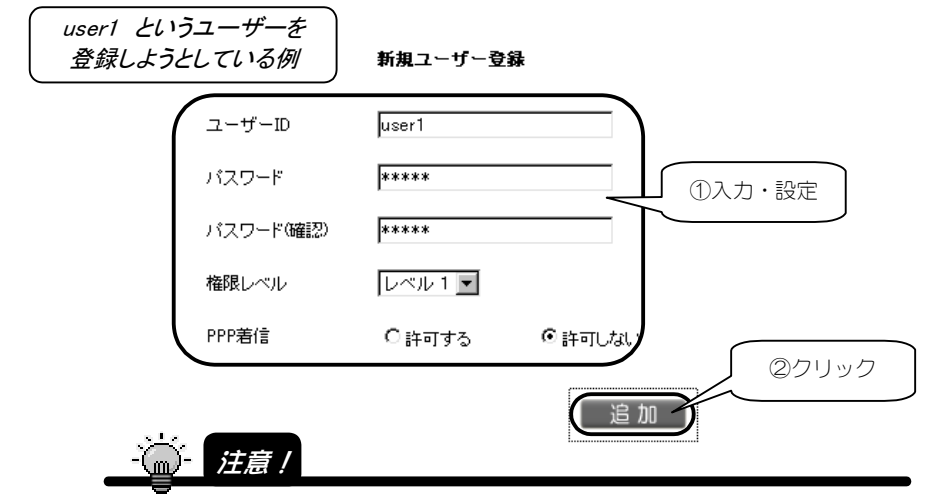

初期出荷状態のユーザーID「admin」はパスワードなしで登録されていますが、通常、パ スワードのないユーザーの登録は許可しておりません。必ず、パスワードの入力を行 なってください。

### 2 [OK]ボタンをクリックします。

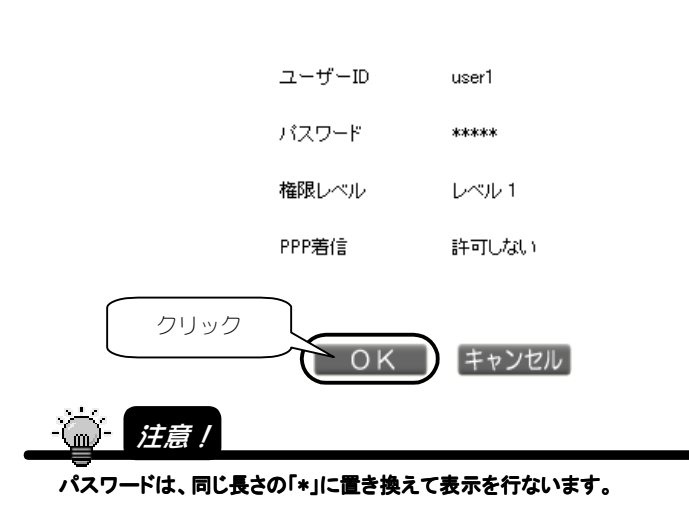

3 以下の画面が表示され、設定が終了します。 [OK]ボタンをクリックすると、【ユーザー管理】画面に戻ります。

ユーザーを追加します

ユーザーを追加しました

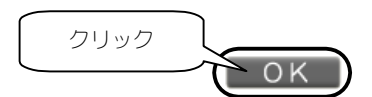

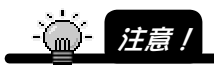

本製品に登録できるのは最大で 20 ユーザーまでです。20 ユーザーを超えての登録は できません。

187

## ユーザーを削除する

登録されているユーザーを削除します。

1 登録ユーザー一覧の中から、削除を行なうユーザーの[削除]ボタ ンをクリックします。

登録ユーザー一覧

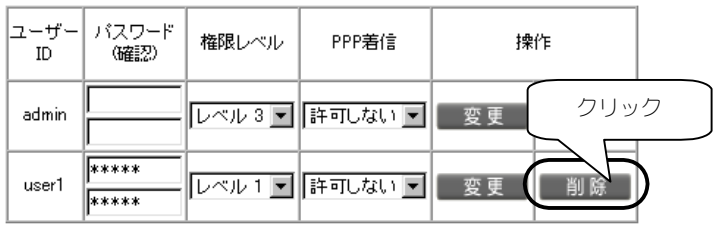

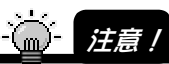

本製品には、管理者として最低1人以上のレベル3ユーザーの登録が必要です。 レベル 3 ユーザーが 1 人だけしか登録されていない場合、そのユーザーを削除するこ とはできません。

2 [OK]ボタンをクリックします。

ユーザーを削除します

$$
\qquad \qquad \text{user1}
$$

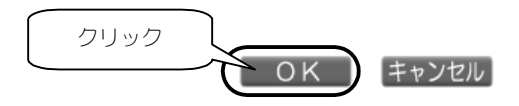

3 以下の画面が表示され、設定が終了します。 [OK]ボタンをクリックすると、【ユーザー管理】画面に戻ります。

ユーザーを削除しました

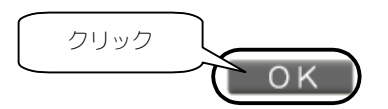

# ユーザーの登録情報を変更する

すでに登録されているユーザーの登録情報を編集します。

1 登録ユーザー一覧の中から、情報を変更したいユーザーの各項目につ いて入力、選択を行ない、[変更]ボタンをクリックします。

user1 の「権限レベル1を 変更しようとしている例

登録ユーザー一覧

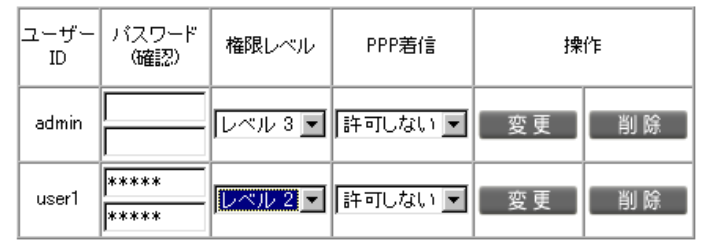

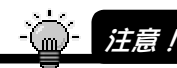

本製品には、管理者として最低1人以上のレベル3ユーザーの登録が必要です。 レベル 3 ユーザーが 1 人だけしか登録されていない場合、そのユーザーの権限レベル を変更することは を変更することはできません。

2 [OK]ボタンをクリックします。

登録情報を変更します

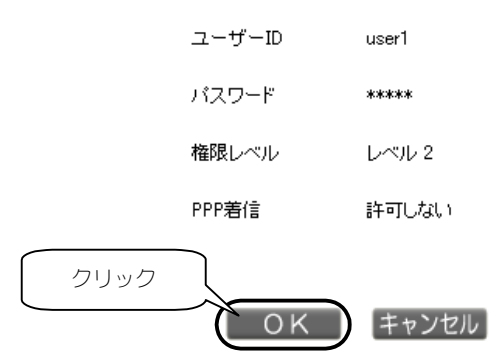

### 3 以下の画面が表示され、設定が終了します。 [OK]ボタンをクリックすると、【ユーザー管理】画面に戻ります。

#### 登録情報を変更しました

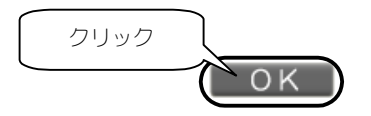

# 再起動

[再起動]では、本製品の再起動することができます。

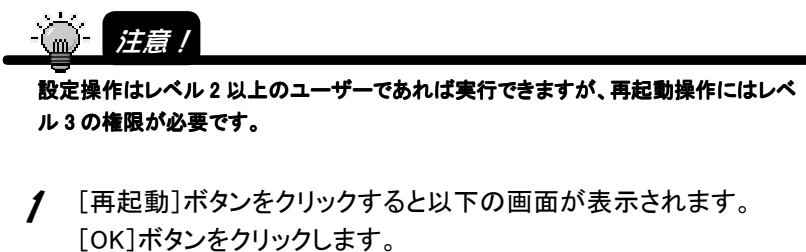

システム を再起動します

$$
\begin{array}{|c|c|}\n\hline\n\text{OK} & \text{7197} \\
\hline\n\end{array}
$$

- 2 再起動に約90秒かかります。
- 3 再起動後、本製品に再度接続(Web設定画面を再度開く)してくだ さい。

# CFコントロール

「CFコントロール」には右の詳細項目があります。 「CFコントロール」の各ボタンをクリックすると、 各詳細画面に移行します。

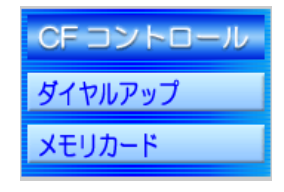

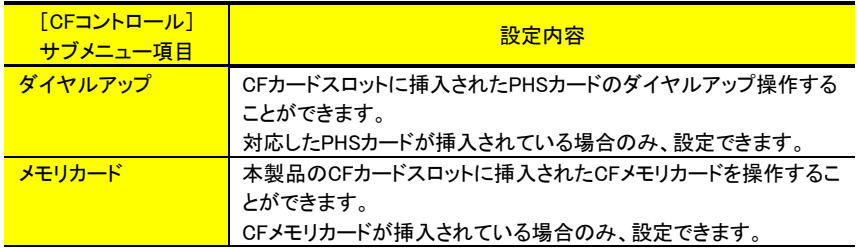

Web設定画面の詳細(CFコントロール)

# ダイヤルアップ

[ダイヤルアップ]では、CFカードスロットに挿入されたPHSカードのダイヤルアップ操 作することができます。

対応したPHSカードが挿入されている場合のみ、設定できます。

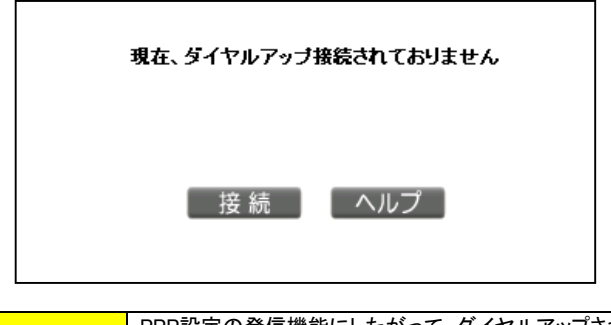

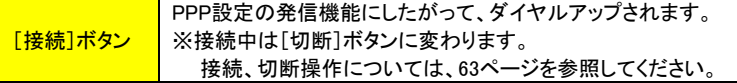

# メモリカード

CFカードスロットに挿入されたCFメモリカードを操作することができます。 CFメモリカードが挿入されている場合のみ、設定できます

※ 未フォーマットやFAT以外のファイルシステムのCFメモリカードを挿入した場合は、 フォーマット確認画面が表示されます。

フォーマット完了後、CFメモリカード操作がご利用になります。

#### 動画ファイル一覧

記録されていません

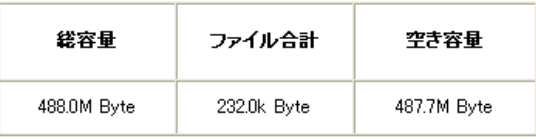

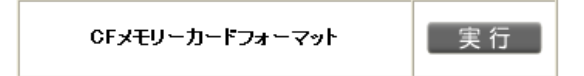

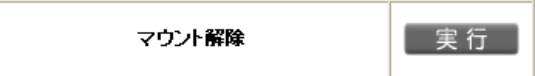

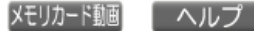

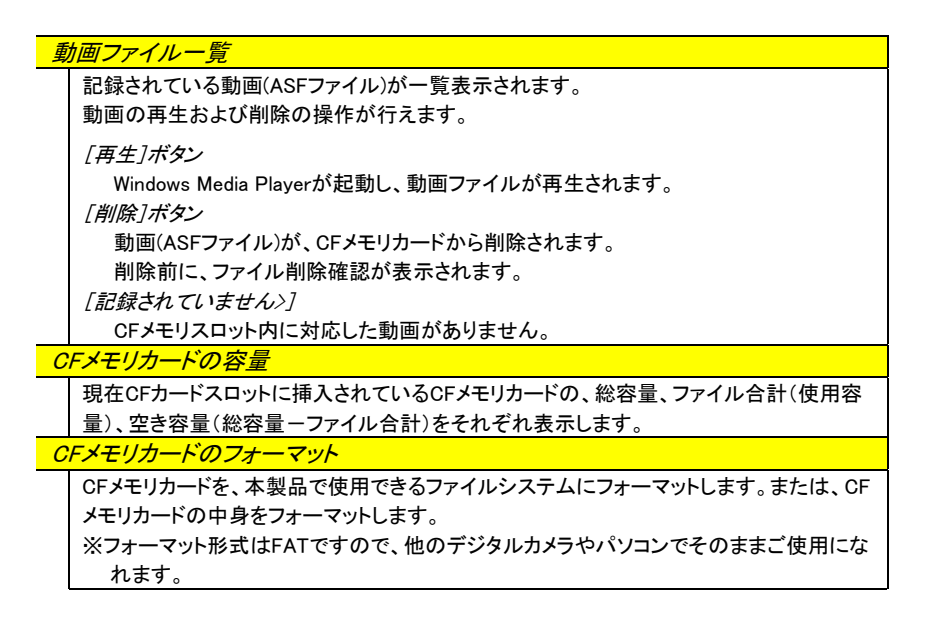

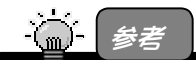

CF メモリカードが挿入されていない場合は、以下が表示されます。

コンバクトフラッシュスロットに メモリーカードが挿入されていません

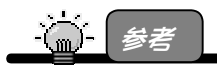

CF メモリカードが正常に挿入されていれば、設定メニューの[機器情報]の[コンパクト フラッシュスロット]欄に[Flash Memory Card]と表示されます。

### 動画ファイル一覧

CFメモリカードに記録されている動画(ASF)ファイルの一覧表示を行ない、再生 操作、および削除操作を行ないます。

再生する

1 [動画ファイル一覧]の中から、再生を行ないたいASFファイルの [再生]ボタンをクリックします。

動画ファイル一覧

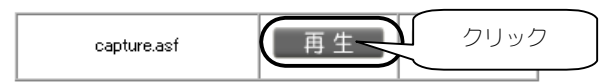

2 Windows Media Playerが起動し、動画ファイルが再生されます。

### 削除する

1 [動画ファイル一覧]の中から、削除を行ないたいASFファイルの [削除]ボタンをクリックします。

動画ファイル一覧

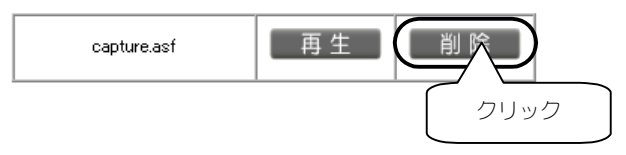

 $2$  [OK]ボタンをクリックします。

3 [OK]ボタンをクリックすると、【ユーザー管理】画面に戻ります。

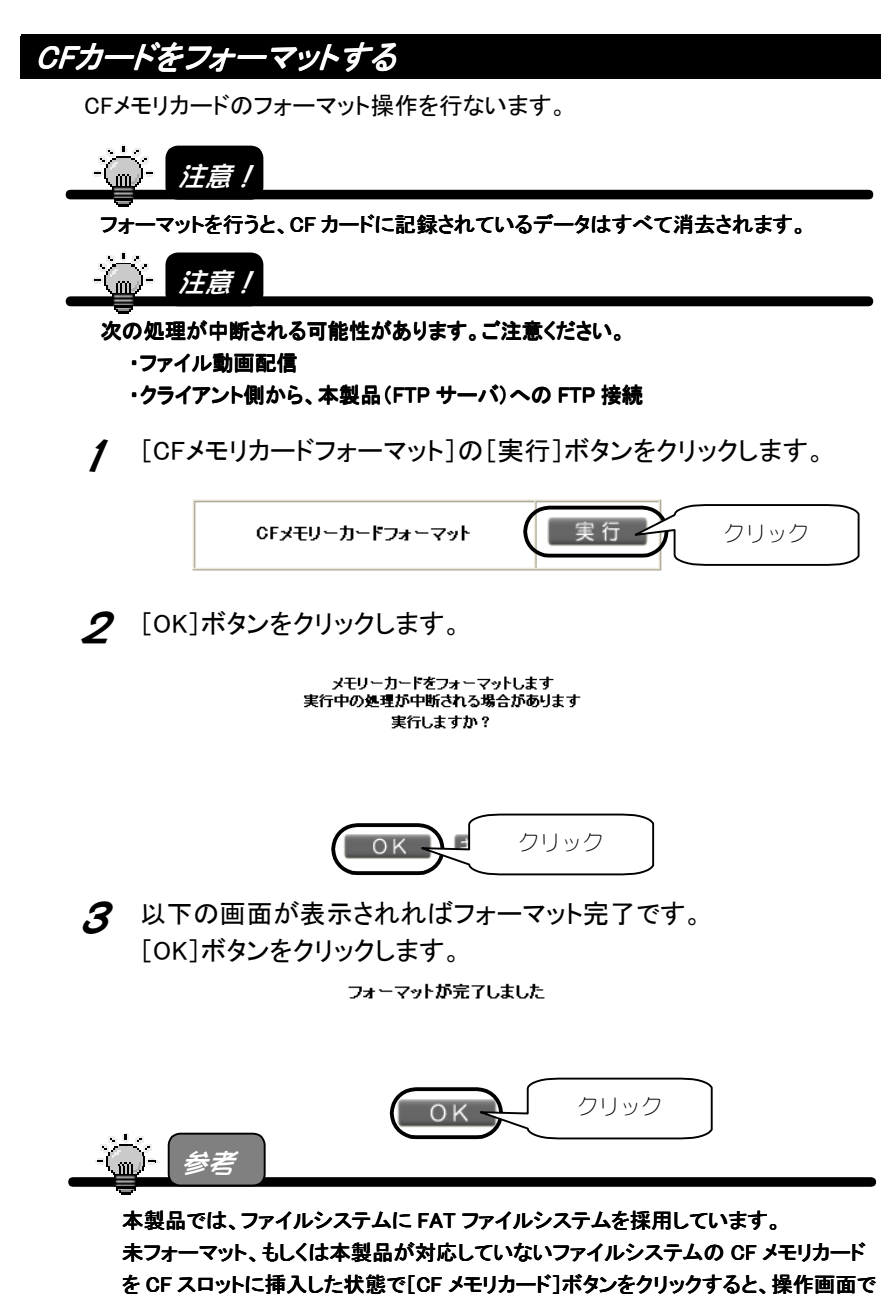

# CFメモリカードのマウントを解除する

CFメモリカードに対し、ファイルシステムのマウント解除操作を行ないます。マウ ント解除操作を行なうことにより、CFメモリカードへのアクセスが行なわれなくな り、安全に本製品から取り外すことができるようになります。

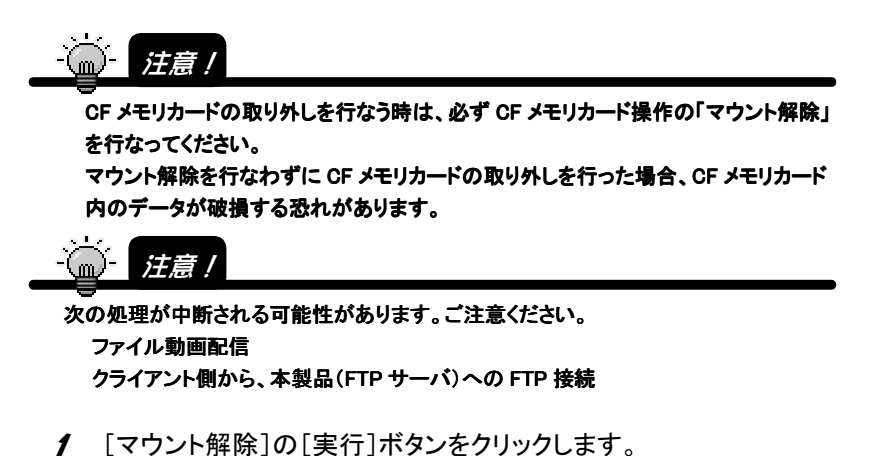

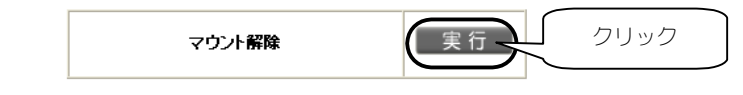

 $2$  [OK]ボタンをクリックします。

メモリーカードのマウントを解除します 実行中の処理が中断される場合があります 実行しますか?

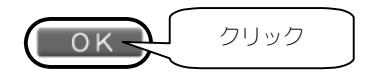

3 以下の画面が表示されればマウント解除の完了です。 [OK]ボタンをクリックします。

マウントを解除しました

クリックOK

# 機器情報

本製品のシステム情報の表示です。

時刻

機器情報

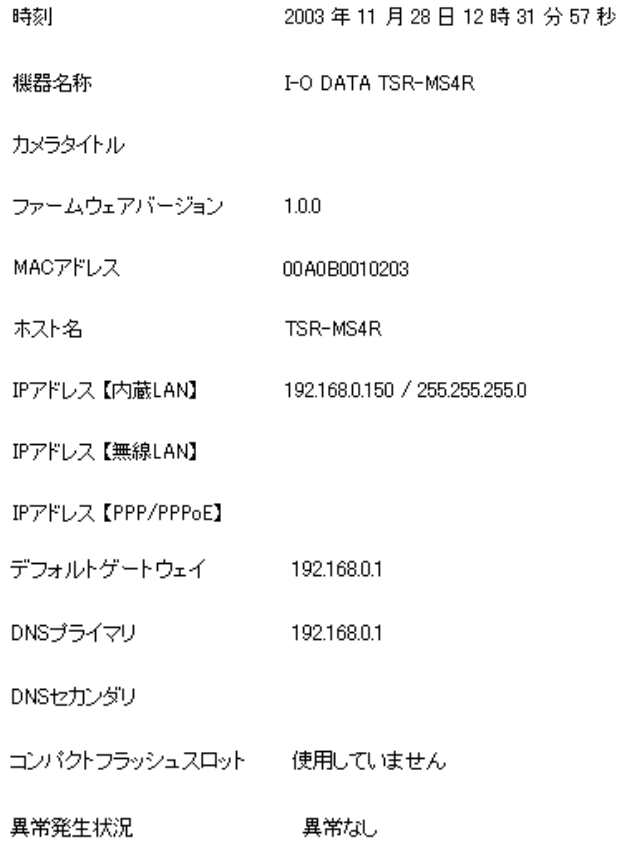

| 情報項目                     | 情報内容                                          |
|--------------------------|-----------------------------------------------|
| 時刻                       | 現在時刻を表示します。                                   |
| 機器名称                     | 製品名、および型番です。                                  |
| カメラタイトル                  | 本製品に設定されているカメラタイトルです。                         |
| ファームウェアバージョン             | 本製品のファームウェア(ソフトウェア)バージョンです。                   |
| MACアドレス                  | 本製品内蔵LANポートのMACアドレスです。                        |
| ホスト名                     | 本製品に設定されているホスト名です。                            |
| IPアドレス【内蔵LAN】            | 本製品内蔵LANポートに現在設定されているIPアドレ                    |
|                          | ス、およびサブネットマスクを表示します。                          |
| IPアドレス【無線LAN】            | 本製品のCFスロットに搭載された無線LANに設定されて                   |
|                          | いるIPアドレスおよびサブネットマスクを表示します。                    |
| <b>IPアドレス【PPP/PPPoE】</b> | PPPoEやPPP(AirH"など)接続時のIPアドレスおよびサ              |
|                          | ブネットマスクを表示します。                                |
| デフォルトゲートウェイ              | 本製品に設定されているデフォルトゲートウェイです。                     |
| <b>DNSプライマリ</b>          | 本製品に設定されているプライマリDNSアドレスです。                    |
| DNSセカンダリ                 | 本製品に設定されているセカンダリDNSアドレスです。                    |
| コンパクトフラッシュスロット           | 現在認識しているCFカードの種別が表示されます。                      |
|                          | [Flash Memory Card∕PHS Card∕IEEE802.11b Card] |
| 異常発生状況                   | エラーの発生状態が表示されます。                              |
|                          | 表示メッセージは145ページを参照してください。                      |

【機器情報参照】画面

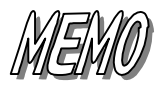

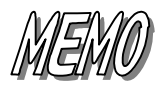

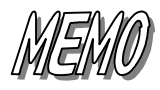

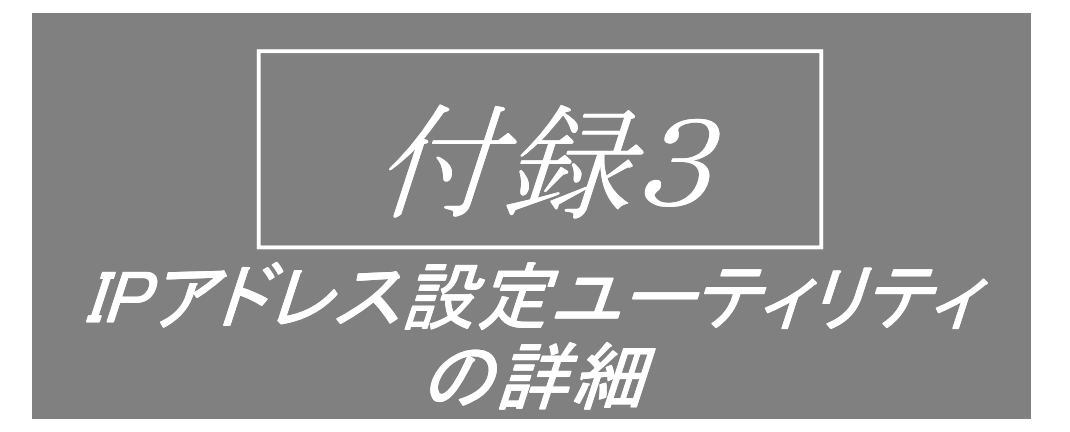

ここでは、添付のIPアドレス設定ユーティリティの詳細について説明します。 ※IPアドレス設定ユーティリティはWindows用です。

# IPアドレス設定ユーティリティの対応OS

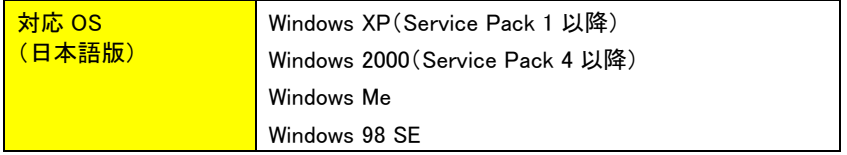

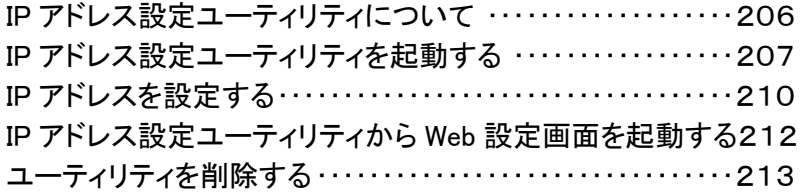

# IPアドレス設定ユーティリティについて

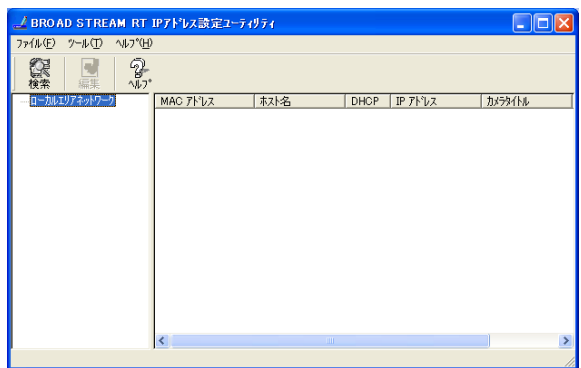

「IPアドレス設定ユーティリティ」には、主に以下の3つの機能があります。

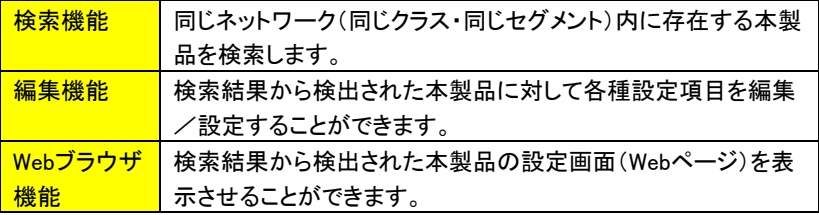

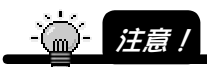

・[IP アドレス設定ユーティリティ]で検出し、設定できるのは、内蔵 LAN に設定された IP アドレスだけです。CF カードスロットに搭載した無線 LAN カード等の IP アドレスは 検出できません。内蔵 LAN 接続以外の接続方法(PPP、無線 LAN、PPPoE 接続)の IP アドレスの設定は、web 上の『TSR-MS4R』の【ネットワーク設定】画面から行います。 ・[IP アドレス設定ユーティリティ]は、ルータを経由したような異なるネットワークに設置 された本製品を検出することはできません。

# IPアドレス設定ユーティリティを起動する

[IPアドレス設定ユーティリティ]を起動します。

1 [スタート]→[プログラム](または[すべてのプログラム])→[I-O DA TA BROAD STREAM RT]→[BROAD STREAM RT IPアドレ ス設定ユーティリティ]を順にクリックします。 →[BROAD STREAM IPアドレス設定ユーティリティ]画面が表示されます。

└─── Outlook Express **I** m I-O DATA ■ I-O DATA BROAD STREAM RT → JA BROAD STREAM RT IPアドレス設定ユーティリティ 脚 ペイント **m** I-O DATA LCD Series ■ アクセサリ ●● 仮想ディスクライブラリ ■ゲーム 順にクリック **(エ)** ツィッピルメディアフォーマ 同 スタートアップ ■ 昭文社 Super Mapple Digital Ver.4 ▶ メモ帳 A Acrobat Reader 5.0 **C** Internet Explorer ノ インターネット ハーツ Microsoft ActiveSync MSN Explorer **THE ディスプレイマネージャー Ca** Outlook Express Windows Media Player ます フリーセル **X** Windows Messenger すべてのプログラム(P) ■ リモート アシスタンス 20ガナフ① 87オプション1 お スタート

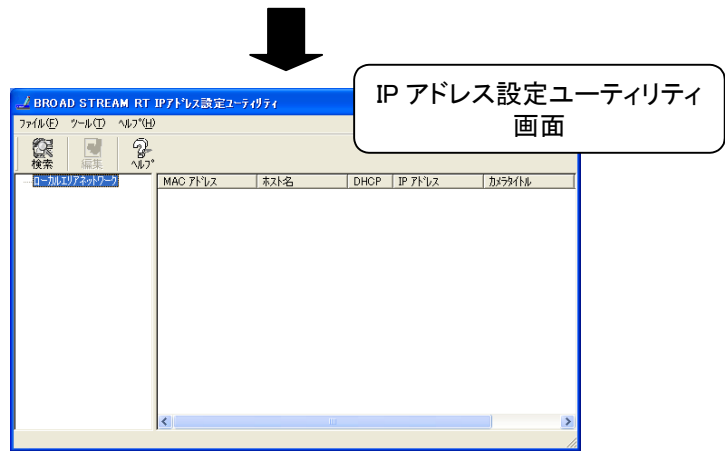

2 [情報リスト]欄の本製品が表示されます。 表示されていない場合は、[検索]をクリックします。 →本製品が表示されます。

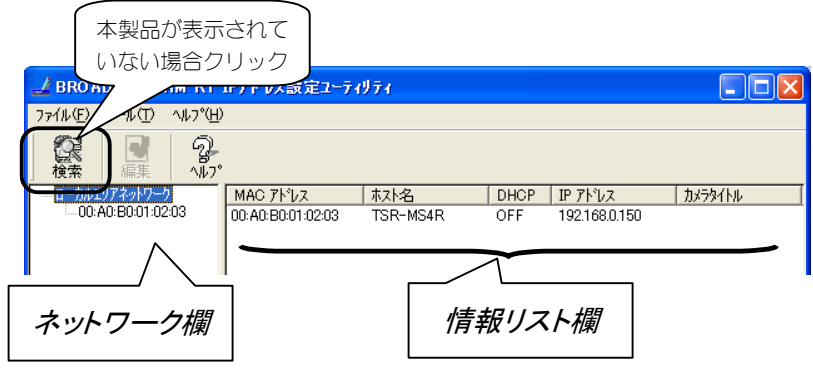

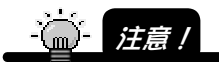

- ・同一ネットワーク内に本製品が複数台設置されている場合、検索結果から目的の本 製品を選択するには、各本製品に固有の MAC アドレスを元に選択します。 本製品をネットワークに設置する前に、あらかじめ本体下部に貼られたシールラベル に記載された MAC アドレスをお手元にお控えください。
- ・[IP アドレス設定ユーティリティ]で検出し、設定できるのは、内蔵 LAN に設定された IP アドレスだけです。CF カードスロットに搭載した無線 LAN カード等の IP アドレスは 検出できません。内蔵 LAN 接続以外の接続方法(PPP、無線 LAN、PPPoE 接続)の IP アドレスの設定は、Web 上の『TSR-MS4 ページ』の【ネットワーク設定】画面から 行ってください。
- ・[IP アドレス設定ユーティリティ]は、ルータを経由するような異なるネットワークに設置 された本製品を検出することはできません。

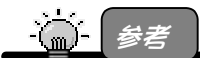

【情報リスト】画面に表示される[DHCP]欄には、下記条件に従って表示されます。 ON 「DHCPクライアント機能を使用する」を選択した場合 OFF 「固定IPアドレスを指定する」を選択した場合

| IPアドレスの編集 | 検索結果から検出された本製品のIPアドレ   | 次ページ   |  |  |
|-----------|------------------------|--------|--|--|
|           | スなどを編集/設定することができます。    | 参照     |  |  |
| Webブラウザ設定 | 検索結果から検出された本製品の設定画面    | 212ページ |  |  |
| 画面の記動     | (Webページ)を表示させることができます。 | 参照     |  |  |

[IPアドレス設定ユーティリティ]画面から以下を行うことができます。

# 参考:IPアドレス設定ユーティリティが使えない場合・・

本製品が異なるネットワークに接続されている場合など、IPアドレス設定ユーティ リティが使えない環境では、DHCPクライアント機能により、DHCPサーバから本製 品が自動的に取得したIPアドレスを知る方法がありません。そこで本製品には、自 動取得したIPアドレスをメールやFTPにより、ユーザーにお知らせする「IPアドレス 通知機能」があります。

■IPアドレス通知機能

| メール通知 | DHCPにより、本製品のIPアドレスが変更された場合、本<br>製品が新しく自動取得したIPアドレスをメールに記述し、送<br>信します。                        |
|-------|----------------------------------------------------------------------------------------------|
| FTP転送 | DHCPにより、本製品のIPアドレスが変更された場合、本<br>製品が新しく自動取得したIPアドレスを記述したリンクファ<br>イルを、自動的にご指定のFTPサーバへFTP転送します。 |

# IPアドレスを設定する

[IPアドレス設定ユーティリティ]を使って、本製品のIPアドレスを設定します。

[情報リスト]欄の本製品をクリック後、[編集]ボタンをクリックし ます。

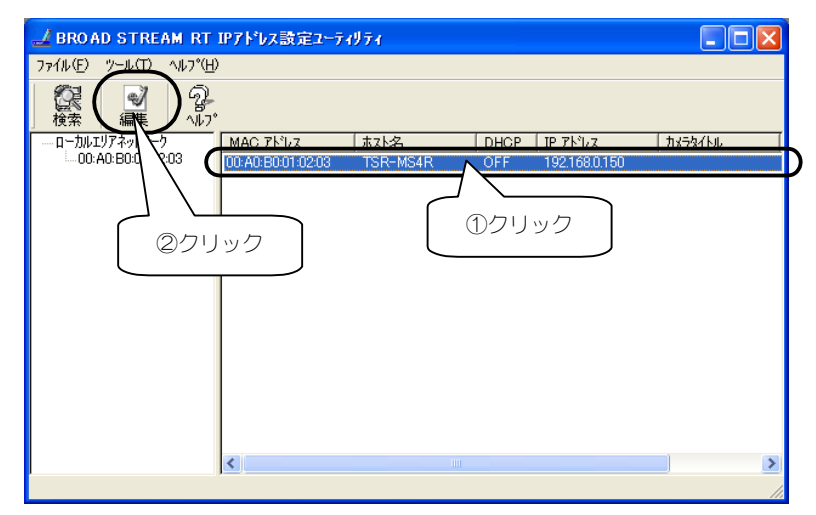

2 ネットワークに応じた設定を行います。(次ページ表参照) 設定後、[設定]ボタンで本製品に設定されます。

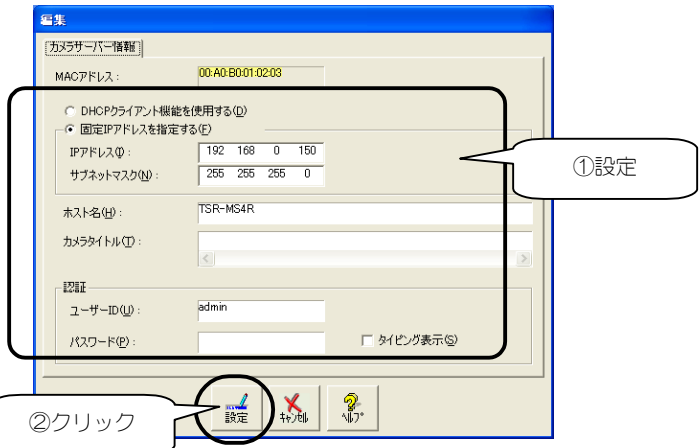

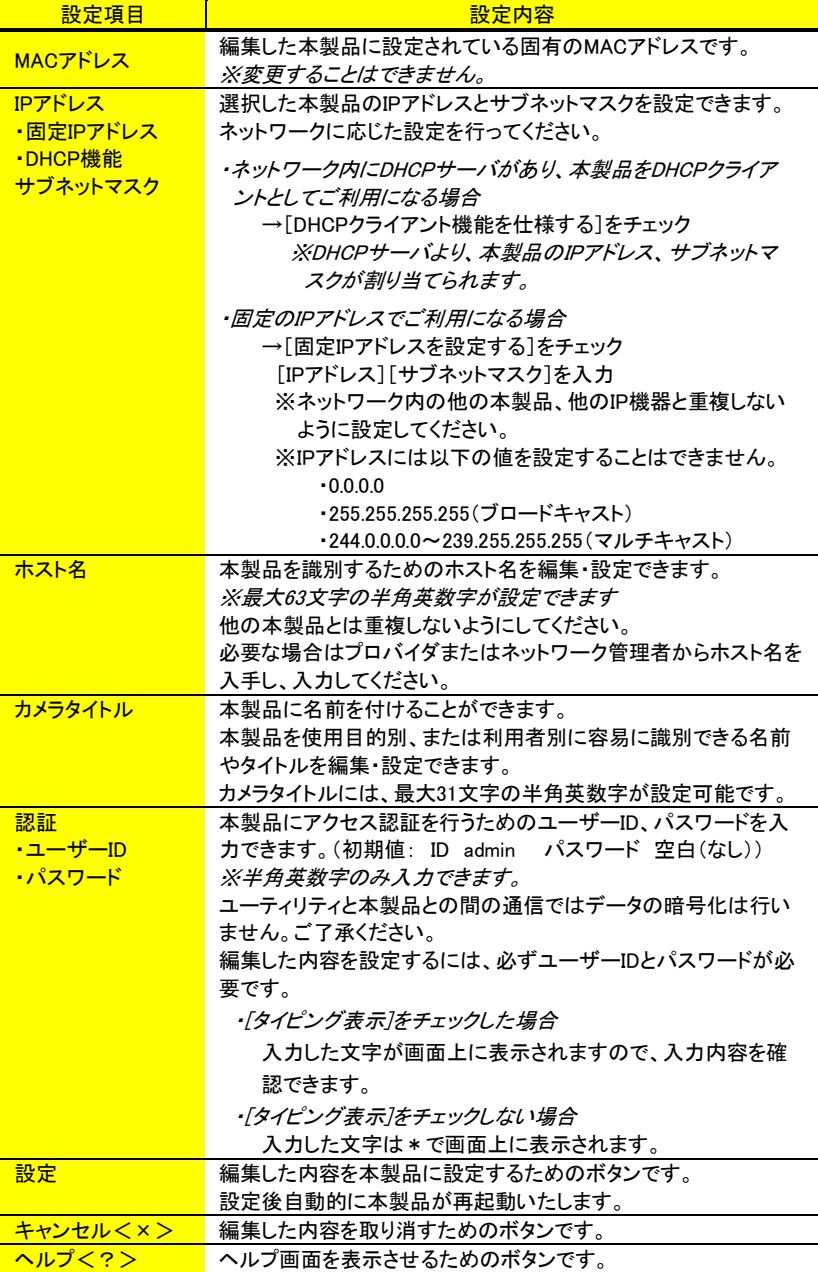

# IPアドレス設定ユーティリティから Web設定画面を起動する

[IPアドレス設定ユーティリティ]からWeb設定画面を起動します。

1 本製品を右クリック後、[Webブラウザの起動]をクリックします。 →Web設定画面が表示されます。

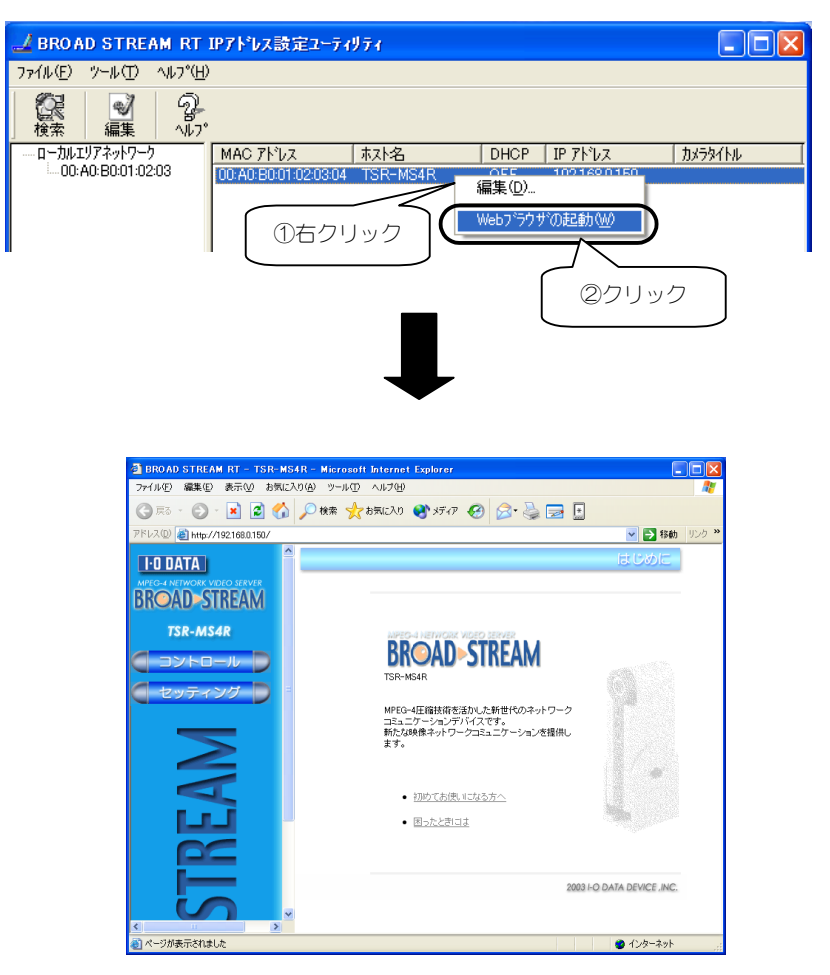

# ユーティリティを削除する

インストールしたユーティリティが不要となった場合などの削除手順について説明 します。

1 [コントロールパネル]内の[アプリケーションの追加と削除]を起 動します。

・Windows XPの場合

 [スタート]→[コントロールパネル]内の[プログラムの追加と削除]をク リックまたはダブルクリックします。

・Windows 2000/Me/98の場合

 [スタート]→[設定]→[コントロールパネル]内の[アプリケーションの追 加と削除]をダブルクリックします。

2 [I-O DATA BROAD STREAM RT]を削除します。

・Windows XP/2000の場合

 [I-O DATA BROAD STREAM RT]をクリック後、[変更と削除]ボタン (または[変更/削除]ボタン)をクリックします。

・Windows Me/98の場合

 [I-O DATA BROAD STREAM RT]をクリック後、[追加と削除]ボタンを クリックします。

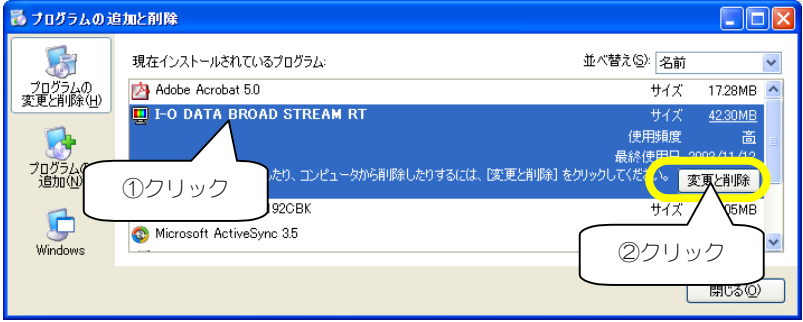

後は画面の指示にしたがって[I-O DATA BROAD STREAM RT]を 削除してください。
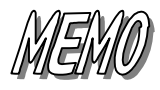

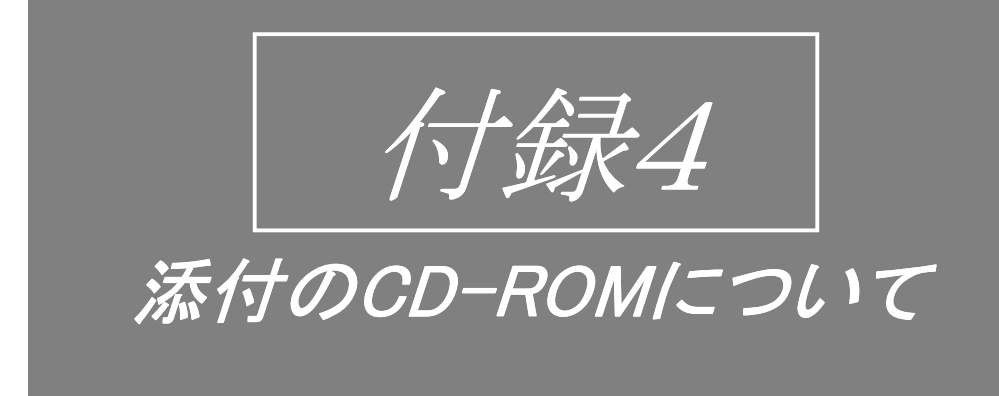

ここでは、添付のCD-ROMについて説明します。 ※添付のCD-ROMはWindows用です。

## CD-ROMの内容一覧

添付のCD-ROMをCD-ROMドライブにセットすると、以下のメニューが表示されます。

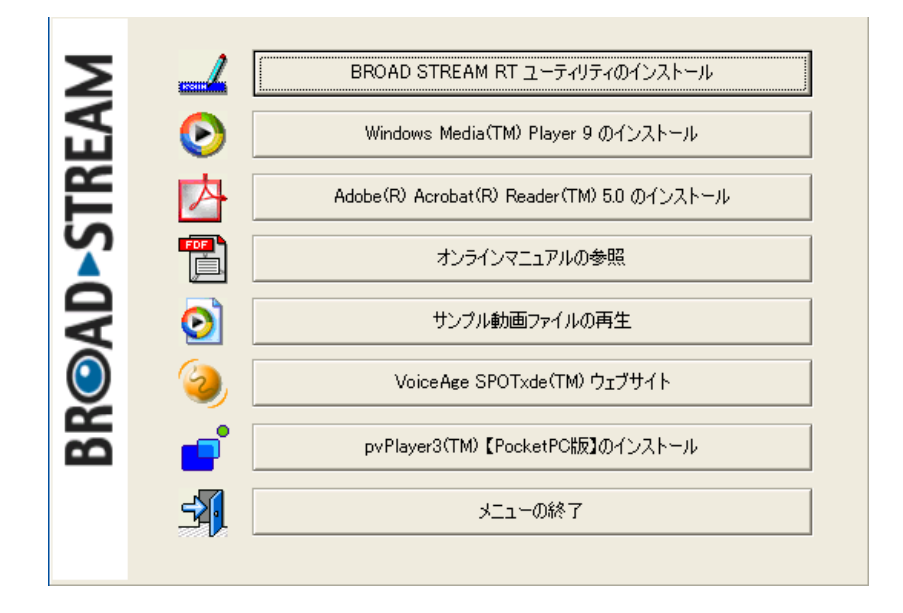

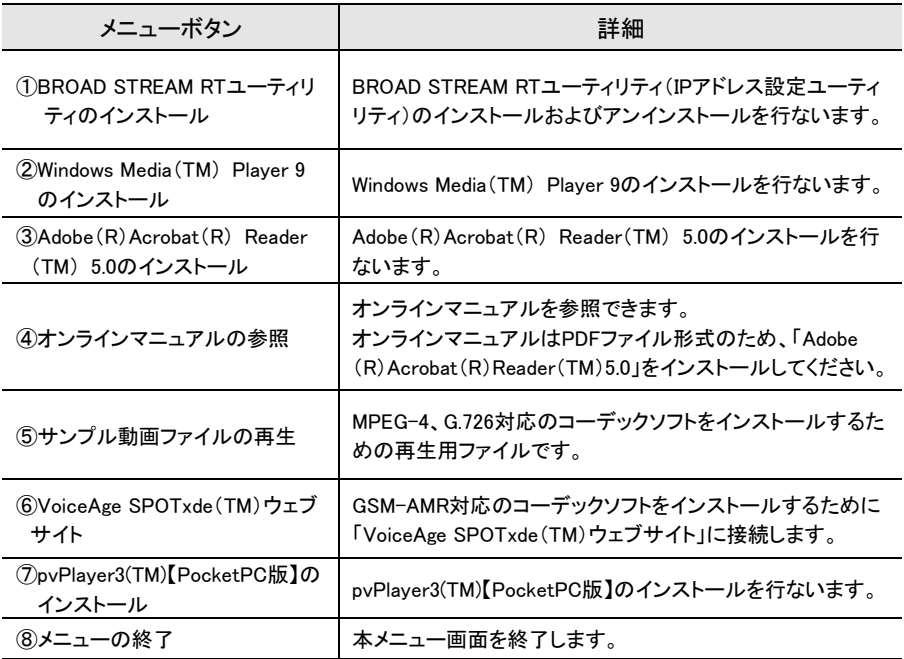

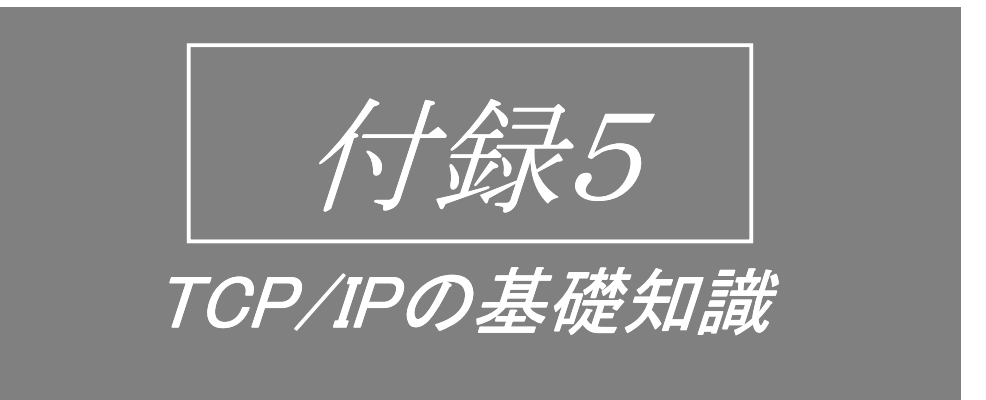

ここでは、本製品を使用する上で必要となるTCP/IPプロトコルのIPアドレスの基礎知識に ついて説明します。必要に応じてお読みください。

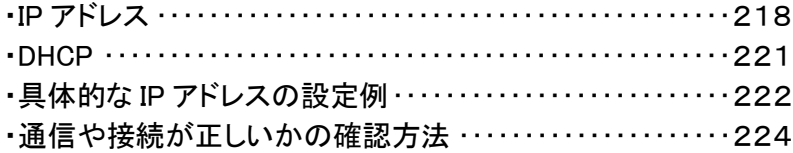

## IPアドレス

同じネットワーク上では別々のIPアドレスが必要

本製品を使用するには、本製品やパソコンにIPアドレスの設定が必要です。 また、設定するIPアドレスは、本製品および本製品に接続したパソコンのすべてに 別々のIPアドレスが必要です。

IPアドレスとは、データを送受信するためのパソコン同士で理解できる住所のよう なものです。

町の1軒1軒の家が別々の住所を持つように、パソコンも1台1台が別々のIPアド レスを設定する必要があります。同じIPアドレスを持つパソコンがあるとどちらに データを送ればいいのかわからなくなるためです。

例えば、本製品は出荷時「192.168.0.150」のIPアドレスを持ちますが、ネットワーク 上に、同じIPアドレスを設定したパソコンがあると、他のパソコンから本製品やそ の同じIPアドレスのパソコンにアクセスできなくなります。

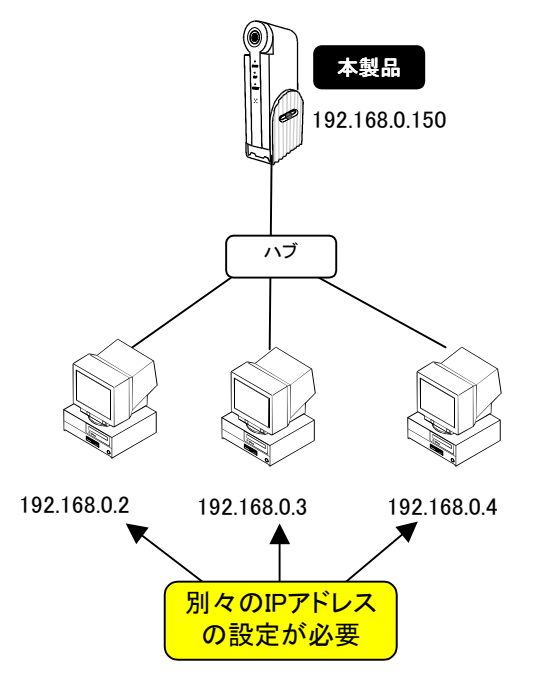

## インターネットのIPアドレスとLANのIPアドレス

IPアドレスには、「グローバルIPアドレス」と「ローカルIPアドレス」(プライベートIPア ドレス)があります。

「グローバルIPアドレス」は、インターネットで使用するIPアドレスです。 「ローカルIPアドレス」は、通常LAN内で使用するIPアドレスです。

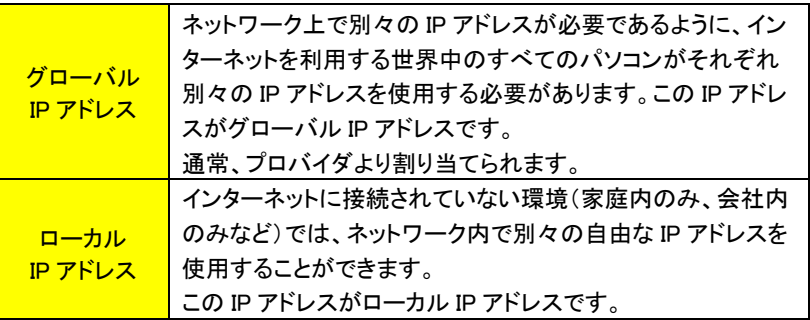

<mark>グローバルIPアドレス</mark>

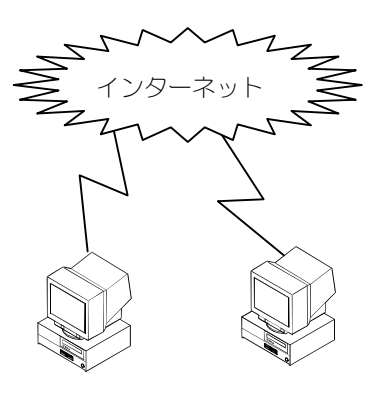

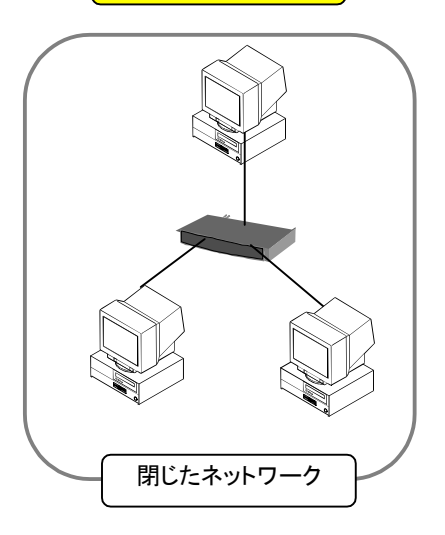

LAN内で使用するIPアドレスのクラス

IPアドレスは、ネットワークを構成するパソコンの台数に応じて、3つのクラスに分 かれます。

大規模なネットワークならば[クラスAのIPアドレス]、中規模なら[クラスBのIPアド レス]、小規模の場合は[クラスCのIPアドレス]となります。

同一のネットワーク内では、同一クラスのIPアドレスである必要があります。 実際には、本製品の出荷時のIPアドレス「192.168.0.1」のように、IPアドレスは、 ピリオドで区切られた4つの数字の羅列で構成されていて、4つの数字の最初の 数字の値で、クラスが分けられます。

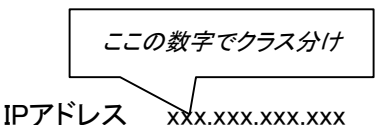

例 本製品の出荷時のIPアドレス「192.168.0.1」の場合は「192」

クラスは以下のように分類されています。

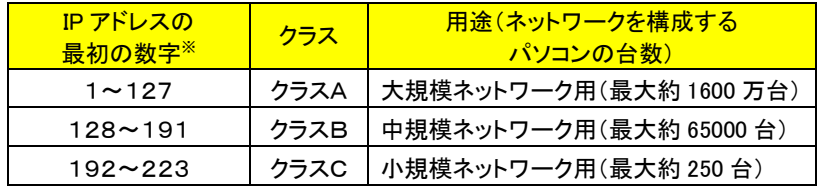

※「224~255」は通常の IP アドレスとしては使われていません。

例えば、数台~数10台で構成されるネットワークでは、クラスCのIPアドレスを使 用します。

通常、ネットワークを構成する場合は、以下の特別なローカルIPアドレスを使用し ます。

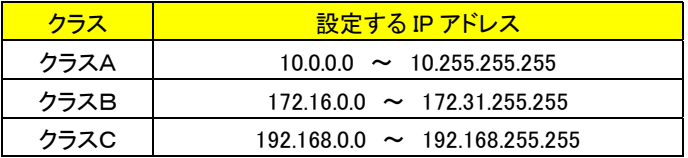

## **DHCP**

DHCP(Dynamic Host Configuration Protocol)とは、IPアドレスの自動割り当て機 能のことです。

DHCPは、DHCPサーバとDHCPクライアントで構成され、DHCPサーバがDHCPクラ イアントに使用可能なIPアドレスを割り当てます。

例えば、本製品をDHCPサーバとし、複数台のすべてのパソコンをDHCPクライア ントに設定した場合、各パソコンは、パソコン起動時に使用可能なIPアドレスを入 手し、終了時に開放します。

●DHCP の特徴

・個々のパソコンに IP アドレスをセットする手間が省けます。

・設定できる IP アドレスが変更された場合、DHCP サーバのみの変更で済 みます。

そのため、クライアント側で IP アドレスを考慮する必要がなくなります。

DHCP クライアント側では、DNS やゲートウェイ(ルータ)の IP アドレスも自動 で設定されます。

・DHCP クライアント側の IP アドレスは、起動時毎に毎回異なる場合がありま す。

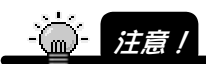

本製品を DHCP サーバとした場合は、必ず本製品が正常に起動した後に、パソコンを 起動してください。パソコンを先に起動すると IP アドレスが正常に割り当てられなくなる 場合があります。

# 具体的なIPアドレスの設定例

ここでは、小規模ネットワークでの、本製品を使用した場合の IP アドレスの具体 的な設定例について説明します。

## 本製品をDHCPクライアントとして使用する場合の例

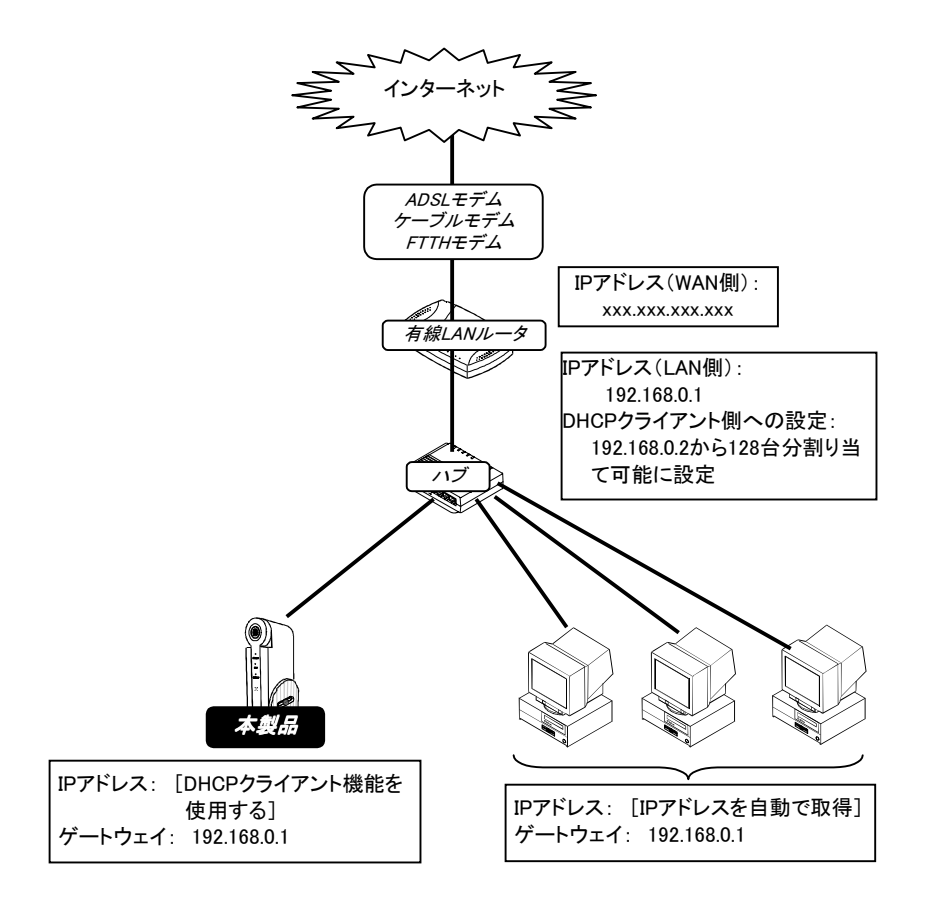

## IPアドレスをすべて手動で設定する場合の例

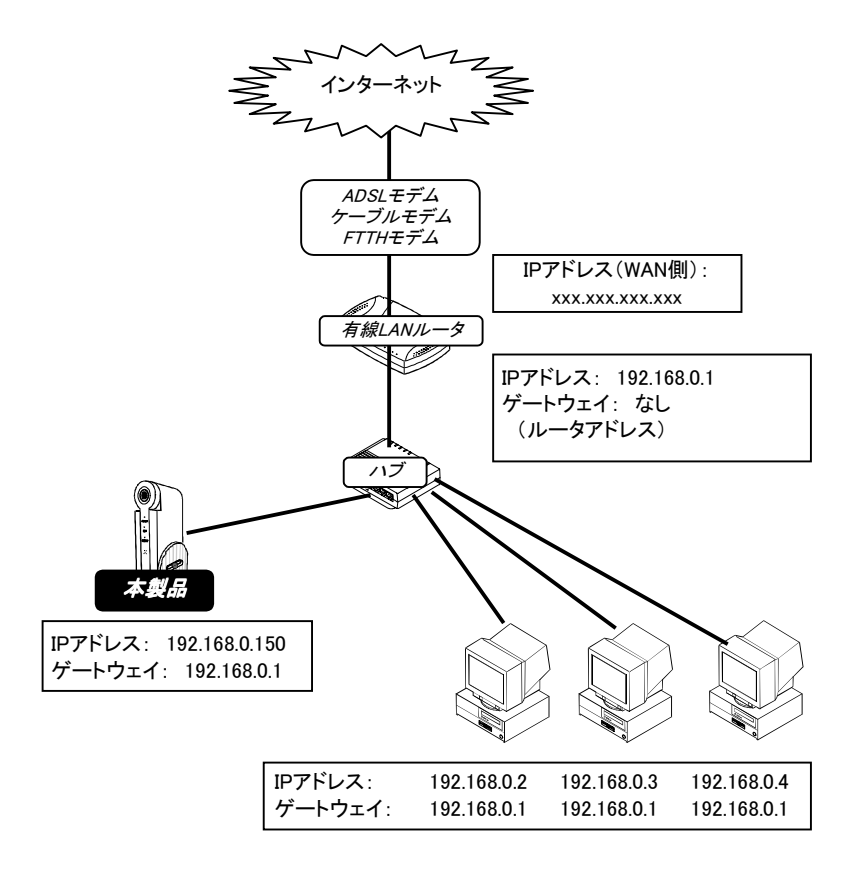

# 通信や接続が正しいかの確認方法

Windows標準のPINGコマンドを使用して相手先のパソコンに正常に通信、 あるいは接続が正常かを確認することができます。

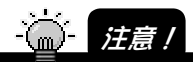

PING コマンドを使用するには、TCP/IP がインストールされている必要があります。

1 [MS-DOSプロンプト](またはコマンドプロンプト)を起動します。

・Windows XPの場合

 [スタート]→[すべてのプログラム]→[アクセサリ]→[コマンドプロンプ ト]を順にクリックして起動します。

・Windows 2000の場合

 [スタート]→[プログラム]→[アクセサリ]→[コマンドプロンプト]を順に クリックして起動します。

・Windows Meの場合

 [スタート]→[プログラム]→[アクセサリ]→[MS-DOSプロンプト]を順に クリックして起動します。

・Windows 98の場合

 [スタート]→[プログラム]→[MS-DOSプロンプト]を順にクリックして起 動します。

 $2$  以下のように入力し、[ENTER]キーを押します。

PING xxx.xxx.xxx.xxx (xxx.xxx.xxx.xxx は相手先のIPアドレス)

 入力例) 相手先のIPアドレスが「192.168.0.10」の場合は 以下のように入力します。

PING 192.168.0.10

 $\boldsymbol{S}$  正常に相手先が表示されるか確認してください。 正常に接続されない場合、「Request timed out」や「Destination host unreachable」などと表示されます。

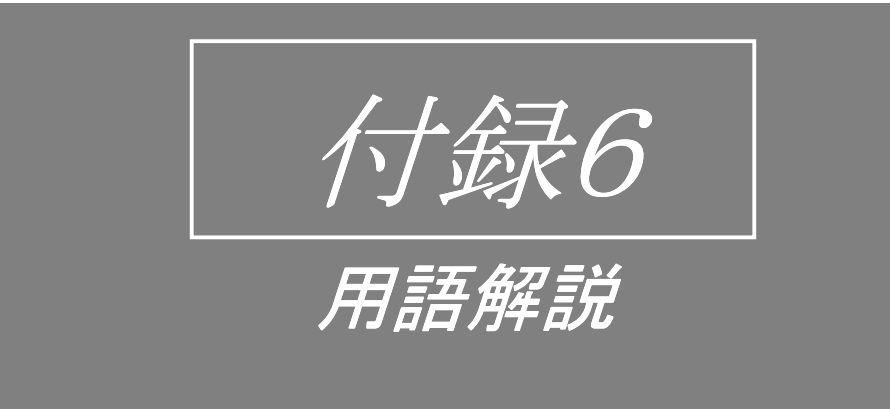

ここでは、本製品の関連する用語について説明します。

## ■数字

#### 10BASE-T

Ethernetの1規格で、ケーブルやコネクタの形状、通信速度などを定めた規格。 理論値で10Mbps通信帯域(速度)となっています。

#### 16進数

0から9までの数字に加え、「A」から「F」の6つのアルファベットを使って (0123456789ABCDEF)数値を表記する方法。

### ■アルファベット

#### ActiveX

米国のMicrosoft社が開発したソフトウェアの技術の総称で、webブラウザでア クセスしたサーバから、プログラムをダウンロードし、起動できるという機能を 持っています。この技術により通常のブラウザでは持っていない機能を閲覧時 に追加してwebページを閲覧することができるようになります。

#### Adhoc

無線LANを搭載した機器同士が、無線LAN用アクセスポイントを経由せず、直 接通信するモード。

#### ADSL(Asymmetric Digital Subscriber Line)

既存の電話回線を利用して、音声電話では使用していない高い周波数を利用 し、高速のデータ通信を行なう技術です。送信速度と受信速度が非対称であ るために「Asymmetric」の語を使っています。日本では1.5Mbpsと8Mbpsの ADSL回線が整備されつつあります。

#### AMR(GSM-AMR)

第三世代移動体通信(NTTドコモのFOMAなど)で利用される音声信号のデジ タル圧縮方式。

#### ASF(Advanced Streaming Format)

Microsoft社が提唱する、マルチメディアデータをネットワークを通してストリー ミングデータとして提供するためのフォーマットで、TCPプロトコルです。 音声やビデオ画像だけでなく、テキスト、MIDIデータなども、同一のASFのデー タに含めることができます。 ファイルフォーマットとしても利用可能で、本製品では、ASF形式でのCFメモリ カード等へのファイル保存にも利用しています。 Windows Media Playerが対応しています。

#### **CATV**

有線を利用したテレビ放送、ケーブルテレビを指しています。テレビ放送以外 にも、インターネット接続サービスも行っている場合もあります。

#### CIF(Common Intermediate Format)

横352×縦288ドットのサイズで表示される映像フォーマット。

#### CMOSセンサー(Complementary Metal-Oxide Semiconductor Sensor)

光を電機信号に変換するデバイスの一種。信号の読み出し速度を高速化でき る、消費電力を少なくでききるなどのメリットがあります。

#### DHCP(Dynamic Host Configuration Protocol)

TCP/IPネットワークにおいて、サーバから動的にIPアドレスなどのネットワーク 構成情報を取得するプロトコル。

#### DHCPクライアント機能

DHCPサーバに対してIPアドレス発行要求を出し、サーバから自分のIPアドレ スを取得する機能です。ゲートウェイなどのネットワーク構成情報も取得できま す。

#### DHCPサーバ機能

DHCPクライアントの要求に応えてIPアドレスを発行する機能。IPアドレス、 ゲートウェイ、サブネットマスクなどの情報を管理し、クライアントに割り当てる ことができます。

#### DNS(Domain Name System)

IPアドレスは"192.168.1.5"といった数値の羅列で構成され、人間にとって扱い にくいため、アルファベットと数字(と一部の記号)を使うことができる「ドメイン 名」として運用することができます。このドメイン名と、IPアドレスを自動的に変 換するしくみをDNSといい、そのサーバを「DNSサーバ」と呼びます。

#### ESS-ID(Extended Service Set Identifier)

無線LANにおいて通信相手を特定するための識別番号です。お互いを照合す る暗証番号のようなもので、このESS-IDが一致した相手同士で通信できるよう になります。

#### Ethernet

LANで用いられるケーブルを分岐、中継するための装置です。8ポート、4ポー トなど、ポートの数は様々です。

#### FTP(File Transfer Protocol)

インターネットやイントラネットなどのTCP/IPネットワークにおいて、ファイルを 転送するときに使われるプロトコル。現在のインターネットではHTTPや SMTP/POP3とともに、頻繁に利用されています。

#### G.726

音声信号のデジタル圧縮方式。AMRに比べ高品質ですが、データ量が大きく なります。

#### HTML(Hyper Text Markup Language)

ウェブページを記述する書式。この書式で記述された文書ファイルをインター ネットブラウザソフトで読むことでウェブページとして閲覧することができます。

#### HTTP(Hyper Text Transfer Protocol)

Webサーバとクライアント(webブラウザなど)が、HTMLで記述されたファイルな どを送受信するための通信プロトコル。

#### Infrastructure

ネットワークに接続した無線LAN用のアクセスポイントを経由して、各コン ピュータがLANやインターネットに接続する方式。一般に現状で無線LANとい えば、この形態で使用されています。

#### IPアドレス(Internet Protocol Address)

インターネットやイントラネットなどのIPネットワークに接続された、全てのコン ピュータなど1台ずつに割り振るべき識別番号。インターネットに接続されてい る機器では、世界で1つだけのグローバルIPアドレスを割り当てておく必要が あります。

#### JavaScript

Sun Microsystems社とNetscape Communications社が開発したスクリプト言語 (簡易プログラミング言語)。Webブラウザ上で実行されるプログラムを記述す るための言語規格の1つです。

#### JPEG(Joint Photographic Experts Group)

ITU-TS(国際電気通信連合:旧CCITT)、およびISO(国際標準化機構)が共同 推進した静止画圧縮技術の標準化、またはその規格の名称。一般的な静止 画圧縮方式で、静止画像を1/10~1/100のデータ量に圧縮できます。

#### LAN(Local Area Network)

ローカルエリアネットワークの言葉のとおり、同一のフロアや同一の建物内、 キャンパスの中など、比較的狭い地域で運用されるコンピューターネットワー クのこと。

#### MACアドレス(Media Access Control Address)

Ethernet端子に割り当てられている固有の識別番号であり、全世界において 番号が重複することはありません。Ethernetにおいては、この番号を元にして データの送受信を行ないます。

#### MPEG(Motion Picture Experts Group)

ISO(International Standard Organization/国際標準化機構)、およびIEC (International Electrotechnical Commission/国際電気標準会議)が共同推進 した動画圧縮技術の標準化組織、またはその規格の名称。テレビ電話やテレ ビ会議用に作られたADCT(Adaptive Discrete Cosine Transform/適応化離散 コサイン変換)というアルゴリズムと、MC(動き補正)を組み合わせ、リアルタイ ム動画圧縮の符号化をするしくみです。動画と音声を合わせ、転送レート 1.5Mbit/sec(bps)の規格がMPEG-1で、VideoCDなどに使用され、MPEG-2は DVDやCS放送などに使用されています。MPEG-4は、携帯電話などのモバイ ル機器で動画を送受信するための規格です。

#### PDA(Personal Digital Assistant)

個人用の携帯情報端末。一般的には手のひらに収まるサイズの電子機器で、 液晶表示、ペン入力、外部データ利用などの機能を備えており、バッテリ(電 池)で駆動します。

#### PIAFS

PHSにコンピュータなどをつないで、データ通信をするための規格。 32kbps/64kbpsなどの速度で通信が可能。

#### POP(Post Office Protocol)

電子メールを受信しているサーバから、TCP/IPプロトコルを使って受信した メールの内容をクライアントPCなどに読み出すためのプロトコル

#### POP before SMTP

電子メールの送信を行う際のユーザー認証方式の一つ。メール送信前に指定 のPOPサーバに事前にアクセスすることにより、SMTPサーバの使用(メール の送信)が可能となります。

#### PPP (Point to Point Protocol)

電話回線を通じてコンピュータをネットワーク接続する「ダイヤルアップ接続」で 使われるプロトコル。ISDN接続、モデム接続といった「ダイヤルアップIP接続」 でインターネットに接続する際にこのプロトコルを使います。

#### PPPoE(Point to Point Protocol over Ethernet)

ダイヤルアップ接続におけるPPP接続と同様の通信を、ADSLモデムを介して Ethernetによる通信で行なうための方式。

#### QCIF(Quarter CIF)

横176×縦144ドットのサイズで表示される映像フォーマット。

#### RAMディスク

機器を動作させるための内部メモリを記録ディスクのように利用すること。機 器の電源が切れると、記録データが消去されます。

#### RTP(Real Time Protocol)

音声や映像をストリーミング再生するための伝送プロトコルで、パケットロス対 策や伝送時間保証などは行われていないUDPプロトコルです。 QuickTime PlayerやpvPlayerをはじめとした多くのプレイヤソフトがRTPに対応 しており、ストリーミングフォーマットとして、広く利用されています。

#### SMTP (Simple Mail Transfer Protocol)

インターネットやイントラネットで電子メールを送信するためのプロトコル。サー バ間でメールのやりとりをしたり、クライアントがサーバにメールを送信する際 に用いられます。一般的にメールプログラムと連携して動作します。

#### SQCIF(Sub QCIF)

横128×縦96ドットのサイズで表示される映像フォーマット。

#### TCP/IP(Transmission Control Protocol/Internet Protocol)

インターネットやイントラネットにおいて標準的に使用されるプロトコル。メール やHTMLデータをやり取りする際、どういう手順でデータを送るのかを一定の ルールにしたものです。

#### URL(Uniform Resource Locator)

インターネット上に存在する文書や画像などの場所を示す記述方式。インター ネットにおける情報の「住所」にあたります。

#### Webブラウザ

Webページを閲覧(ブラウズ)するためのソフトウェア。代表的なwebブラウザに Netscape NavigatorやMicrosoft Internet Explorerがあります。

#### WWW(World Wide Web)

インターネットやイントラネットで標準的に用いられるドキュメントシステム。 URLとHTTPを用いてHTMLを表示することが可能。一般的にはインターネット と混同されることが多い。

#### ■かな

#### アンマウント

CFカードなどの周辺機器の動作を停止させ、本製品やパソコンから切り離す こと。

#### インストール(Install)

新たにハードウェアやソフトウェアをシステムに組み込むこと。たとえば拡張 カードを追加したり、新しいソフトウェアをパソコンシステムに組み込むときに 用いられます。「セットアップ」という場合もあります。

#### インターネット(Internet)

TCP/IPネットワークプロトコルによって、世界中のコンピュータを相互接続した ネットワークの総称。電子メールやwebページ閲覧などのサービスが提供され ます。単にwebページ閲覧を意味する使われ方をする場合もあります。

#### イントラネット(Intranet)

インターネットで使用されるさまざまな技術を、組織内のネットワーク環境の実 現に応用したネットワークのこと。

#### グローバルIPアドレス

インターネットで使うことを許されたIPアドレス。他に重複することのない、世界 で唯一のIPアドレスのこと。

#### クロスケーブル

Ethernetの10BASE-T/100BASE-TXなどで、パソコンやネットワーク機器を1 対1で直接つなぐために使われるケーブル。ケーブル内部で入力と出力の配 線がクロスしていることからこの名称となっています。

#### ゲートウェイ→デフォルトゲートウェイ

#### ケーブルモデム

CATV回線を使って、インターネットに接続するための装置。電話回線におけ るモデムの役割を果たすため、ケーブルモデムといいます。通常のモデムとは 異なり、パソコンとはEthernetを使用して接続します。

#### コーデック(CODEC)

デジタルビデオやデジタルオーディオのデータを圧縮/伸張する際に用いられ るアルゴリズムとそのソフトウェア。パソコン上でビデオやオーディオの再生を する場合、それに対応したコーデックが存在していないと再生できません。

#### コンパクトフラッシュ(CompactFlash)

SanDisk社提唱のCFメモリーカードの規格。CompactFlashはデジタルカメラな どの記憶装置として使われています。

#### サブネットマスク(Subnet Mask)

TCP/IP接続時に、ネットワークをいくつかに区切るため、マシンに割り当てる IPアドレスの範囲を限定します。この時、区切られたネットワークとその設定値 をサブネットマスクと呼びます。

#### ストレートケーブル

Ethernetの10BASE-T/100BASE-TXなどで、パソコンやネットワーク機器と Ethernet HUBを接続する際に使われるケーブル。

#### セカンダリDNS

DNSサーバは、重要な役割を持ったサーバなのでプライマリDNS以外にバック アップ用のDNSサーバをネットワーク上に構成し、運用するのが一般的となっ ています。このバックアップ用のDNSサーバのことをセカンダリDNSと呼びます。

#### セットアップ→インストール

#### ダイヤルアップ機能

インターネット接続に際し、必要な時だけ電話回線やISDNを通じて接続する方 法。

#### ダウンロード(Download)

遠隔地にあるパソコンやネットワーク機器から、インターネットやネットワークを 通じて、サーバコンピュータに保存されているデータを手元のパソコンに転送 し、保存すること。

#### デフォルトゲートウェイ

同一ネットワーク以外のパソコンやネットワーク機器へアクセスする際に使用 する「出入口」にあたるパソコンやルータ。またその機器に割り当てられている IPアドレスを指します。

#### ネットマスク→サブネットマスク

#### ネットワーク

複数のコンピュータやネットワーク機器をケーブルなどで接続し、お互いの データのやり取りをする仕組みの総称。

#### ファームウェア(FirmWare)

機器を動作させるためのプログラム。

#### ファイルシステム

CFメモリーカードなどの記憶装置に記録されているデータを管理する方式。記 録装置のどこに何のファイルがあるのか、などの情報を記録しています。

#### フォーマット(Format)

CFメモリーカードなどの記録装置に記録されたデータを全て削除すること。

#### プライマリDNS

通常メインに使用するDNSサーバ

#### ブラウザ→webブラウザ

#### フレームレート(Frame Rate)

動画表示時の画面の更新速度。1秒間に何回画面を書きかえられるかを表し ます。単位は"fps(frame per second)"で、この数値が高いほど、滑らかな動 画になります。

#### ブロードバンド(Broadband)

大容量のデータを送受信可能な次世代高速ネットワークの総称。文字や静止 画だけでなく、音声や動画なども快適に通信可能になります。代表的なものと してCATVインターネット機能やADSLなどがあります。

#### プロトコル (Protocol)

ネットワークを通じて。コンピュータやネットワーク機器が情報をやり取りするた めの取り決め。

#### ポートフォワーディング

ルータのIPアドレスへアクセスされた際に、ルータに接続している特定のパソ コンやネットワーク機器が所有するIPアドレスに対し、指定ポート番号に属する データのみを送信する機能。ルータのフォワーディング設定がなされていると、 たとえばルータにIPアドレスにアクセスする際"192.168.0.2:80"とポート番号を 追記すると、ルータに接続した本製品を閲覧することができます。

#### ポート番号

TCP/IPなどにおいて、サービス(アプリケーションの種類)を区別するために 使われる番号。たとえばメールに使うSMTPは25、HTTPは80が一般的に用い られます。

#### マウント

CFメモリーカードなどの周辺機器を本製品やパソコンに認識させ、操作可能 にすること。

#### モデム(Modem)

パソコンで取り扱うデジタルデータを、電話回線などの様々な回線で取り扱え るアナログデータに変換する装置です。ADSL、CATVなどの各種モデムがあり ます。また電話回線を使ってインターネット接続を行なう場合に必要なパソコン の周辺機器を指すことも多い。

#### ランタイム

アプリケーションソフトを実行する際に必要となるソフトウェアモジュール(部 品)のこと。

#### ルータ(Router)

ネットワーク上を流れるデータを、他のネットワークに中継する機器。ネット ワーク機器のIPアドレスを見て、どの経路を通じて転送すべきか判断する機能 を持ちます。

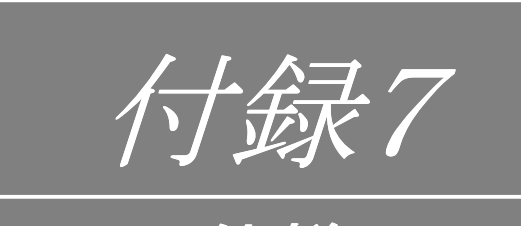

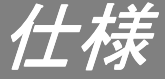

## 本体仕様

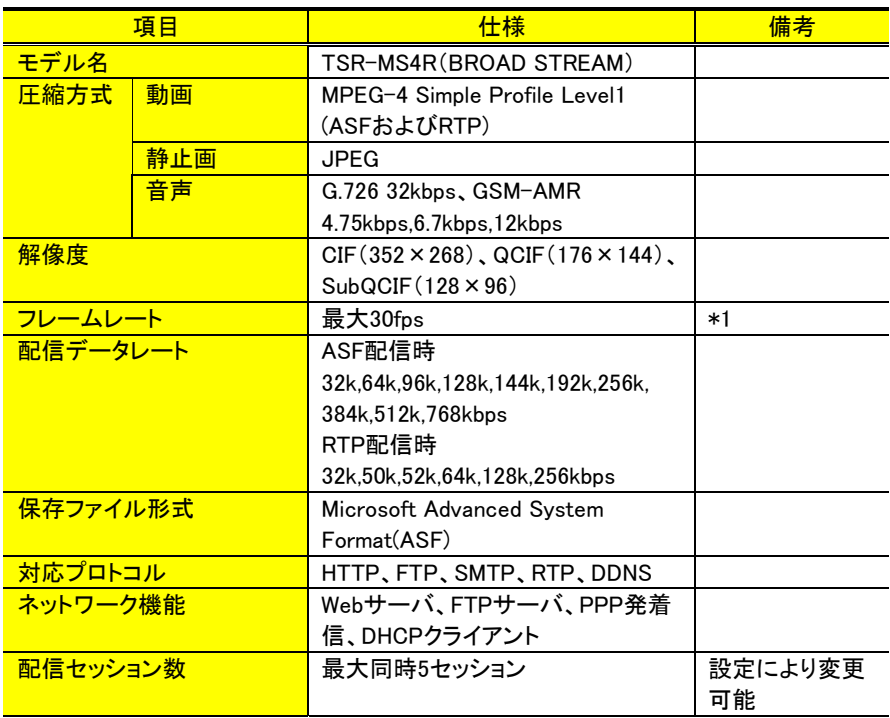

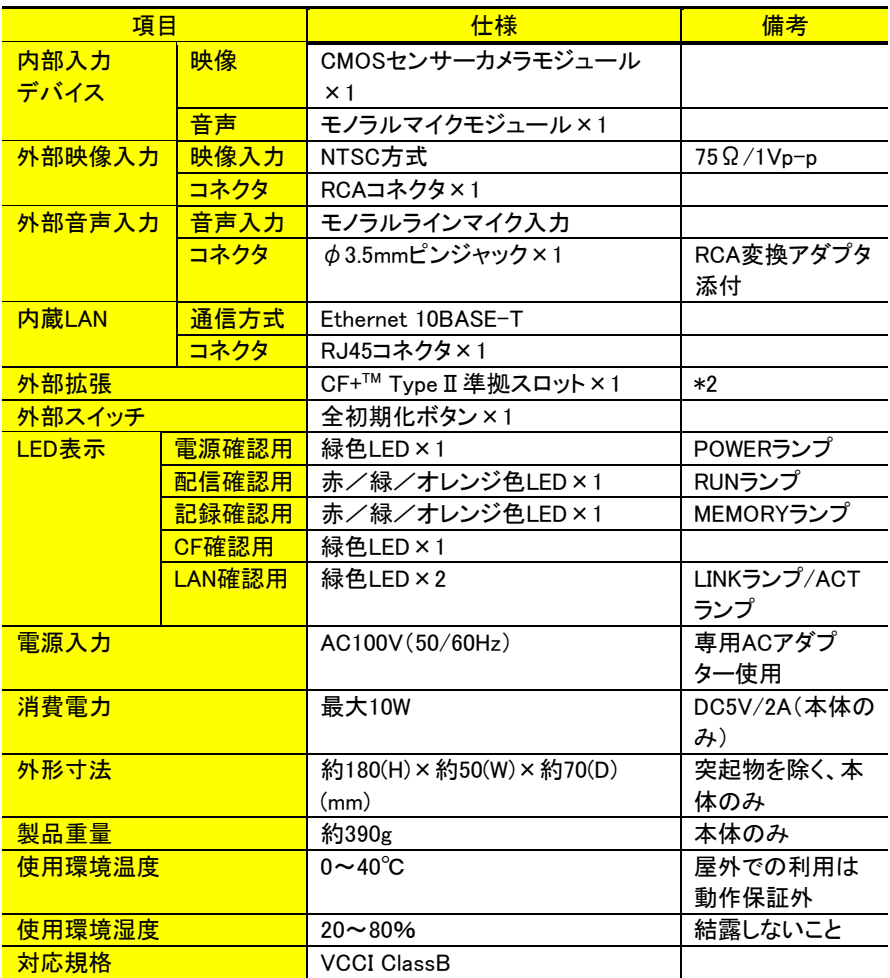

\*1:フレームレートは、ネットワーク環境やパソコンの設定で変わります。

\*2:使用できるCFカードに関しては、弊社指定のCFカードに限ります。弊社指定以外 のCFカードをご使用になられますと、CFカードを破損することもありますので、ご注 意ください。

## 内部カメラ仕様

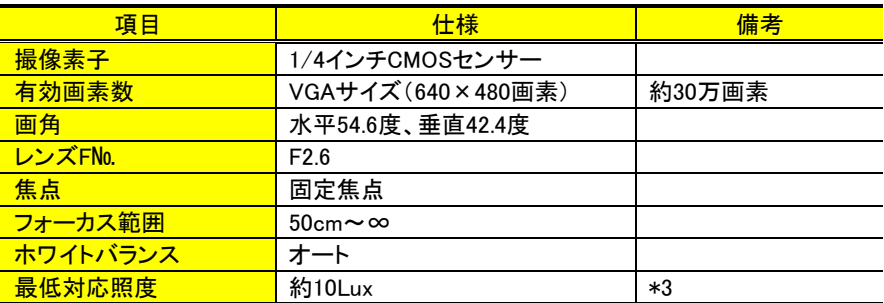

\*3:被写体の環境が暗い場合、画像にノイズが目立つようになります。 全ての仕様は、予告無く変更されることがあります。

## 扱える画像データの種類 扱える画像データの種類

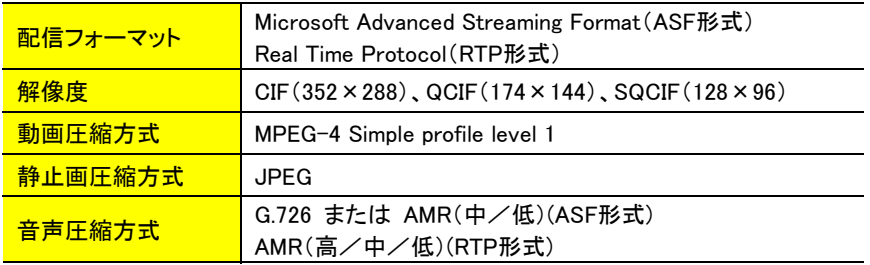

## 出荷時設定

### ■メモリカード動画

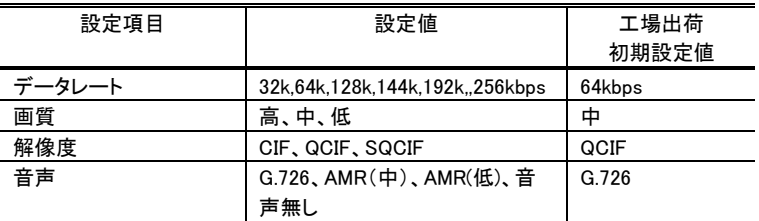

### ■ASF動画設定

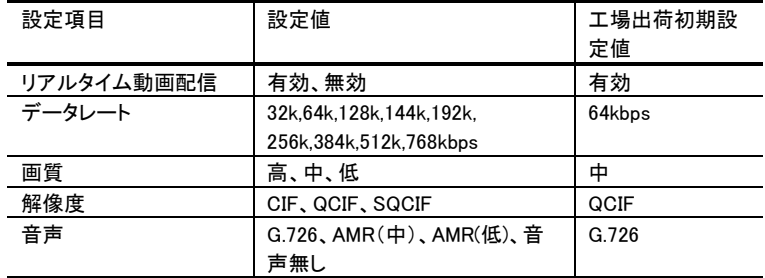

#### ■RTP動画設定

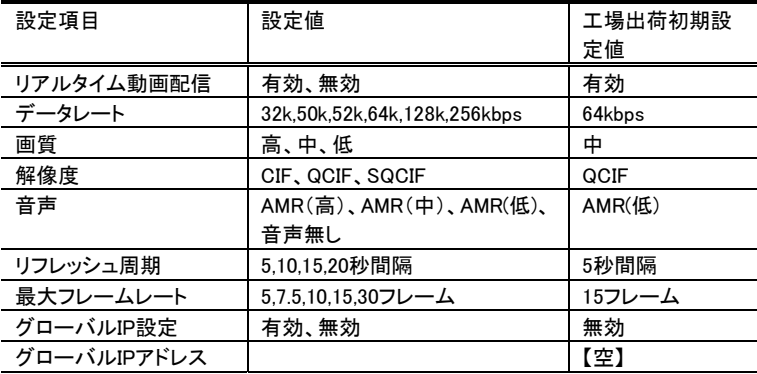

## ■静止画設定

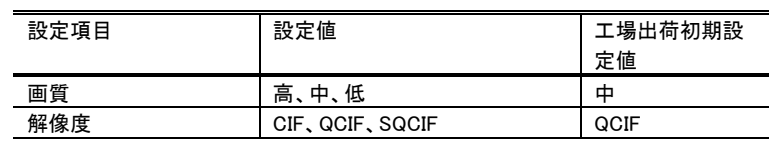

## ■カメラ・外部入力設定

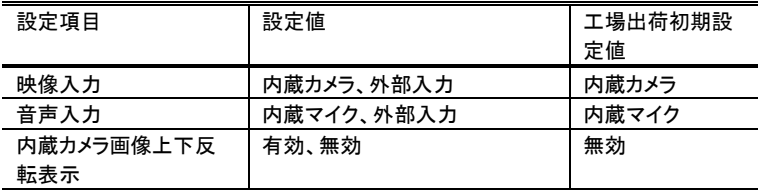

### ■ネットワーク設定

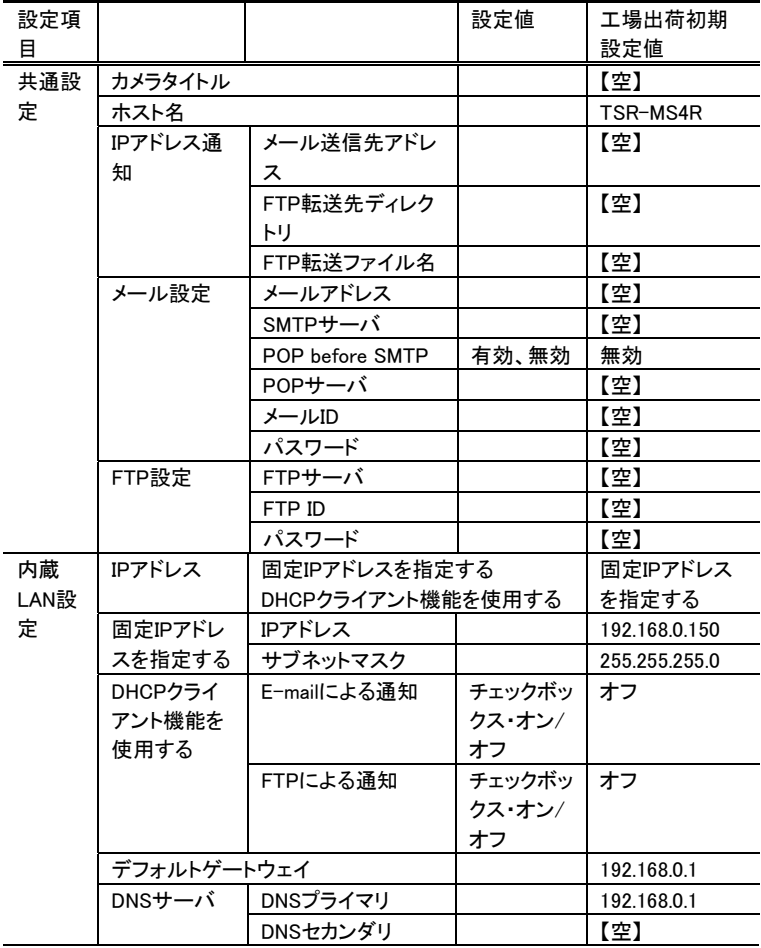

### 付録7 仕様

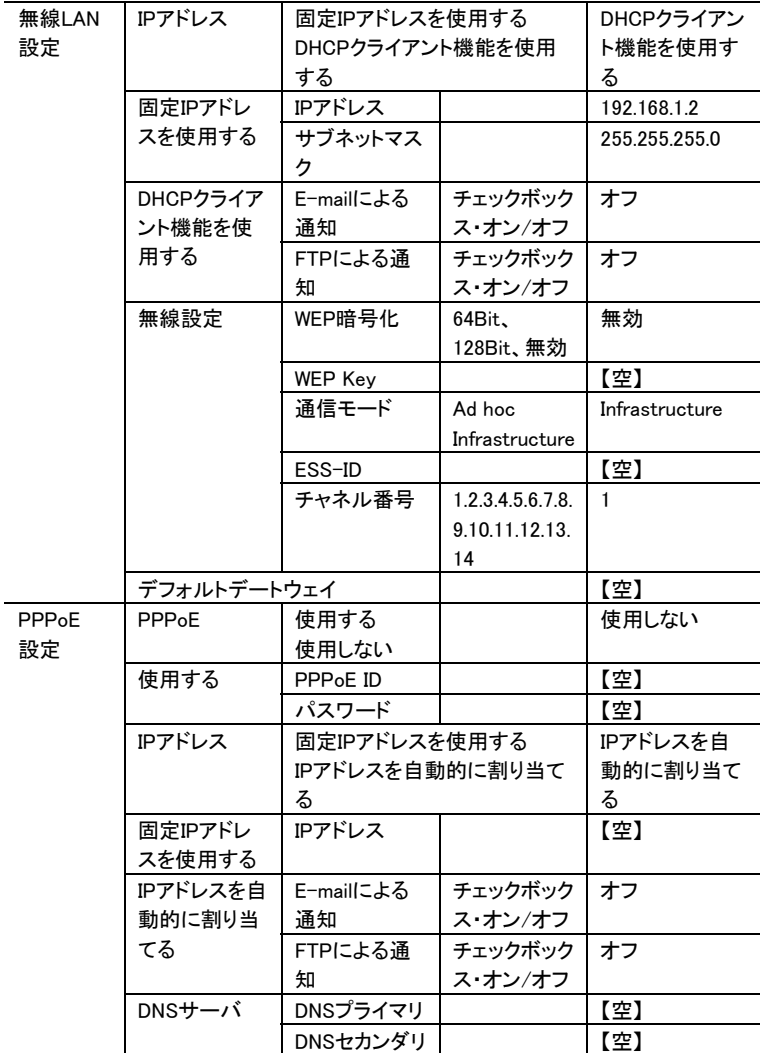

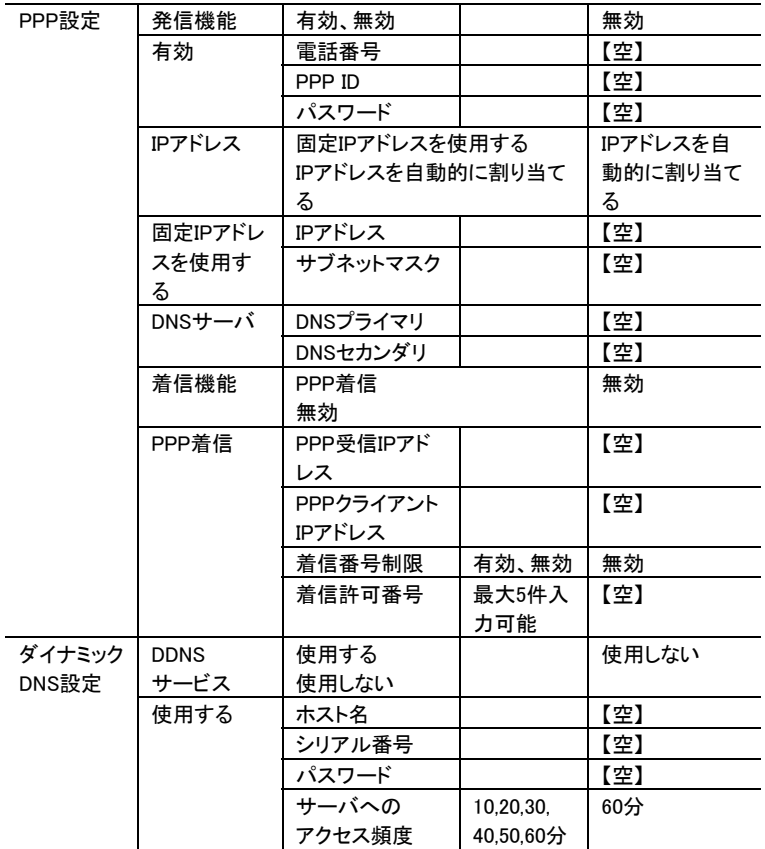

### ■システム設定

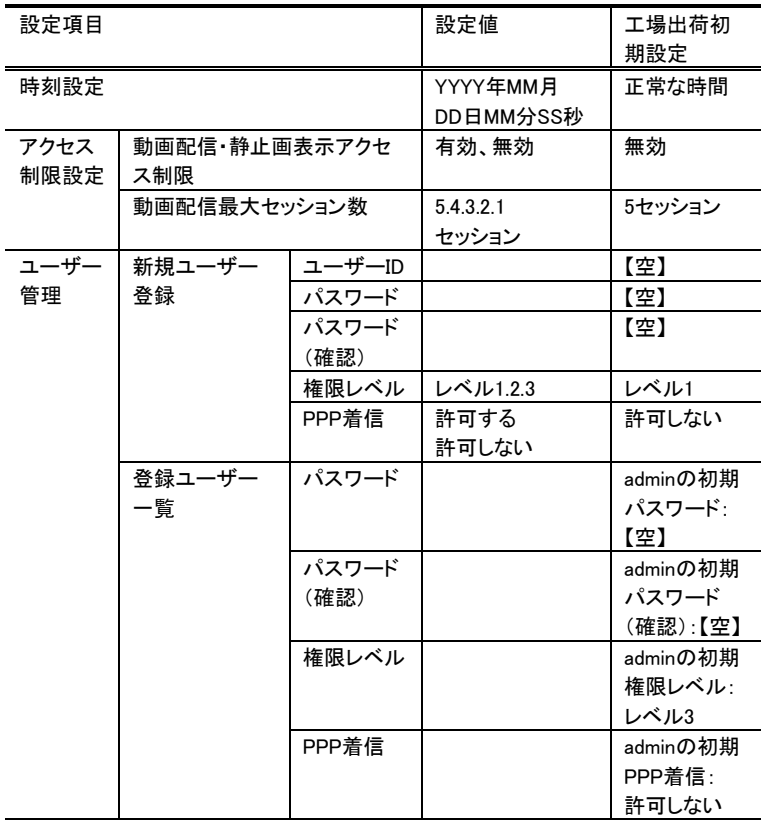

## 設定項目制限事項

### 設定項目制限事項

※以下表中の[設定条件]欄の<制約>については245ページ参照

#### ■動画設定

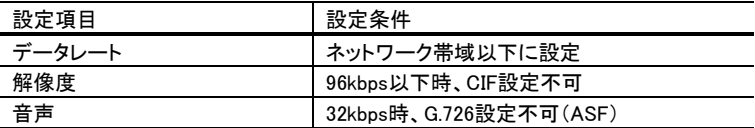

#### ■ネットワーク設定

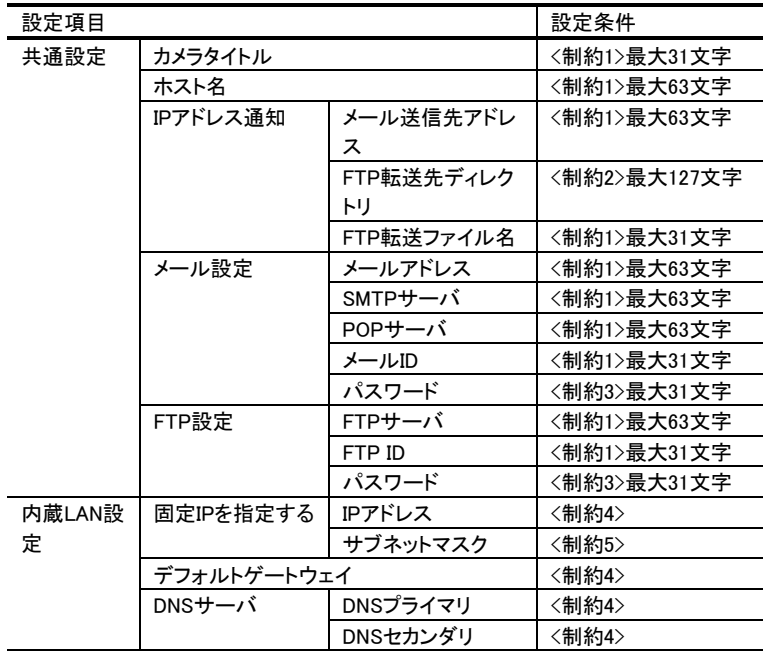

### 付録7 仕様

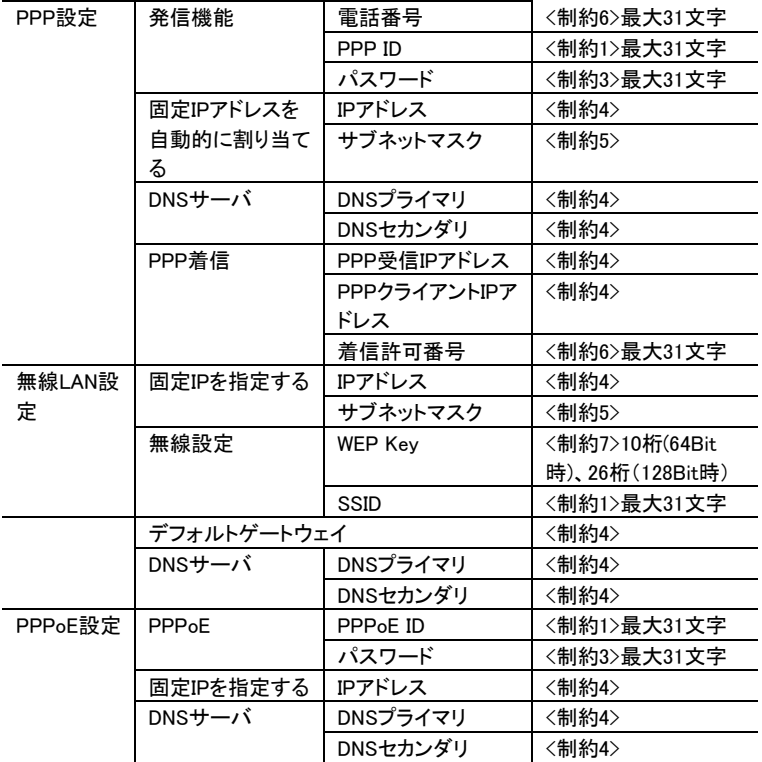

## ■システム設定

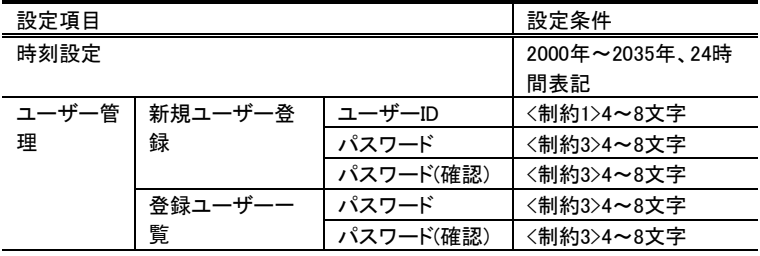

#### ■制約1

半角英数字のみ使用可能。ただし、「"」「#」「&」「"」「\*」「/」「:」「<」「=」「>」「?」「¥」「|」の 使用を禁止

#### ■制約2

半角英数字のみ使用可能。ただし、「"」「#」「&」「'」「\*」「:」「<」「=」「>」「?」「|」の使用を禁 止

#### ■制約3

半角英数字のみ使用可能。ただし、「"」「#」「'」「=」の使用を禁止

#### ■制約4

使用可能なIPアドレスについて xxx.xxx.xxx.xxx形式(xxxは0~255) ただし下記を禁止 0.xxx.xxx.xxx 127.xxx.xxx.xxx 224.xxx.xxx.xxx~255.xxx.xxx.xxx

#### ■制約5

使用可能なサブネットマスクついて 0~31bitの連続したbitによる設定のみ可能です。以下のサブネットマスクが具体的に 設定可能です。

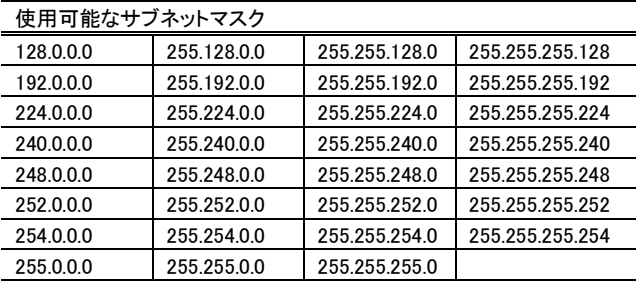

#### ■制約6

「0」~「9」、「#」「\*」のみ使用可

#### ■制約7

「0」~「9」、「A」~「F」、「a」~「f」、のみ使用可

# お手入れについて

#### 本製品のお手入れ

本製品の汚れは柔らかい布などで軽くふき取ってください汚れがひどいときは、水で 薄めた中性洗剤にひたした布をよく絞って拭き取り、乾いた布でから拭きしてください。

## 注意

本製品の表面はABS樹脂が使われています。ベンジン・シンナーなどの薬品で拭いた り、日焼け止めクリームや化粧品が付着すると変色することがありますので、ご注意く ださい。

#### レンズのお手入れ

本製品本体カメラ部分のレンズのお手入れは、カメラ用のブロワーで軽く拭き取るよう に行なってください。

## 注意

特に、砂やホコリの付着した状態では強く拭かないでください。レンズが傷つく恐れが あります。

#### 端子、プラグ、コネクタなどのお手入れ

端子、プラグ、コネクタなどに付着した汚れなどは、乾いた綿棒などでお手入れしてく ださい。これらが汚れていると接触が悪くなり、正常に動作しない場合があります。

## 注意

お手入れの際は、必ず電源を切断してください。 電源プラグをコンセントから抜き、本製品に接続されている各種ケーブルやCFカード などを取り出してください。 火災、感電、漏電、故障の原因となります。

# セキュリティについて

本製品のご使用にあたり、管理者(レベル3の権限をもつユーザー)のパスワード を設定されることを強くお勧めいたします。

管理者用パスワードを設定しない場合、他のネットワーク上から他者により、お客 様がおもちの本製品に対して設定変更などが行なわれてしまう可能性があります。 これはセキュリティ上、好ましくありません。

管理者パスワードを設定することにより、安全に本製品をご使用になられることを お勧めいたします。

また、本製品では管理者以外においても、設定操作の権限を持つユーザーを登 録することが可能です。ユーザー登録の際には、登録情報の取り扱いに十分ご注 意ください。

## 重要

ユーザー管理、パスワード管理の方法につきましては、別途記載しております。 詳細は、【ユーザー管理】(184ページ)を参照してください

①まず、弊社ホームページをご確認ください。 まず、弊社ホームページをご確認ください。 まず、弊社ホームページをご確認ください。 アフターサービス 本書【困ったときには】で解決できない場合は、サポートWebページ内の 「製品Q&A、Newsなど」もご覧ください。過去にサポートセンターに寄せ られた事例なども紹介されています。 ファームウェアをバージョンアップすることで解決できる場合がありま す。下記の弊社サポート・ライブラリから最新のファームウェアをダウン ロードしてお試しください。 **http://www.iodata.jp/lib/ http://www.iodata.jp/support/** News

## ②それでも解決できない場合は… それでも解決できない場合は… 住所: 〒920-8513 石川県金沢市桜田町2丁目84番地

アイ・オー・データ第2ビル 株式会社アイ・オー・データ機器 サポートセンター 本社…076-260-3644 東京…03-3254-1144 電話: ※受付時間 9:30~19:00 月~金曜日 (祝祭日を除く)

FAX: 本社…076-260-3360 東京…03-3254-9055

インターネット: http://www.iodata.jp/support/

## ・お知らせいただく事項について

- 1. ご使用の弊社製品名
- 2. ご使用のパソコン本体の型番
- 3. ご使用のOSとソフトウェアのバージョン
- 4. トラブルが起こった状態、トラブルの内容、現在の状態(画面の状態やエラーメッ セージなどの内容)

248

本製品は内部のファームウェアのバージョンアップ(更新)を行なう事が可能です。 この機能により、CFカードのサポートの追加や機能拡張などを行なうことが可能と なります。通常ならば、ファームウェアの更新作業は複雑ですが、本製品ではアッ プデートユーティリティにより、簡単にバージョンアップできます。アップデート方法 につきましては、サポートページにてご確認ください。

ファームウェアのバージョンアップについて ファームウェアのバージョンアップについて

サポートページは、前ページを参照してください。

## 注意

ファームウェアの更新作業を行なうことができるのは、【ユーザーの管理】の【レベル3】の権限を 持ったユーザーのみとなっております。 詳細は【ユーザー管理】(184ページ)を参照してください

ファームウェアの更新を行なう環境は、本製品とお使いのパソコンをLANクロスケーブルを用い

て一対一で接続したネットワーク環境が前提となっております。それ以外のネットワーク環境で はアップデートユーティリティの動作は保証いたしかねますので、ご注意ください。

アップデートユーティリティは、Windows搭載パソコンでのみ動作します。
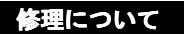

●お客様が貼られたシールなどについて

## ●修理金額について

(ご依頼時にFAX番号をお知らせいただければ、修理金額をFAXにて連絡させ

修理品の依頼

●メモに控え、お手元に置いてください

●これらを用意してください

 $\frac{1}{\sqrt{2}}$  /( ) FAX  $\frac{1}{\sqrt{2}}$  $\infty$  , the set of  $\infty$ 

●修理品を梱包してください

●修理をご依頼ください

送付先 〒920-8513 920-8513 石川県金沢市桜田町 石川県金沢市桜田町石川県金沢市桜田町2 石川県金沢市桜田町2丁目84番地  $\overline{2}$ 

修理品の返送